BA00465C/38/PT/24.20 71477704 2020-03-19 Válido a partir da versão 01.07.00

# Instruções de operação Liquiport CSP44

Coletor portátil para meios líquidos

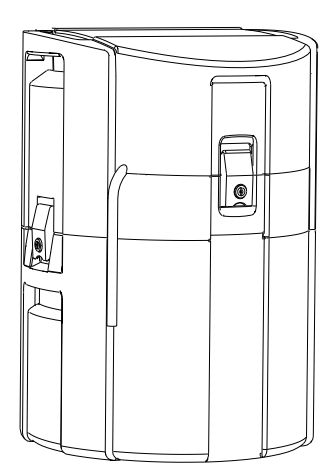

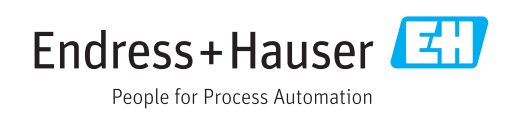

# Sumário

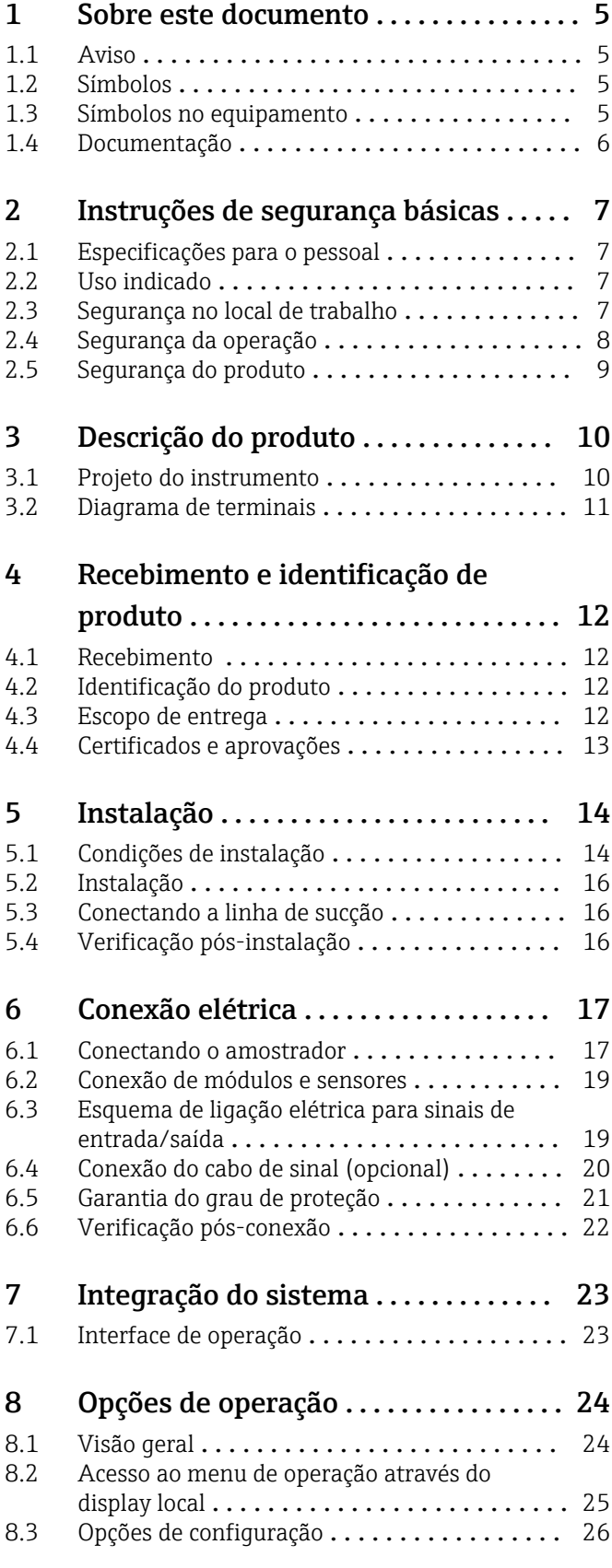

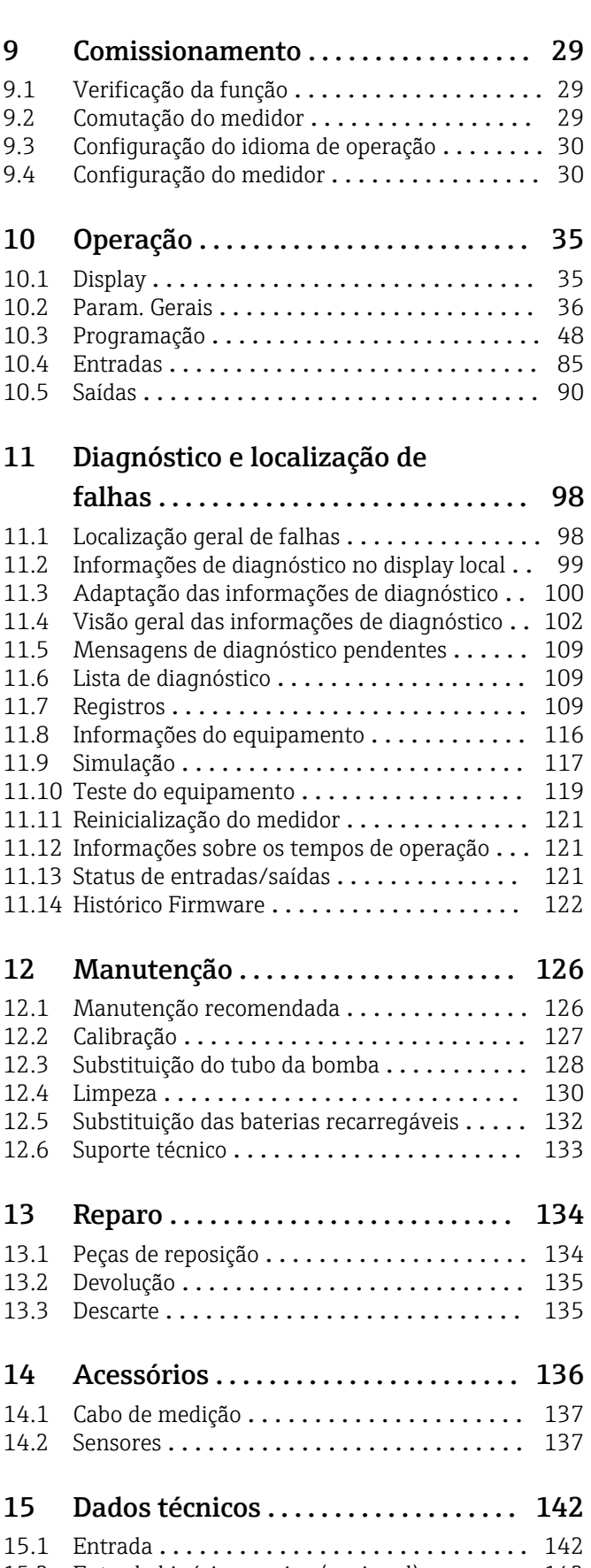

[15.2 Entrada binária, passiva \(opcional\)](#page-141-0) ........ 142 [15.3 Entradas de temperatura \(opcional\)](#page-141-0) ....... 142

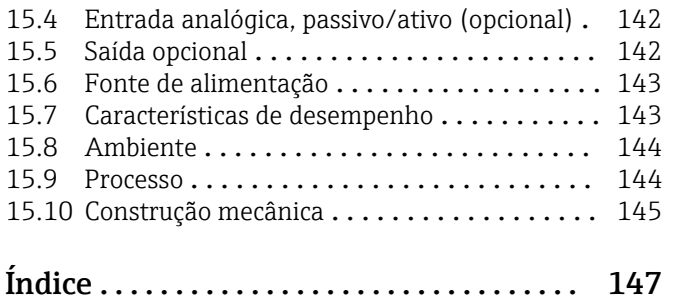

# <span id="page-4-0"></span>1 Sobre este documento

# 1.1 Aviso

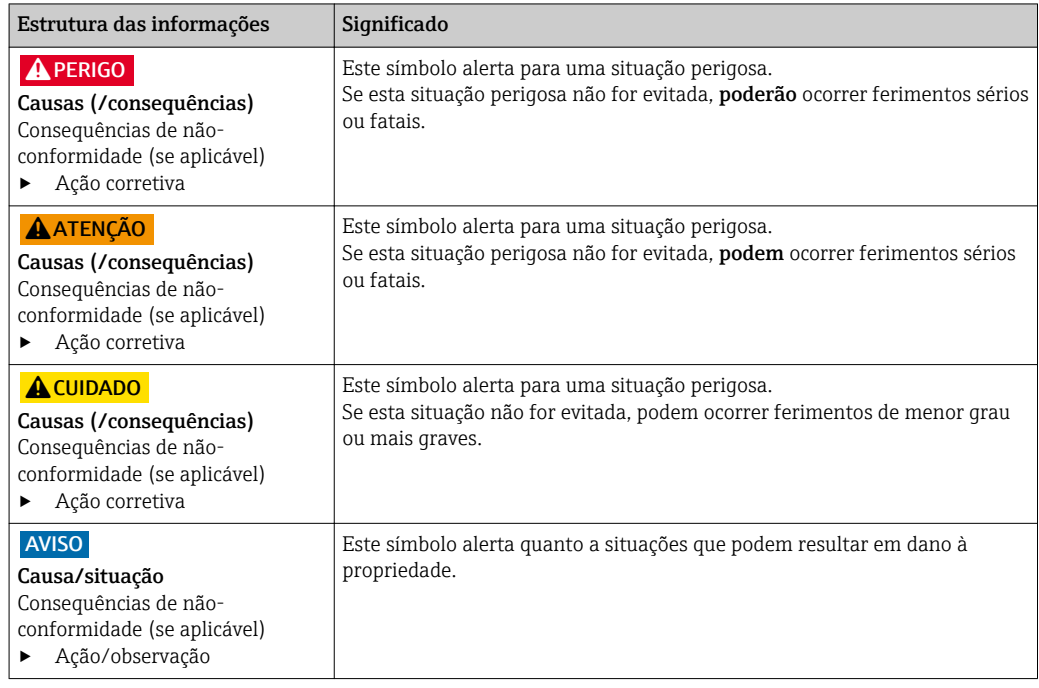

# 1.2 Símbolos

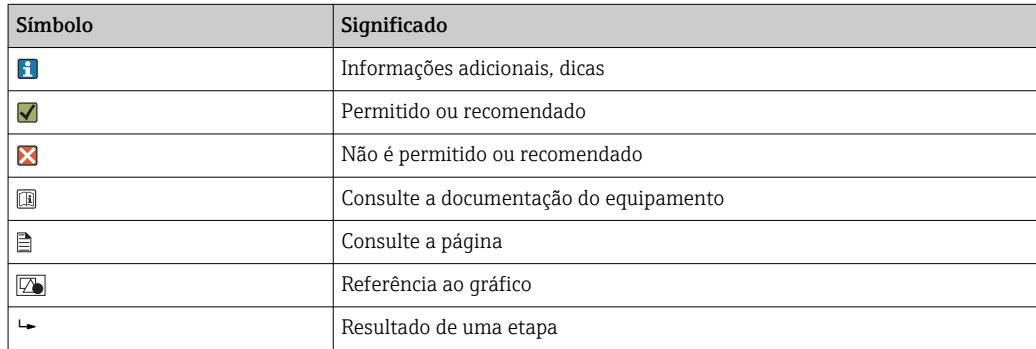

# 1.3 Símbolos no equipamento

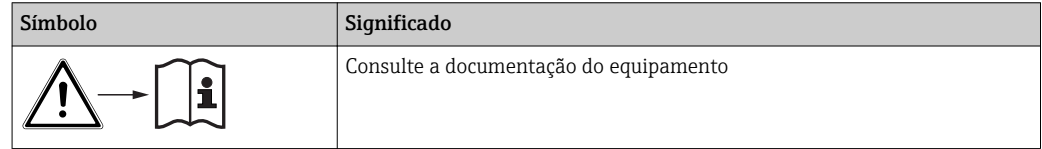

# <span id="page-5-0"></span>1.4 Documentação

Os seguintes manuais que estão disponíveis nas complementam estas Instruções de Operação do Resumo das Instruções de Operação:

- Resumo das Instruções de Operação para Liquiport CSP44, BA00465C
- Instruções de Operação para Memosens, BA01245C
	- Descrição de software para entradas Memosens
	- Calibração dos sensores Memosens
	- Diagnóstico e localização de falhas específicas do sensor
- Instruções para comunicação através do fieldbus e do servidor web
- Documentação Especial: Manual de aplicação do amostrador SD01068C
- Documentação sobre outros equipamentos na plataforma Liquiline:
	- Liquiline CM44xR (equipamento para trilho DIN)
	- Sistema Liquiline CA80 (analisador)
	- Sistema Liquiline CAT8x0 (preparação de amostras)
	- Liquistation CSFxx (amostrador)
	- Liquiport CSP44 (amostrador)

# <span id="page-6-0"></span>2 Instruções de segurança básicas

## 2.1 Especificações para o pessoal

- A instalação, comissionamento, operação e manutenção do sistema de medição podem ser executadas apenas por uma equipe técnica especialmente treinada.
- A equipe técnica deve estar autorizada pelo operador da fábrica a executar as atividades especificadas.
- A conexão elétrica deve ser executada apenas por um técnico eletricista.
- A equipe técnica deve ter lido e entendido estas Instruções de Operação, devendo seguilas.
- Os erros no ponto de medição devem ser reparados apenas pela equipe autorizada e especialmente treinada.

Reparos não descritos nas Instruções de operação fornecidos podem apenas ser executados diretamente pelo fabricante ou pela organização de manutenção.

# 2.2 Uso indicado

Liquiport 2010 CSP44 é um amostrador portátil para o meio líquido em áreas não classificadas. As amostras são retiradas descontinuamente usando uma bomba peristáltica e são, então, distribuídas em tanques de amostragem.

O amostrador é indicado para uso nas seguintes aplicações:

- Plantas de tratamento de águas residuais industriais e comunitárias
- Escritórios de gestão de laboratórios e água
- Monitoramento do meio líquido em processos industriais

O uso do equipamento para outro propósito além do que foi descrito, indica uma ameaça à segurança das pessoas e de todo o sistema de medição e, portanto, não é permitido. O fabricante não é responsável por danos causados pelo uso impróprio ou não indicado.

# 2.3 Segurança no local de trabalho

Como usuário, você é responsável por estar em conformidade com as seguintes condições de segurança:

- Orientações de instalação
- Normas e regulamentações locais
- Regulamentações para proteção contra explosão

#### Compatibilidade eletromagnética

- O produto foi testado quanto à compatibilidade eletromagnética de acordo com as normas europeias relevantes às aplicações industriais.
- A compatibilidade eletromagnética indicada aplica-se apenas a um produto que foi conectado de acordo com essas Instruções de operação.

# <span id="page-7-0"></span>2.4 Segurança da operação

#### Antes do comissionamento de todo o ponto do medidor:

- 1. Verifique se todas as conexões estão corretas.
- 2. Certifique-se de que os cabos elétricos e conexões de mangueira estejam sem danos.
- 3. Não opere produtos danificados e proteja-os de operação acidental.
- 4. Identifique os produtos danificados com falha.

#### Durante a operação:

‣ Se as falhas não puderem ser corrigidas: os produtos devem ser retirados de operação e protegidos contra operação acidental.

# <span id="page-8-0"></span>2.5 Segurança do produto

### 2.5.1 Avançado

O produto é projetado para satisfazer os requisitos de segurança mais avançados, foi devidamente testado e deixou a fábrica em condições de ser operado com segurança. As regulamentações relevantes e as normas internacionais foram observadas.

Os dispositivos conectados ao filtro de fluxo cruzado do deve estar em conformidade com as normas de segurança aplicáveis.

## 2.5.2 Segurança de TI

Nossa garantia é válida apenas se o equipamento for instalado e usado como descrito nas instruções de operação. O equipamento possui mecanismos de segurança para proteger contra alterações acidentais às suas configurações.

A segurança de TI está alinhada com as normas de segurança ao operador e são desenvolvidas para fornecer proteção extra ao equipamento e à transferência de dados do equipamento pelos próprios operadores.

# <span id="page-9-0"></span>3 Descrição do produto

## 3.1 Projeto do instrumento

Uma unidade de amostragem completa inclui:

- Controlador com display, teclas e navegador
- Bomba peristáltica ou a vácuo para amostragem
- Frascos de amostra de PE ou vidro para preservação da amostra
- Regulador de temperatura da câmara de amostragem (opcional) para o armazenamento seguro da amostra
- Linha de sucção com cabeça de sucção

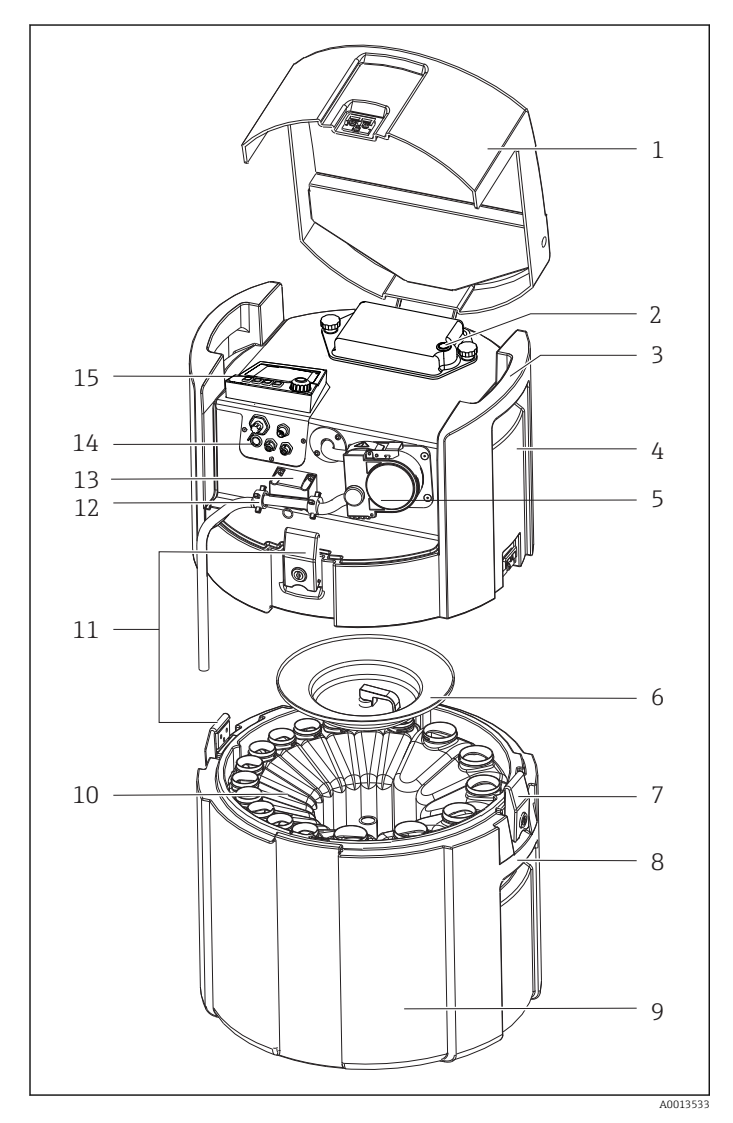

- 1 Tampa do equipamento
- 2 Tampa do compartimento da bateria com seletora
- 3 Alças de carregamento superiores
- 4 Compartimento superior da unidade
- 5 Bomba peristáltica com tubulação da bomba
- 6 Capa retentora do frasco
- 7 Travas com tranca
- 8 Alças de carregamento inferiores
- 9 Compartimento inferior da unidade
- 10 Distribuição do frasco
- 11 Travas com tranca
- 12 Conexão da mangueira
- 13 Detecção do meio
- 14 Conexões elétricas
- 15 Controlador

### **A**ATENÇÃO

#### Risco de lesões

Risco de lesões devido às peças giratórias

‣ Proteja o amostrador contra acionamento acidental enquanto você trabalha na bomba da mangueira aberta.

# <span id="page-10-0"></span>3.2 Diagrama de terminais

O único nome do terminal é derivado de:

Slot N°. : Porta N°. : Terminal

#### Exemplo, SEM contato de um relé

Equipamento com entradas para os sensores digitais, 4 saídas de corrente e 4 relés

- Módulo BASE2‐E básico (contém 2 entradas de sensor, 2 saídas de corrente)
- Módulo 2AO (2 saídas de corrente)
- Módulo 4R (4 relés)

# <span id="page-11-0"></span>4 Recebimento e identificação de produto

## 4.1 Recebimento

1. Verifique se a embalagem está sem danos.

- Notificar o fornecedor sobre quaisquer danos à embalagem. Manter a embalagem danificada até que a situação tenha sido resolvida.
- 2. Verifique se o conteúdo está sem danos.
	- Notificar o fornecedor sobre quaisquer danos ao conteúdo da entrega. Manter os produtos danificados até que a situação tenha sido resolvida.
- 3. Verificar se a entrega está completa e se não há nada faltando.
	- Comparar os documentos de envio com seu pedido.
- 4. Embalar o produto para armazenagem e transporte, de tal modo que esteja protegido contra impacto e umidade.
	- A embalagem original oferece a melhor proteção. Certifique-se de estar em conformidade com as condições ambientais permitidas.

Se tiver quaisquer perguntas, entrar em contato com seu fornecedor ou seu centro de vendas local.

# 4.2 Identificação do produto

Etiquetas de identificação podem ser encontradas:

- Na parte interna da porta
- Na embalagem (etiqueta adesiva, formato retrato)
- Na parte interna da tampa do equipamento

### 4.2.1 Etiqueta de identificação

A etiqueta de identificação fornece as seguintes informações sobre seu equipamento:

- Identificação do fabricante
- Código do pedido
- Código do pedido estendido
- Número de série
- Versão do firmware
- Condições de processo e ambiente
- Valores de entrada e saída
- Códigos de ativação
- Informações de segurança e avisos
- Informação do certificado
- ‣ Comparar as informações da placa de identificação com os do seu pedido.

# 4.3 Escopo de entrega

O escopo de entrega compreende:

- 1 Liquiport 2010 CSP44 com:
	- A configuração de frascos solicitados
	- Hardware opcional
- 1 versão impressa do Resumo das Instruções de Operação no idioma solicitado
- Acessórios opcionais
- ‣ Em caso de dúvidas: Entre em contato com seu fornecedor ou sua central local de vendas.

# <span id="page-12-0"></span>4.4 Certificados e aprovações

### 4.4.1 Identificação

### Declaração de conformidade

O produto atende às especificações das normas europeias harmonizadas. Assim, está em conformidade com as especificações legais das diretrizes EU. O fabricante confirma que o equipamento foi testado com sucesso com base na identificação CE fixada no produto.

### **MCERTS**

O equipamento foi avaliado por Sira Certification Service e está em conformidade com as "Normas de Desempenho MCERTS para Equipamento de Monitoramento de Água Parte 1, Versão 2.1 datado de Novembro de 2009"; número do certificado: Sira MC100176/02.

### EAC

O produto foi certificado de acordo com diretrizes TP TC 004/2011 e TP TC 020/2011 que se aplicam ao espaço econômico europeu (EEE). A marca de conformidade EAC é afixada ao produto.

# <span id="page-13-0"></span>5 Instalação

# 5.1 Condições de instalação

## 5.1.1 Dimensões

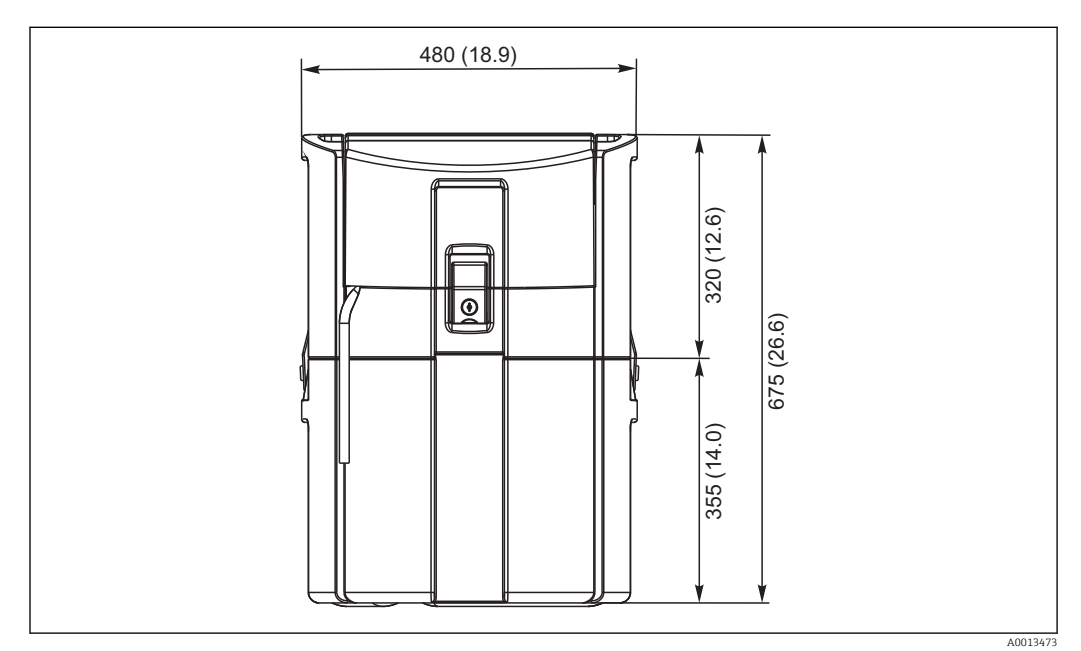

 *1 Versão padrão CSP44, dimensões em mm (in)*

### 5.1.2 Local de instalação

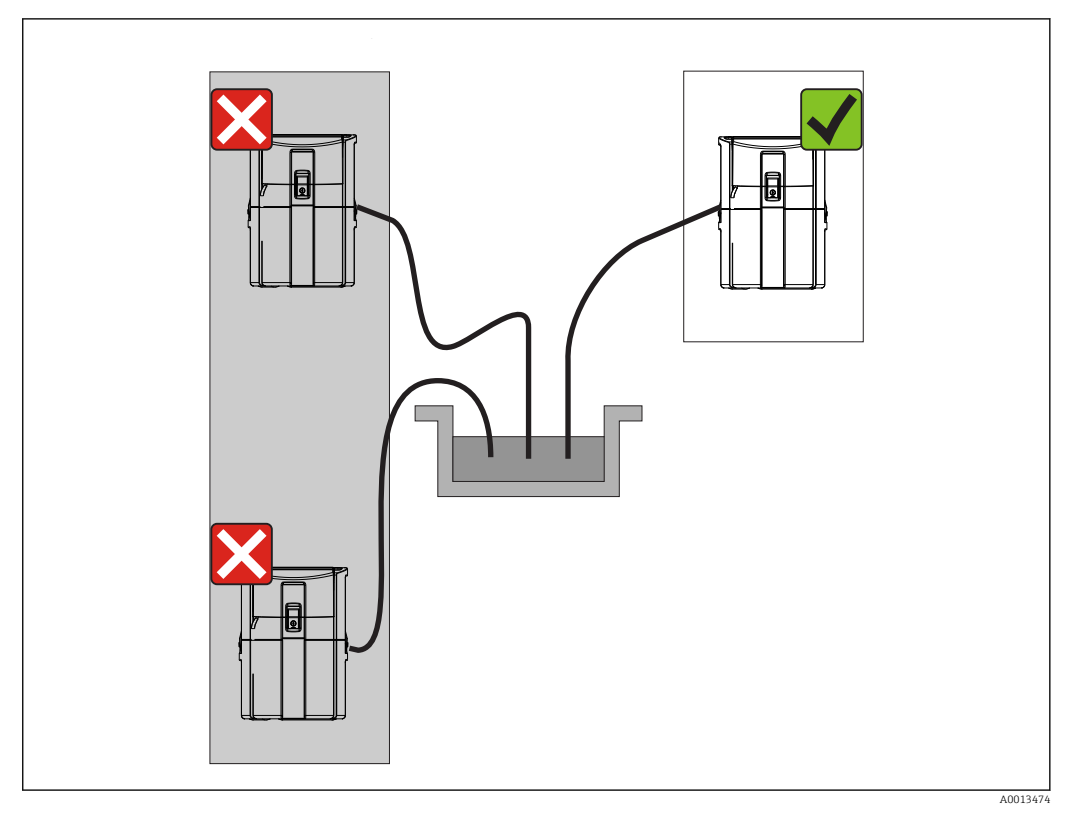

 *2 Local de instalação, exemplo*

A linha de sucção deve ser direcionada com um slope descendente até o ponto de amostragem.Evite a formação de sifão!

Note o seguinte ao erguer o equipamento:

- Erga o equipamento em uma superfície plana.
- Conecte o equipamento nos pontos de fixação à superfície debaixo.
- Proteja o equipamento contra aquecimento adicional (ex. calor ou luz solar direta no caso do invólucro PS).
- Proteja o equipamento contra vibrações mecânicas.
- Proteja o equipamento contra fortes campos magnéticos.

### 5.1.3 Conexão para as amostras de sucção

- Altura máxima de sucção: 8 m (26 pés)
- Comprimento máximo da mangueira: 30 m (98 pés)
- Diâmetro da conexão da mangueira: 10 mm (3/8") diâmetro interno
- Velocidade de admissão:
	- > 0,5 m/s (> 1,6 pés/s) de acordo com EN 25667, ISO 5667
	- > 0,6 m/s (> 1,9 pés/s) de acordo com Ö 5893, US EPA

#### Note o seguinte ao erguer o equipamento:

- Sempre direcione a linha de sucção de tal forma que ela se incline para cima do ponto de amostragem até o amostrador.
- O amostrador deve estar localizado acima do ponto de amostragem.
- Evite efeitos de sifonagem na linha de sucção.

#### <span id="page-15-0"></span>Exigências para o ponto de amostragem:

- Não conecte a linha de sucção à sistemas pressurizados.
- Use o filtro de sucção para impedir sólidos grosseiros e abrasivos e sólidos que possam causar entupimento.
- Mergulhe a linha de sucção na direção da vazão.
- Pegue a amostra em um ponto representativo (vazão turbulenta, não diretamente no fundo do canal).

#### Acessórios de amostragem úteis

Filtro de sucção:

Impede sólidos grosseiros e sólidos que possam causar entupimento.

### 5.1.4 Conexão com admissão da amostra na versão com bomba de amostra

- Altura máxima de sucção: 8 m (26 pés)
- Comprimento máximo da mangueira: 30 m (98 pés)
- Diâmetro da conexão da mangueira: 10 mm (3/8") diâmetro interno
- Velocidade de admissão:
	- > 0,5 m/s (> 1,6 pés/s) de acordo com EN 25667, ISO 5667
	- > 0,6 m/s (> 1,9 pés/s) de acordo com Ö 5893, US EPA

#### Note o seguinte ao erguer o equipamento:

- Sempre direcione a linha de sucção de tal forma que ela se incline para cima do ponto de amostragem até o amostrador.
- O amostrador deve estar localizado acima do ponto de amostragem.
- Evite efeitos de sifonagem na linha de sucção.

#### Exigências para o ponto de amostragem:

- Não conecte a linha de sucção à sistemas pressurizados.
- Use o filtro de sucção para impedir sólidos grosseiros e abrasivos e sólidos que possam causar entupimento.
- Mergulhe a linha de sucção na direção da vazão.
- Pegue a amostra em um ponto representativo (vazão turbulenta, não diretamente no fundo do canal).

#### Acessórios de amostragem úteis

Filtro de sucção:

Impede sólidos grosseiros e sólidos que possam causar entupimento.

# 5.2 Instalação

## 5.3 Conectando a linha de sucção

- 1. Ao instalar o equipamento, leve em consideração as condições de instalação.
- 2. Abra a tampa do equipamento no gancho de fixação dianteiro.
- 3. Direcione a linha de sucção do ponto de amostragem até o equipamento.
- 4. Parafuse a linha de sucção na conexão da mangueira do equipamento.

# 5.4 Verificação pós-instalação

1. Verifique se a linha de sucção está seguramente conectada ao equipamento.

- 2. Verifique visualmente se a linha de sucção está instalada corretamente do ponto de amostragem até o equipamento.
- 3. Verifique se o braço giratório está corretamente acoplado.

# <span id="page-16-0"></span>6 Conexão elétrica

## 6.1 Conectando o amostrador

### **A ATENÇÃO**

#### O equipamento está conectado!

Conexão incorreta pode resultar em ferimentos ou morte!

- ‣ A conexão elétrica deve ser executada apenas por um técnico eletricista.
- ‣ O técnico eletricista deve ter lido e entendido estas Instruções de Operação, devendo segui-las.
- ► Antes de iniciar o trabalho de conexão, certifique-se de que nenhuma tensão esteja presente nos cabos.

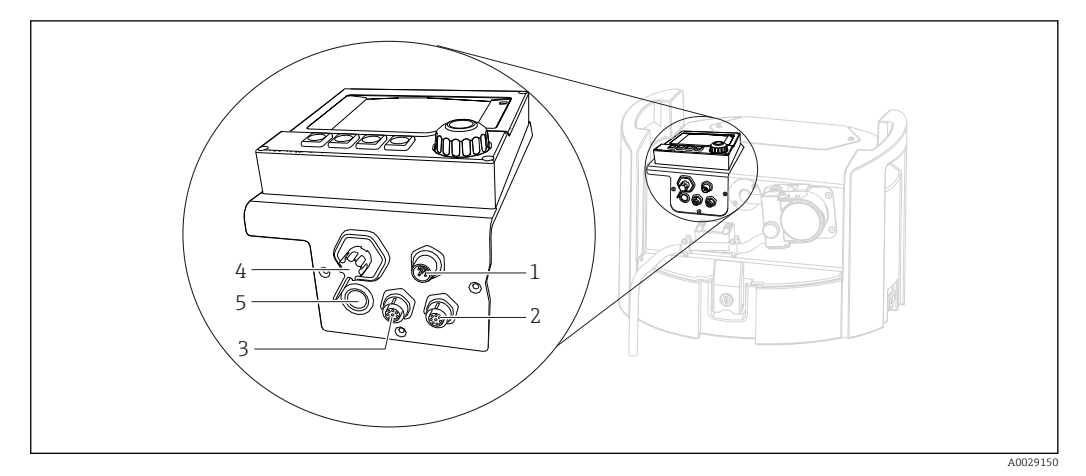

 *3 Conexões elétricas do controlador*

*1 Tomada de conexão para o carregador*

- *2 Tomada para o conector do sensor M12 (opcional)*
- *3 Tomada para o conector do sensor M12 (opcional)*
- *4 Tomada de conexão para o cabo de sinal (opcional)*
- *5 Interface de operação*

A polaridade das conexões da seletora não precisa ser considerada.  $\vert$  -  $\vert$ 

### 6.1.1 Carregando a bateria

#### AVISO

#### Baterias com falha

As baterias podem ser destruídas se descarregarem completamente.

‣ A fim de evitar a descarga completa, mova a seletora para a posição "OFF".

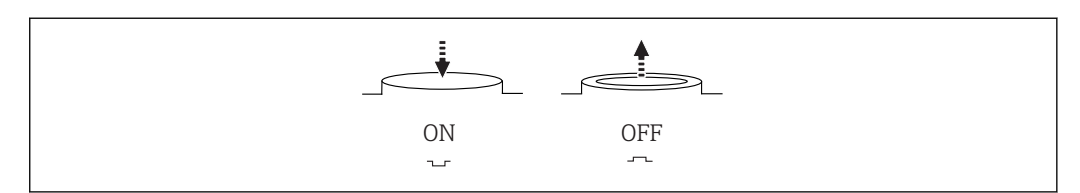

 *4 Posição do interruptor*

A0035816

Carregue a bateria antes do comissionamento inicial. Leva cerca de 5 horas para carregar completamente a bateria. Consulte o manual de operações do carregador para informações detalhadas sobre o carregador.

- ‣ Conecte o equipamento com a tomada principal à fonte de alimentação.
	- A bateria começa a carregar tão logo a unidade de alimentação é conectada, independente da posição da seletora.

Somente substitua as baterias com o seguinte tipo: Panasonic LC-R127R2PG1.  $\vert$  -  $\vert$ 

#### Conectando o carregador quando as baterias estão instaladas

O conector principal do carregador deve estar facilmente acessível de tal forma que o carregador possa ser facilmente desconectado da fonte de alimentação.

‣ Conecte o carregador da bateria à tomada de conexão (item 1). Se a bateria não estiver completamente carregada, ela é recarregada pelo carregador.

 $\mathbf{F}$ 

Use somente os carregadores especificados pelo fabricante. →  $\triangleq$  142

#### Conectando o carregador quando as baterias são removidas

Caso você esteja carregando baterias que tenham sido removidas, você precisa do cabo adaptador (acessório número: 71111882) para conectar ao carregador.

#### 6.1.2 Remoção da tampa

#### **AATENÇÃO**

#### O equipamento está conectado

Conexão incorreta pode resultar em ferimentos ou morte

► Se uma unidade de potência ou carregador estiver conectado, desconecte-o da fonte de alimentação.

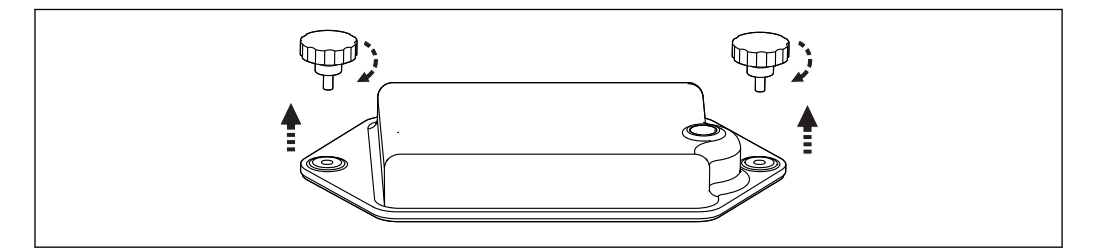

- 1. Solte os dois parafusos de fixação.
- 2. Remova a tampa do compartimento da bateria.
- 3. Remova as baterias antigas e libere as ligações por tomada.
- 4. Conecte as novas baterias (preste atenção na polaridade da bateria).
- 5. Insira as novas baterias e guarde a tampa do compartimento da bateria.

A0035817

# <span id="page-18-0"></span>6.2 Conexão de módulos e sensores

### 6.2.1 Conexão dos sensores

#### Conexão do sensor

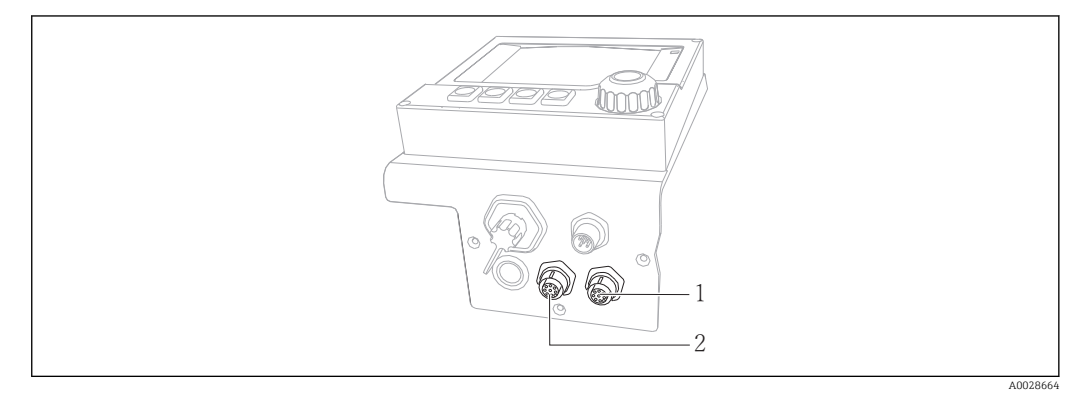

 *5 Tomadas de conexão para os sensores*

- *1 Tomada para o conector do sensor M12 (= canal 1 para versão com um sensor)*
- *2 Tomada para o conector do sensor M12 (= canal 2 para versão com dois sensores)*

## 6.3 Esquema de ligação elétrica para sinais de entrada/ saída

#### Sinais de entrada

- 2 sinais analógicos 0/4 a 20 mA (opcional)
- 2 sinais binários > 100 ms largura de pulso ou edge (opcional) Sinais de sensores digitais com protocolo Memosens (opcional)

#### Sinais de saída

- 2 sinais binários > 1 s largura de pulso ou edge (opcional)
- 2 saídas de corrente 0/4 a 20 mA (opcional)

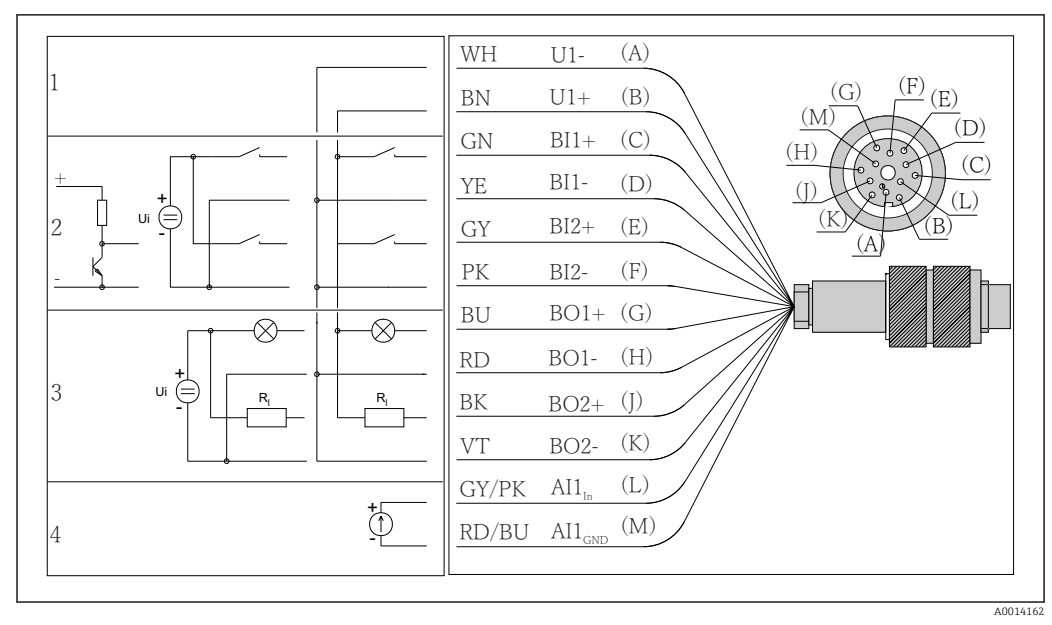

# <span id="page-19-0"></span>6.4 Conexão do cabo de sinal (opcional)

 *6 Atribuição do pino e esquema elétrico do cabo de sinal (versão K3)*

- *1 Tensão auxiliar U: 24 V máx. 30 mA capacidade de carga*
- *2 Entradas binárias BI: > 20 ms, somente tensão extra-baixa Ui £ 30 Vcc*
- *3 Saídas binárias BO: somente tensão extra-baixa Ui £ 30 Vcc, corrente máx. ao usar tensão ext. auxiliar (máx. 200 mA)*
- *4 Entrada analógica AI: 0 a 20 mA, 4 a 20 mA*

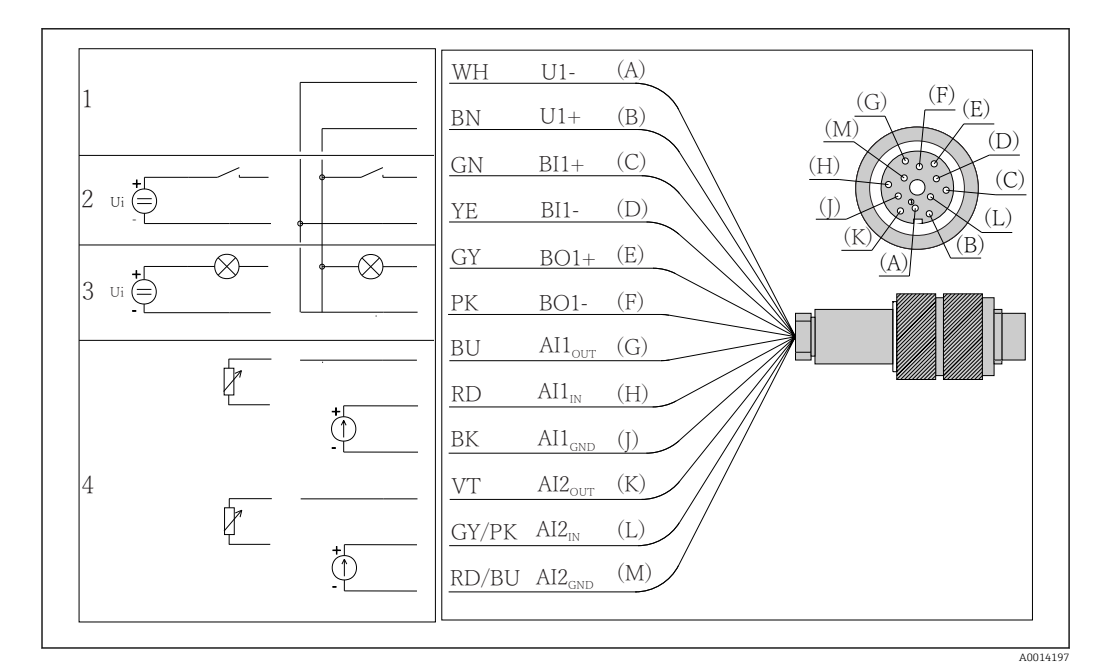

 *7 Atribuição do pino e esquema elétrico do cabo de sinal (versão K4)*

- *1 Tensão auxiliar U: 24 V máx. 30 mA capacidade de carga*
- *2 Entrada binária BI: > 20 ms, somente tensão extra-baixa Ui £ 30 Vcc*
- *3 Saída binária BO: somente tensão extra-baixa Ui £ 30 Vcc, corrente máx. ao usar tensão ext. auxiliar (máx. 200 mA)*
- *4 Entradas analógicas AI: 0 a 20 mA, 4 a 20 mA*

<span id="page-20-0"></span>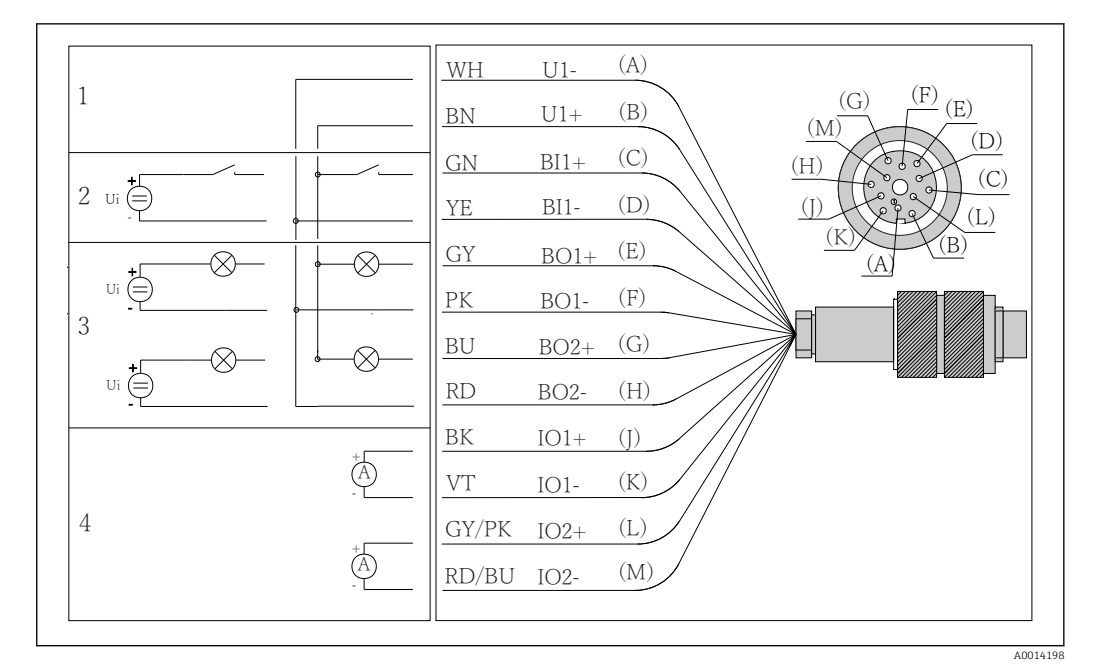

- *8 Atribuição do pino e esquema elétrico do cabo de sinal (versão K5)*
- *1 Tensão auxiliar U: 24 V máx. 30 mA capacidade de carga*
- *2 Entrada binária BI: > 20 ms, somente tensão extra-baixa Ui £ 30 Vcc*
- *3 Saída binária BO: somente tensão extra-baixa Ui £ 30 Vcc, corrente máx. ao usar tensão ext. auxiliar (máx. 200 mA)*
- *4 Entradas analógicas AI: 0 a 20 mA, 4 a 20 mA*

## 6.5 Garantia do grau de proteção

Somente as conexões elétricas e mecânicas que estão descritas nessas instruções e que são necessárias para o uso indicado exigido, podem ser executadas no equipamento entregue.

‣ Cuidado quando executar o trabalho.

Tipos individuais de proteção permitidos para este produto (impermeabilidade (IP), segurança elétrica, imunidade à interferência EMC, proteção Ex) perdem a garantia se, por exemplo :

- As tampas forem retiradas
- Diferentes unidades de energia das que foram fornecidas forem usadas
- Prensa-cabos não forem apertados o suficiente (devem ser apertados com 2 Nm (1.5 lbf ft) para o nível permitido de proteção de IP)
- Diâmetro dos cabos for inadequado para os prensa-cabos
- Os módulos não forem fixados completamente
- O display não estiver totalmente fixo (risco de entrada de umidade devido à vedação inadequada)
- Cabos/extremidades de cabos soltos ou não apertados de forma adequada
- Segmentos de cabos condutores forem deixados no equipamento

# <span id="page-21-0"></span>6.6 Verificação pós-conexão

## **A ATENÇÃO**

### Erros de conexão

A segurança das pessoas e do ponto de medição estão em risco! O fabricante não aceita qualquer responsabilidade por erros que resultem da falha em estar em conformidade com as instruções neste manual.

► Coloque o equipamento em operação somente se você puder responder sim para todas as perguntas a seguir.

Status do instrumento e especificações

‣ Todos os cabos e o equipamento estão livres de danos na parte externa?

Conexão elétrica

- ‣ As deformações dos cabos montados foram aliviadas?
- ‣ Os cabos passam sem enroscar e não têm desvios?
- ‣ Os cabos de sinal estão conectados corretamente de acordo com o esquema elétrico?
- ‣ Todos os terminais plug-in estão conectados com segurança?
- ‣ Todos os cabos de conexão estão posicionados firmemente nos terminais dos cabos?

# <span id="page-22-0"></span>7 Integração do sistema

## 7.1 Interface de operação

Você pode conectar o equipamento ao computador através da interface de operação e configurá-lo usando o "FieldCare". Além disso, as configurações podem ser memorizadas, transferidas e documentadas.

### 7.1.1 Conexão

- 1. Conecte o conector de serviço à interface no módulo de base Liquiline conecte-o ao Commubox.
- 2. Conecte o Commubox através da conexão USB ao computador no qual o FieldCare está instalado.

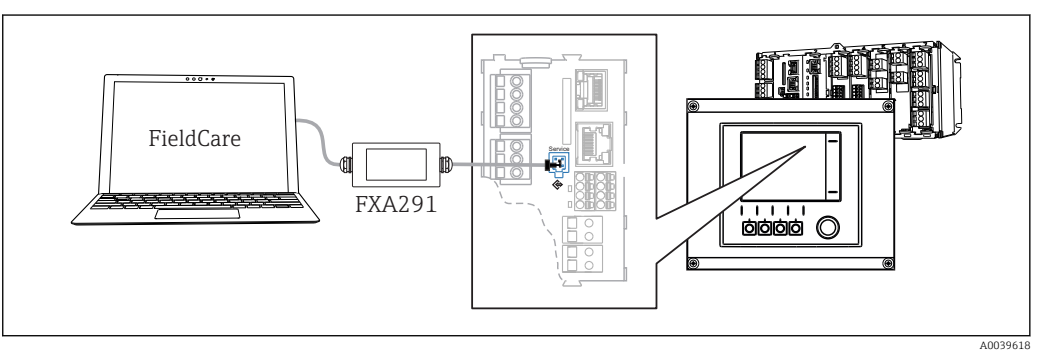

 *9 Visão geral da conexão*

### 7.1.2 Estabelecendo a conexão de dados

- 1. Inicie o FieldCare.
- 2. Estabeleça uma conexão com o Commubox. Para fazê-lo, selecione o "CDI Communication FXA291" ComDTM.
- 3. Em seguida selecione o "Liquiline CM44x" DTM e inicie a configuração.

Agora, você pode iniciar a configuração online através do DTM.

Configuração online compete com operação local, isto  é uma das opções bloqueia a outra. Em ambos os lados é possível impedir o acesso pelo outro lado.

# 7.1.3 Operação

- No DTM, a estrutura do menu corresponde à operação local. As funções de teclas Liquiline são encontradas na janela principal à esquerda.
- Ao clicar em um nome ou em uma função do menu corresponde a pressionar o navegador.
- Você pode fazer suas configurações convenientemente através do teclado do computador.
- Você pode usar o FieldCare para salvar registros, fazer backups e configurações, e transferir configurações para outros equipamentos.
- Você também pode imprimir as configurações ou salvá-las como PDF.

# <span id="page-23-0"></span>8 Opções de operação

# 8.1 Visão geral

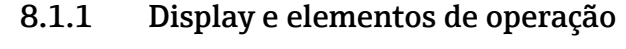

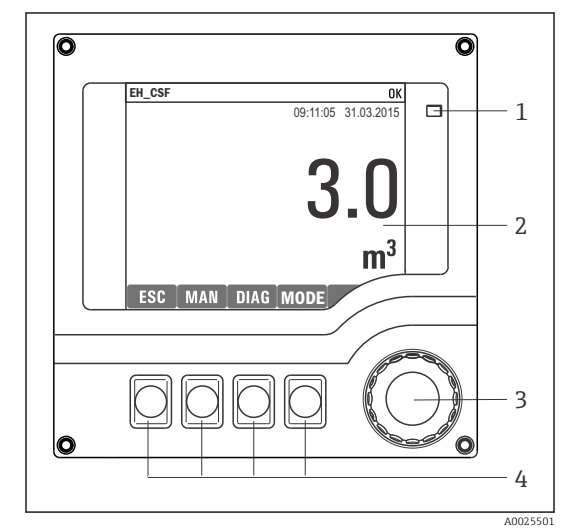

*LED*

*1*

*1*

- *2 Display (com fundo do display vermelho em*
- *3 condição de alarme)*
- *4 Navegador (função lançar/balançar e pressionar/segurar) Teclas (a função depende do menu)*

 *10 Visão geral da operação*

### 8.1.2 Display

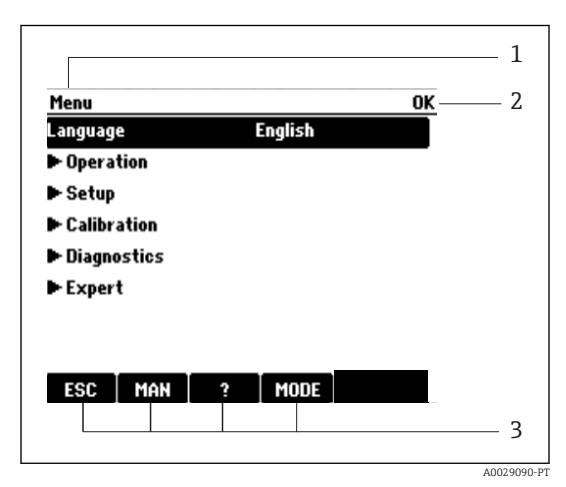

 *11 Display (exemplo)*

*2 3 Sequência do menu e/ou denominação do equipamento Display de status Atribuição de teclas, ex. : ESC: sair ou abortar o processo de amostragem MAN: amostra manual ?: Ajuda, se disponível MODO: coloque o equipamento em standby ou cancele o programa*

# <span id="page-24-0"></span>8.2 Acesso ao menu de operação através do display local

### 8.2.1 Conceito de operação

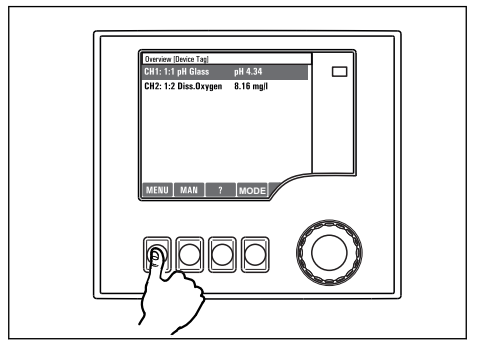

*Pressionar a tecla: seleção direta do menu*

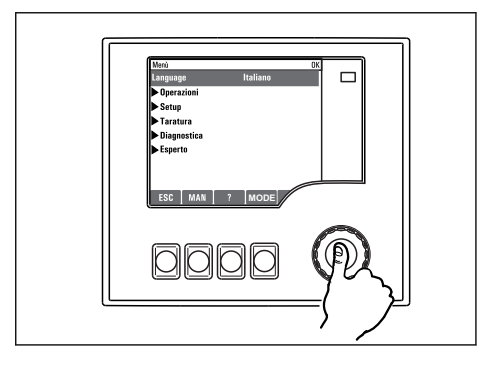

*Pressionar o navegador: lançar uma função*

Menu/Language

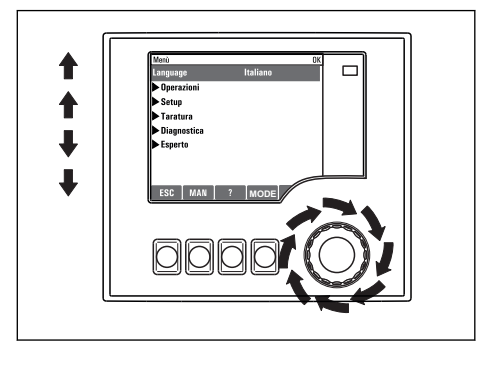

*Virar o navegador: mover o cursor no menu*

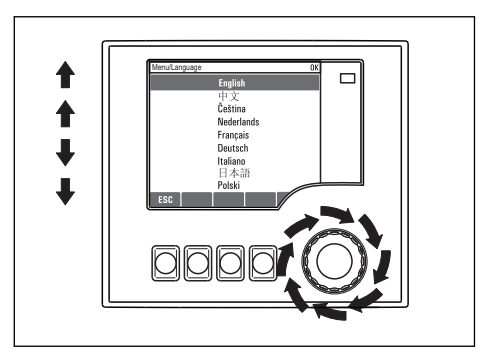

*Virar o navegador: selecionar um valor (por ex. de uma lista)*

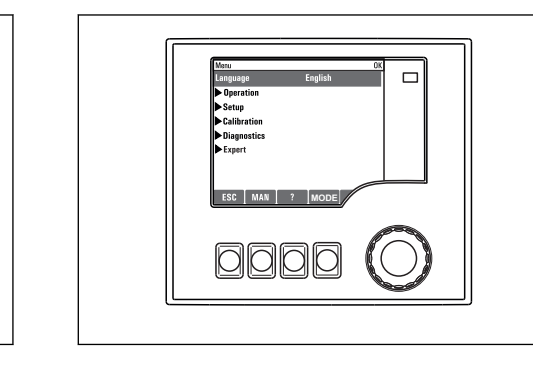

*Pressionar o navegador: aceitar o valor novo*

**NON** 

 *A nova configuração é aceita*

### 8.2.2 Bloqueio ou desbloqueio das teclas de operação

้ (คิ

#### Bloqueio das teclas de operação

- ▶ Pressione o navegador por mais de 2 s.
	- Um menu de contexto para bloqueio das teclas de operação é exibido.

Você tem a escolha de bloquear as teclas com ou sem proteção de senha. "Com senha" significa que você apenas pode destravar as teclas novamente ao inserir a senha correta. <span id="page-25-0"></span>Essa senha é ajustada aqui: MenuSetupParam. Gerais Setup extendidoGerenc. dadosAlterar senha bloqueio

- ‣ Escolha se quer travar com ou sem uma senha.
	- As teclas estão travadas. Nenhuma entrada pode ser feita. Na barra de teclas, você pode ver o fisímbolo.

A senha é 0000 quando o equipamento é entregue da fábrica. Certifique-se de  $\lceil \cdot \rceil$ anotar quaisquer mudanças feitas na senha, visto que, caso contrário, você não poderá destravar o teclado sozinho.

#### Desbloqueio das teclas de operação

1. Pressione o navegador por mais de 2 s.

- Um menu de contexto para desbloqueio das teclas de operação é exibido.
- 2. Selecionar Destravado
	- As teclas são travadas imediatamente se você não escolheu travar com uma senha. Caso contrário, será pedido que você insira sua senha.
- 3. Apenas o teclado é protegido com senha: insira a senha correta.
	- As teclas estão destravadas. É possível acessar todo o local de operação novamente. O <del>∩</del> símbolo não é mais visível no display.
- A senha é 0000 quando o equipamento é entregue da fábrica. Certifique-se de anotar quaisquer mudanças feitas na senha, visto que, caso contrário, você não poderá destravar o teclado sozinho.

# 8.3 Opções de configuração

### 8.3.1 Somente exibição

- Você pode somente ler os valores, mas não é possível alterá-los.
- Valores típicos somente de leitura são: dados do sensor e informações do sistema
- Exemplo: Menu/Setup/Entradas/../Tipo sensor

### 8.3.2 Listas de opções

- Você recebe uma lista de opções. Em poucos casos, eles também aparecem na forma de caixas de múltipla escolha.
- Normalmente, você só seleciona uma opção; em raras ocasiões, você seleciona uma ou mais opções.
- Exemplo: Menu/Setup/Param. Gerais /Unid. Temperatura

### 8.3.3 Valores numéricos

- Você está alterando uma variável.
- Os valores máximos e mínimos para essa variável são exibidos no display.
- Configure um valor dentro destes limites.
- Exemplo: Menu/Operação/Display/Contraste

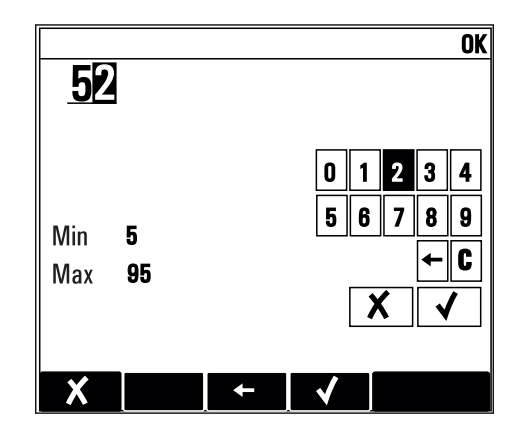

### 8.3.4 Ações

- Você dispara uma ação com a função apropriada.
- Você sabe que o item em questão é uma ação, caso ele seja precedido pelo seguinte símbolo:
- Exemplos de ações típicas incluem:
	- Exclusão de entradas de registro
	- Salvar ou carregar configurações
	- Disparar programas de limpeza
- Exemplos de ações típicas incluem:
	- Inicie um programa de amostragem
	- Inicie a amostragem manual
	- Salvar ou carregar configurações
- Exemplo: Menu/Amostra manual/Iniciar amostragem

### 8.3.5 Texto livre

- Você está atribuindo uma designação individual.
- Insira um texto. Você pode utilizar os caracteres no editor para este fim (letras maiúsculas e minúsculas, números e caracteres especiais).
- Utilizando as teclas de função você pode:
	- $\bullet$  Cancele suas entradas sem salvar os dados  $(x)$
	- Apaque o carácter em frente ao cursor  $(x)$
	- Mova o cursor de volta para uma posição anterior  $($
	- Finalize suas entradas e salve  $(v)$
- Exemplo: Menu/Setup/Param. Gerais /TAG equipamento

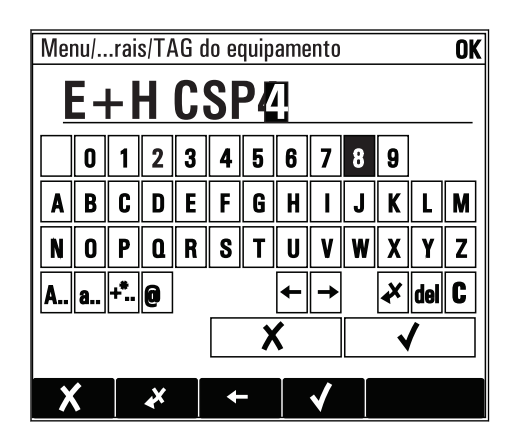

### 8.3.6 Tabelas

- Tabelas são necessárias para mapear funções matemáticas ou para inserção de amostras de intervalo irregular.
- Você edita uma tabela navegando através das linhas e colunas com o navegador e mudando os valores das células.
- Você pode apenas editar os valores numéricos. O controlador cuida automaticamente das unidades de engenharia.
- Você pode adicionar linhas à tabela ( INSERT) ou apagar linhas da tabela ( DEL).
- Depois, você salva a tabela ( SAVE).
- Você também pode cancelar suas entradas a qualquer momento usando a tecla  $\chi$ .
- Exemplo: Menu/Setup/Entradas/pH/Comp. do meio

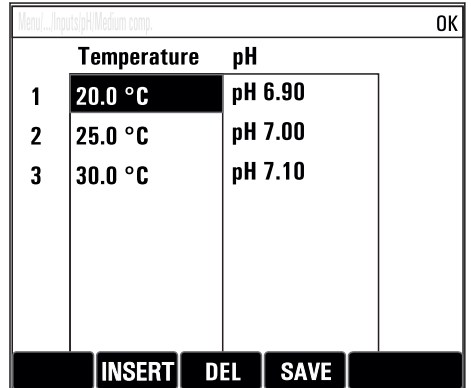

# <span id="page-28-0"></span>9 Comissionamento

## 9.1 Verificação da função

### **AATENÇÃO**

#### Conexão incorreta, tensão incorreta

Riscos de segurança para colaboradores e mau funcionamento do equipamento!

- ‣ Verifique se todas as conexões foram estabelecidas corretamente de acordo com o esquema elétrico.
- ‣ Certifique-se de que a fonte de alimentação corresponda à tensão indicada na etiqueta de identificação.

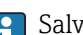

Salvando exibições como captura de tela

Através do display local, você pode capturar telas a qualquer momento e salvá-los em um cartão SD.

1. Insira um cartão SD dentro do slot SD do módulo básico.

2. Pressione o botão do navegador por pelo menos 3 segundos.

- 3. No menu de contexto, selecione o item "Screenshot".
	- A tela atual é memorizada como um arquivo bitmap no cartão SD na pasta "Screenshots".

# 9.2 Comutação do medidor

O equipamento é entregue com uma bateria recarregável integrada. A seletora na tampa da bateria é colocada em "OFF".

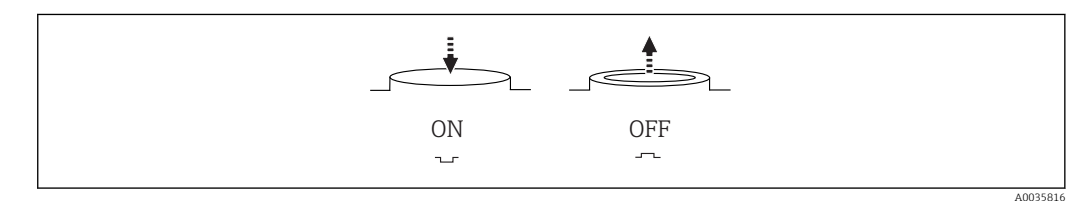

- *12 Posição do interruptor*
- 1. Antes do comissionamento inicial, carregue as baterias conectando à unidade de alimentação.
	- $\rightarrow$  A bateria começa a carregar tão logo a unidade de alimentação é conectada, independente da posição da seletora. Leva cerca de 5 horas para carregar completamente a bateria. Consulte o manual de operações do carregador para informações detalhadas sobre o carregador.
- 2. Uma vez concluído o processo de carga, pressione a seletora na tampa da bateria para a posição "ON".
	- ← O transmissor começa a funcionar.
- 3. Aguarde a conclusão do processo de inicialização.

Desconexão das baterias quando o coletor de amostra não está em uso:

- ‣ Pressione a seletora na tampa da bateria para a posição "OFF".
	- Quando a seletora está na posição "OFF", ela fornece proteção confiável e eficiente contra a descarga completa da bateria, evitando assim que ela sofresse um dano irreparável.

# <span id="page-29-0"></span>9.3 Configuração do idioma de operação

### Configuração do idioma

Se você não tiver feito isso, feche a tampa do invólucro e parafuse o equipamento fechado.

- 1. Conecte a bateria recarregável (consulte a seção "Conexão elétrica"). Aguardar enquanto a inicialização está sendo concluída.
- 2. Pressione a tecla **MENU**. Ajuste seu idioma no item do menu superior.
	- O equipamento agora pode ser operado em seu idioma escolhido.

# 9.4 Configuração do medidor

### 9.4.1 Tela inicial

Você pode encontrar os seguintes itens e teclas do menu na tela inicial:

- Selecione programa amostra
- Editar programa %0V<sup>1)</sup>
- $\blacksquare$  Iniciar programa %0V<sup>1)</sup>
- MENU
- MAN
- MEAS
- MODE

## 9.4.2 Comportamento do display

Menu/Operação/Displ

| Menu/Operação/Display    |                                                  |                                                                                                    |
|--------------------------|--------------------------------------------------|----------------------------------------------------------------------------------------------------|
| Função                   | Opções                                           | Info                                                                                                    |
| Contraste                | 5a95%<br>Ajuste de fábrica<br>50%                | Ajuste a tela de forma a se adequar ao seu<br>ambiente de trabalho.<br>Luz de fundo = Automático<br>Caso um botão não seja pressionado após um<br>certo período, a luz de fundo é desligada<br>automaticamente. Ele volta a ligar assim que<br>pressionar o botão do navegador. |
| Luz de fundo             | Seleção<br>· Ligado<br>Desligado<br>Automático   |                                                                                                    |
|                          | Ajuste de fábrica<br>Automático                  | Luz de fundo = Ligado<br>A luz de fundo não se desliga automaticamente.                                                                                                    |
| Rotação de tela          | Seleção<br>$\blacksquare$ Manual<br>■ Automático | Caso Automático seja selecionado, o display do<br>único canal de valor medido comuta de um canal<br>para o próximo a cada segundo.                                                                                                    |
|                          | Ajuste de fábrica<br>Manual                      |                                                                                                    |
| Programa atual:          | Somente leitura                                  | O nome do programa de amostra atualmente<br>selecionado é exibido.                                                                                                    |
| <b>Status</b>            | Somente leitura                                  | Ativo<br>O programa de amostra foi iniciado e o<br>equipamento considera uma amostra de acordo<br>com o conjunto de parâmetros.                                                                                                    |
|                          |                                                  | Inativo<br>Nenhum programa de amostra foi iniciado ou o<br>programa que está sendo executado parou.                                                                                                    |
| $\triangleright$ Iniciar | Ação                                             | O programa de amostra selecionado é iniciado.                                                                                                    |

<sup>1) &</sup>quot;%0V" aqui representa o texto que depende de contexto. Este texto é gerado automaticamente pelo software e inserido no lugar de %0V.

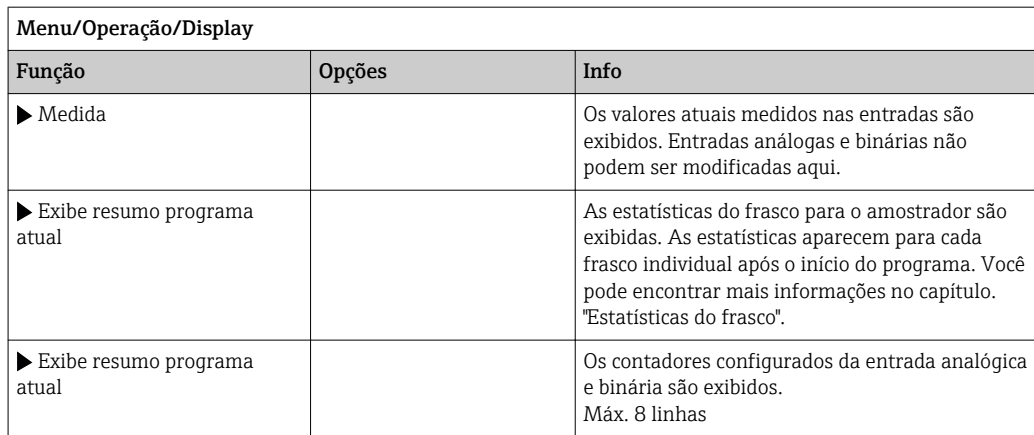

# 9.4.3 Telas definidas pelo usuário

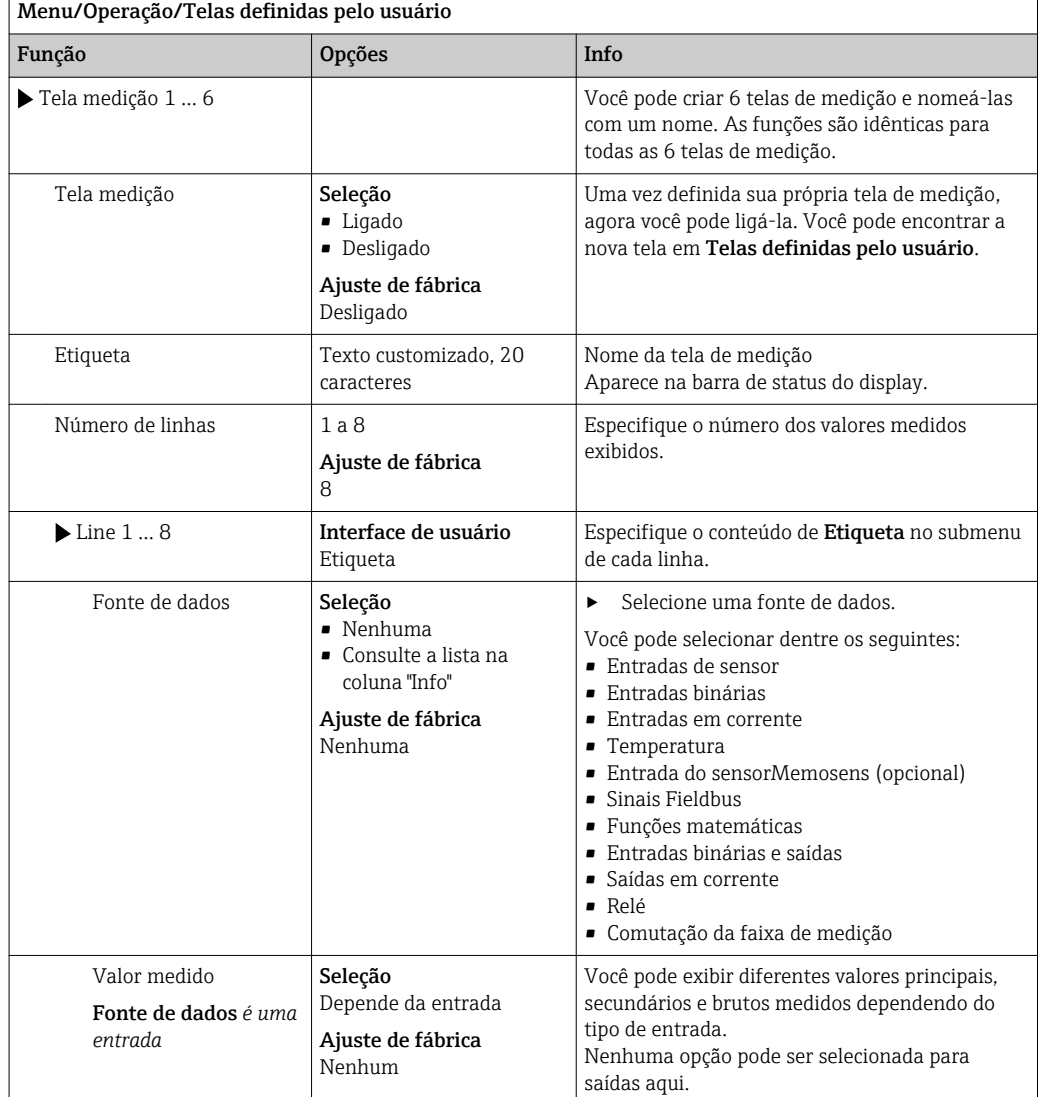

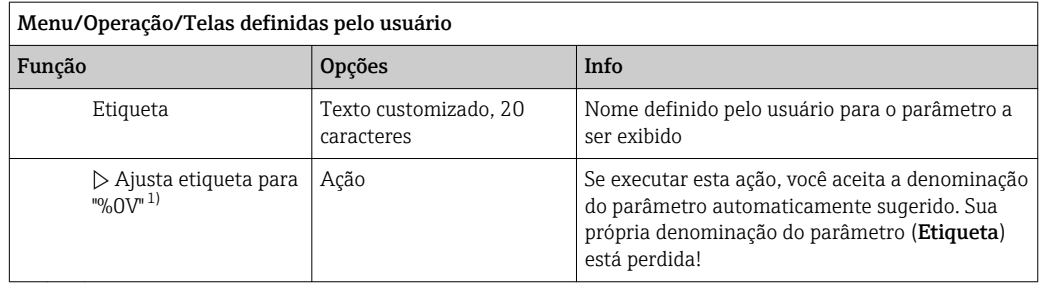

1) "%0V" aqui representa o texto que depende de contexto. Este texto é gerado automaticamente pelo software e inserido no lugar de %0V. Em situações mais simples, o texto gerado pode ser o nome de canal de medição, por exemplo .

### 9.4.4 Setup básico

#### Fazendo as configurações básicas

- 1. Para acionar o Setup/Setup básico menu.
	- ← Faça as sequintes configurações.
- 2. TAG equipamento: Dê a seu equipamento qualquer nome de sua escolha (máx. 32 caracteres).
- 3. Config. data: Corrija a data ajustada se necessário.
- 4. Configura hora: Corrija a hora ajustada se necessário.
- 5. Número de garrafas: Corrija o número de frascos configurado se necessário.
- 6. Vol. da garrafa: Corrija o número de frascos configurados se necessário.
	- Para um comissionamento rápido, você pode ignorar as configurações adicionais para saídas, etc. Você pode fazer essas configurações mais tarde, nos menus específicos.
- 7. Para retornar à do modo de medição: pressione a tecla por ESC por pelo menos um segundo.
	- Seu amostra agora trabalha com suas configurações básicas.

Se você deseja configurar seus parâmetros de entrada e saída mais importantes no Setup básico:

‣ Configure as entradas em corrente , chaves fim de curso, ciclos de limpeza e diagnóstico do equipamento com os seguintes submenus.

#### 9.4.5 Programas de amostragem

#### Diferença entre os tipos de programa

A caixa a seguir fornece uma visão geral das diferenças entre os tipos de programa Básico, Padrão e Avançado.

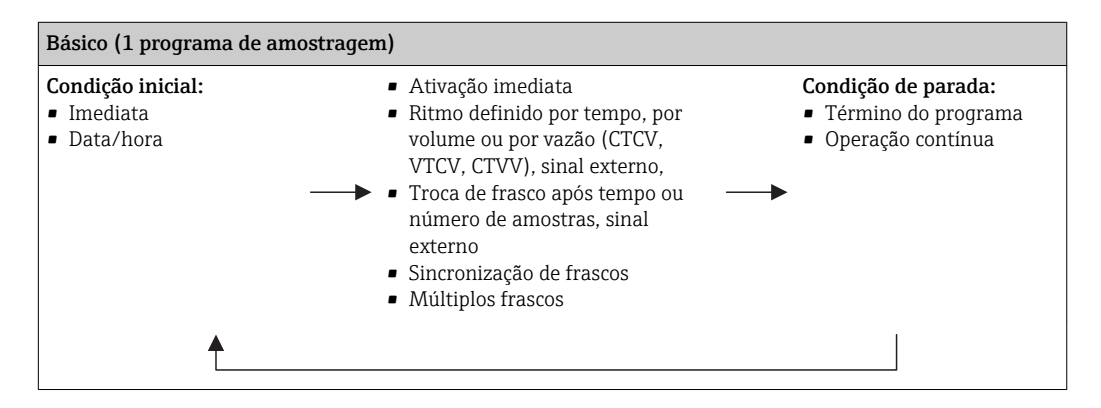

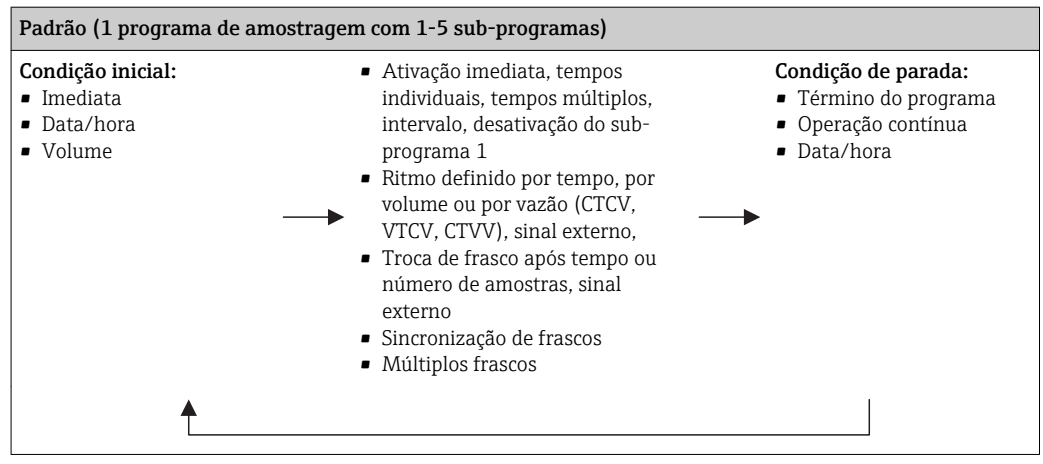

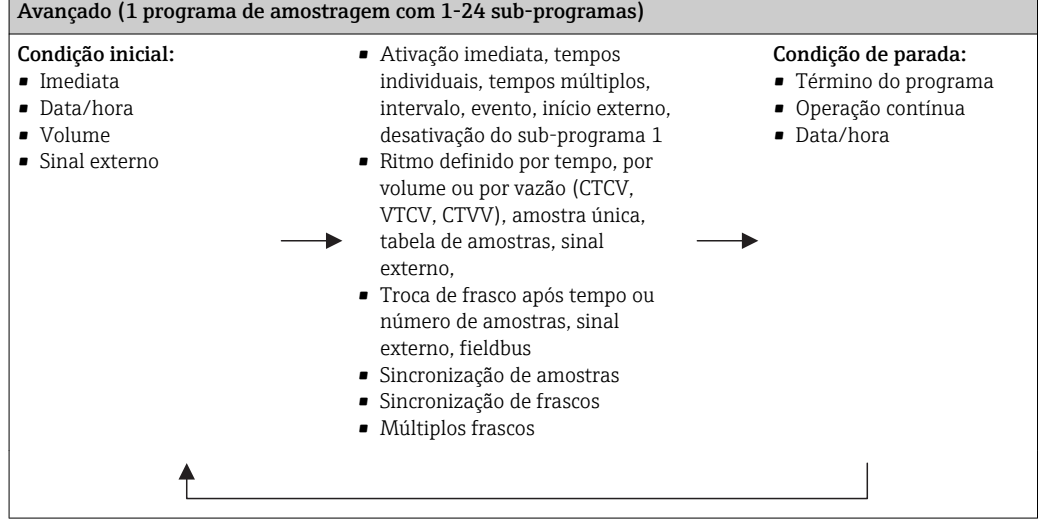

#### Amostragem manual

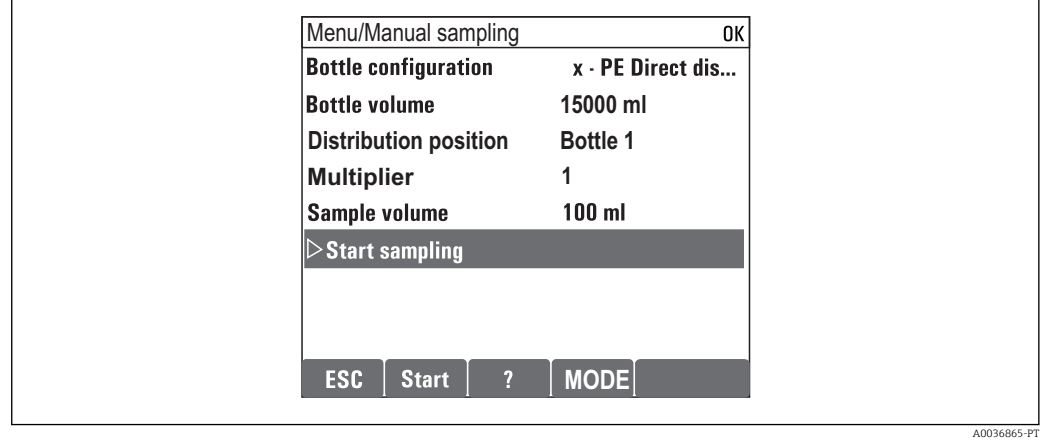

1. A amostragem manual é disparada pela tecla MAN. Isto pausa qualquer programa em execução no momento.

 A configuração atual do frasco e o volume atual da amostra são exibidos. Você pode selecionar a posição do distribuidor. Nos sistemas peristálticos, você também pode alterar o volume da amostra. Nos sistemas de vácuo, Multiplicador um múltiplo de uma única amostra de manual pode ser realizada. A especificação da faixa de ajuste do Multiplicadoré 1 para 50.

#### 2. Selecione Iniciar amostragem

- Uma nova tela é exibida, indicando o progresso do processo de amostragem.
- 3. Após a amostragem manual, um programa em execução pode ser exibido e continuado com o botão ESC.
	- O volume da amostra para "Amostragem manual" não é levado em consideração nos volumes dos frascos calculados.

#### Programação para amostragem automática

Crie um programa de amostragem simples nas características gerais em Selecione programa amostra/Novo/Básico ou no menu Menu/Setup/Programas amostragem/ Config. prog./Novo/Básico :

- 1. Insira o "Nome do programa".
- 2. As configurações do Setup básico para a configuração do frasco e o volume do frasco são exibidas.
- 3. Modo amostragem=Contr. tempo CTCV é predefinida.
- 4. Insira o Intervalo amostr..
- 5. Insira o Volume amostra por amostra. (Para a versão com bomba a vácuo, configure em Menu/Setup/Param. Gerais /Amostra.)
- 6. Selecione o Modo mudança garrafa após o número de amostras ou o tempo para as amostras médias.
- Com a opção "troca de frasco após certo tempo", você pode inserir o tempo de troca e l - I sincronização de frascos (nenhum, 1º tempo de troca de frasco, 1º troca de tempo + número do frasco). A descrição disso pode ser encontrada na seção "sincronização de frascos".
- Com a opção "troca de frasco após certo tempo", você pode selecionar a sincronização de frascos antes da condição inicial (nenhum, 1º tempo de troca de frasco, 1º troca de tempo + número do frasco). A descrição disso pode ser encontrada na seção "sincronização de frascos".
- 1. Para Garrafas múltiplas insira o número de frascos em que a amostra deverá ser distribuída.
- 2. Início condição: imediatamente ou após data/hora
- 3. Parar condição: após o término do programa ou operação contínua.
- 4. Pressionar SAVE salva o programa e finaliza a entrada de dados.
	- Exemplo:

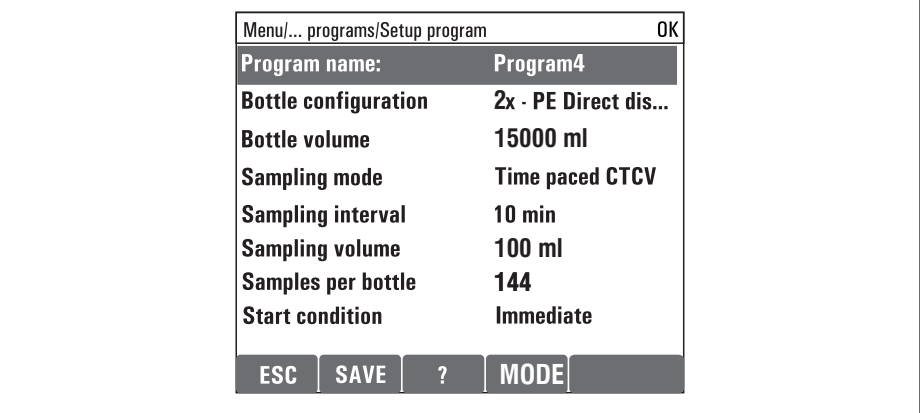

A0029242-PT

O programa pode ser iniciado.

# <span id="page-34-0"></span>10 Operação

# 10.1 Display

### 10.1.1 Modo de medição

▶ Para exibir os valores medidos, pressione a tecla MEAS na tela de início, ou durante a operação, pressione STAT sob Medida.

(Pressione o botão do navegador para alterar o modo)

#### Há vários modos de display:

- *Visão geral dos canais* Os nomes de todos os canais, o tipo de sensor conectado e o valor principal da corrente principal são exibidos.
- *Valor principal do canal selecionado*
- O nome do canal, o tipo de sensor conectado e o valor principal da corrente são exibidos. • *Valor principal e valor secundário do canal selecionado*
	- O nome do canal, o tipo de sensor conectado e o valor principal e valor secundário da corrente são exibidos.

Sensor de temperatura 1 possui uma função específica. A condição do compressor, ventilador e aquecedor são exibidos (ligado/desligado).

- *Todos os valores medidos de todas as entradas e saídas* O valor principal e valor secundário da corrente, assim como os valores brutos são exibidos.
- *Telas de medição definidas pelo usuário* Você configura quais valores que deseja exibir. Você pode escolher entre todos os tipos
	- de medida de sensores físicos e "virtuais" (calculados com funções matemáticas) e parâmetros de saída).
- Nos primeiros 3 modos, você pode alternar entre os canais girando o navegador. Além de ter uma visão geral de todos os canais, no 4º modo você também pode selecionar o valor e pressionar o navegador para ver mais detalhes para o valor. Você poderá encontrar as telas definidas pelo usuário nesse modo.

## 10.1.2 Status do equipamento

Os ícones no display alertam sobre estados especiais do equipamento.

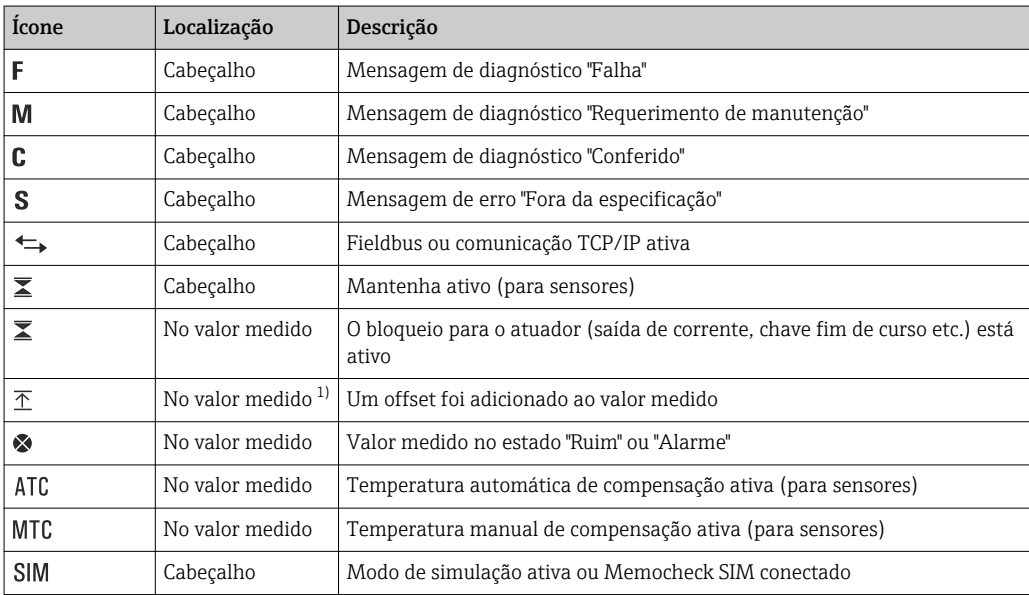

<span id="page-35-0"></span>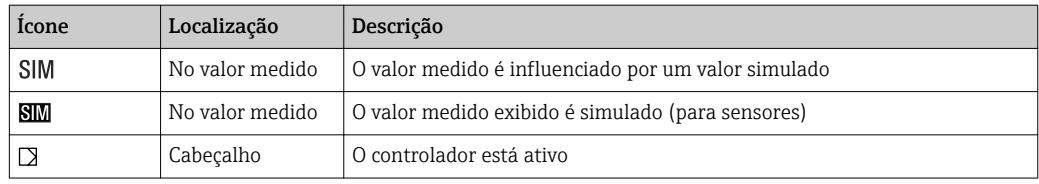

1) Somente medição de pH ou ORP

Se duas ou mais mensagens de diagnóstico ocorrerem simultaneamente, apenas o  $\vert \mathbf{f} \vert$ ícone com a mensagem de prioridade máxima é exibido no display (para a ordem de prioridade segundo a NAMUR,  $\rightarrow \blacksquare$  100).

### 10.1.3 Visualização das atribuições

Visualizações de atribuição, ex. Atribuição dos canais, aparecem como a última função em muitas seções do menu. Você pode usar esta função para visualizar quais atuadores ou funções estão conectados a uma entrada ou saída. As atribuições aparecem em ordem hierárquica.

## 10.2 Param. Gerais

### 10.2.1 Configurações básicas

Algumas configurações são visíveis somente com equipamentos opcionais.

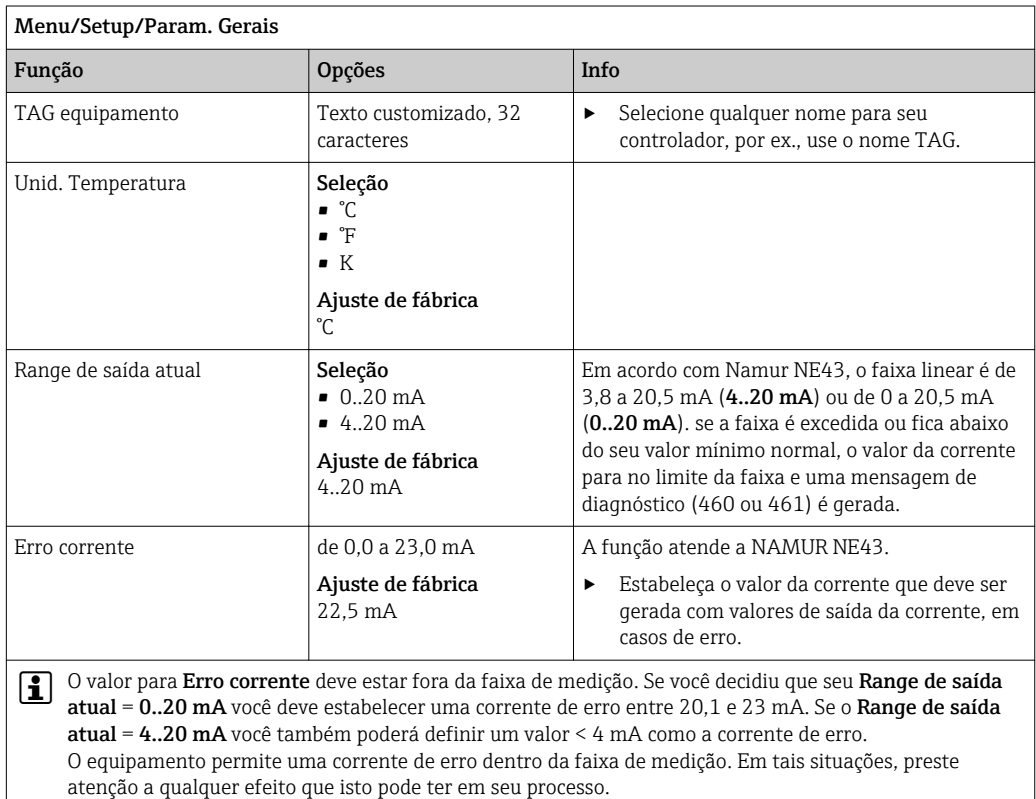
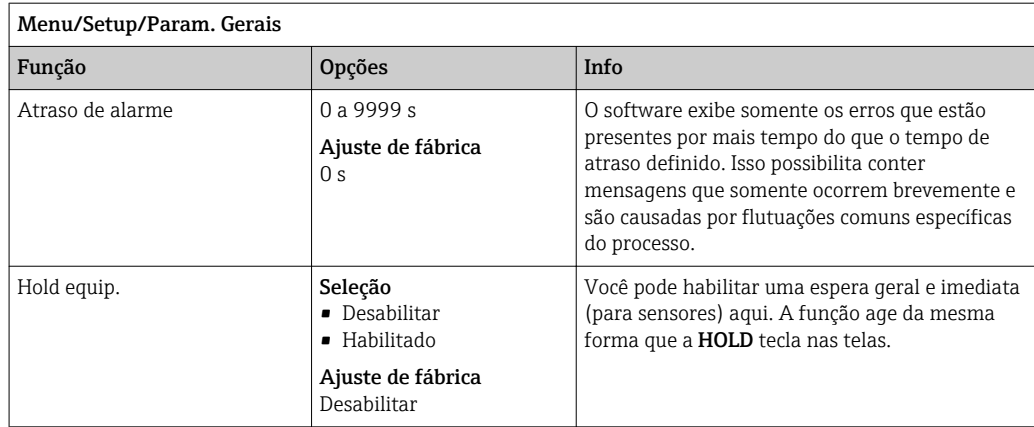

## 10.2.2 Data e hora

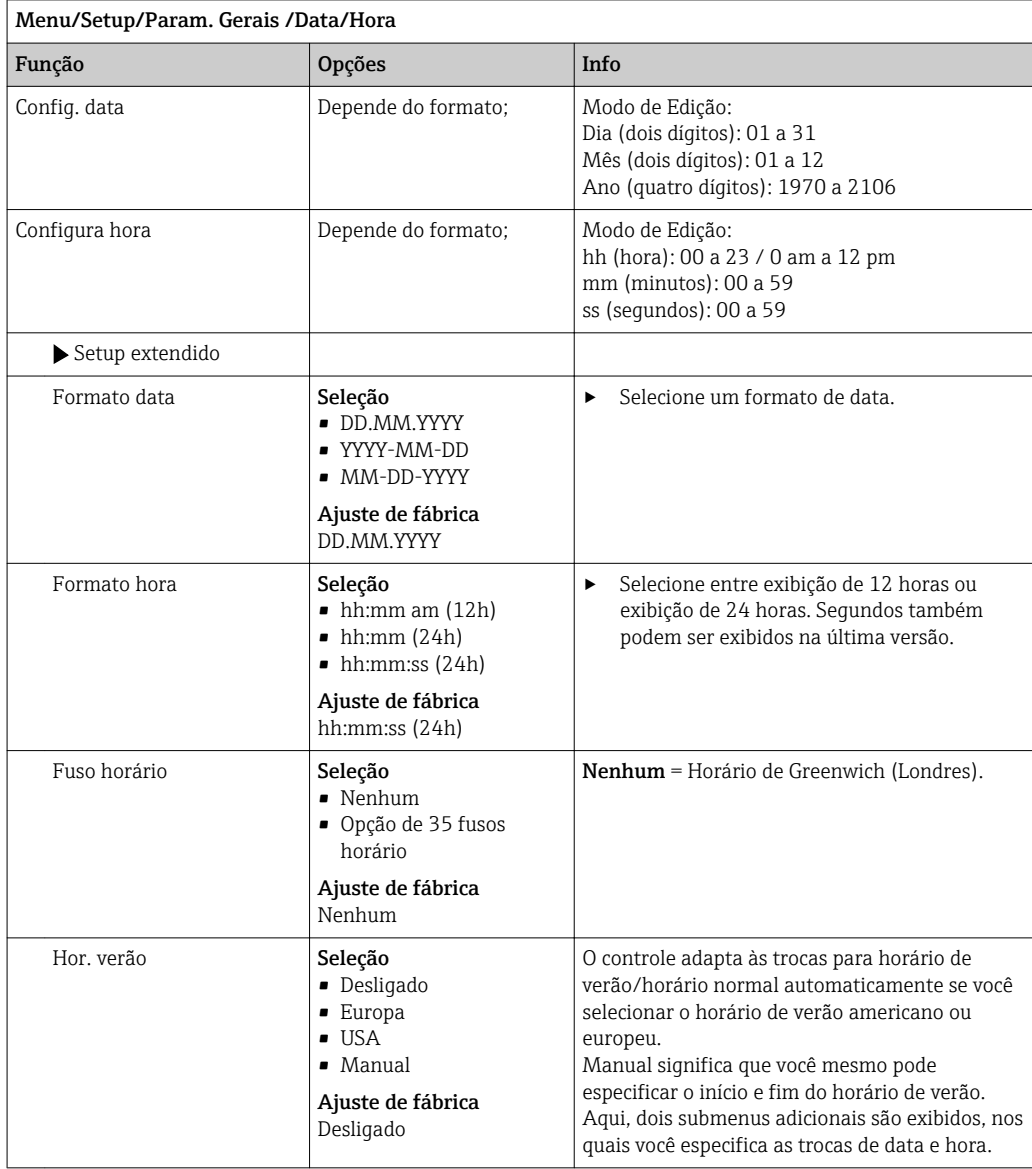

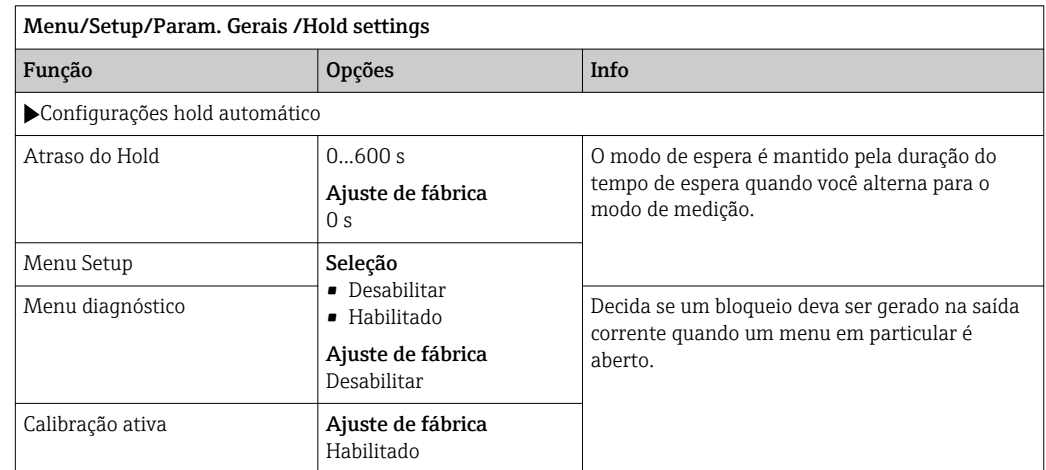

## 10.2.3 Configurações de Modo de Espera

Se o modo de espera de um equipamento específico é ativado, quaisquer limpezas que foram previamente iniciadas são interrompidas. Você apenas pode iniciar uma limpeza manual se o modo de espera está ativo. O modo de espera não tem influência sobre a amostra.

## 10.2.4 Registros

Os registros gravam os seguintes eventos:

- Calibração/eventos de ajuste
- Eventos do operador
- Eventos de diagnóstico
- Eventos de programação

Você define como os registros devem armazenas os dados.

Além disso, você também define registros de dados individuais .

- 1. Atribua um nome ao registro.
- 2. Selecione o valor medido a ser gravado.
- 3. Configura o tempo de varredura (Busca tempo).
	- Você pode definir o tempo de varredura individualmente para cada registro de dados.

Informações adicionais nos registros: . $|\mathbf{A}|$ 

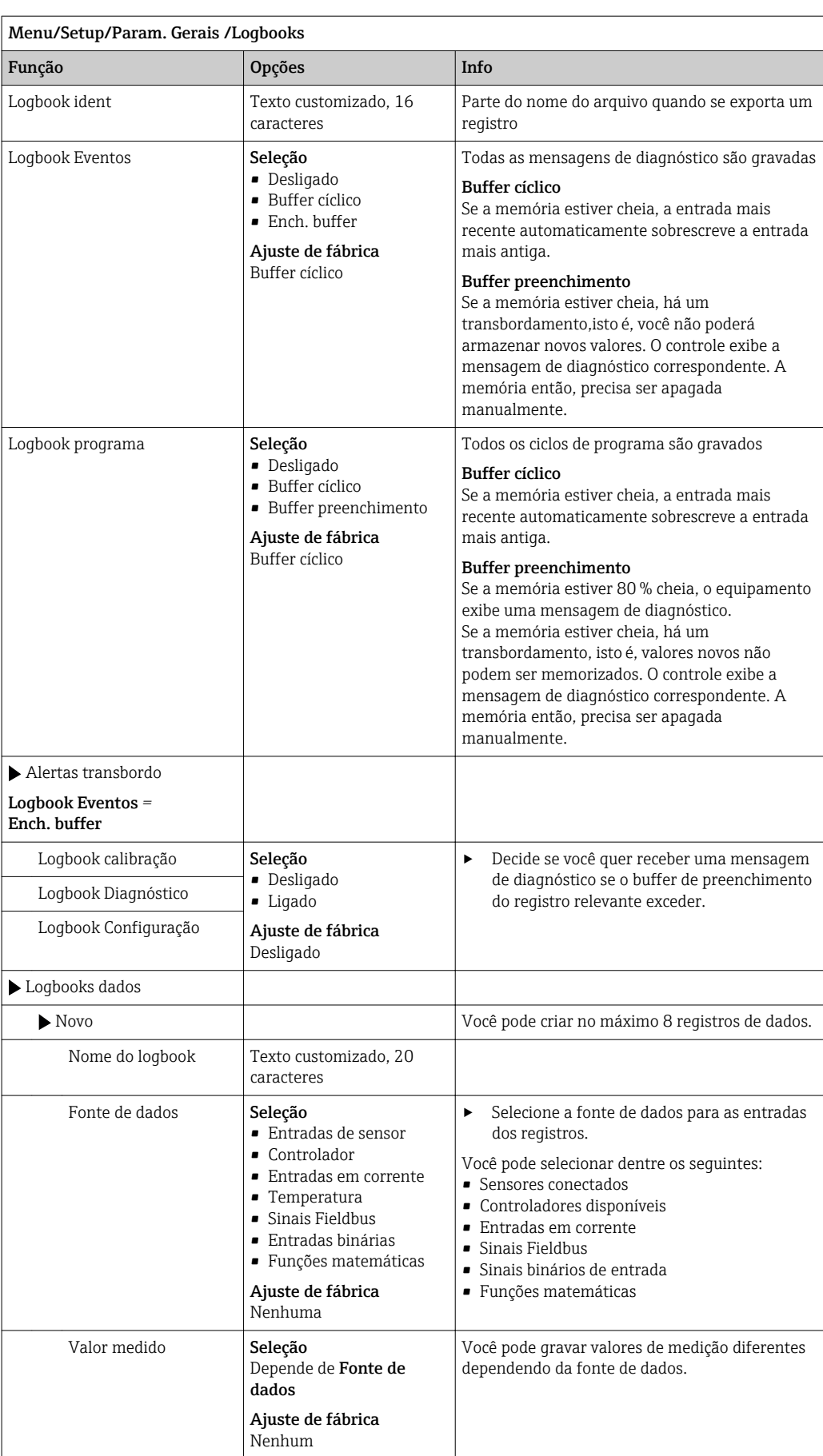

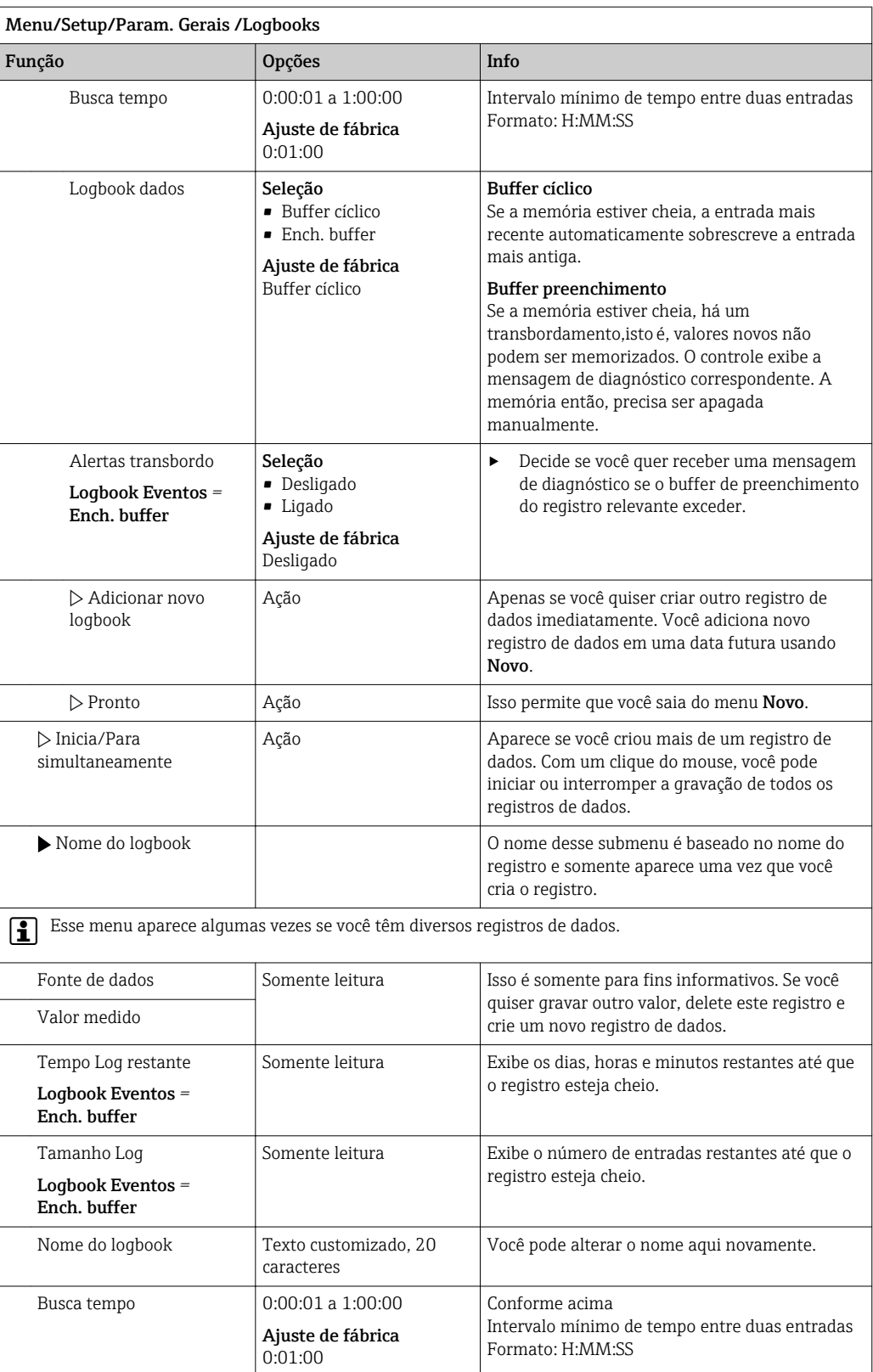

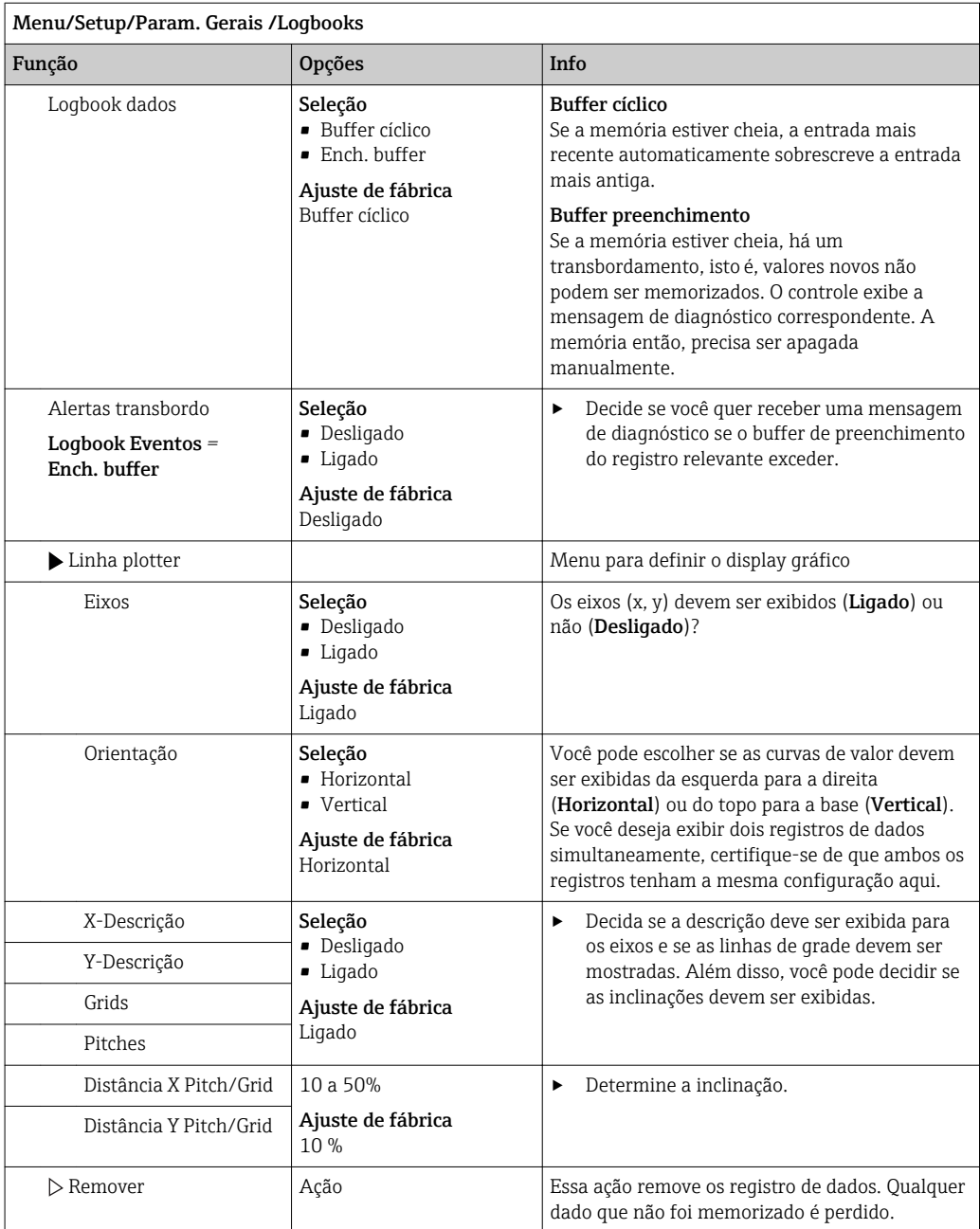

#### Exemplo: Novo registro de dados (Setup/Param. Gerais /Logbooks/Logbooks dados/ Novo)

- 1. Defina as configurações:
- Nome do logbook

Atribua um nome. Exemplo: "01".

- Fonte de dados Selecione uma fonte de dados. Exemplo: Sensor conectado ao canal 1 (CH1).
- Valor medido
- Selecione o valor medido a ser gravado. Exemplo: valor do pH.
- Busca tempo
- Especifique o intervalo de tempo entre duas entradas de registro.
- Logbook dados Ative o registro: especifique o método de armazenamento de dados.
- 2. ../Pronto: Execute a ação.
	- O equipamento mostra o novo registro na lista de registros de dados.

3. Selecione o registro de dados "01".

- Display adicional: Tempo Log restante.
- 4. Somente no caso de Ench. buffer:
	- Escolha para definir Alerta transbordo: Ligado ou Desligado.
	- Ligado: O equipamento exibe uma mensagem de diagnóstico em casos de excedente de memória.
- 5. Submenu Linha plotter: Especifica o tipo de representação gráfica.

### 10.2.5 Configuração da amostra dependendo da versão do equipamento

A lista de funções exibidas depende da versão do equipamento selecionado com:

- $\bullet$  Bomba a vácuo 1)
- Bomba peristáltica 2)
- Unidade de distribuição 3)
- Conjunto de amostragem: 4)

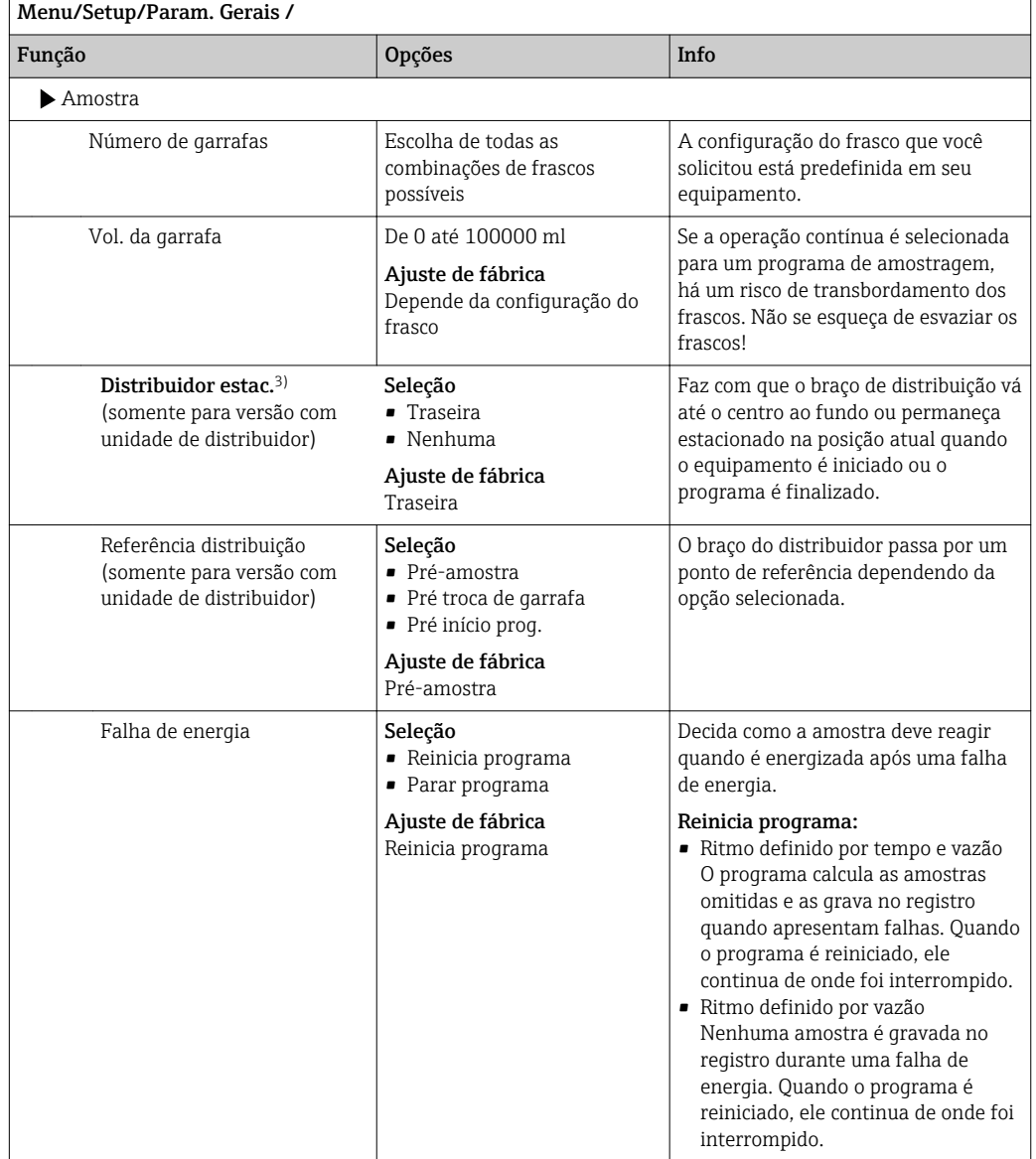

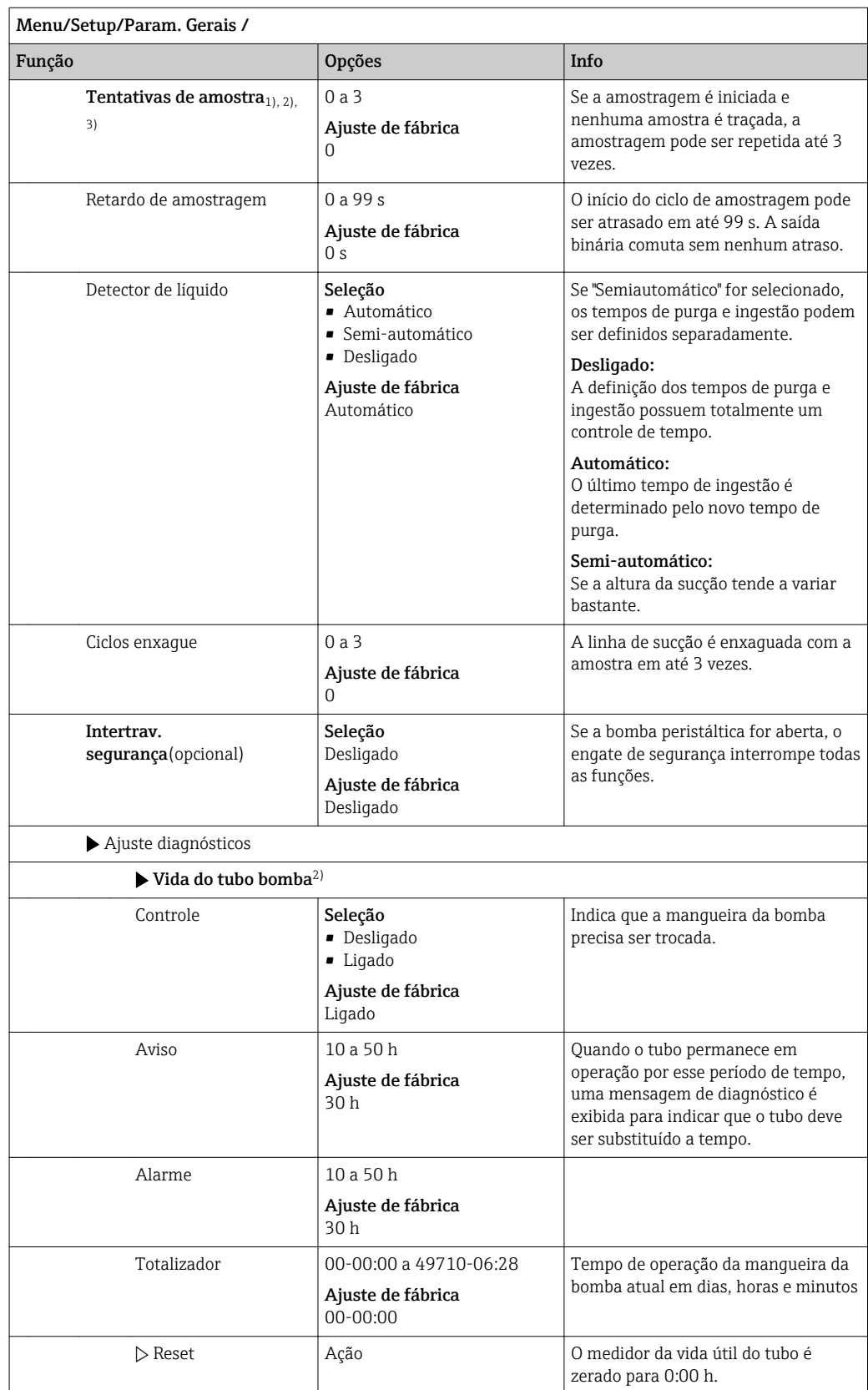

## 10.2.6 Ajuste avançado

### Configurações de diagnósticos

A lista de mensagens de diagnóstico exibida depende do caminho selecionado. Existem mensagens específicas do equipamento e mensagens que dependem de qual sensor está conectado.

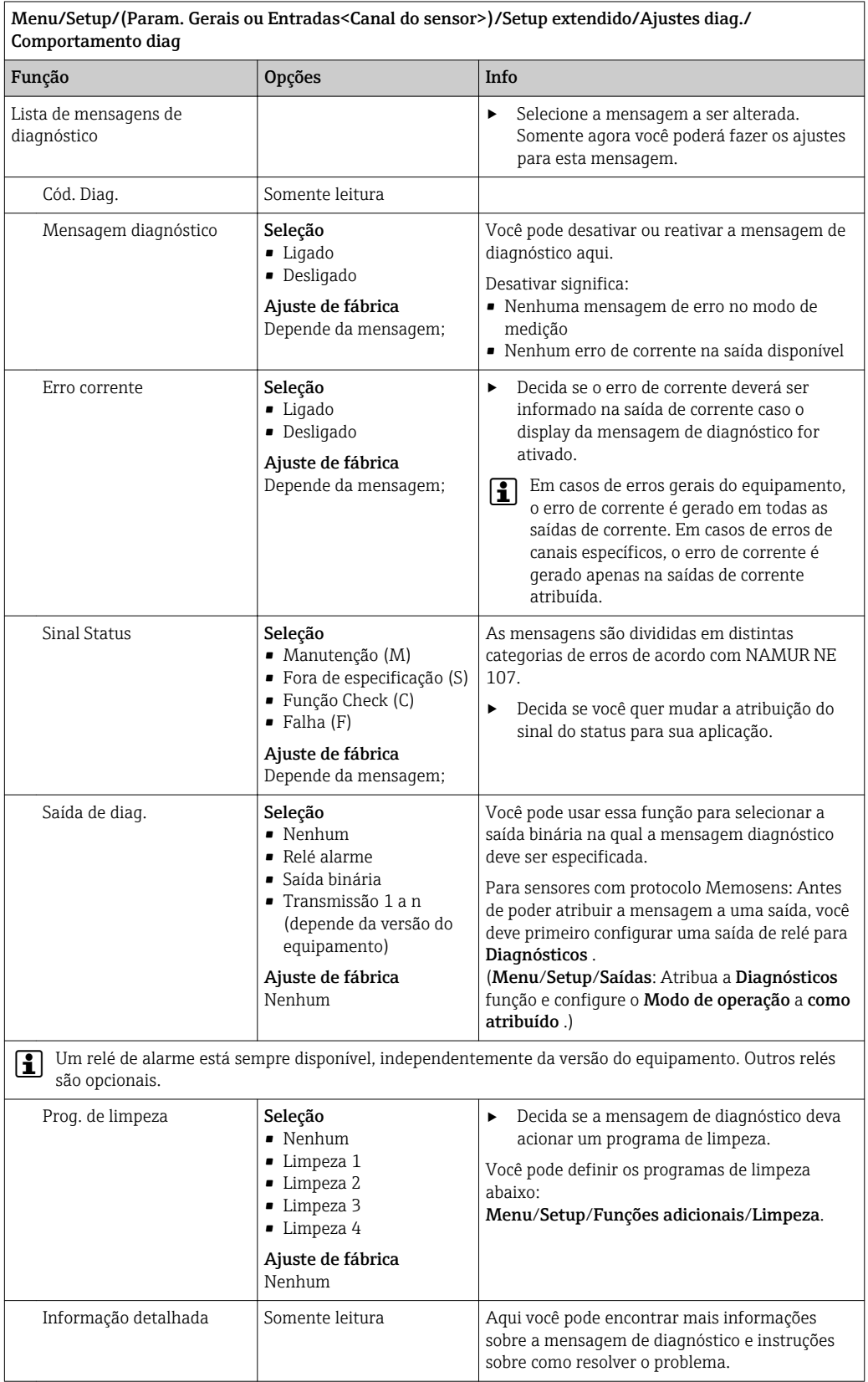

#### Modbus

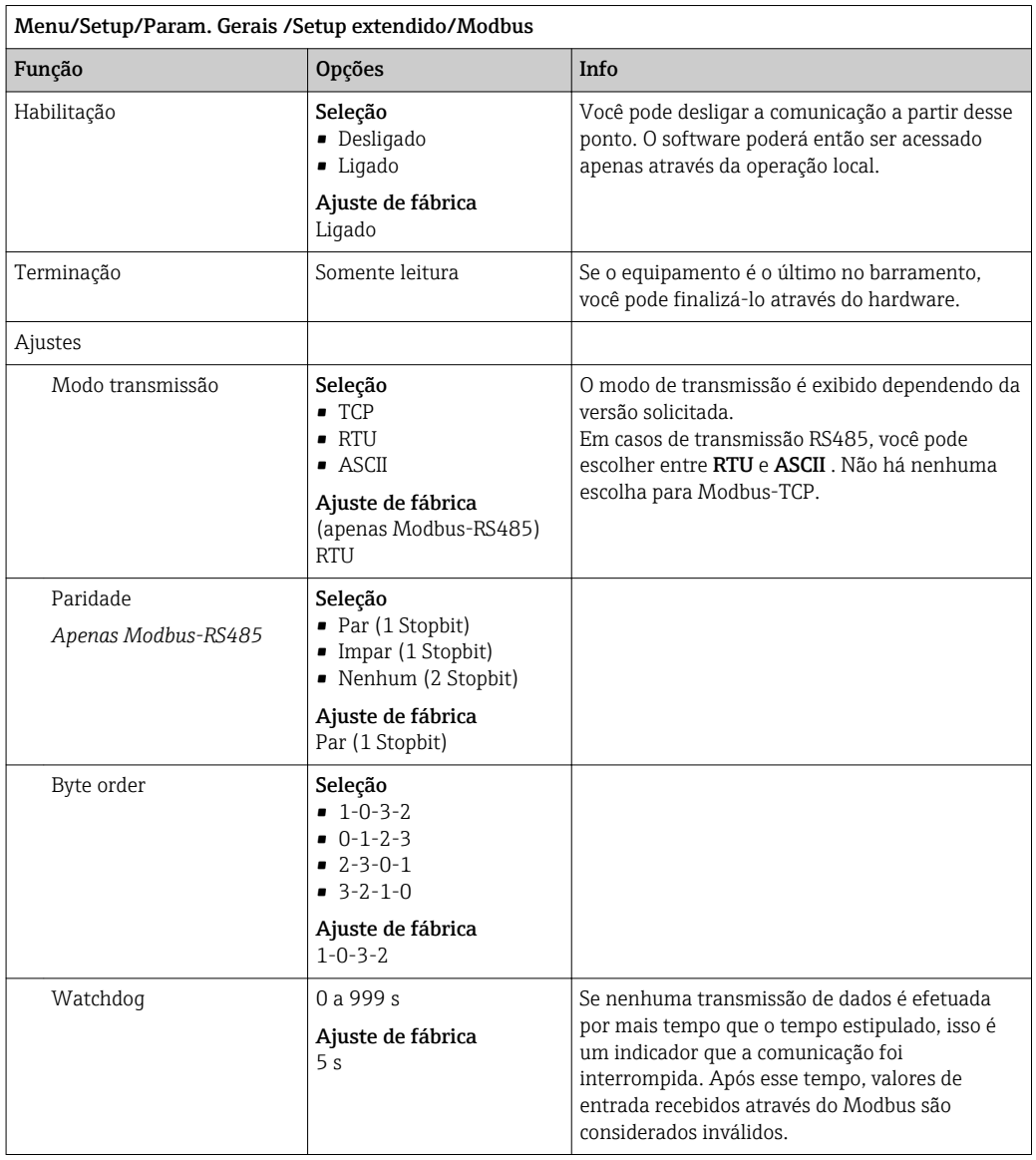

### Gestão de dados

*Atualização de Firmware*

Entre em contato com o escritório de vendas local para informação sobre atualização  $|1|$ de firmware disponível para seu controlador e sua compatibilidade com versões anteriores.

Versão atual de firmware : Menu/Diagnóstico/Informação sistema/.

‣ Faça um backup da sua configuração atual e seus registros em um cartão SD.

Para instalar uma atualização de firmware, você precisa ter o arquivo de atualização disponível no cartão SD.

- 1. Insira o cartão SD no leitor de cartão do controlador.
- 2. Vá para Menu/Setup/Param. Gerais /Setup extendido/Gerenc. dados/Atualização Firmware .
	- Os arquivos de atualização no cartão SD são exibidos.

3. Selecione a atualização desejada e selecione sim quando solicitado o seguinte:

```
O firmware atual vai ser
atualizado e o equipamento
vai reiniciar.
Confirma?
```
O firmware é carregado e o equipamento então é iniciado com o novo firmware.

#### *Salvando a configuração*

Salvar uma configuração oferece as seguintes vantagens, entre outras :

- Copiar configurações para outros equipamentos
- Comutação rápida e fácil entre várias configurações, por ex., para diferentes grupos de usuários ou para alterações recorrentes do tipo de sensor
- Restauração de uma configuração tentada e testada, por ex., se você alterou várias configurações e não sabe mais quais eram as configurações originais

1. Insira o cartão SD no leitor de cartão do controlador.

- 2. Vá para Menu/Setup/Param. Gerais /Setup extendido/Gerenc. dados/Salvar setup .
- 3. Nome: Atribua um nome de arquivo.
- 4. Então selecione Armazenar .
	- Se você já atribuiu um nome de arquivo, você será questionado se deseja sobrescrever a configuração existente.
- 5. Uso OK para confirmar ou cancelar a operação e atribuir um novo nome de arquivo.
	- Sua configuração é gravada no cartão SD e você pode fazer o upload dela para o equipamento rapidamente em uma data futura.

#### *Carregamento da configuração*

Quando você carrega uma configuração, a configuração corrente é sobrescrita.

- 1. Insira o cartão SD no leitor de cartão do controlador. Uma configuração deve ser memorizada no cartão SD.
- 2. Vá para Menu/Setup/Param. Gerais /Setup extendido/Gerenc. dados/Carregar setup .
	- Uma lista de todos as configurações no cartão SD são exibidas. Uma mensagem de erro é exibida se não houver configurações válidas no cartão.
- 3. Selecione a configuração desejada.
	- Um aviso é exibido:

Os parâmetros atuais serão sobrescritos e o equipamento reiniciará. Atenção: Os programas de limpeza e controle podem estar ativos Quer continuar?

- 4. Uso OK para confirmar ou cancelar.
	- Se você selecionar **OK** para confirmar, o equipamento reinicia com a configuração desejada.

#### *Exportação de configuração*

Exportar uma configuração oferece as seguintes vantagens,  entre outras:

- Exporte no formato XML com uma folha de estilo para exibição formatada em um aplicativo compatível com XML, como o  . Microsoft Internet Explorer
- Importação de dados (arraste e solte o arquivo XML dentro de uma janela de seu navegador)
- 1. Insira o cartão SD no leitor de cartão do controlador.
- 2. Vá para Menu/Setup/Param. Gerais /Setup extendido/Gerenc. dados/Exportar setup .

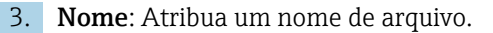

4. Então selecione Exportar .

 Se você já atribuiu um nome de arquivo, você será questionado se deseja sobrescrever a configuração existente.

5. Uso OK para confirmar ou cancelar a operação e atribuir um novo nome de arquivo. Sua configuração é memorizada no cartão SD dentro da pasta "Equipamento".

Você não pode fazer o upload novamente de uma configuração exportada do  $|2|$ equipamento . Você deve usar a Salvar setup . Esta é a única forma de você salvar uma configuração em um cartão SD e recarregá-la depois ou transferi-la para outros equipamentos.

#### *Código de ativação*

Você precisa de códigos de ativação para:

- Funções adicionais
- Atualizações de Firmware

Se seu equipamento original tiver códigos de ativação, eles podem ser encontrados na . As funções do equipamento correspondente são ativadas na fábrica. Você apenas precisa dos códigos para manutenção do equipamento ou desativação dos protocolos fieldbus.

1. Insira o código de ativação: Menu/Setup/Param. Gerais / Setup extendido/Gerenc. dados/Código ativação.

2. Confirme seu registro.

A nova função do hardware ou software é ativada e pode ser configurada.

*Funções ativadas por um código de ativação:*

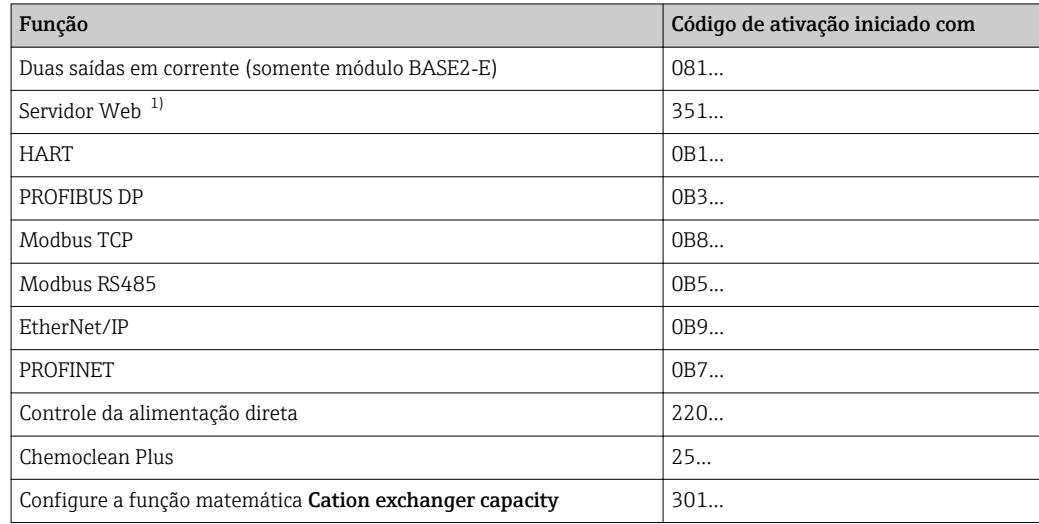

1) Via conector Ethernet do módulo Base2, para versões sem um fieldbus Ethernet

# 10.3 Programação

A caixa a seguir fornece uma visão geral das diferenças entre os tipos de programa Básico, Padrão e Avançado.

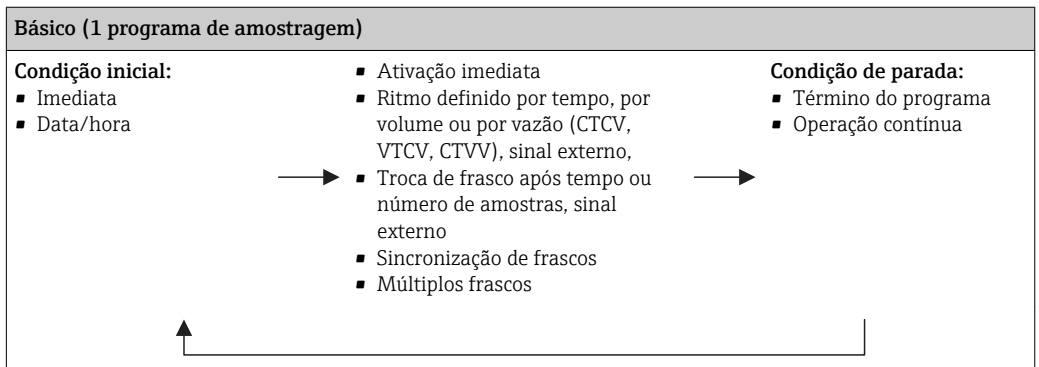

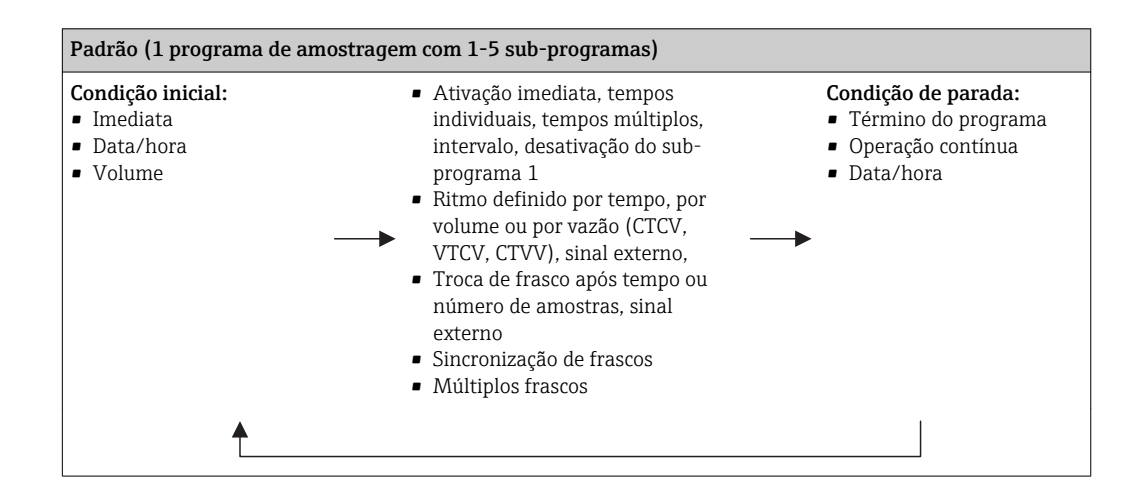

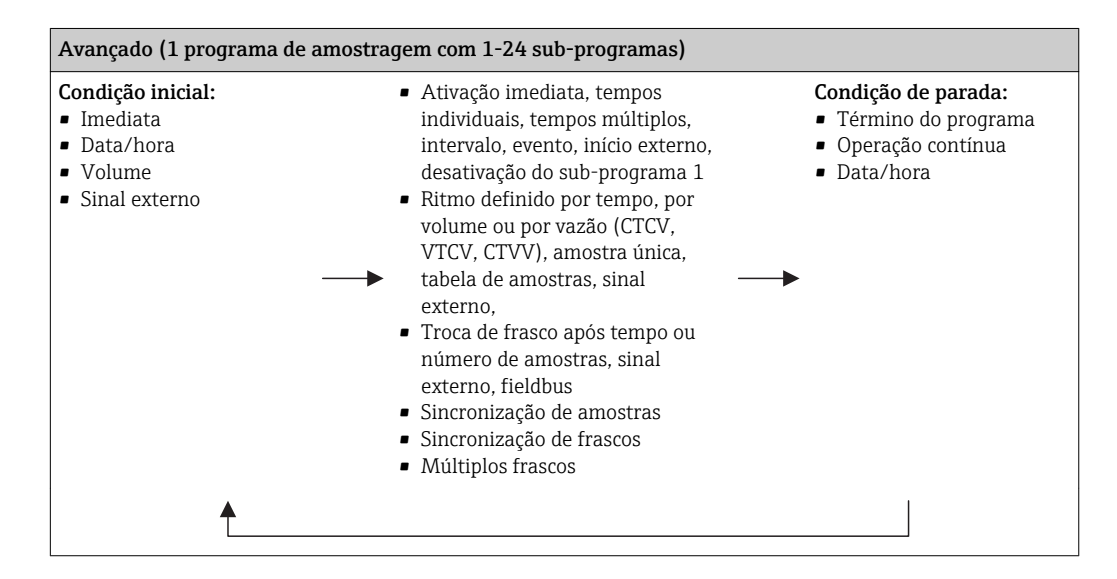

### 10.3.1 Visão geral dos possíveis tipos de programas

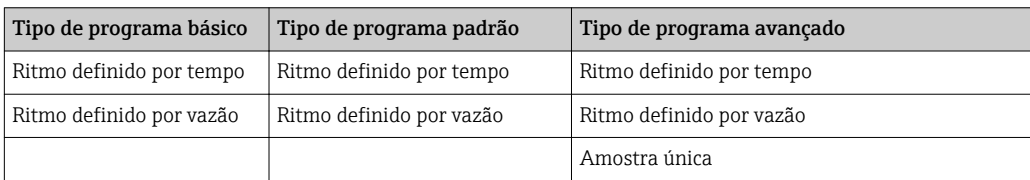

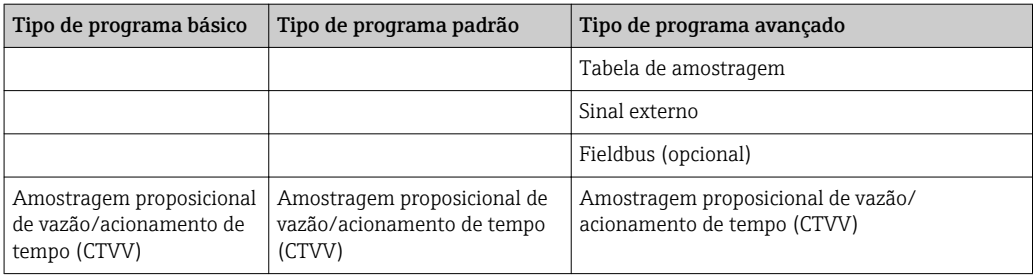

O gráfico abaixo explica as várias formas de se controlar uma amostragem com base na curva de vazão:

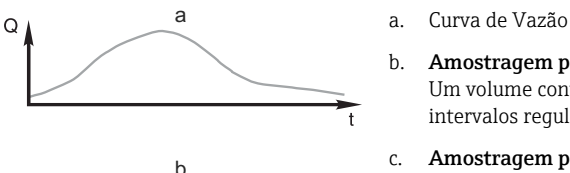

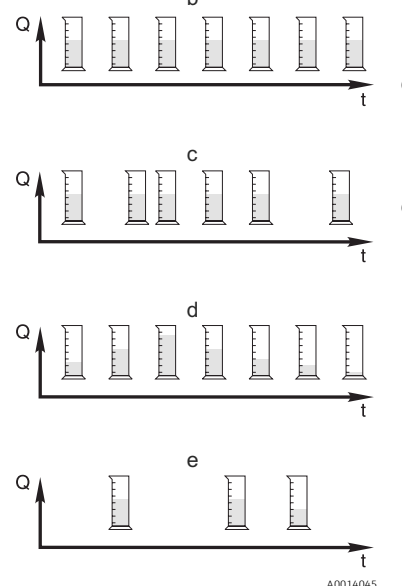

b. Amostragem proporcional por tempo (CTCV)

10 min).

Um volume contante de amostra (ex. 50 ml) é colhida a intervalos regulares (ex. a cada 5 min).

- c. Amostragem proporcional por volume (VTCV) Um volume contante de amostra é colhida a intervalos de tempo variáveis (dependendo do volume do fluxo).
- d. Amostragem proporcional por vazão (CTVV) Um volume variável de amostra (o volume da amostra depende do índice de vazão) colhida em intervalos regulares (ex. a cada

### e. Amostragem controlada por evento

Amostragem é disparada por um evento (ex. valor limite de pH). O ritmo da amostragem pode ser controlada por tempo, por volume ou por vazão, ou amostras únicas podem ser colhidas.

 *13 Controle de amostragem*

*Q Vazão*

*t Tempo*

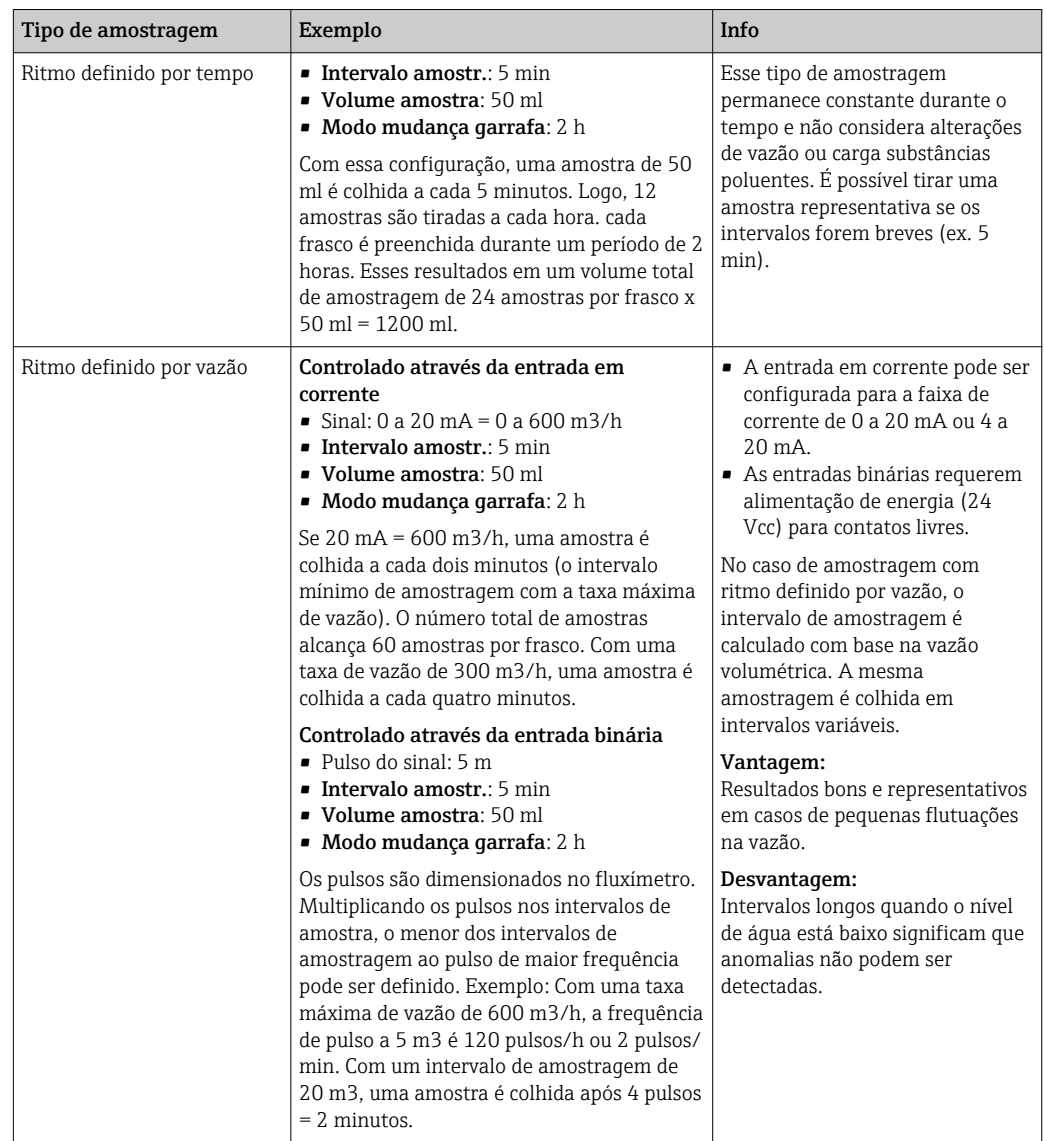

A tabela seguinte explica os vários tipos de amostragem usando exemplos específicos.

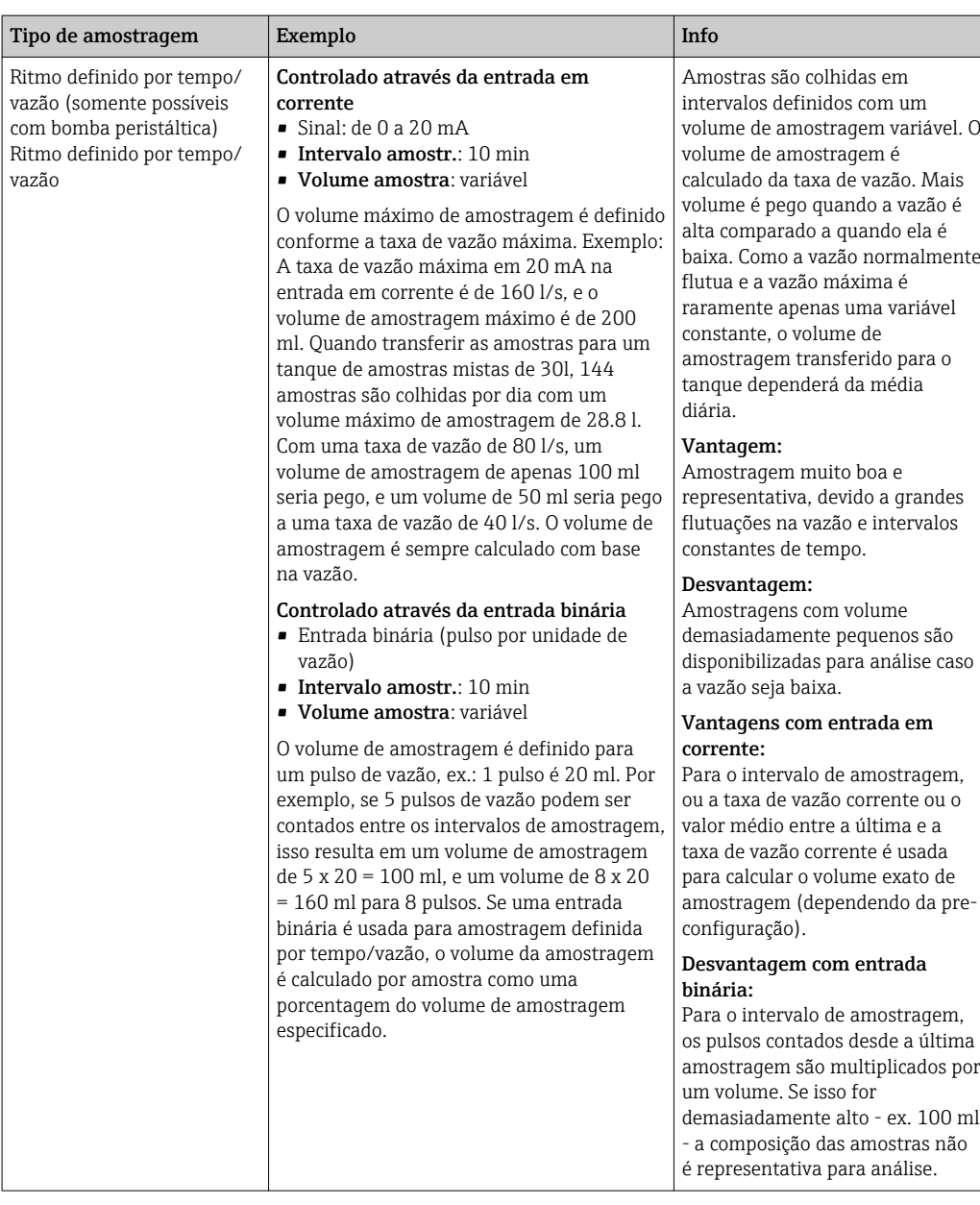

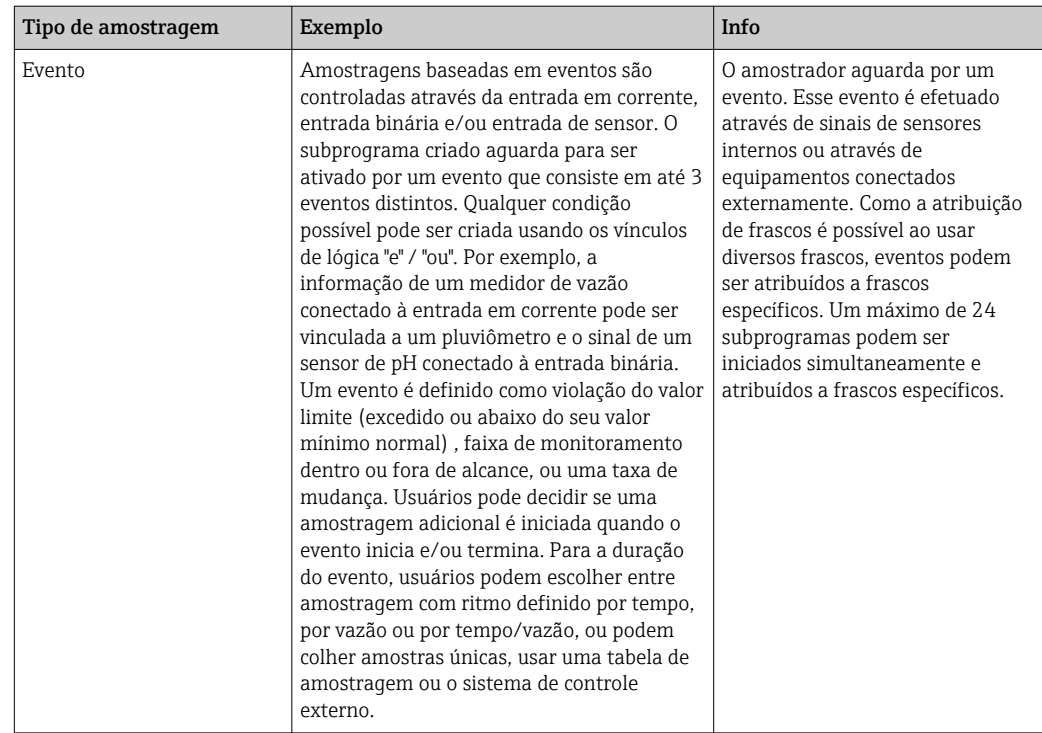

### Sincronização de frascos

A configuração de sincronização de frascos é possível com todos os tipos de programas. Além disso, a sincronização de frascos pode ser alterada através de um sinal externo. A sincronização de frascos é somente possível com uma troca de frasco após um horário específico e não com uma troca de frasco após uma certa quantidade de amostras.

Frascos específicos podem ser atribuídos a horários de enchimento específicos com a função de sincronização de frascos. Por exemplo, o frasco 1 será enchido de meia noite até 2 da manhã, frasco 2 de 2 da manhã até 4 da manhã, etc.. As seguintes opções estão disponíveis para isso:

- Nenhuma:
	- Os tempos de troca de amostragem e troca de frasco não estão sincronizados.
- 1.tempo troca garrafa:

Amostragem inicia com o primeiro frasco. A mudança para o próximo frasco é sincronizada. Por exemplo, uma duração de 2 horas foi definida para a troca de frascos, e 00:00 foi definida para a sincronização. Se o programa é iniciado às 5:23 da manhã, por exemplo, o frasco 1 é inicialmente preenchido. O sistema troca pela primeira vez para o frasco 2 à meia noite (00:00), para o frasco 3 às 2 da manhã, etc.

• Hora da mudança + número do frasco: Um horário de enchimento é especificado para cado frasco.

ex.: 00:00 até 02:00: frasco 1;

02:00 até 04:00: frasco 2;

04:00 até 06:00: frasco 3, etc.

Se o programa é iniciado às 10:00, por exemplo, o equipamento começa o enchimento pelo frasco 6.

Também é possível iniciar a sincronização em um dia específico da semana. Por exemplo, um tempo de 24 horas foi definido para a troca de frascos, segunda-feira 00:00 foi o horário definido para a sincronização, e terça-feira 8 da manhã foi definido para a inicialização do programa. O sistema enche o frasco 2 até 00:00 na quarta-feira e depois muda para o frasco 3.

• Sinal externo:

O sistema muda para o próximo frasco quando um sinal externo é recebido. O sinal externo primeiramente precisa ser configurado através da entrada binária. A entrada binária pode então ser selecionada como a fonte.

No programa Padrão e Avançado, a posição do frasco por enquanto não é restaurada após uma falha de energia.

## 10.3.2 Tipo de programa: Básico

Com o programa Básico, você pode criar programas de amostragem simples rapidamente, baseados no tempo, volume e vazão.

No caso de amostragem controlada por volume e vazão, as entradas devem ser configuradas de antemão, apropriadamente. Se deseja criar um programa e usá-lo imediatamente, você deve checar a configuração do amostrador antes da programação.

A configuração do volume de dosagem torna possível calcular corretamente o nível em um frasco e é uma forma confiável de prever com que os frascos sejam preenchidos além da capacidade.

Aqui você pode ajustar as configurações do frasco, o volume dos frascos e, em caso de versão do equipamento com bomba a vácuo, o volume de dosagem correto:

### ‣ Menu /Setup/Param. Gerais /Amostra

Você pode ir Config. prog. ou através da visão geral abaixo Selecione programa amostra ou através do caminho Menu/Setup/Programas amostragem

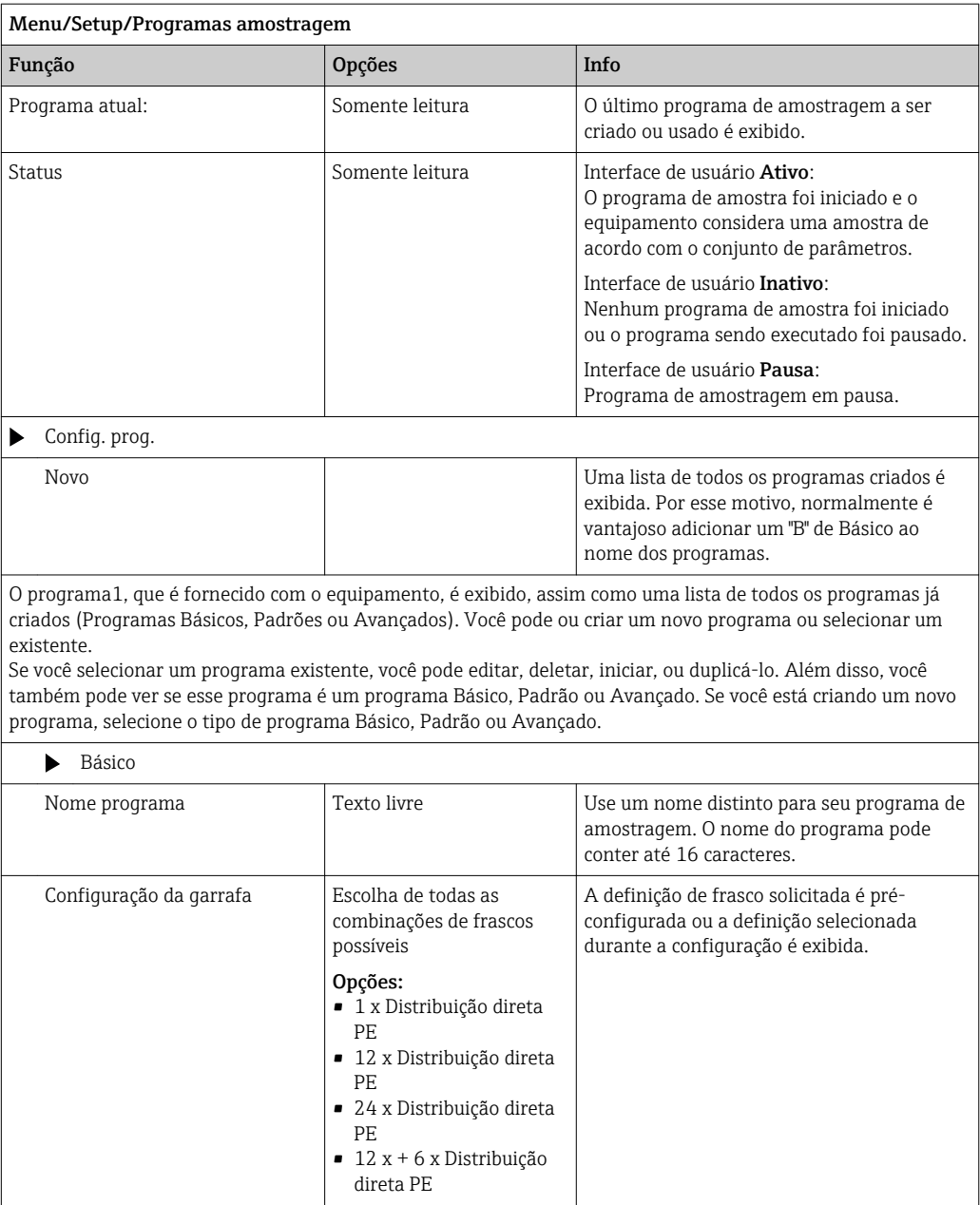

 $\mathbf{I}$ 

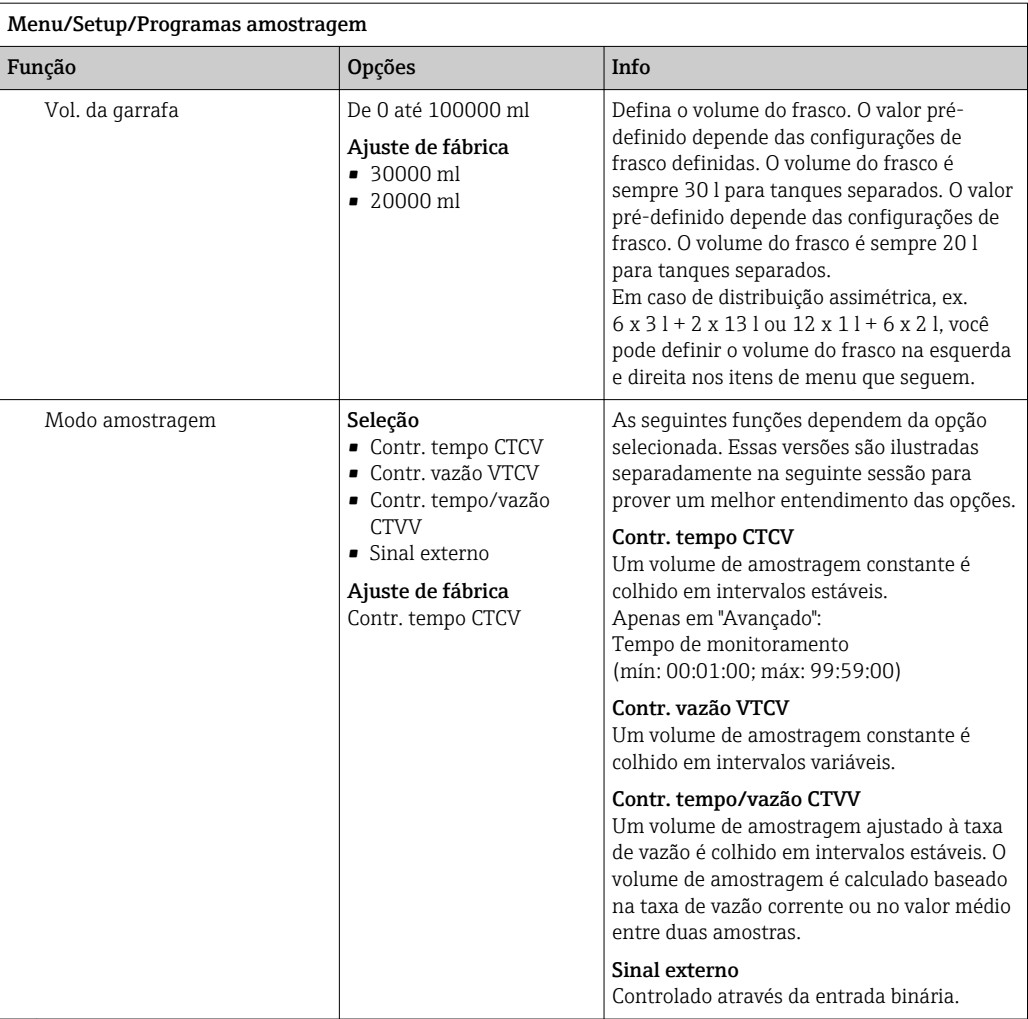

## Configuração com um programa básico de ritmo definido por tempo

*Configurações com o tipo de programa Básico com 1 frasco*

### Modo amostragem = Contr. tempo CTCV

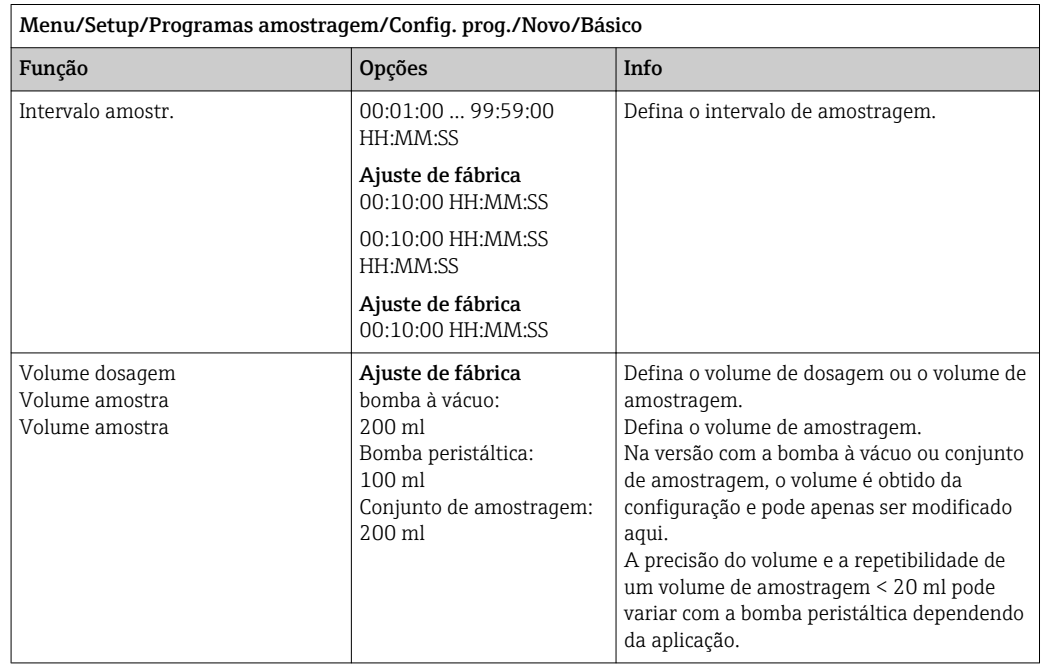

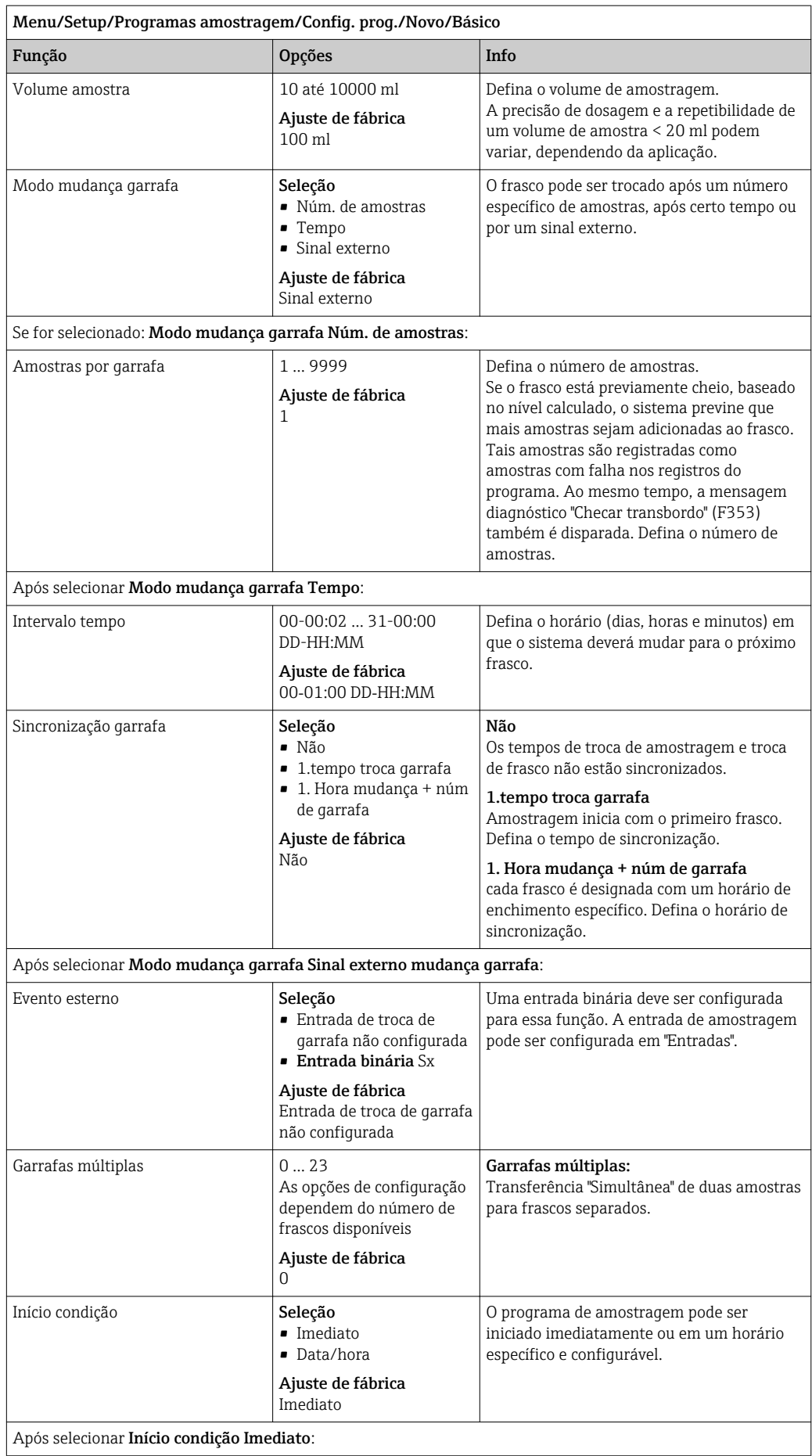

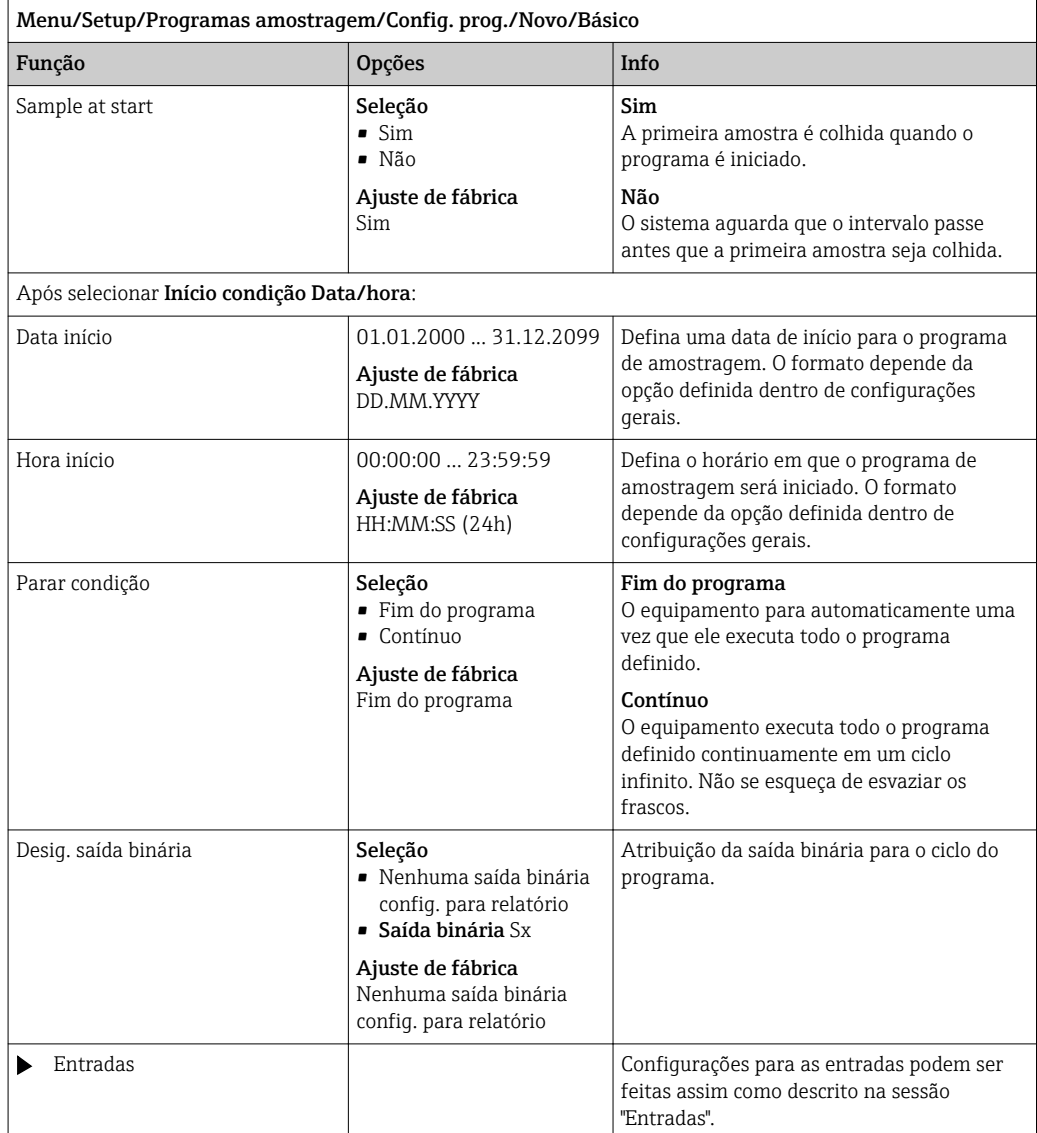

*Configurações com o tipo de programa Básico com múltiplos frascos*

## Modo amostragem = Contr. tempo CTCV

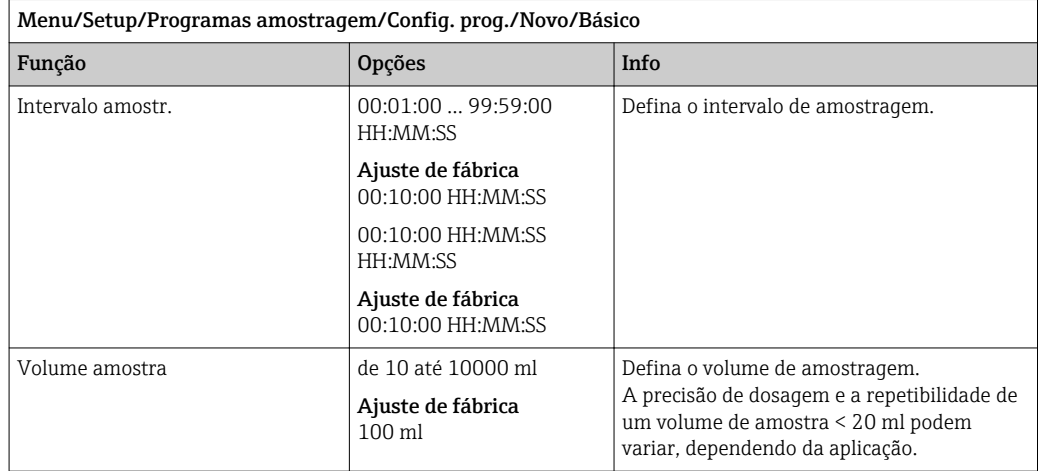

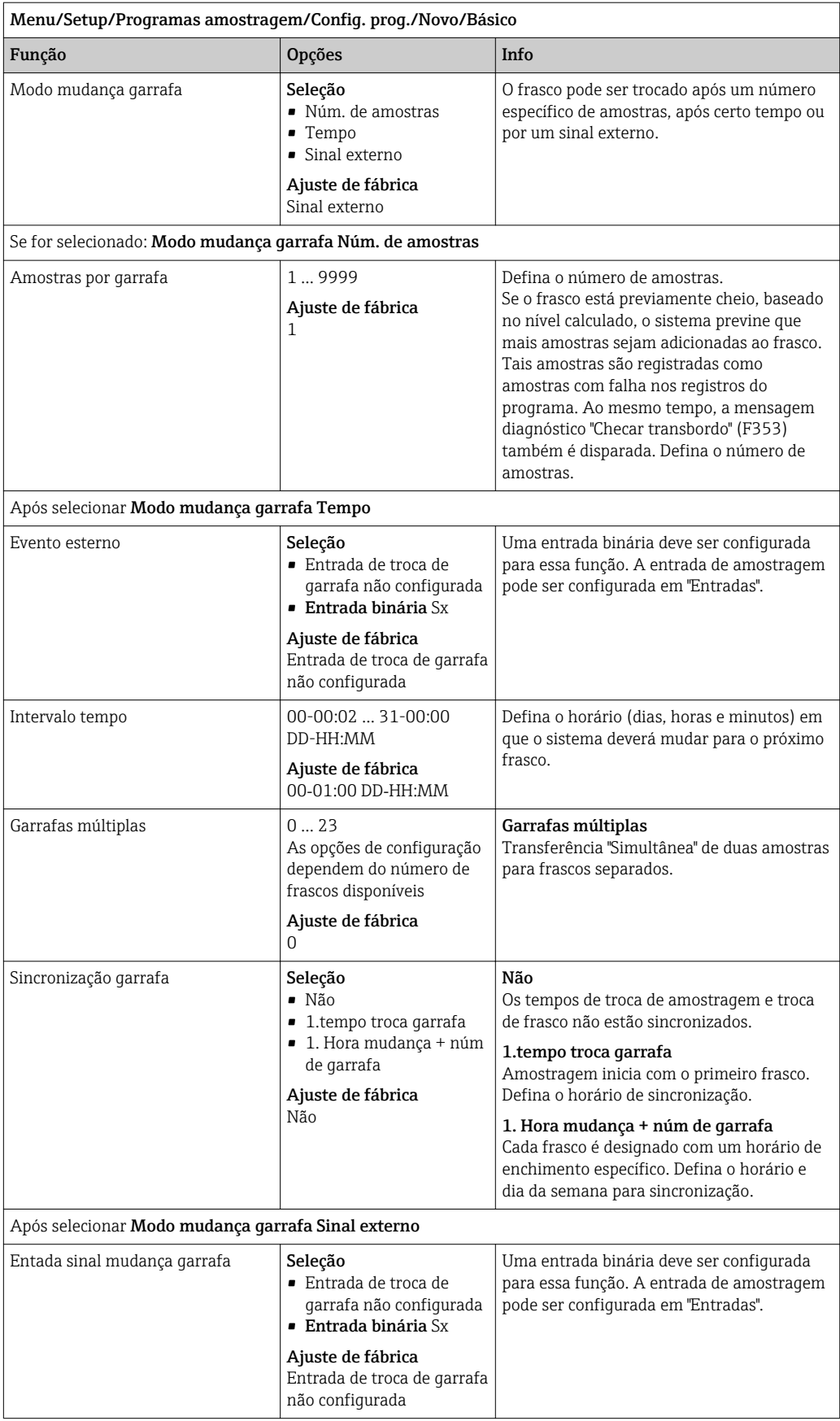

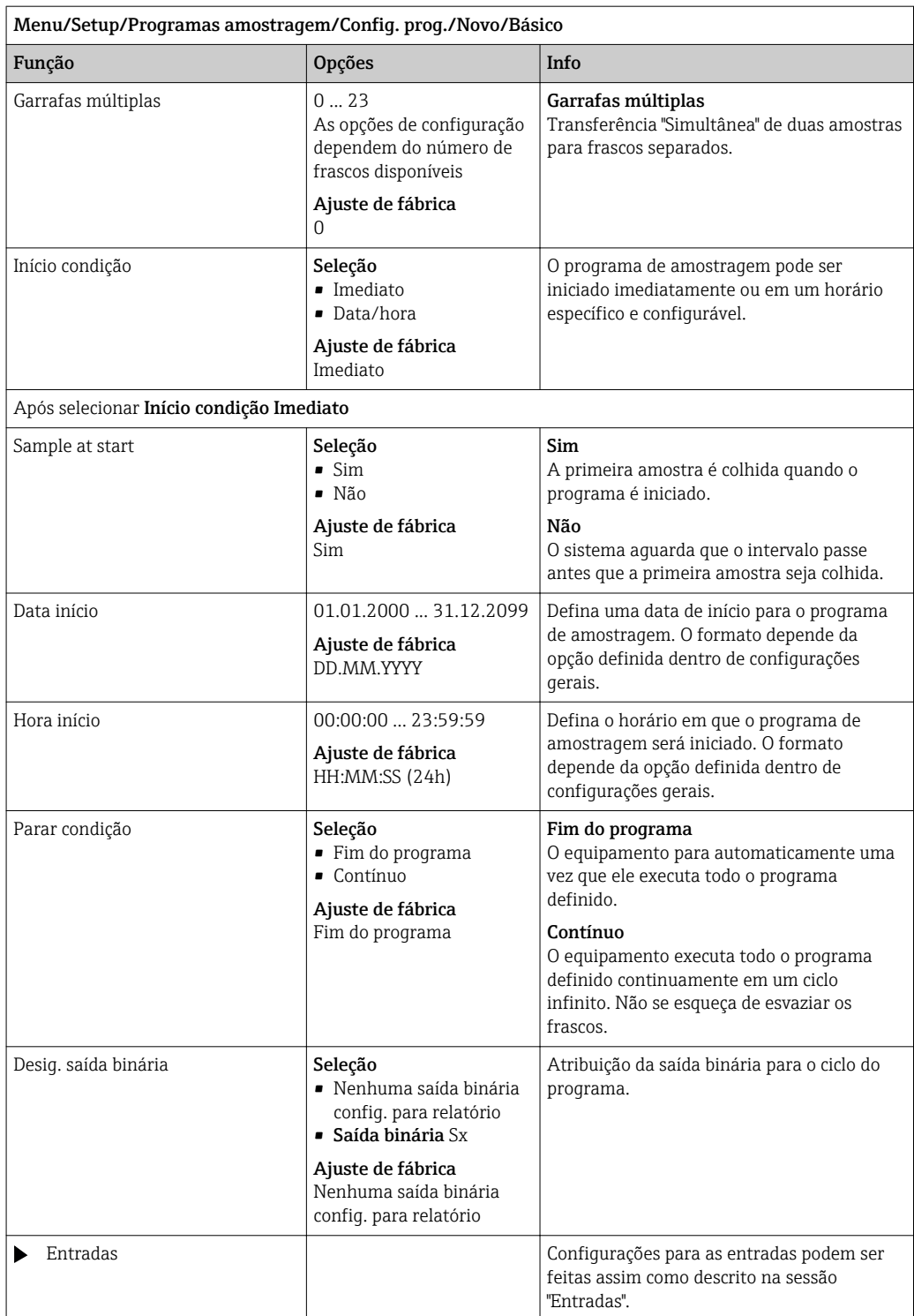

### Configuração com um programa básico de ritmo definido por vazão

*Configurações com o tipo de programa Básico com 1 frasco*

### Modo amostragem = Contr. vazão VTCV

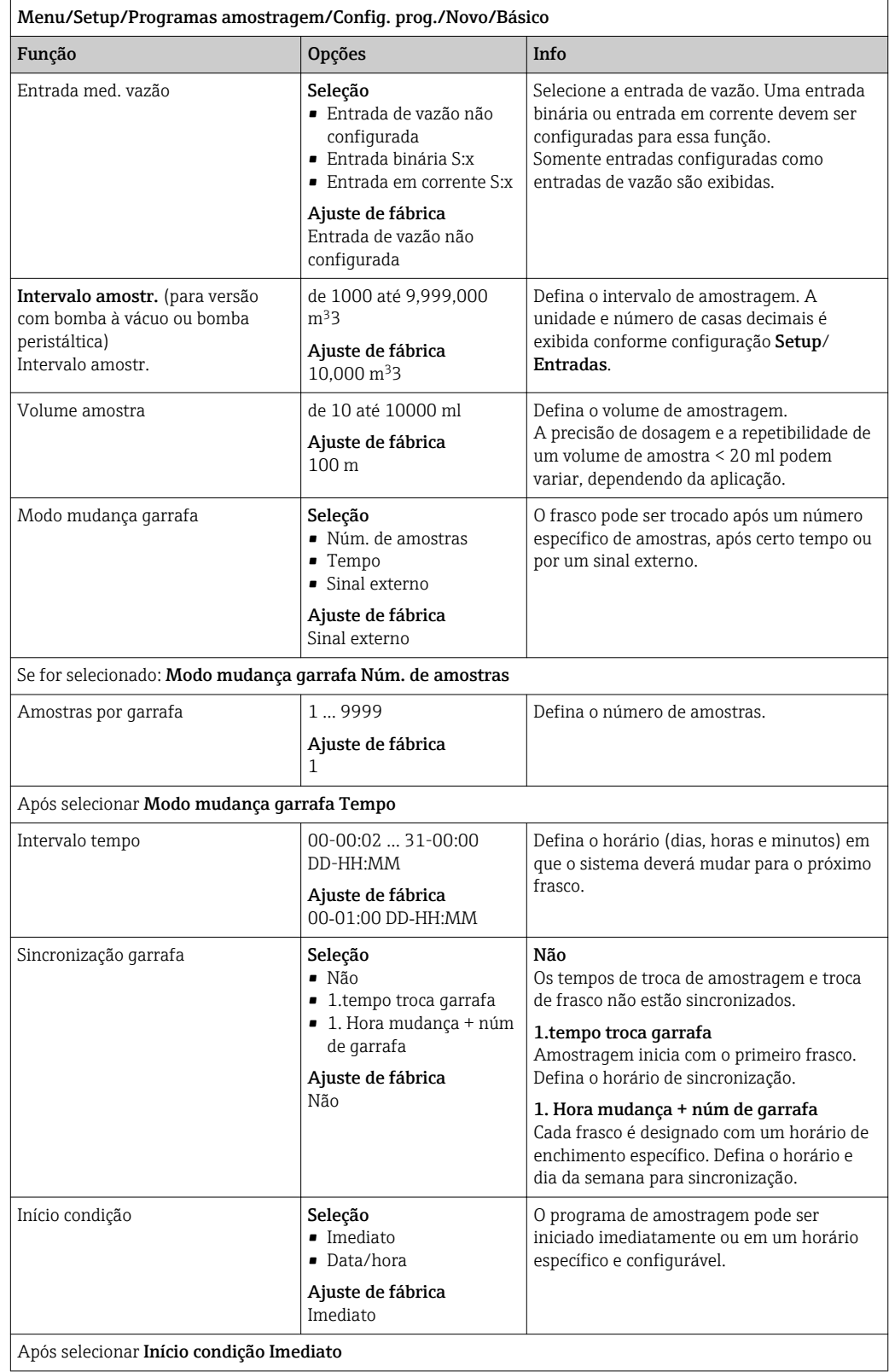

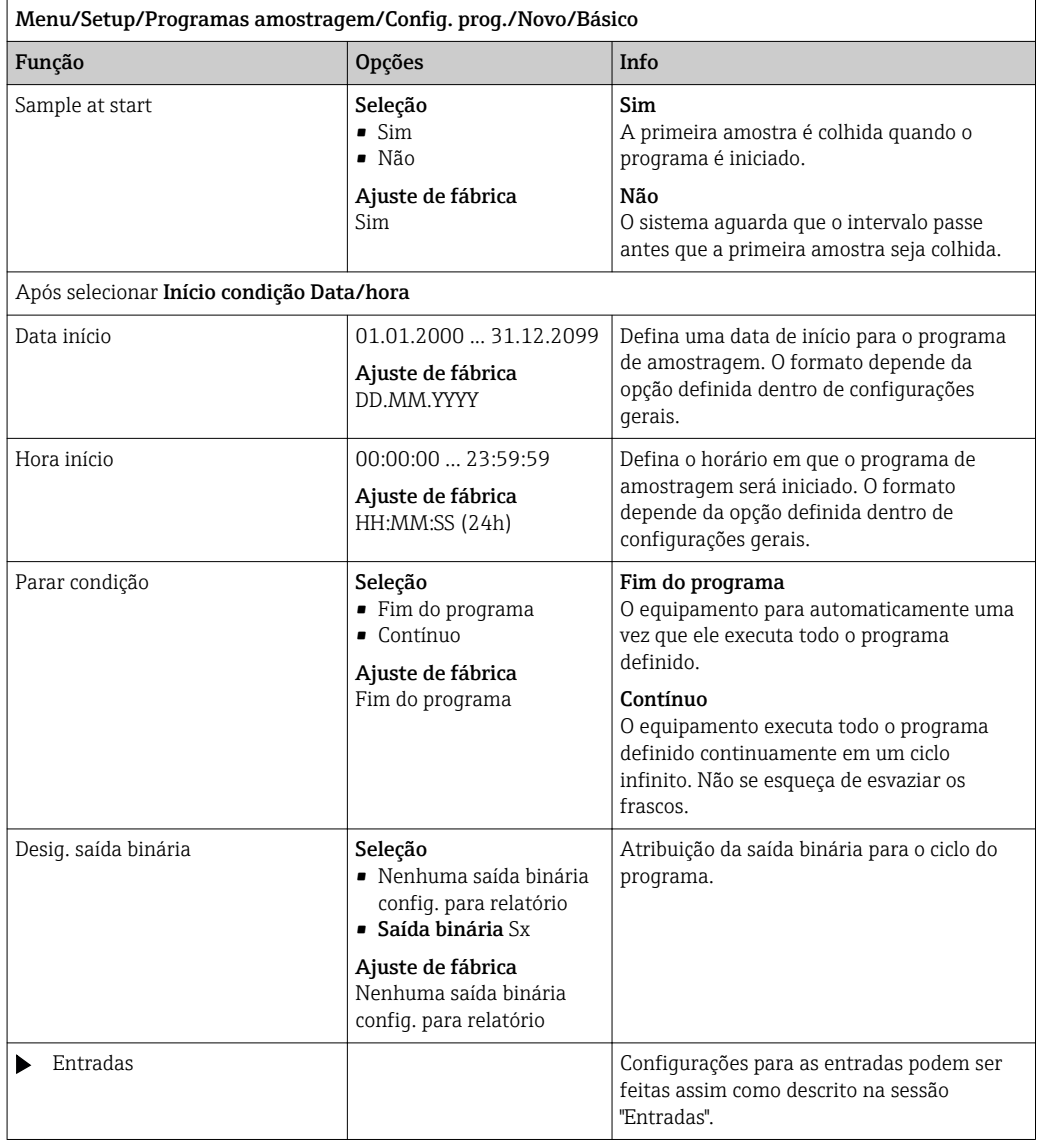

*Configurações com o tipo de programa Básico com múltiplos frascos*

## Modo amostragem = Contr. vazão VTCV

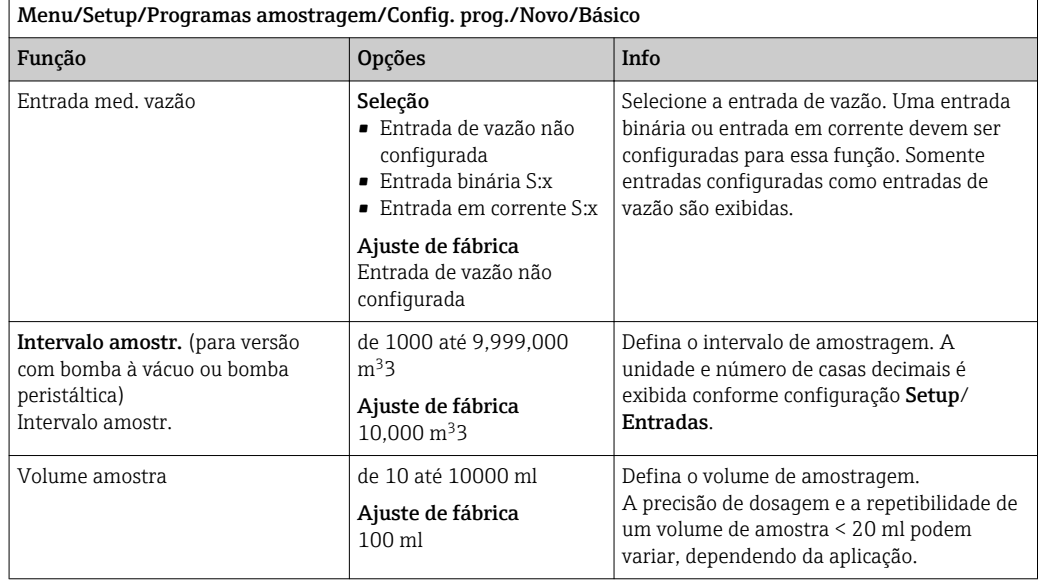

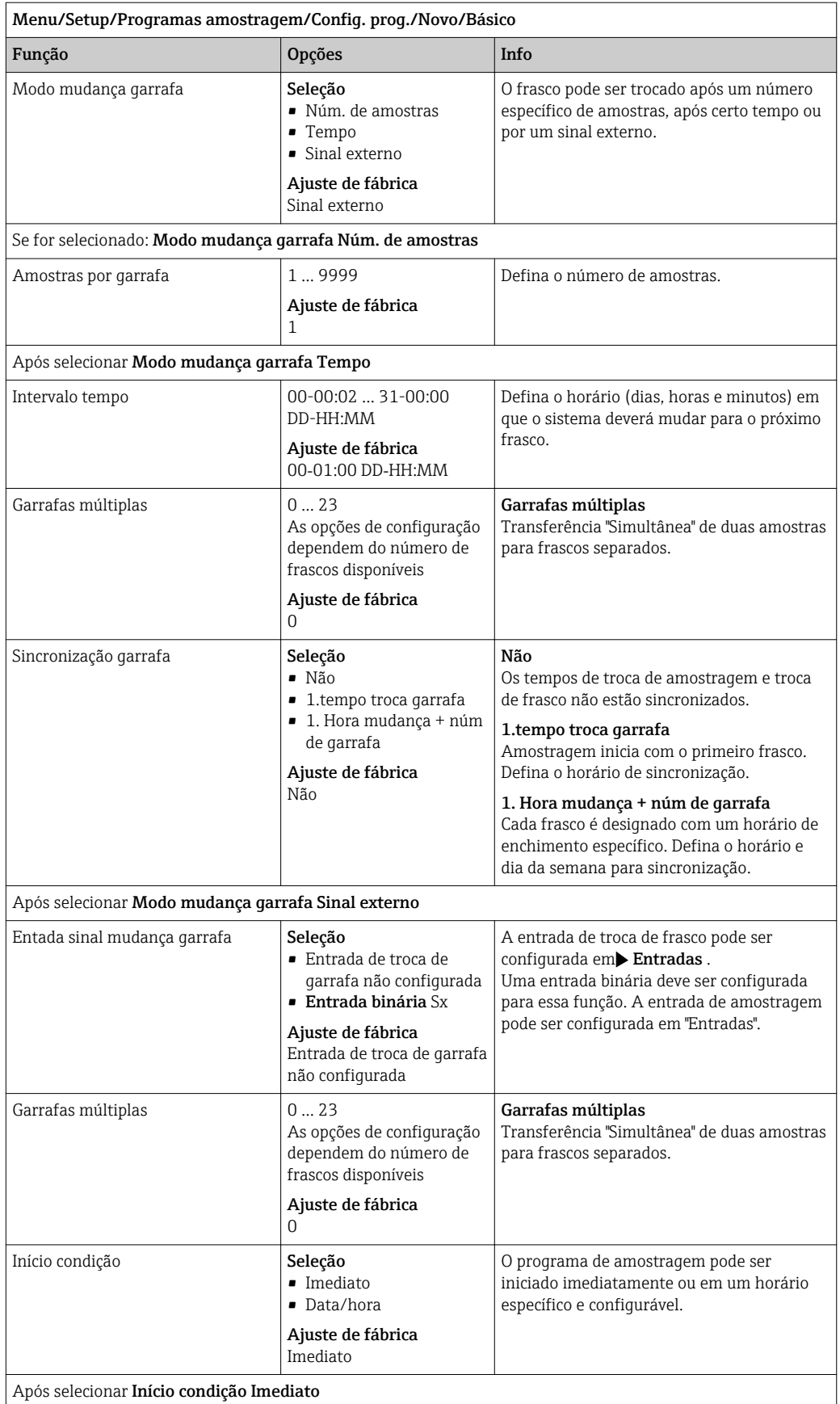

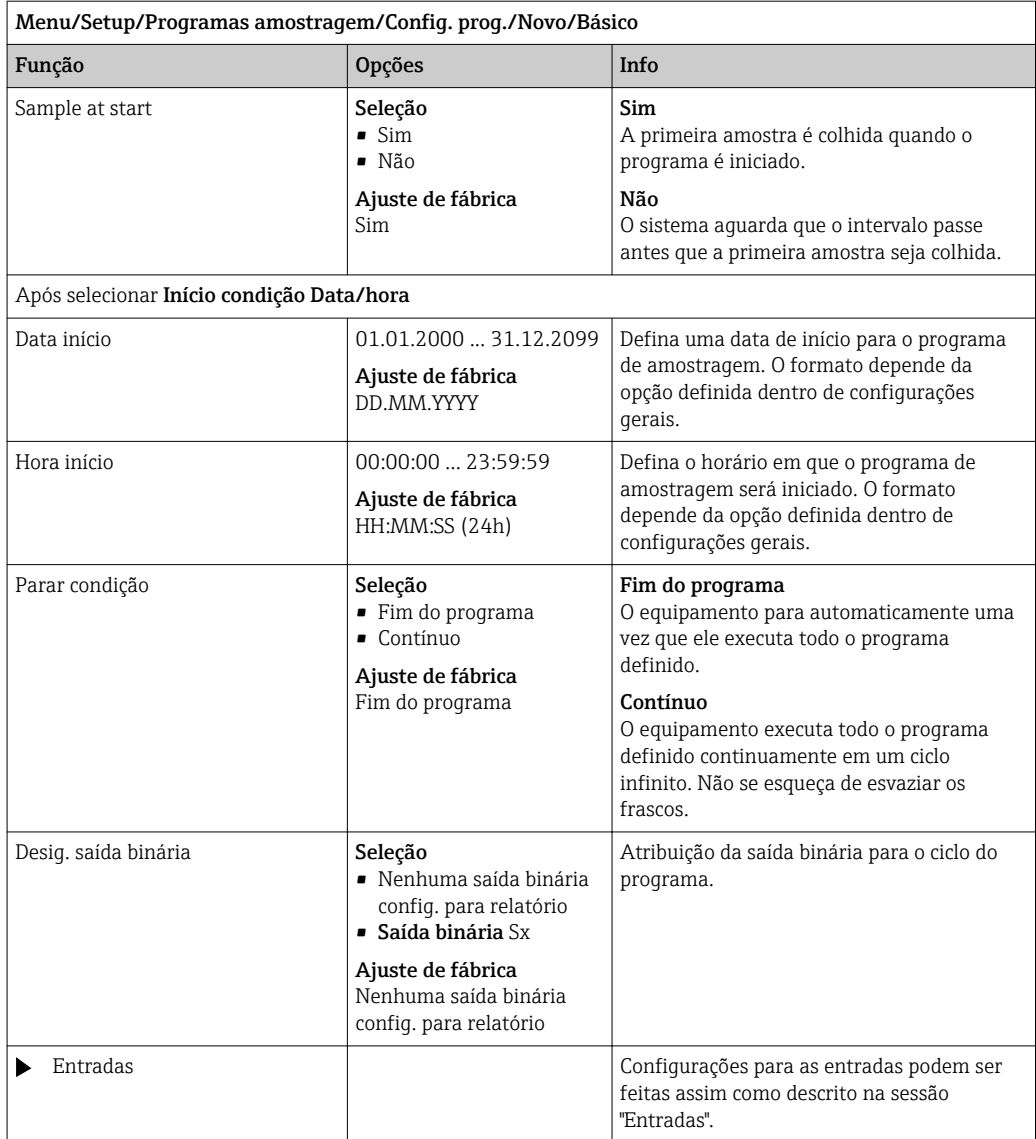

### Configurações para o programa Básico de ritmo definido por tempo/vazão (somente para versão com bomba peristáltica)

*Configurações com o tipo de programa Básico com 1 frasco*

### Modo amostragem = Contr. tempo/vazão CTVV

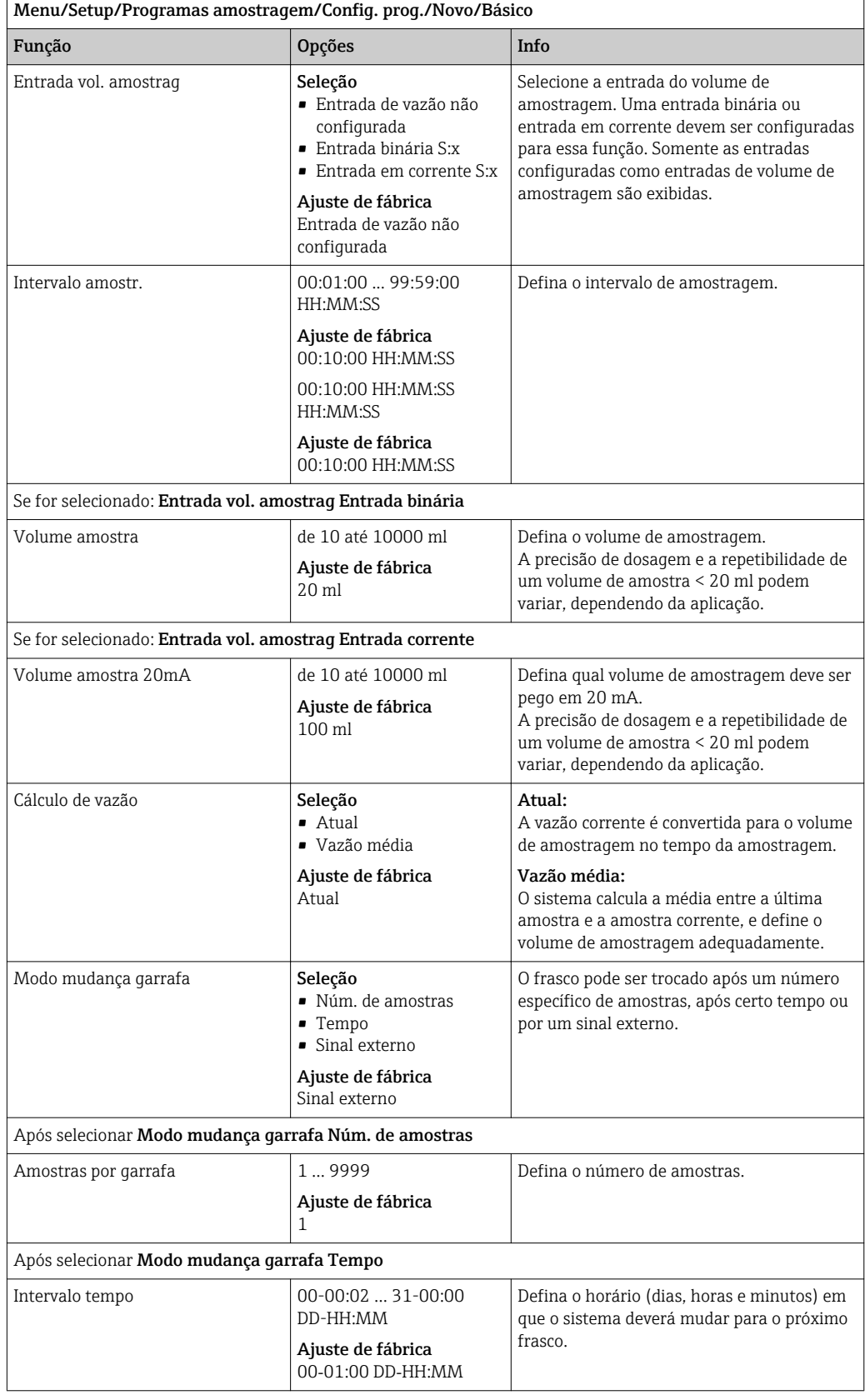

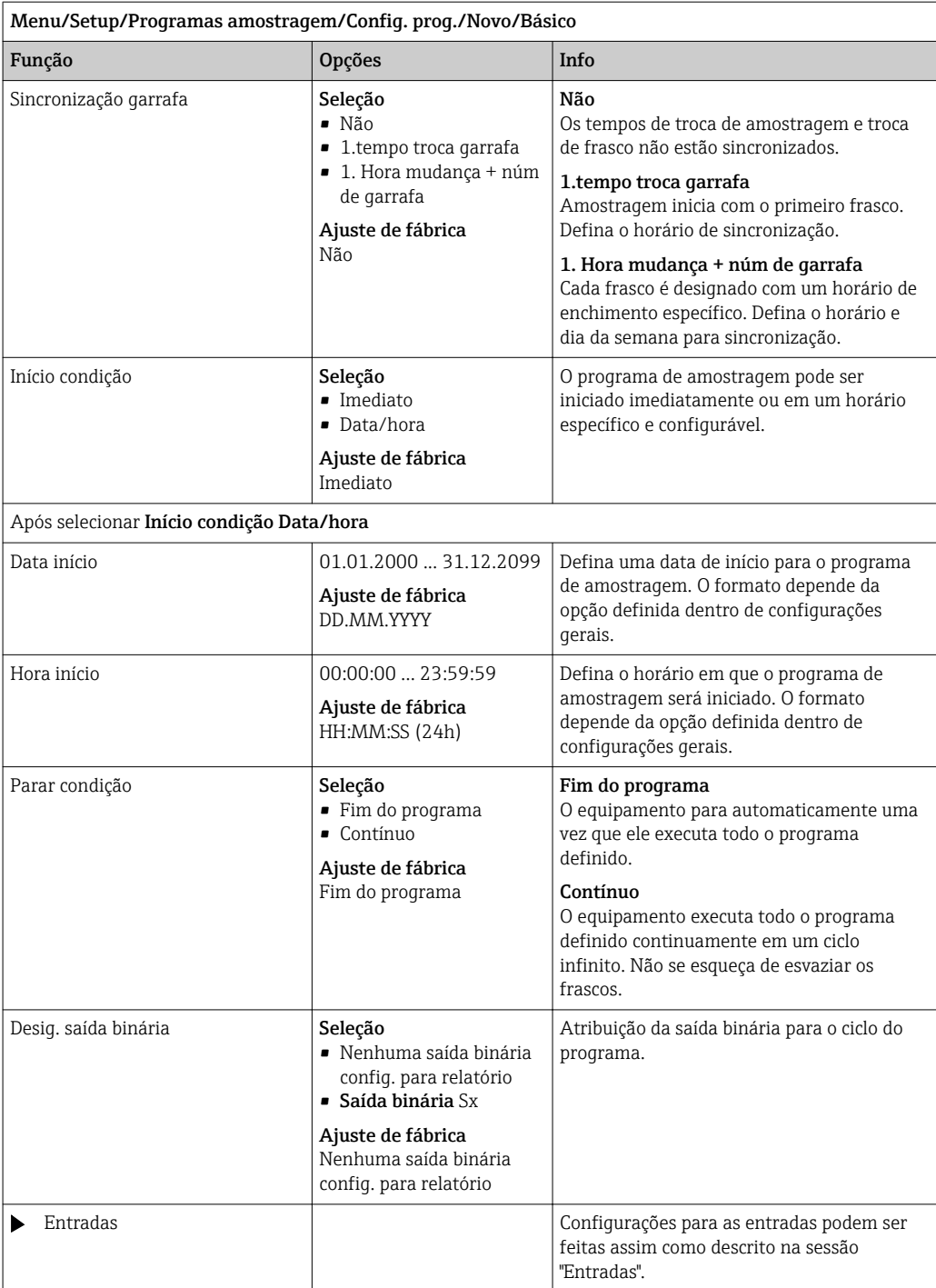

## *Configurações com o tipo de programa Básico com múltiplos frascos* Modo amostragem = Contr. tempo/vazão CTVV

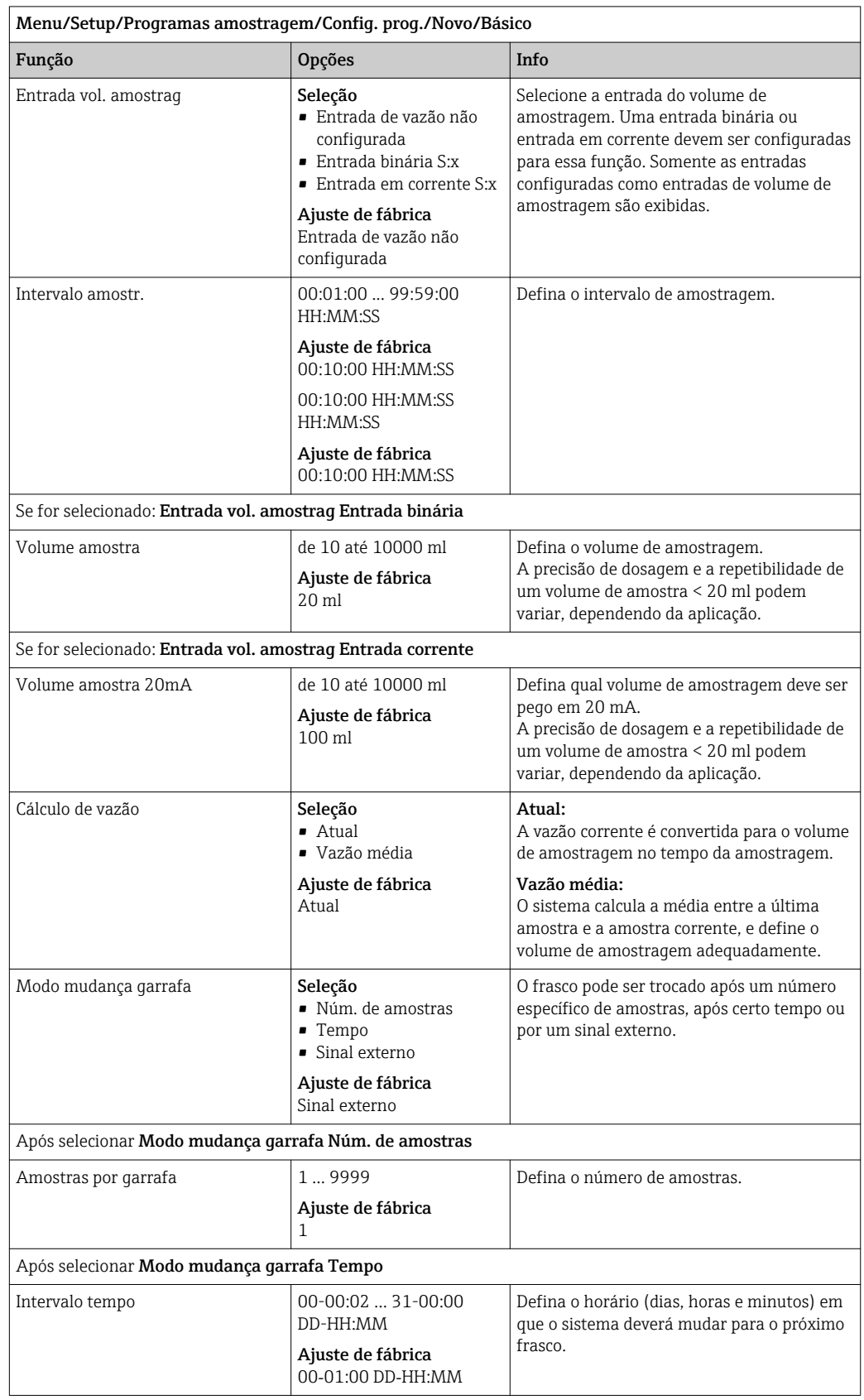

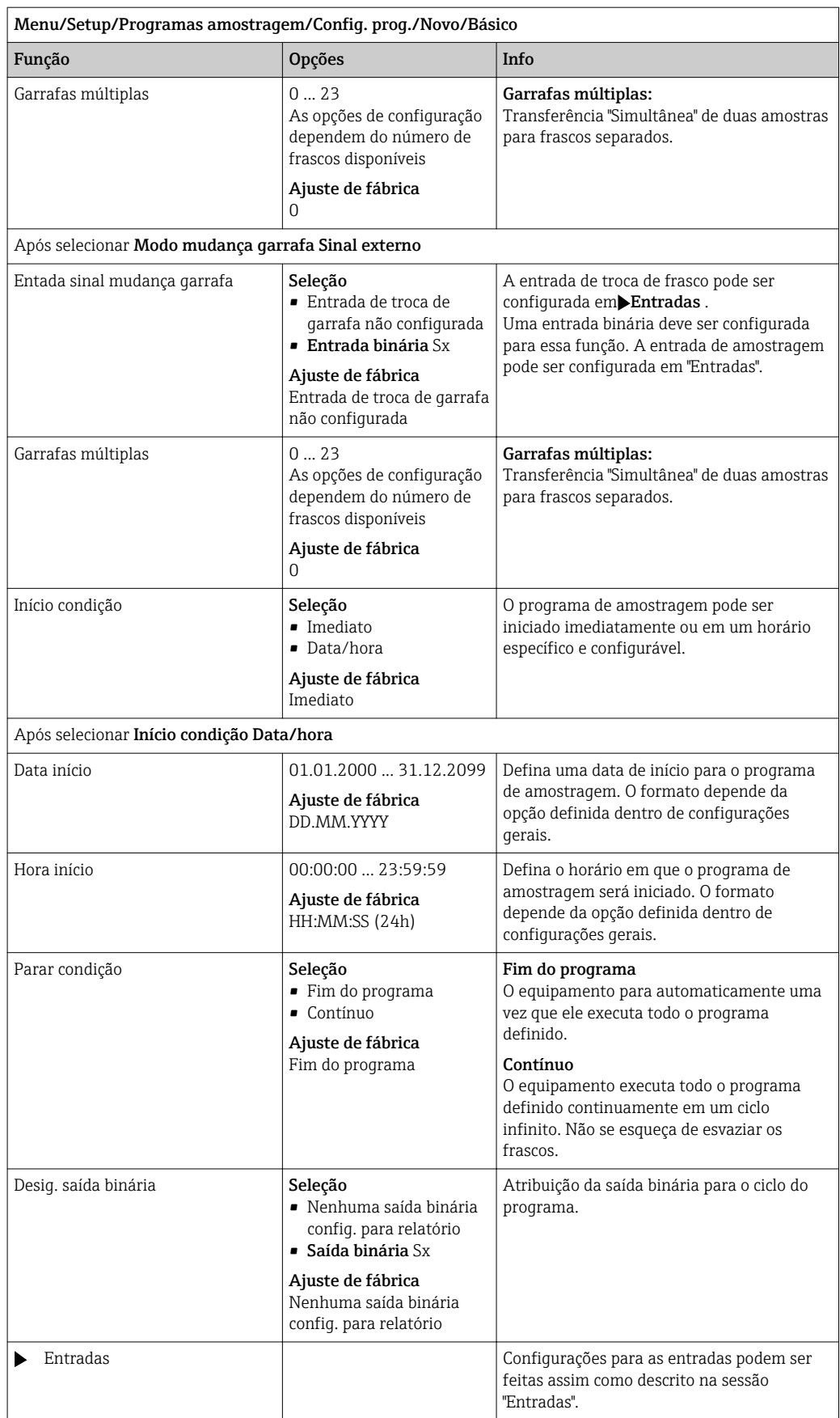

### Configurações com um programa Básico e sinal externo

*Configurações com o tipo de programa Básico através de um sinal externo com 1 frasco*

## Modo amostragem = Sinal externo

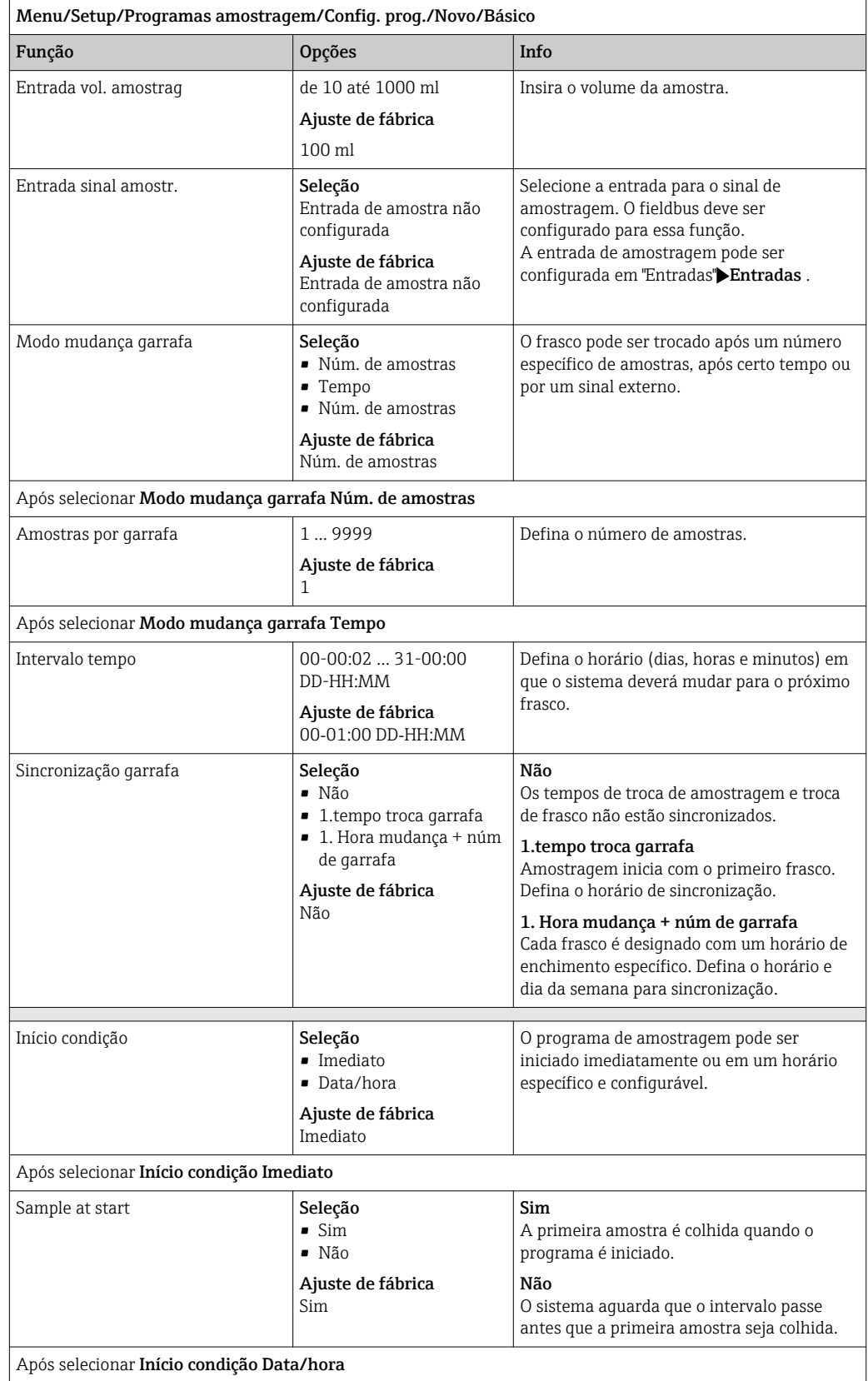

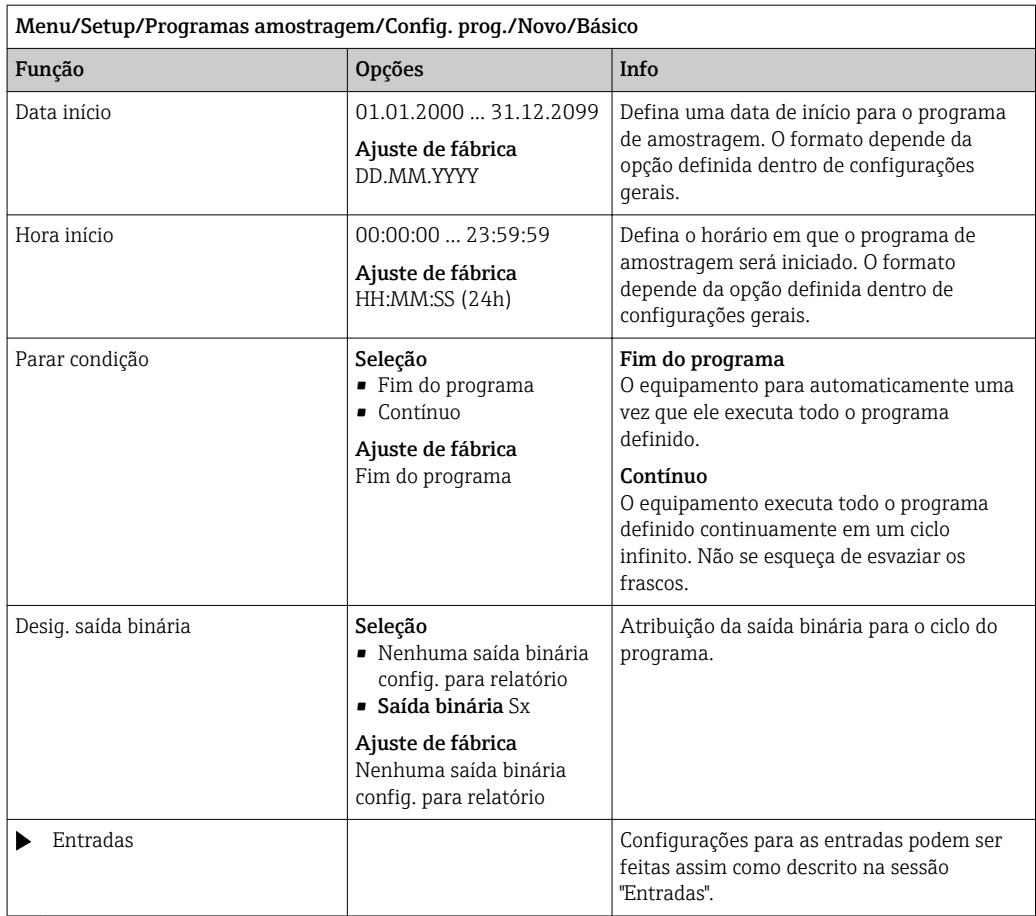

*Configurações com o tipo de programa Básico através de um sinal externo com múltiplos frascos*

### Modo amostragem = Sinal externo

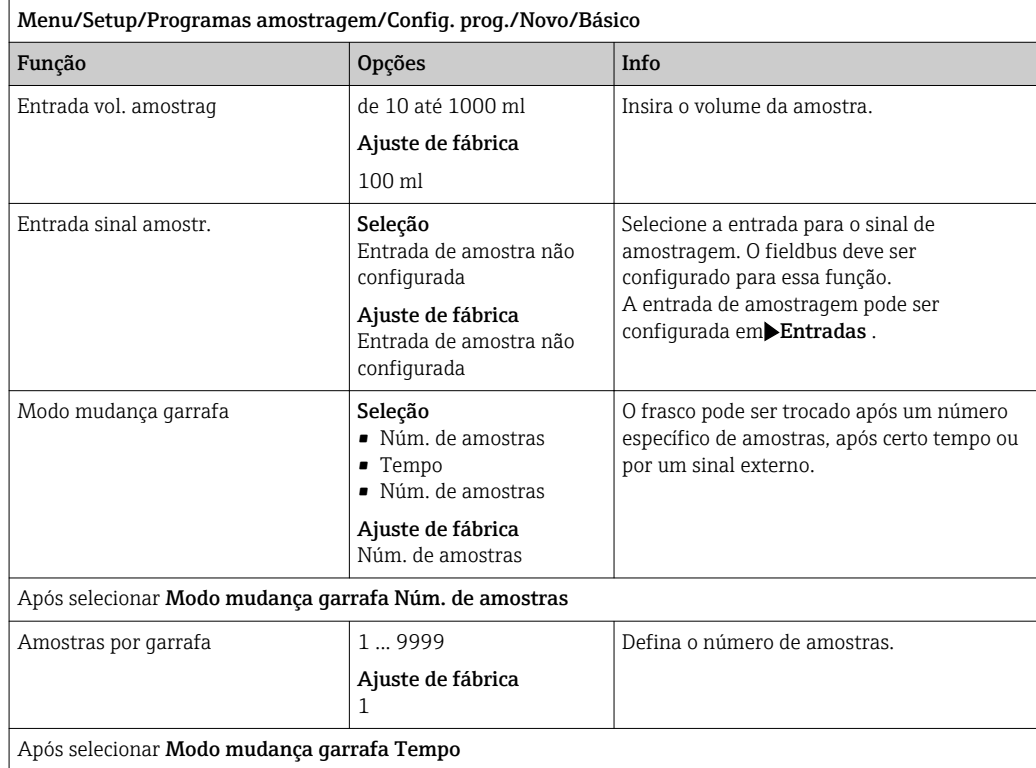

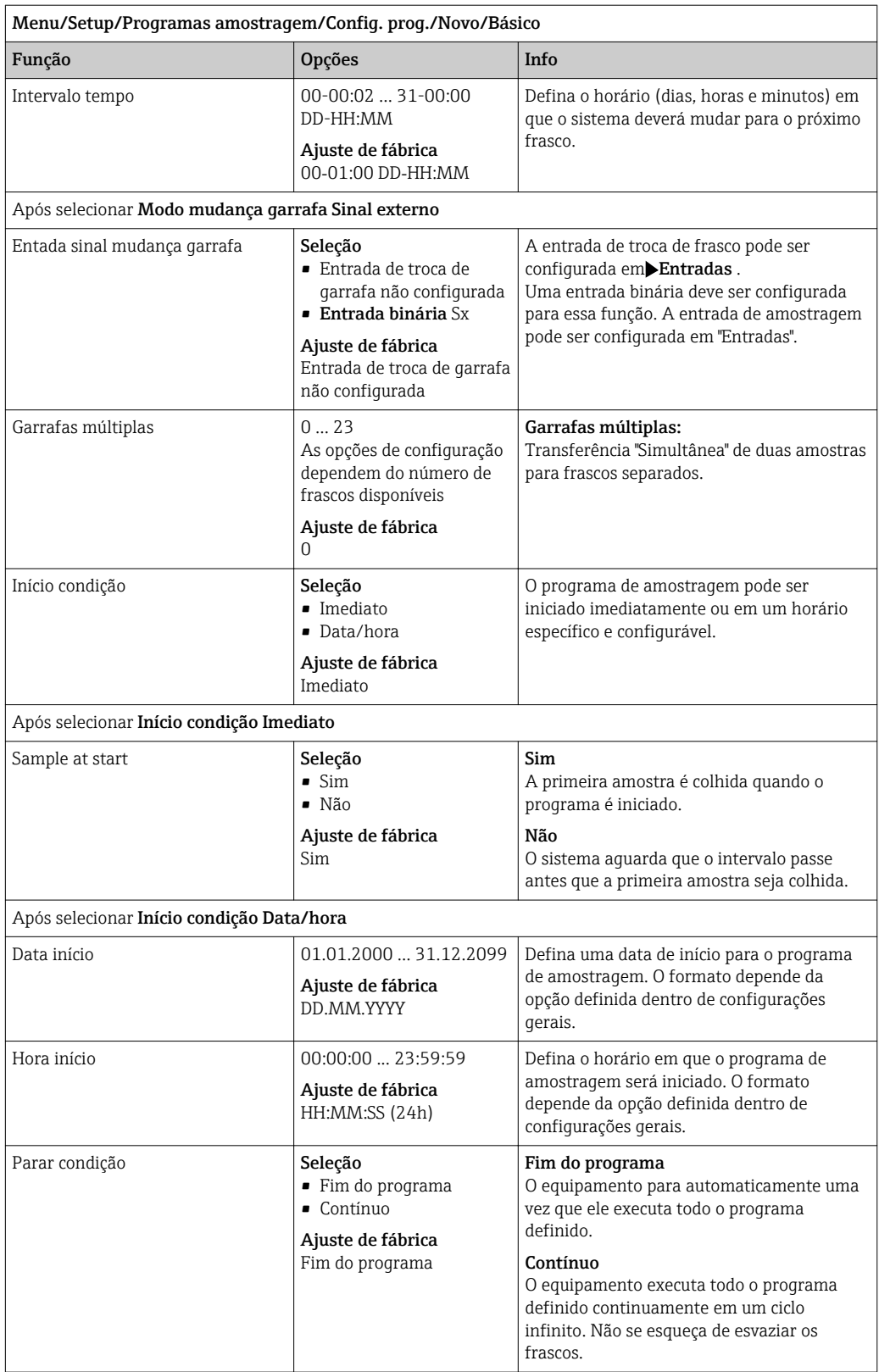

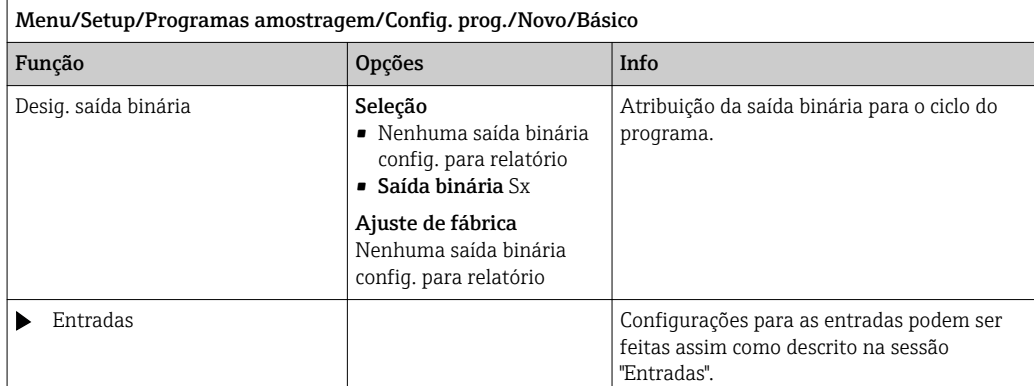

## 10.3.3 Tipos de programa: Padrão e Avançado

### Tipo de programa Padrão:

Compreende um máximo de cinco subprogramas

#### Programa Avançado:

- Compreende um máximo de 24 subprogramas.
- Estes subprogramas podem ser executados simultaneamente ou consecutivamente.
- Cada evento de subprograma consiste em até 3 condições.
- Como o equipamento possui bandeja dupla de frascos, você pode facilmente atribuir um programa, e facilmente detectar uma mudança no programa.

### Configurações para o programa Padrão

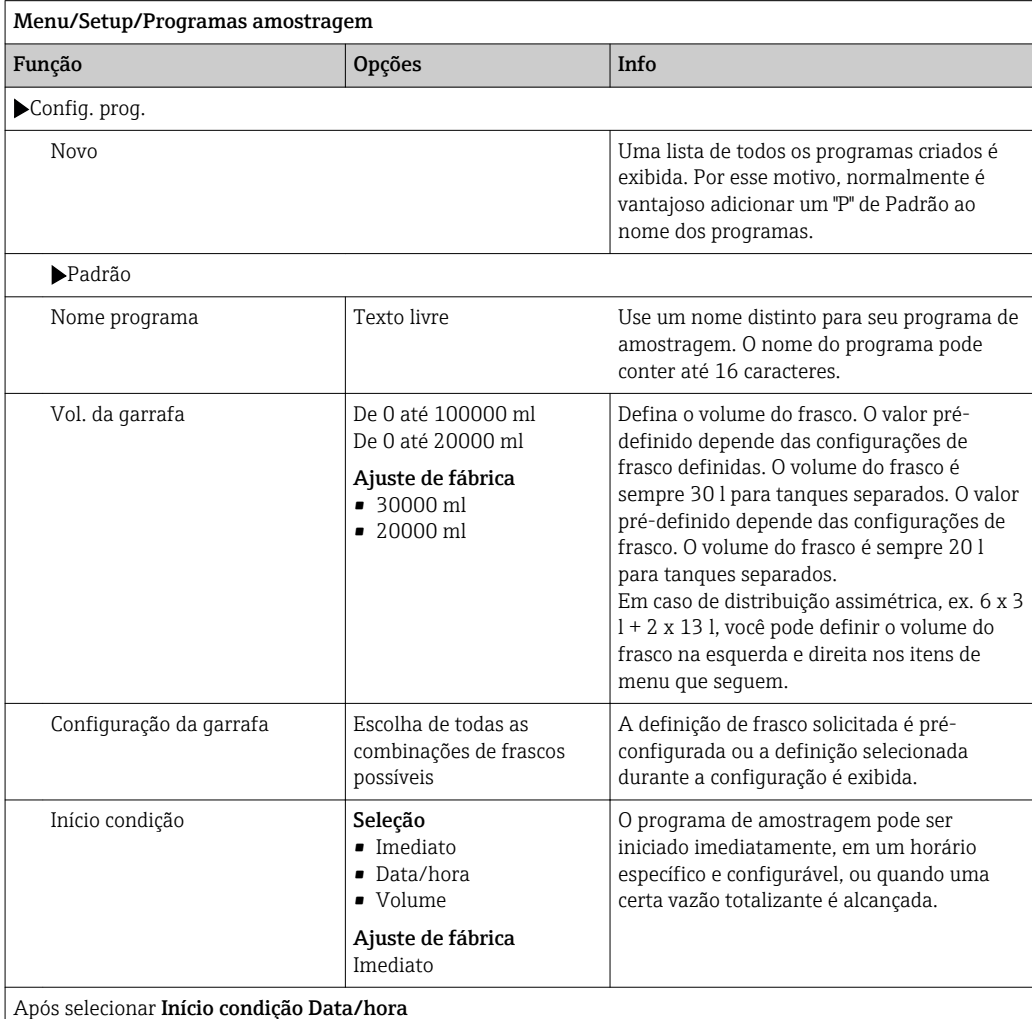

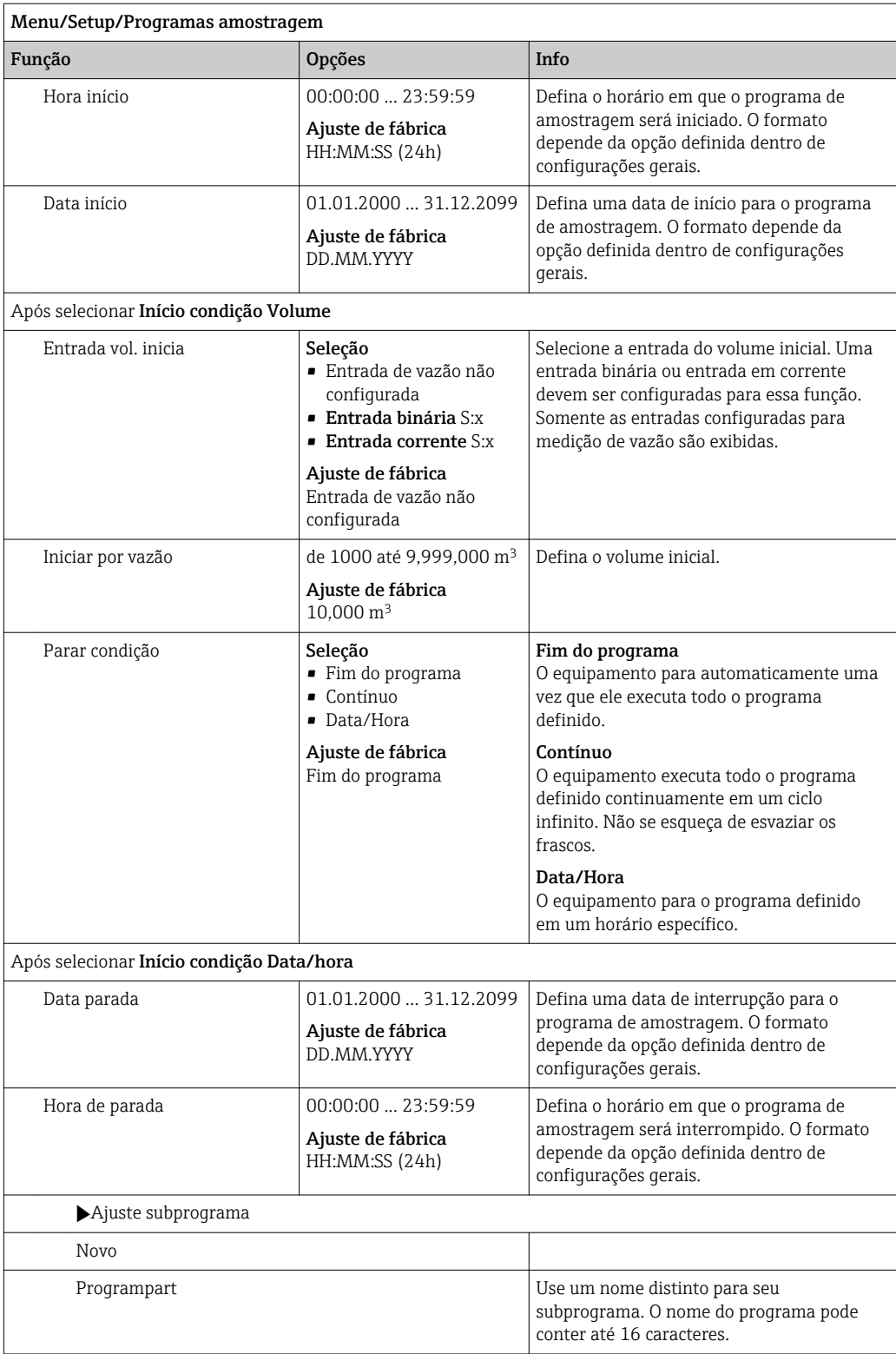
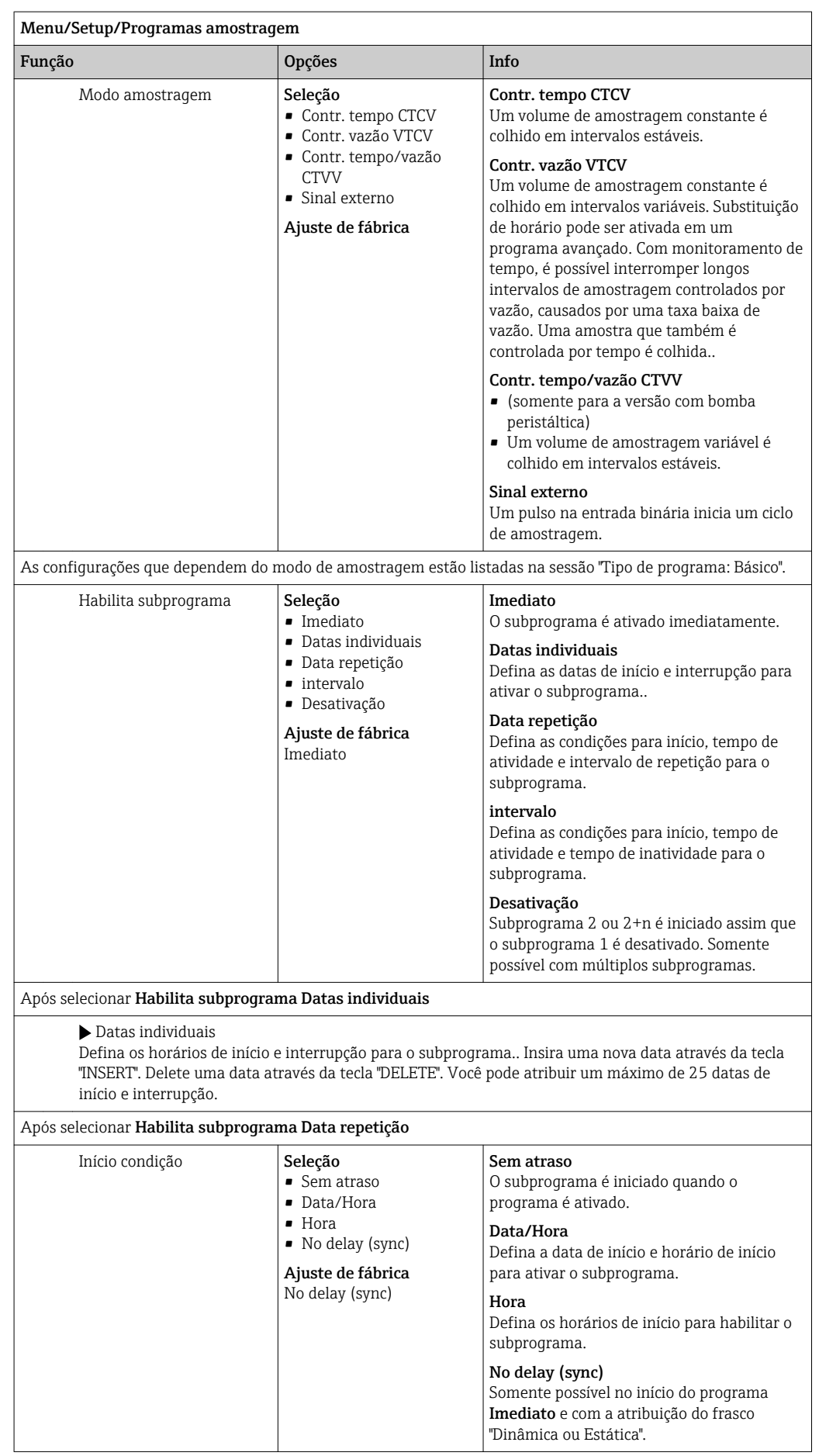

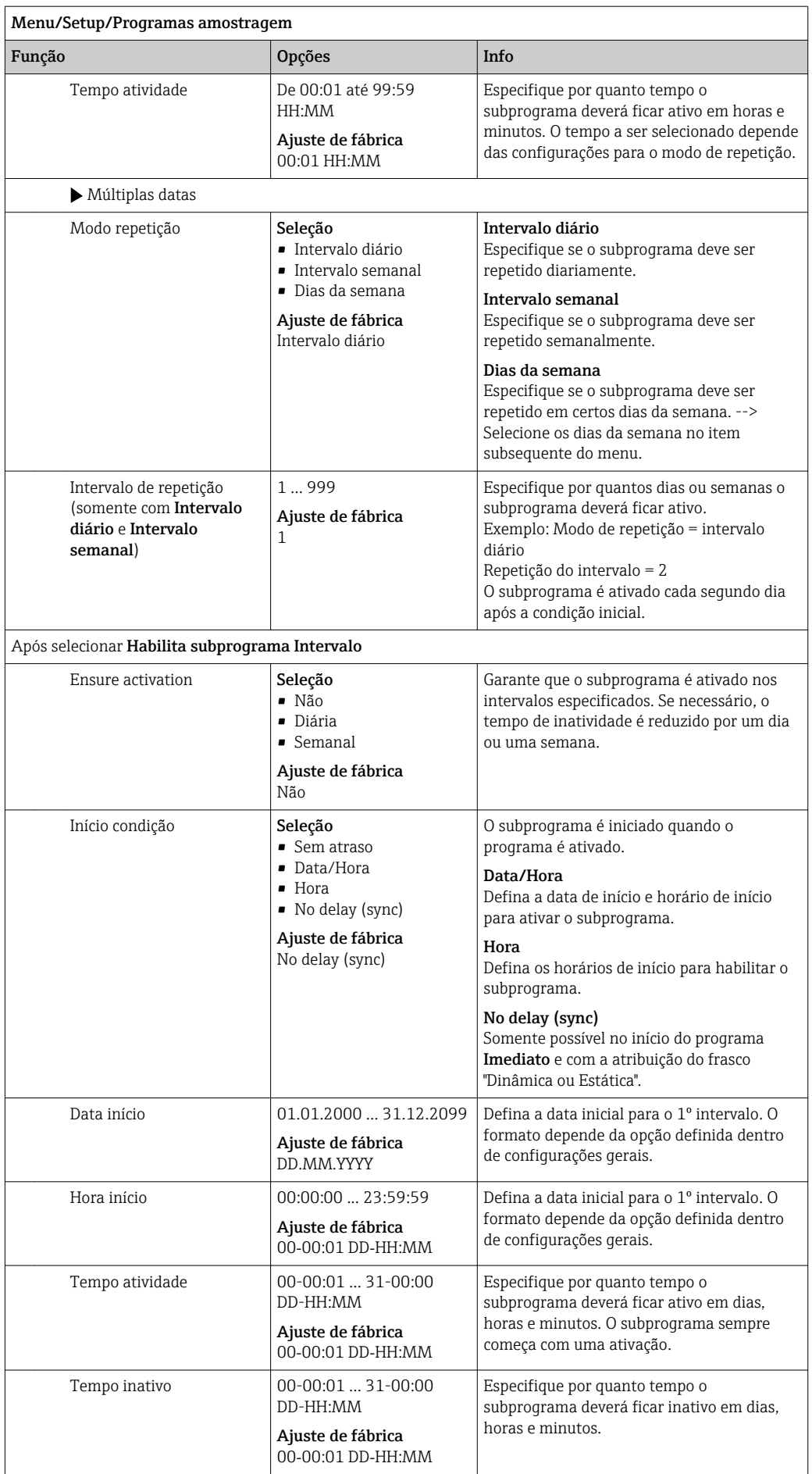

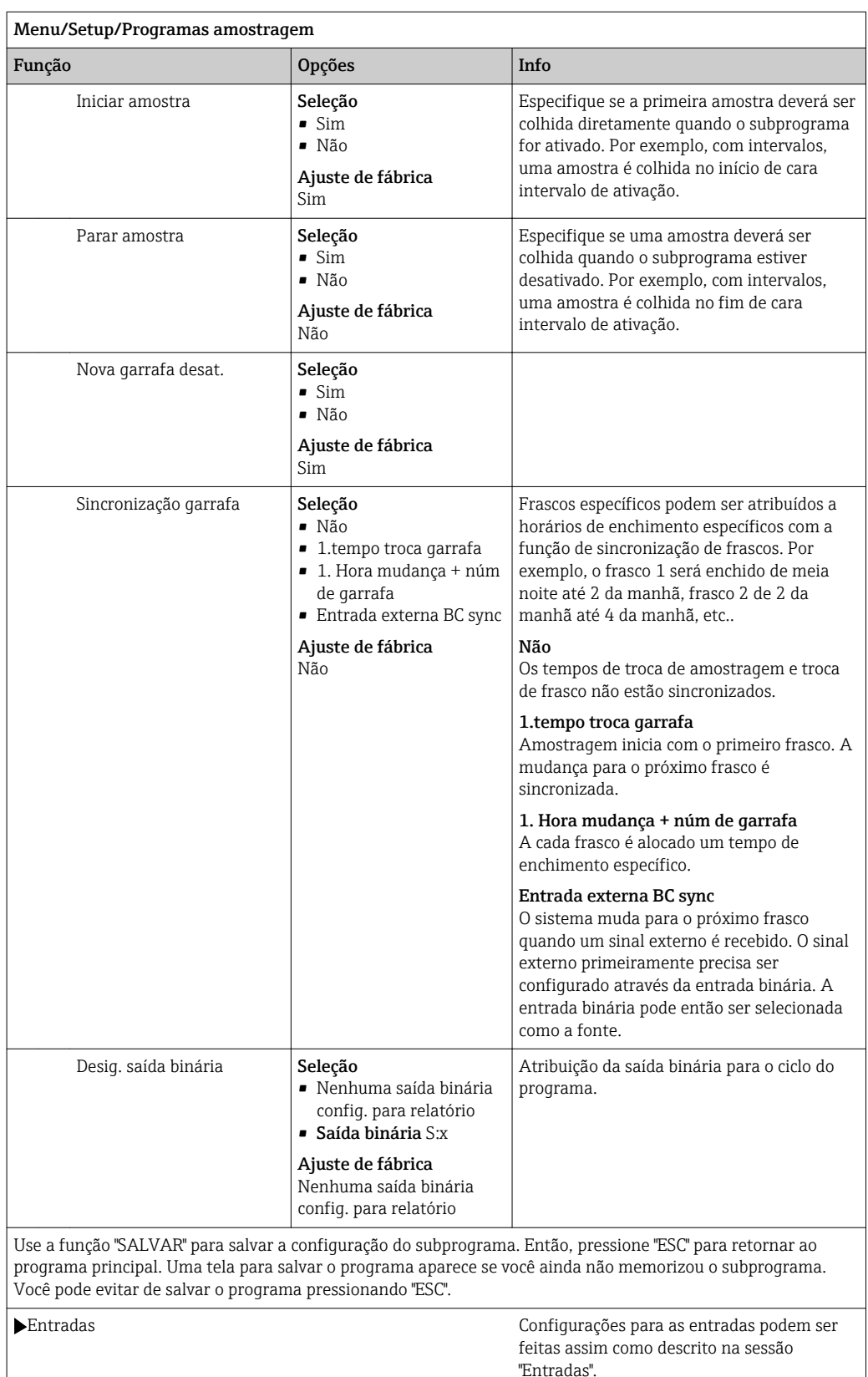

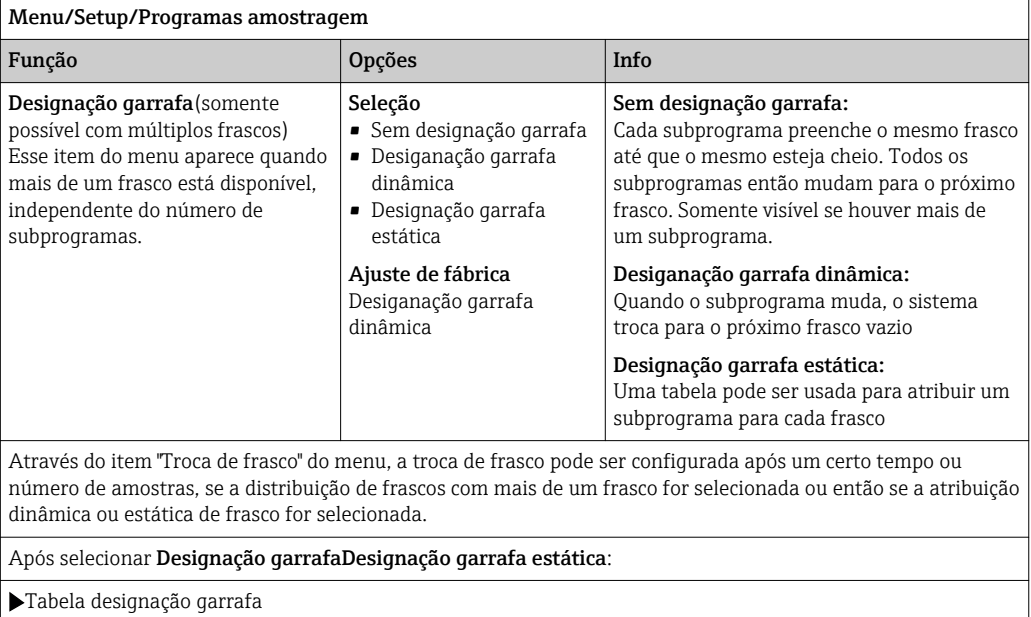

Selecione o frasco e atribua-o a um subprograma.

### Configurações para o programa Avançado

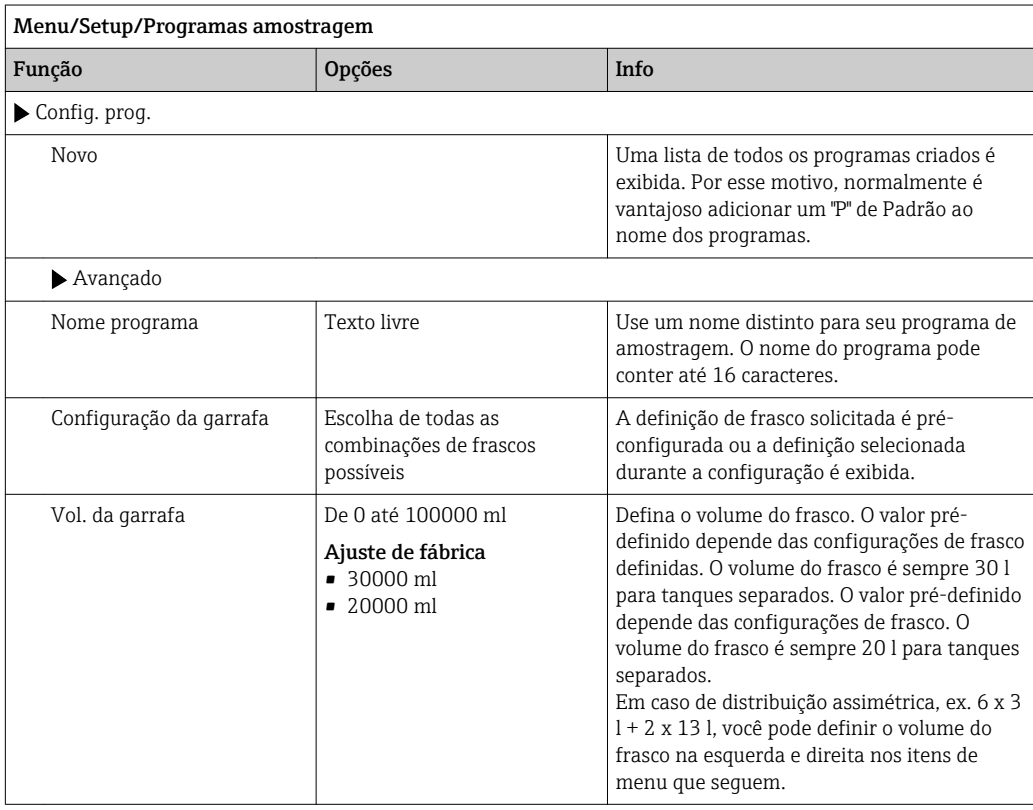

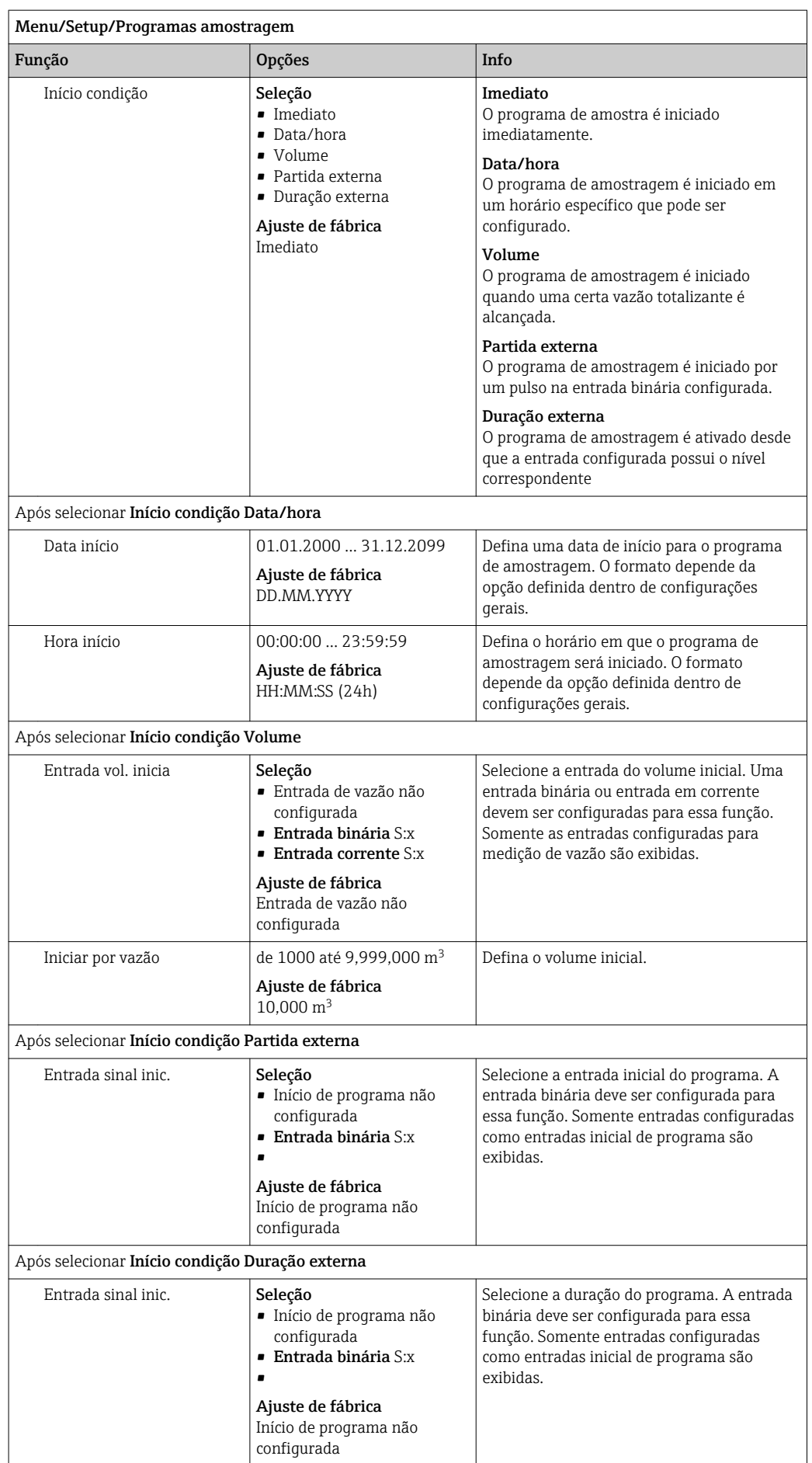

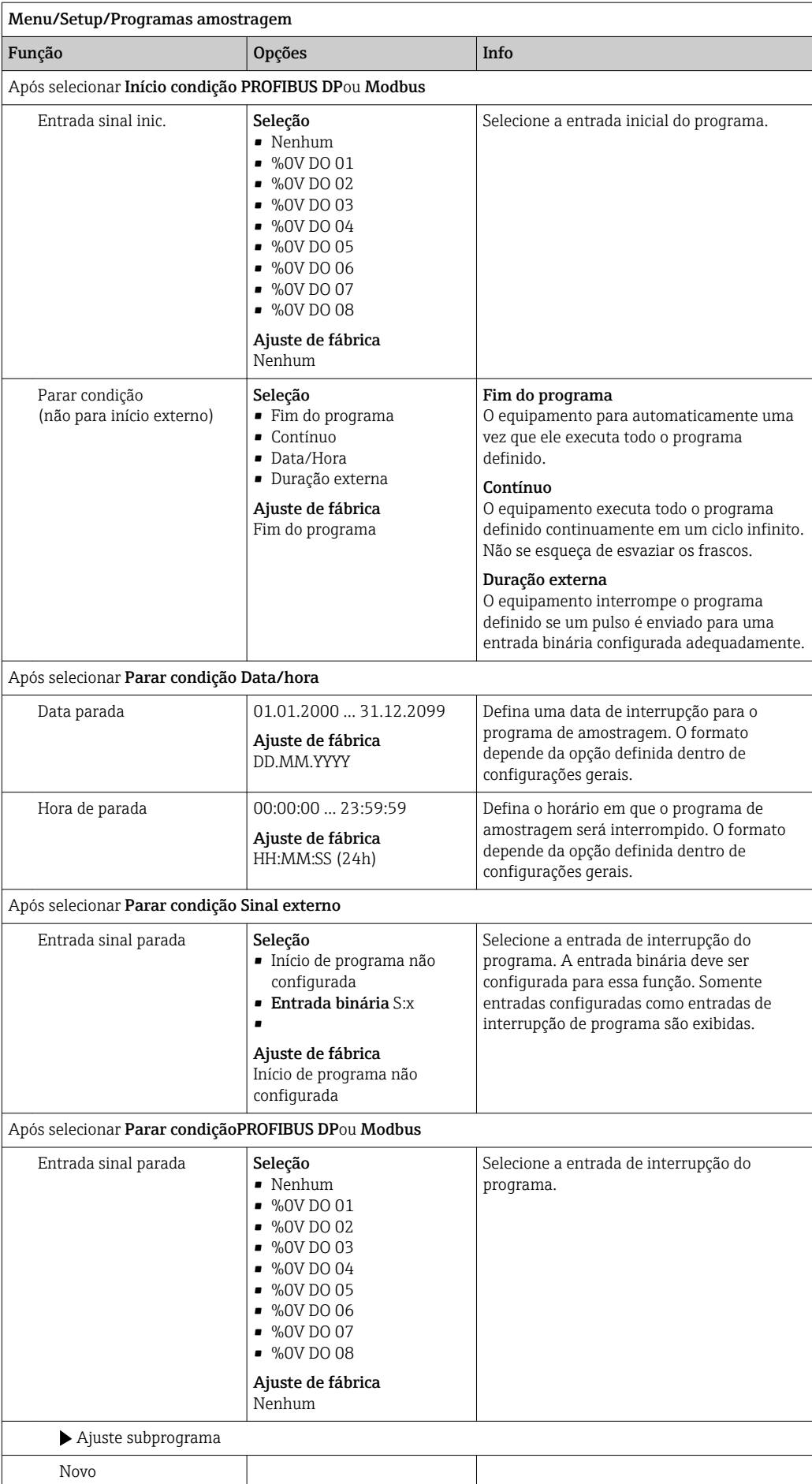

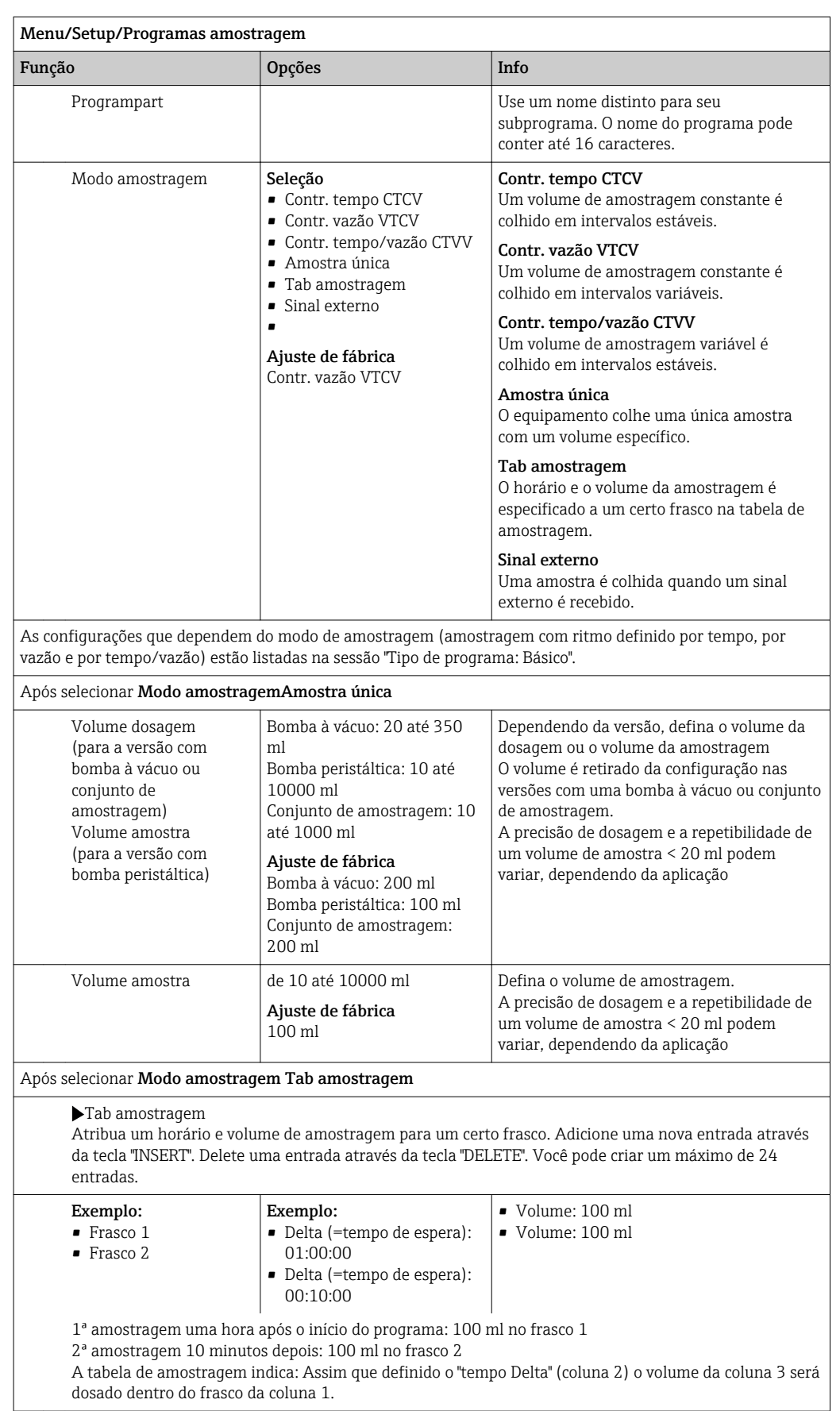

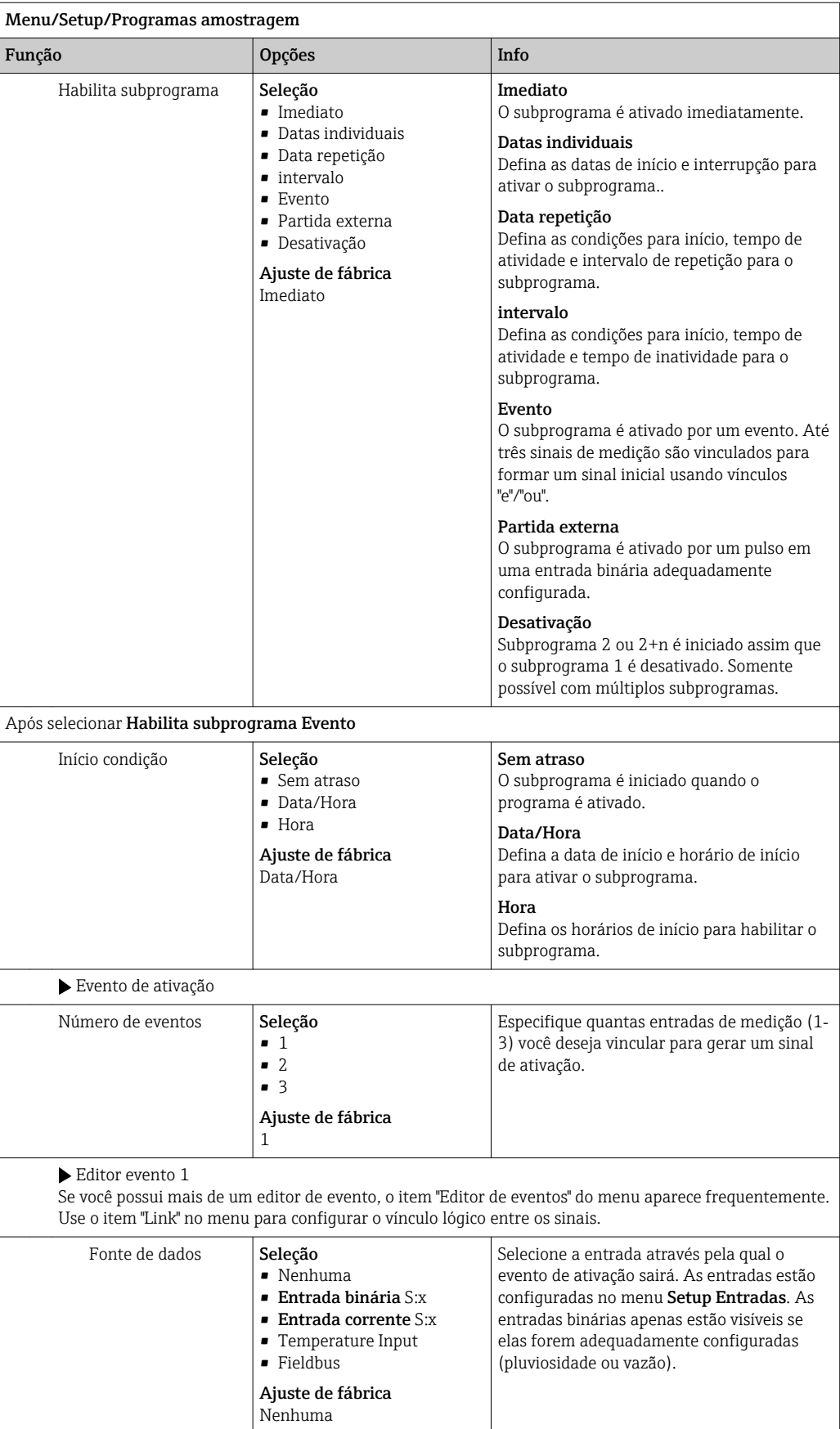

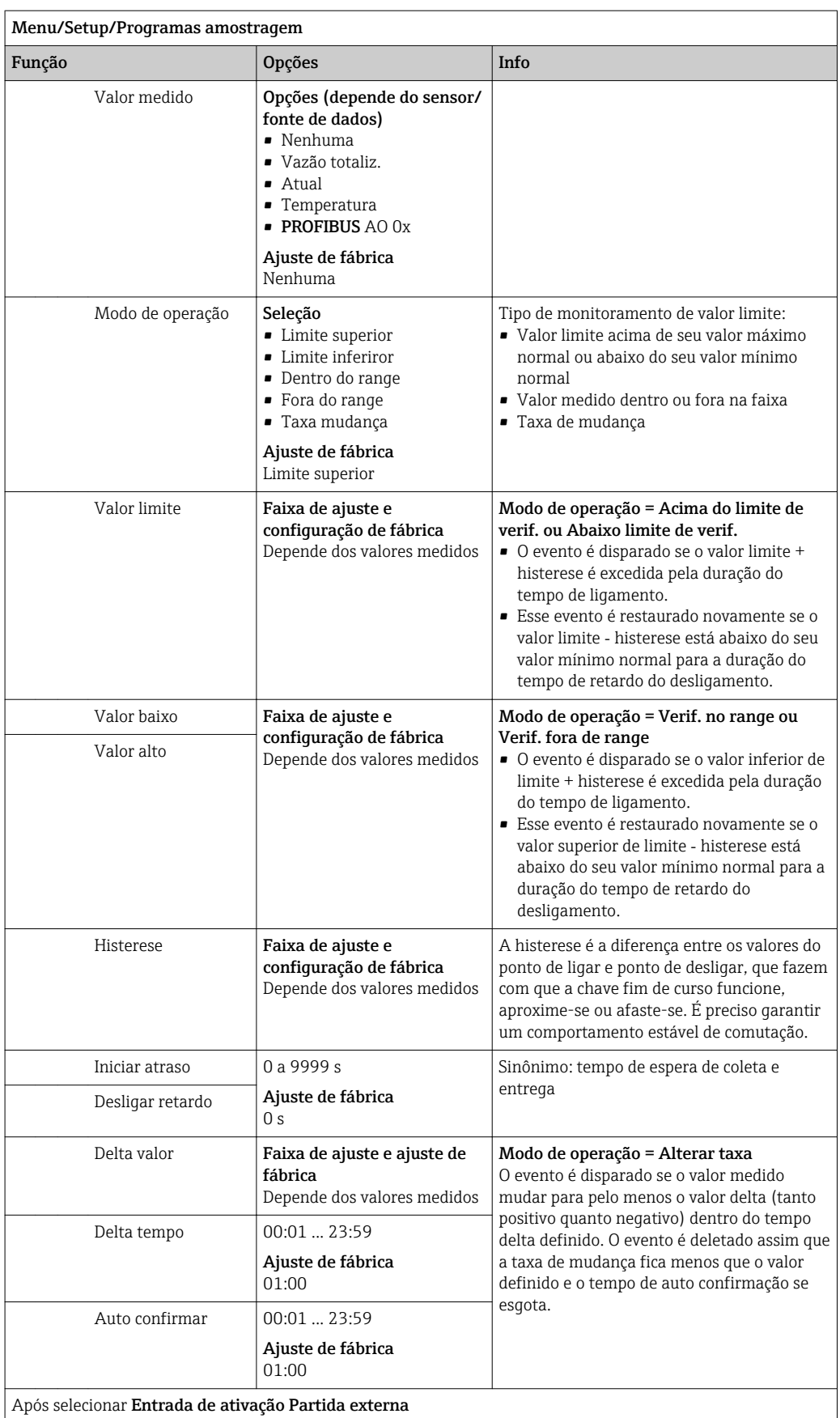

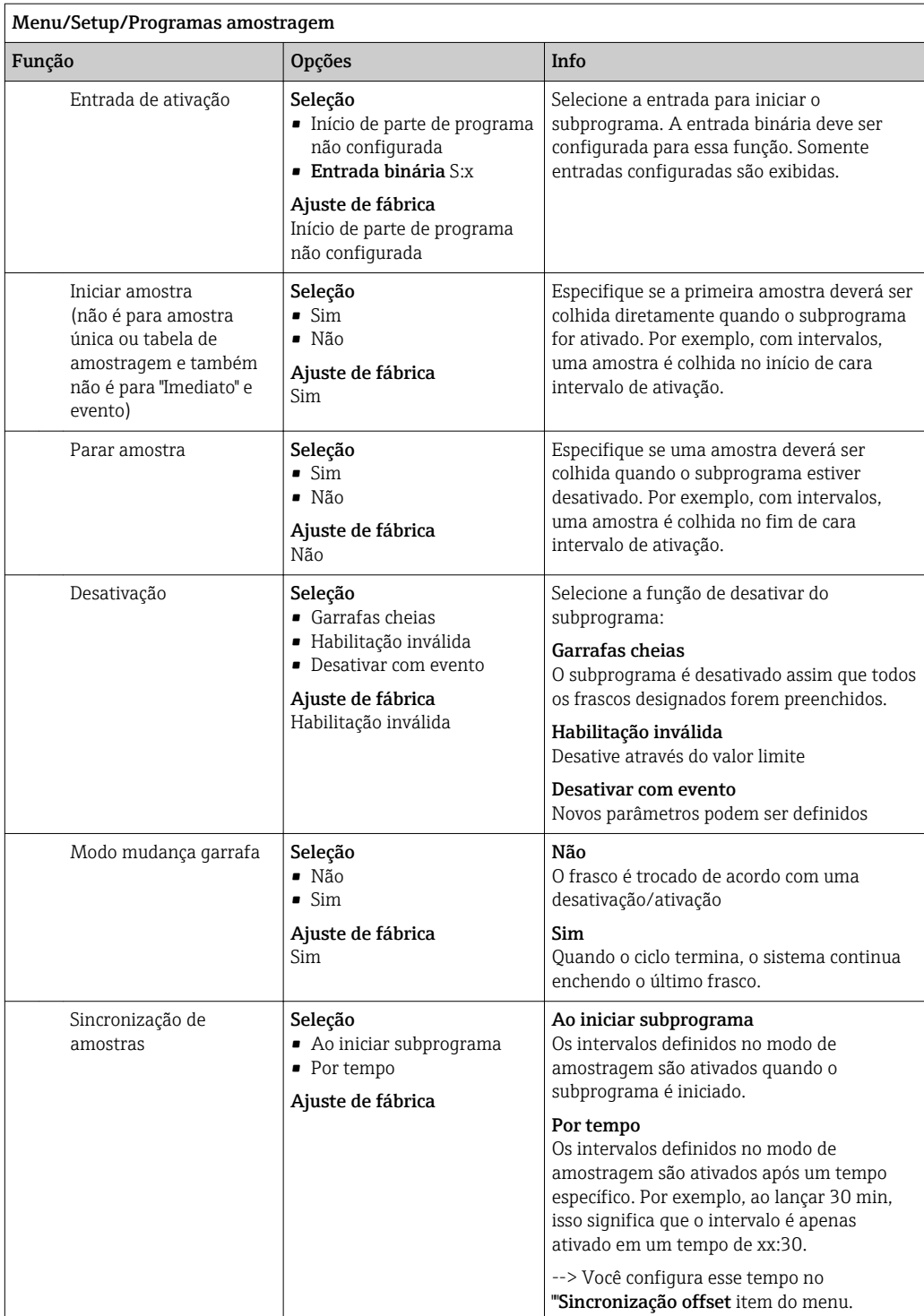

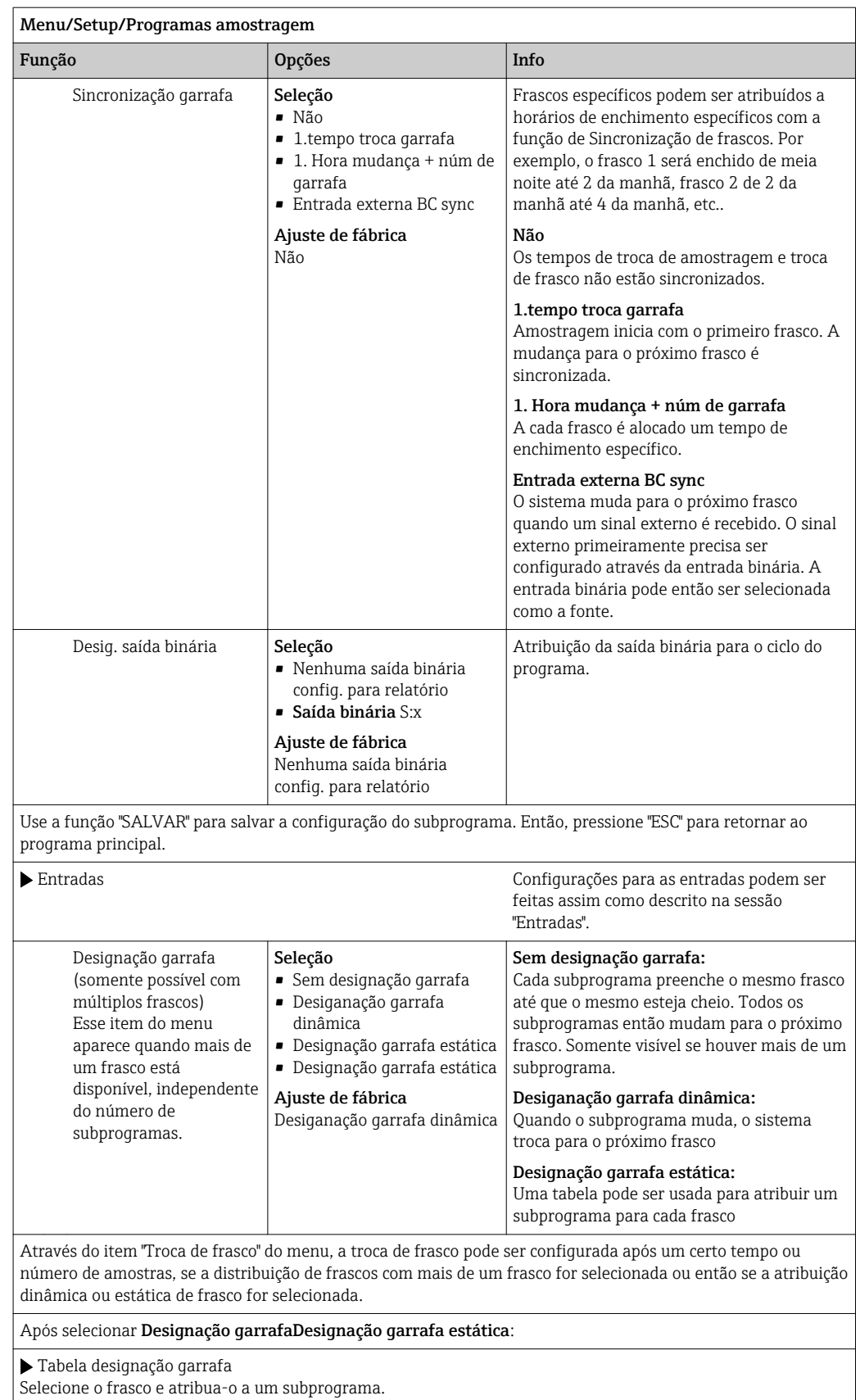

## 10.3.4 Seleção e execução do programa

Na visão geral, em Selecione programa amostra você pode ver todos os programas criados. Aqui você também pode usar Novo para criar um novo programa.

Usando o navegador, você pode selecionar o programa que deseja executar aqui e então escolher entre os seguintes itens do menu:

- Editar
- Iniciar
- Duplicar
- Cancelar

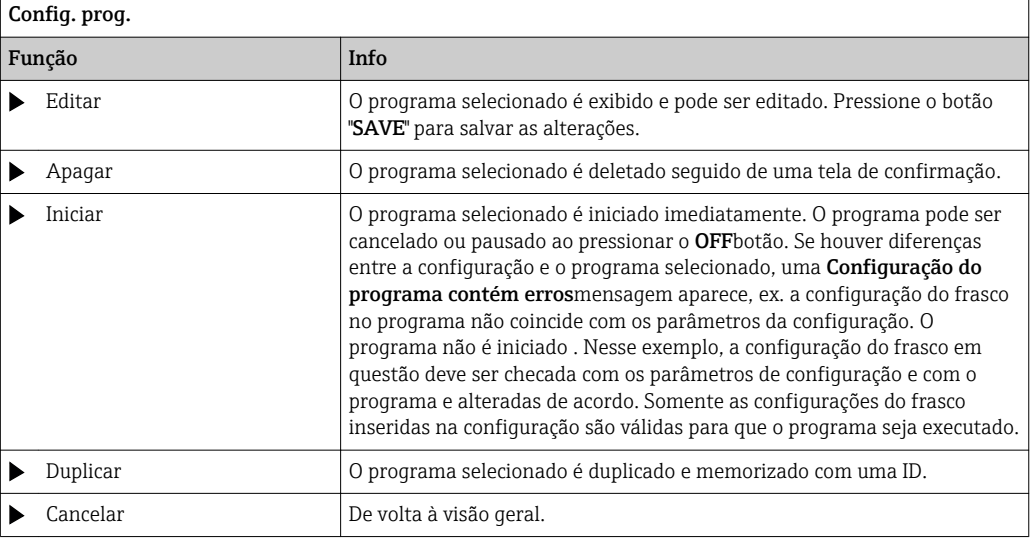

#### A Config. prog.O display apresenta ESC, MAN, ? e MODE teclas.

#### A Programa ativoO display apresenta ESC, STAT e MODE teclas.

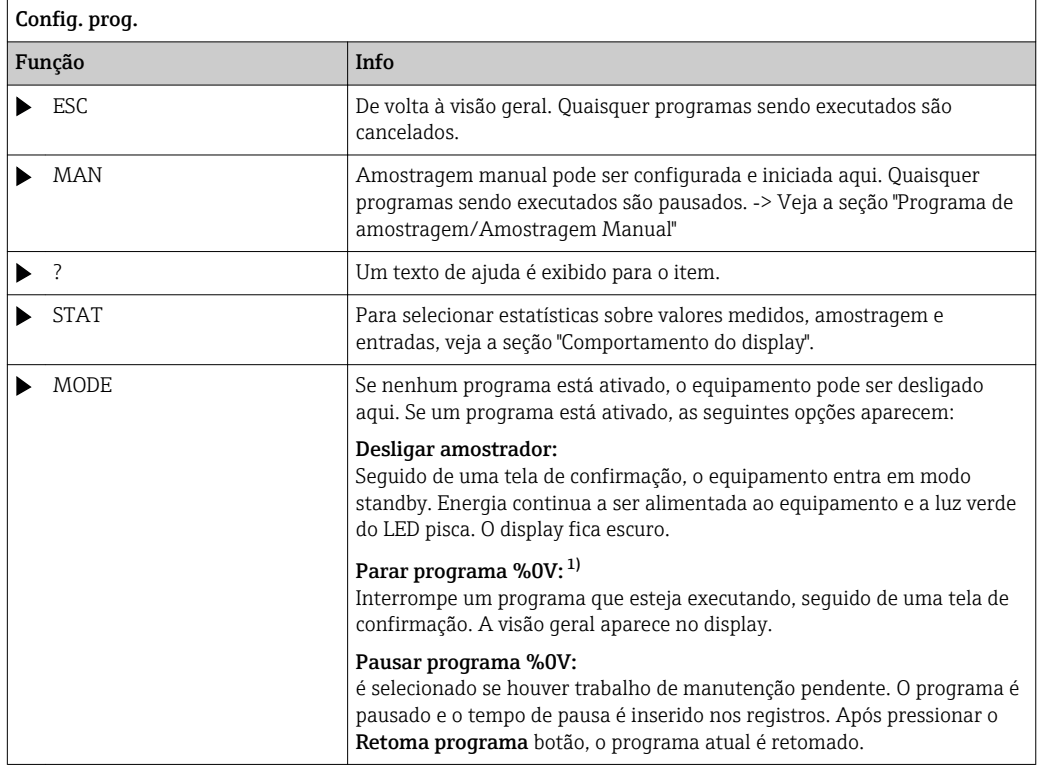

1) "%0V" aqui representa o texto que depende do contexto. Este texto é gerado automaticamente pelo software e inserido no lugar de %0V. No cenário mais simples, esse poderia ser o nome do canal de medição, por exemplo.

## 10.4 Entradas

Liquiport 2010 CSP44 é feito com o número de entradas especificadas nas opções do pedido.

Isoladas galvanicamente uma da outra

### 10.4.1 Entradas binárias

As entradas binárias são usadas para controlar o amostrador usando sinais externos.

Com o CSP 44, a fonte de alimentação de 24 Vcc dos múltiplos bocais I/O podem ser usadas para contatos livres (Ver seção "Conexão elétrica").

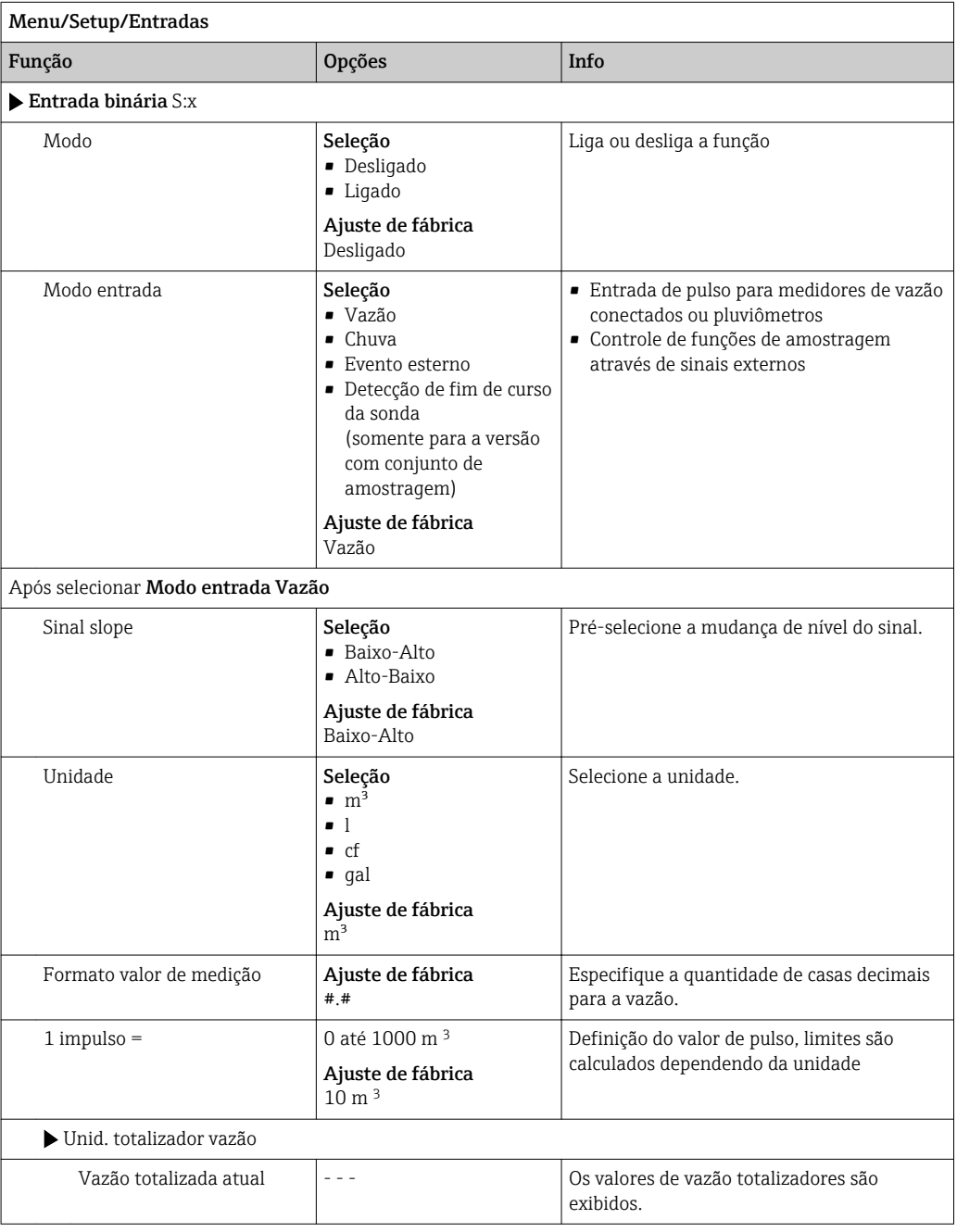

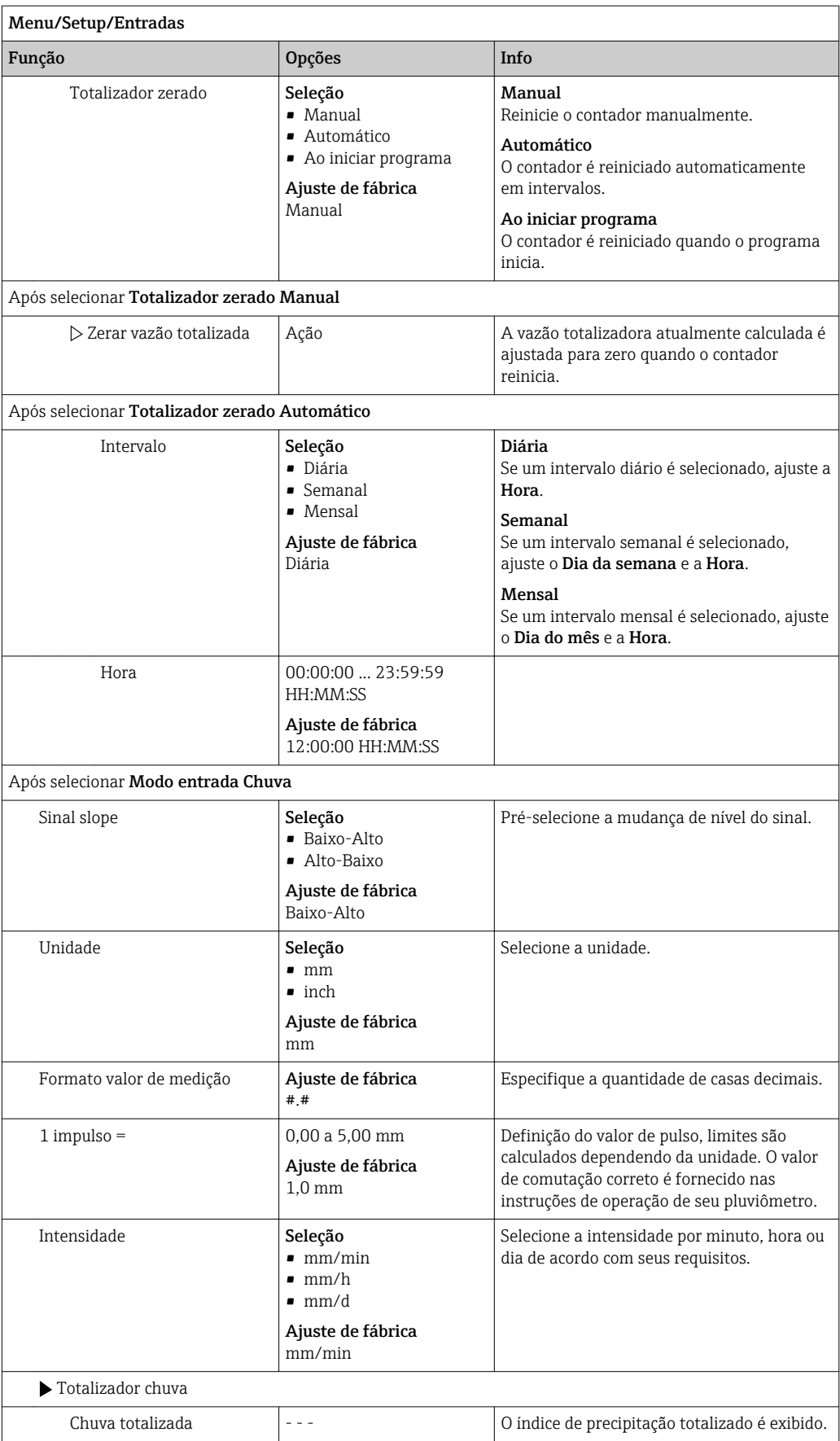

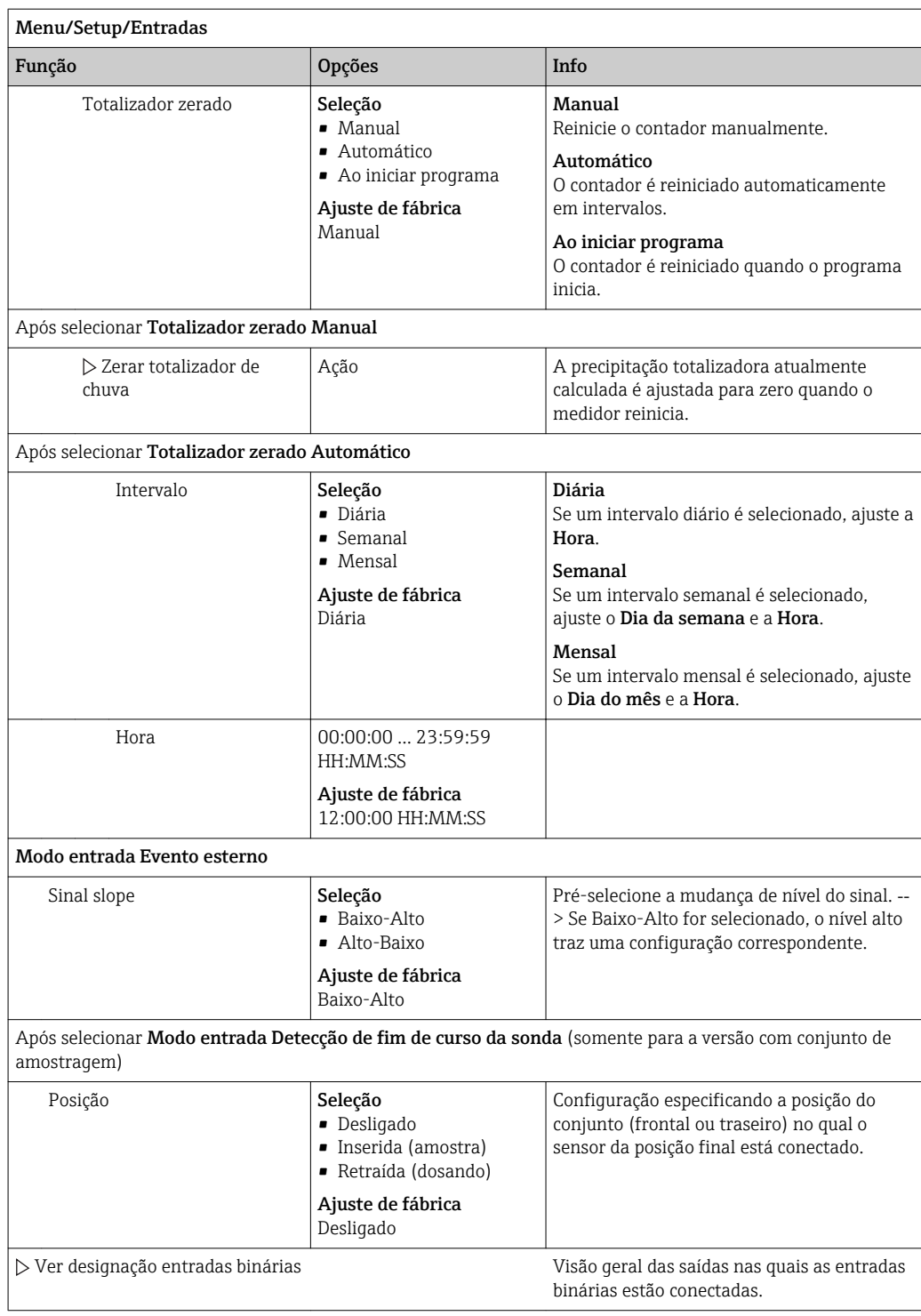

## 10.4.2 Entradas em corrente

A entrada em corrente deve ser especificada a um sinal analógico para as funções descritas.

Para uma correta ligação elétrica das entradas em corrente, consulte a seção "Conexão Elétrica" →  $\mathbf{P}$  17

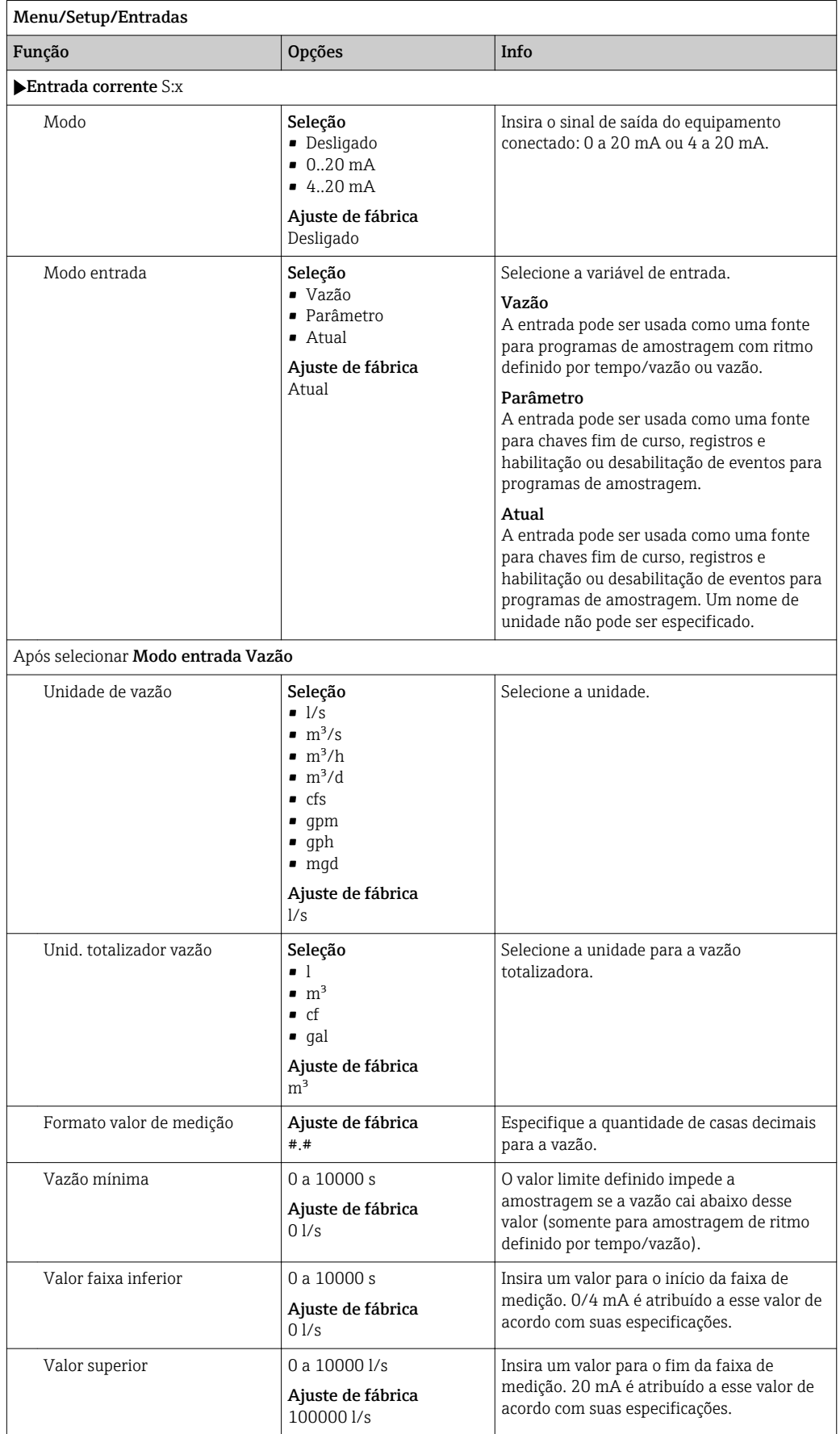

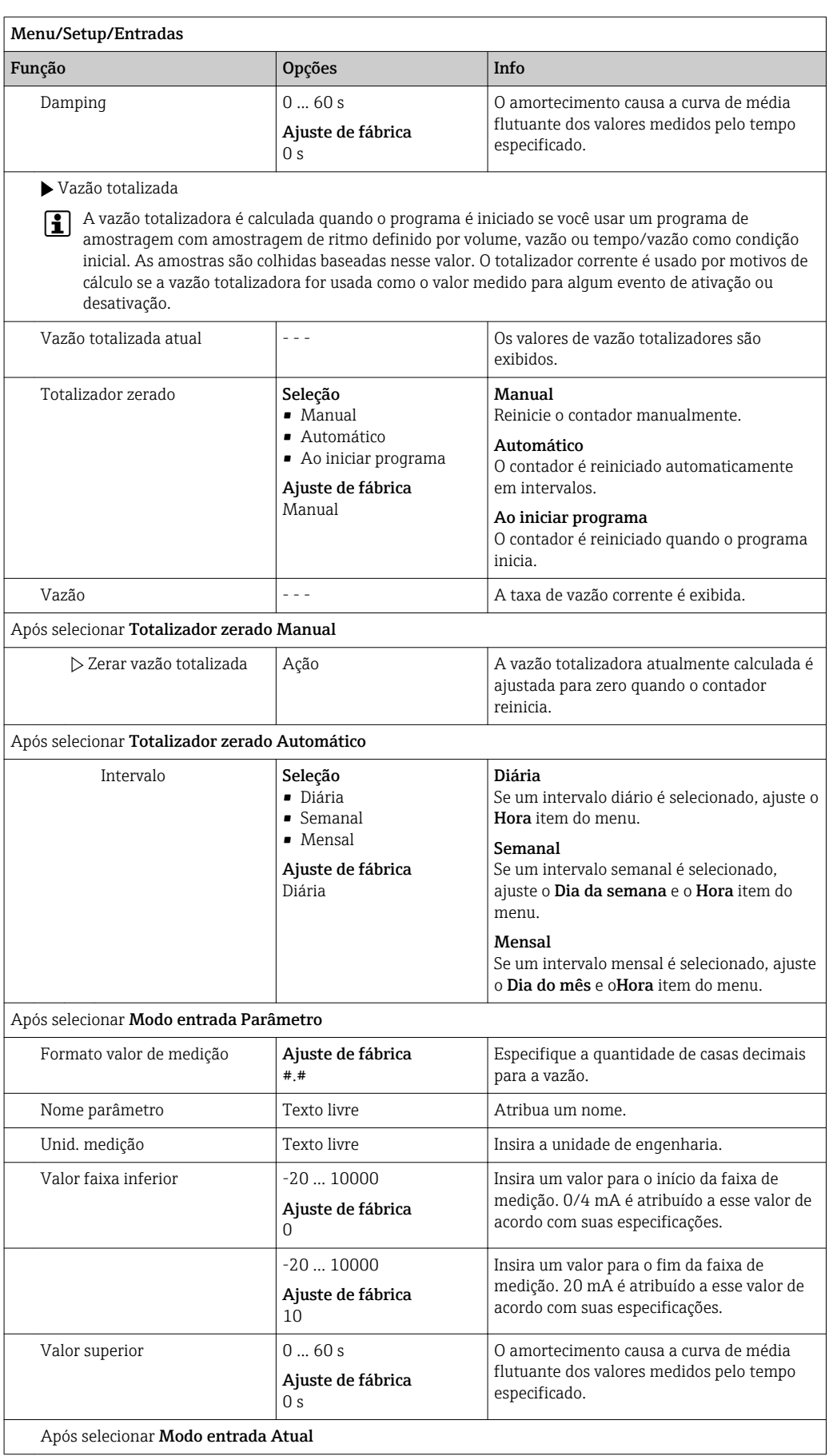

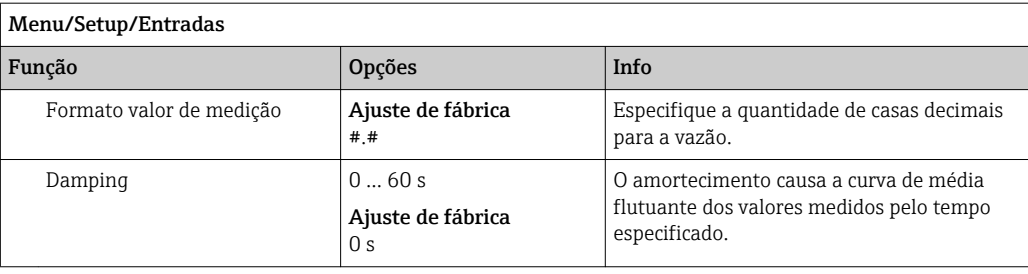

## 10.5 Saídas

## 10.5.1 Saídas binárias (opcional)

Até duas saídas binárias estão disponíveis como opção.

Possíveis aplicações --> Para a saída de uma variável manipulada em atuadores conectados

A saída binária deve ser especificada no programa ou subprograma antes que possa ser ativada.

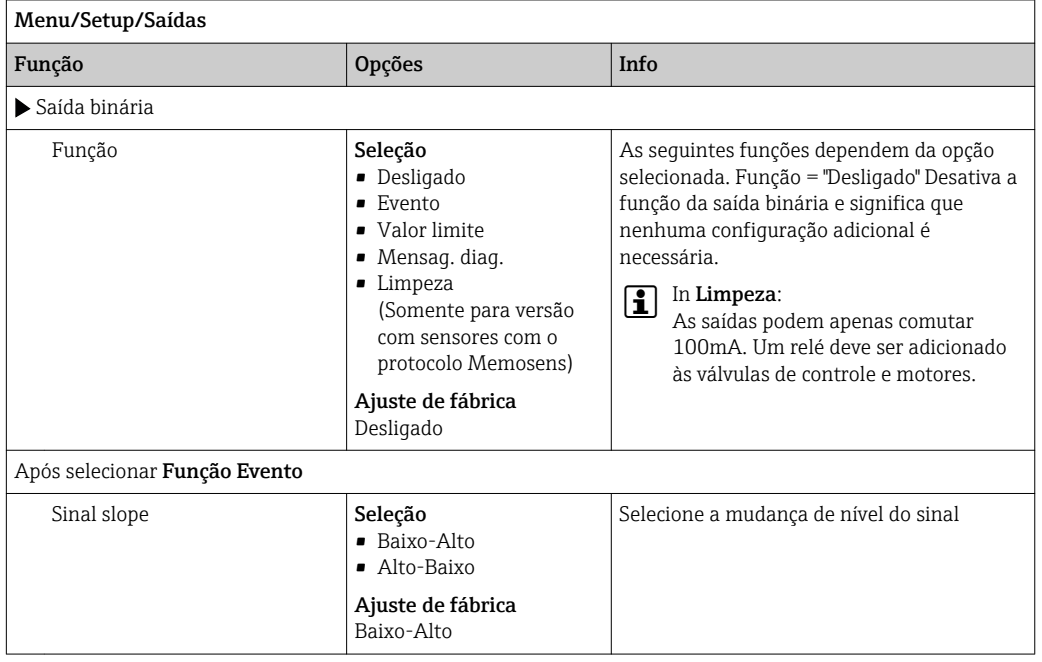

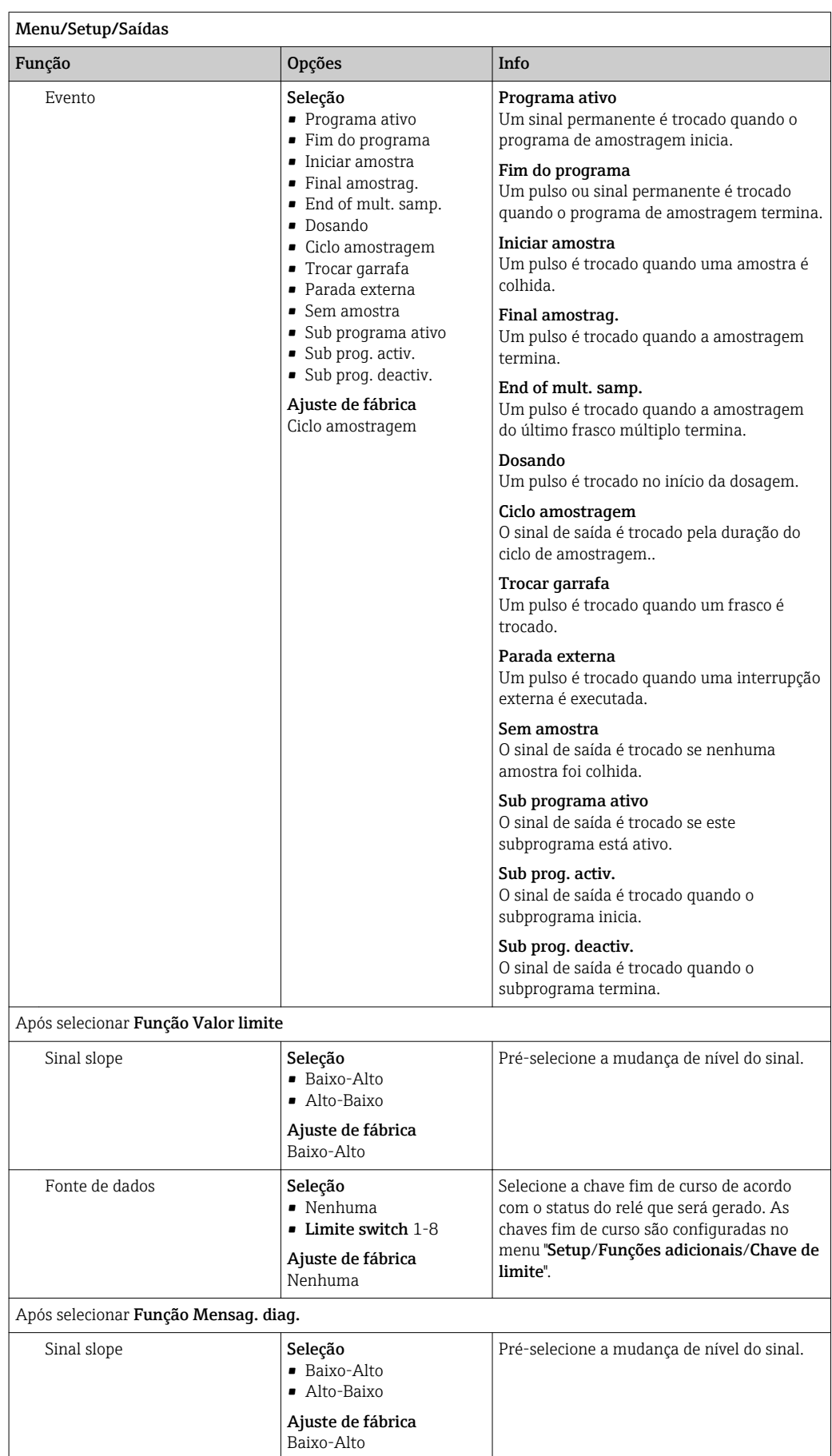

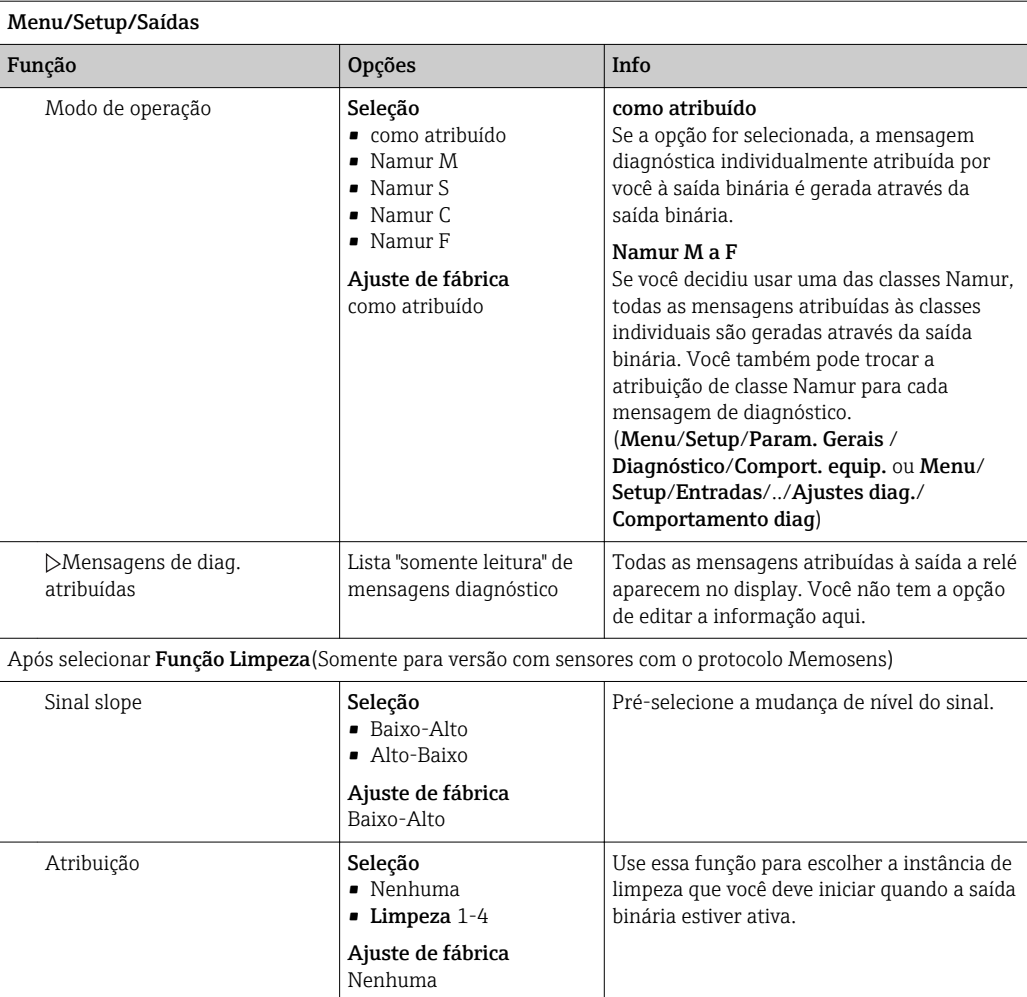

#### 10.5.2 Saídas em corrente

Até duas saídas de corrente estão disponíveis opcionalmente.

#### Configurando a faixa de saída de corrente

‣ Menu/Setup/Param. Gerais : Selecione 0..20 mA or 4..20 mA.

Possíveis aplicações

- Para gerar um valor medido para um sistema de controle de processo ou gravador externo
- Para a saída de uma variável manipulada em atuadores conectados

A curva de saída de corrente é sempre linear. $\vert \cdot \vert$ 

<span id="page-92-0"></span>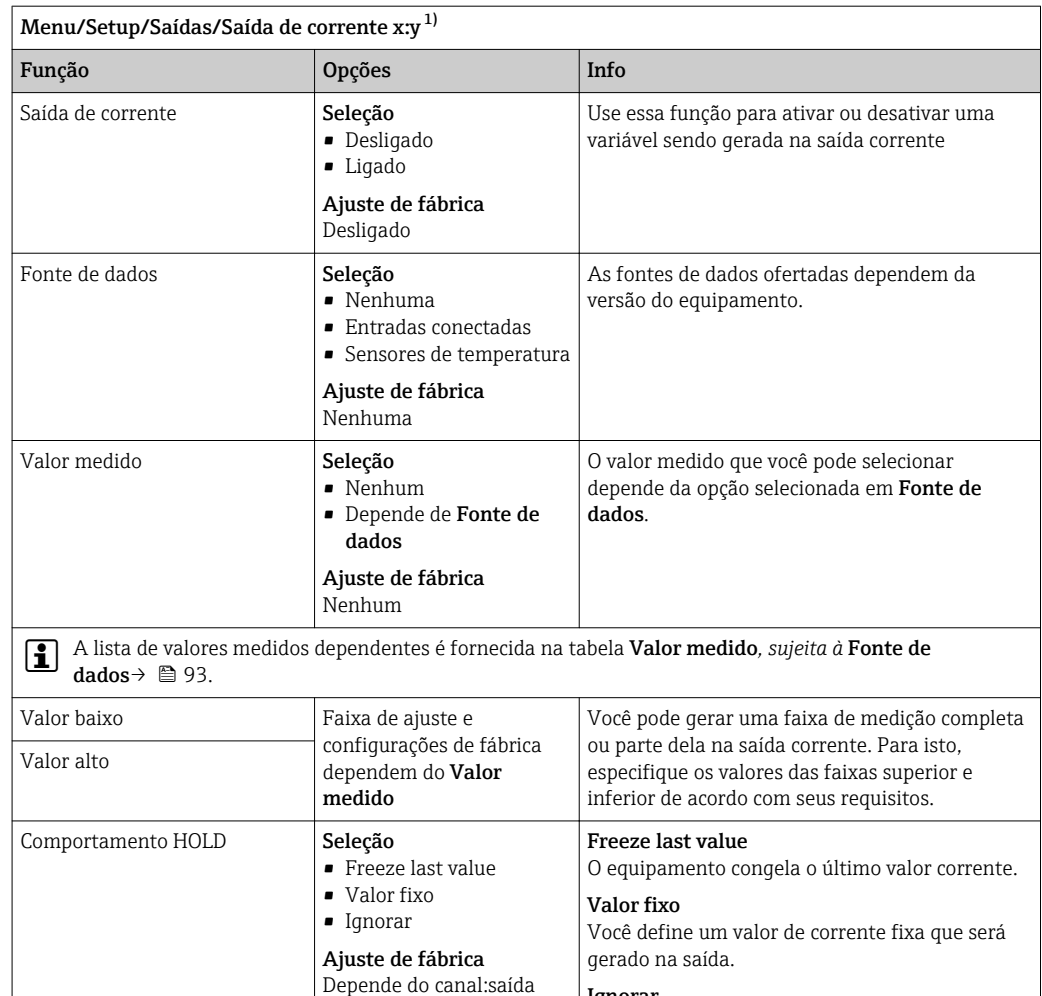

Depende do canal:saída Ignorar Uma trava não afeta essa saída de corrente. Hold atual Comportamento HOLD *=* Valor fixo de 0,0 a 23,0 mA Ajuste de fábrica 22,0 mA ‣ Especifique qual corrente deverá ser gerada nessa saída de corrente no modo de espera.

1) x:y = slot: número da saída

#### Valor medido *dependendo da* Fonte de dados

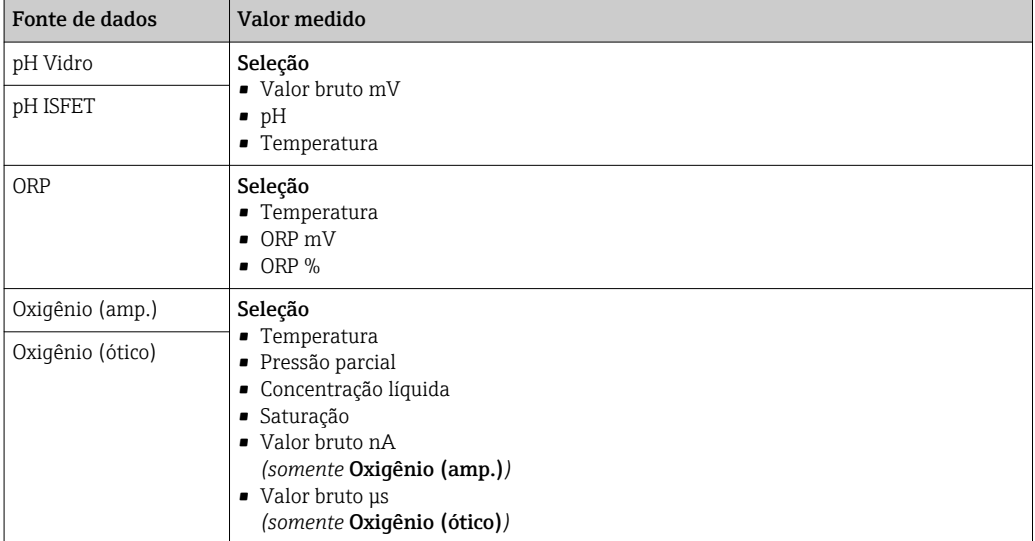

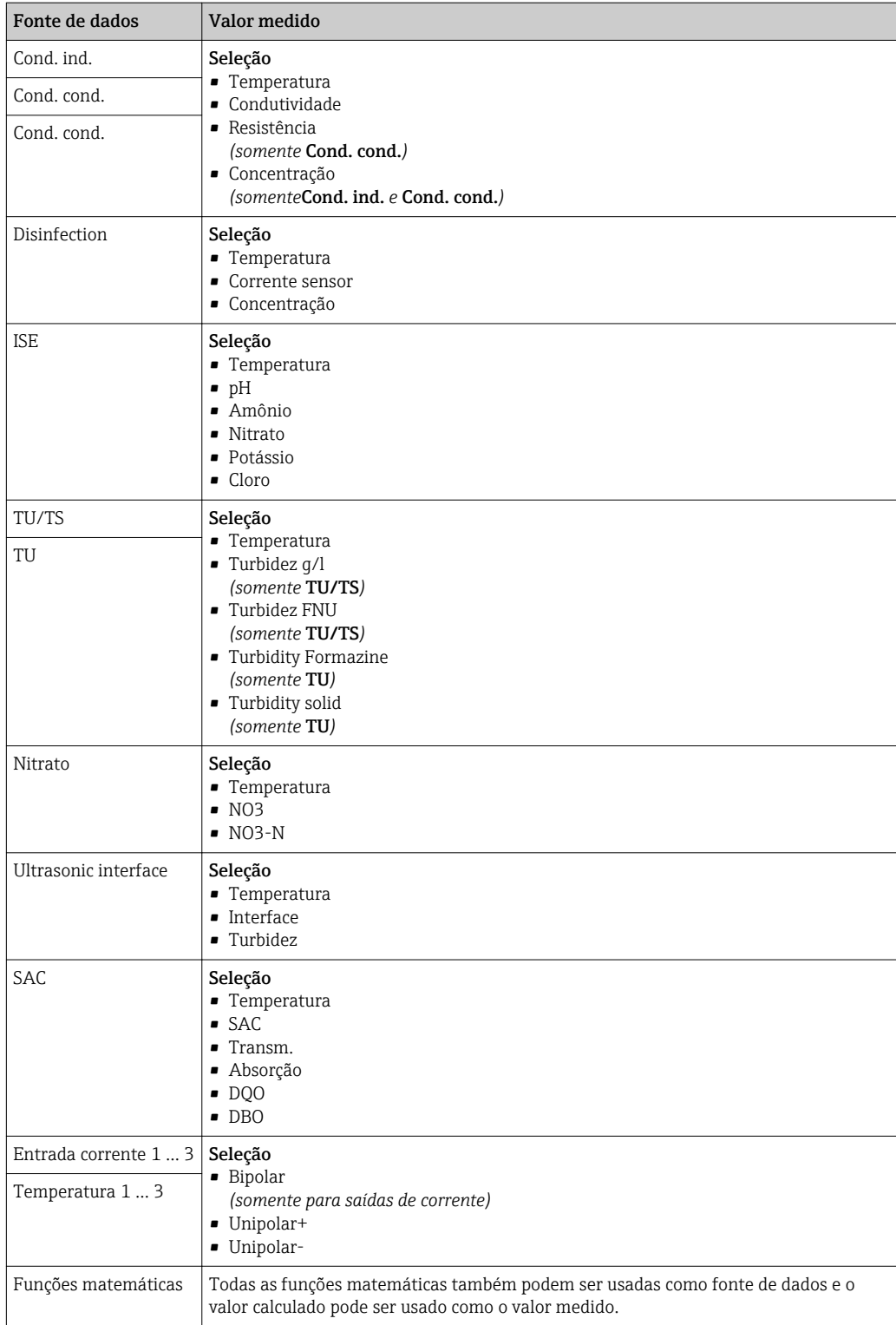

### 10.5.3 Funções dos relés de alarme e relés opcionais das saídas binárias opcionais

A versão básica do equipamento sempre possui um relé de alarme . Relés adicionais também estão disponíveis dependendo da versão do equipamento.

#### As seguintes funções podem ser geradas através de um relé:

- Status da chave fim de curso
- Variável manipulada por controle para controlar um atuador
- Mensagens de diagnóstico
- Status de uma função de limpeza para controlar uma bomba ou válvula

Você pode atribuir um relé a múltiplas entradas para limpar diversos sensores com H. apenas uma unidade de limpeza, por exemplo.

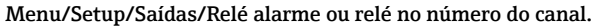

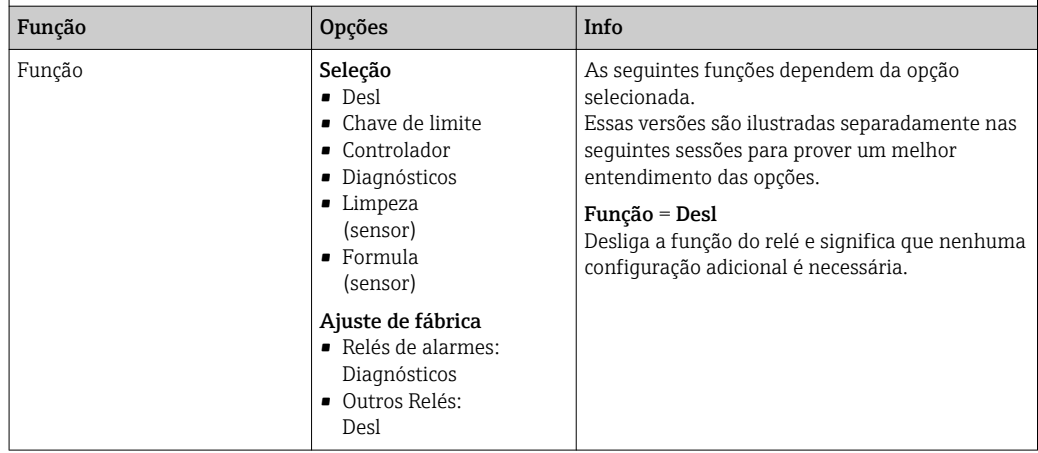

#### Gerando o status de uma chave fim de curso

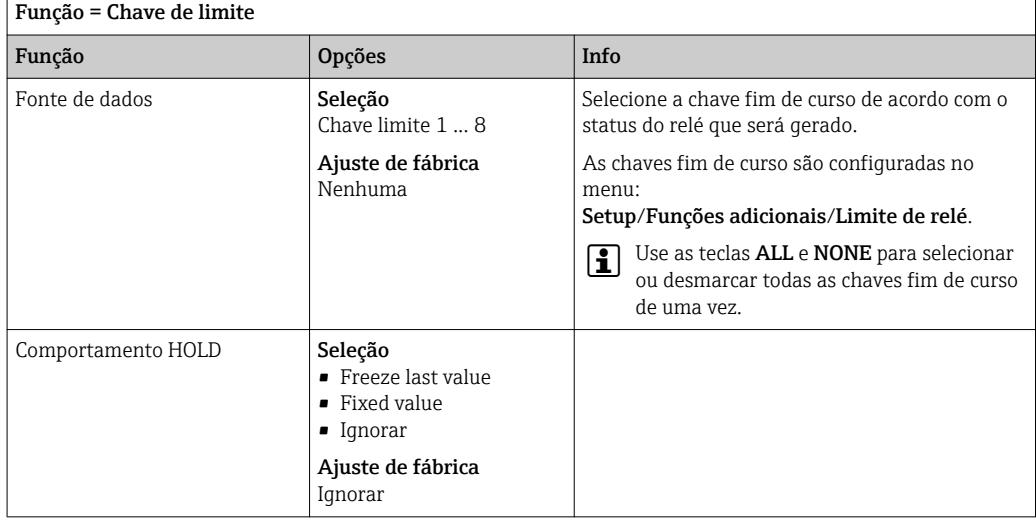

#### Gerando mensagens de diagnóstico através do relé

Se um relé é definido como um relé de diagnóstico (Função = Diagnósticos), ele trabalha no "modo a prova de falhas".

Isso significa que o relé está sempre energizado ("normalmente fechado", NF) no estado básico se um erro não está presente. Dessa forma, também pode indicar uma queda de tensão, por exemplo.

O relé do alarme sempre trabalha no modo de segurança de falhas.

Você pode gerar duas categorias de mensagens de diagnóstico através do relé: • Mensagens de diagnóstico de uma das 4 classes Namur

• Mensagens de diagnóstico que você atribuiu individualmente às saídas a relé

Uma mensagem é individualmente atribuída à saída a relé em 2 pontos específicos do menu:

• Menu/Setup/Param. Gerais /Setup extendido/Ajuste diagnósticos/Comportamento diag

{mensagens específicas do equipamento)

• Menu/Setup/Entradas/<Sensor>/Setup extendido/Ajuste diagnósticos/ Comportamento diag

(mensagens específicas do sensor)

Antes de ser possível atribuir uma saída a relé para uma mensagem especial em  $|1 \cdot |$ Comportamento diag você deve configurar primeiro as Saídas/a relé x:y ou /Relé alarme/Função = Diagnósticos .

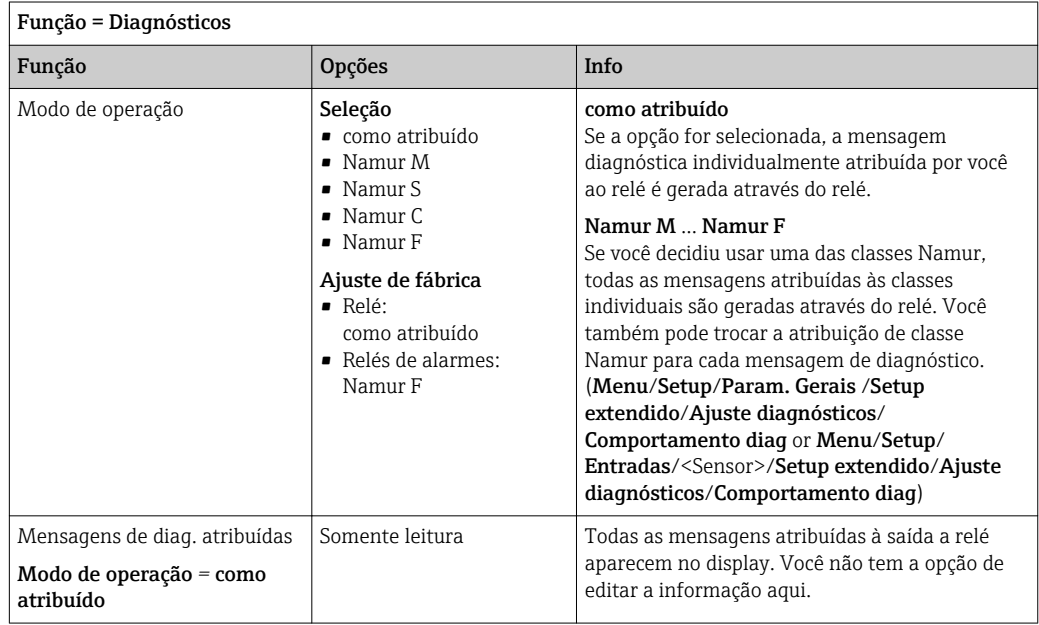

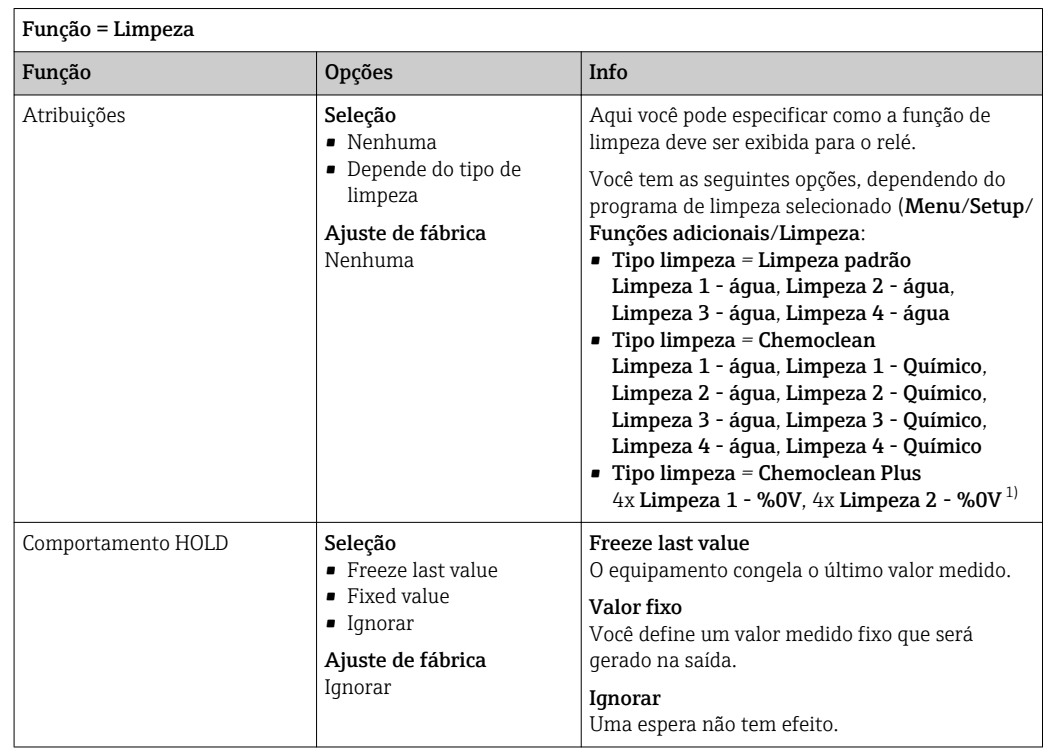

#### Gerando o status de uma função de limpeza

1) %0V é texto variável que você pode atribuir em Menu/Setup/Funções adicionais/Limpeza/Chemoclean Plus/Saída 1 ... 4.

### 10.5.4 Modbus RS485 e Modbus TCP

Especifique quais valores do processo devem ser enviados através da Comunicação Modbus RS485 ou através do Modbus TCP.

No caso do Modbus RS485, você pode comutar através do RTU e do protocolo ASCII.

Você pode definir um máximo de 16 variáveis de equipamento.

- 1. Defina a fonte de dados.
	- Você pode selecionar entre o controles e sensores de entrada.

2. Selecione o valor medido a ser enviado.

3. Defina como o equipamento deve se comportar no status de espera. (Opções de configuração de Fonte de dados, Valor medido e Comportamento HOLD)  $\rightarrow \Box$  93

Observe que se você selecionar Comportamento HOLD = Congelar, o sistema não apenas sinaliza o status mas também "congela" o valor medido.

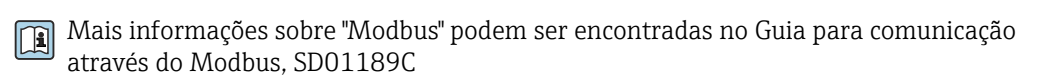

# 11 Diagnóstico e localização de falhas

## 11.1 Localização geral de falhas

O analisador continuamente monitora suas próprias funções.

A cor do fundo do display muda para vermelho se uma mensagem de diagnóstico para a categoria de erro "F" ocorrer.

O LED ao lado do display pisca na cor vermelha se uma mensagem de diagnóstico para a categoria de erro "M" ocorrer.

## 11.1.1 Localização de falhas

Uma mensagem de diagnóstico aparece no display , valores medidos não são plausíveis, ou você identifica um erro.

1. Consulte o menu de Diagnósticos para detalhes na mensagem de diagnóstico.

- Siga as instruções para corrigir o problema.
- 2. Se isso não ajudar: procure pela mensagem de diagnóstico em "Visão geral das informações de diagnóstico" nestas Instruções de Operação. Use o número da mensagem como critério de busca. Ignore as letras indicando a categoria de erro Namur.
	- Siga as instruções de localização de falhas fornecidas na última coluna das tabelas de erro.
- 3. Se os valores medidos são implausíveis, o display local está com erro ou você encontrar outros problemas, procure por erros sob "Erros de processo sem mensagens" (→ Instruções de operação Memosens, BA01245C) ou "Erros de equipamentos específicos" ().
	- $\rightarrow$  Siga as medidas recomendadas.
- 4. Entre em contato com o Departamento de Serviços caso você não consiga corrigir o erro por conta própria, citando somente o número do erro.

## 11.1.2 Erros de processo sem mensagens

Instruções de operação para Memosens, BA01245C m

## 11.1.3 Erros específicos do equipamento

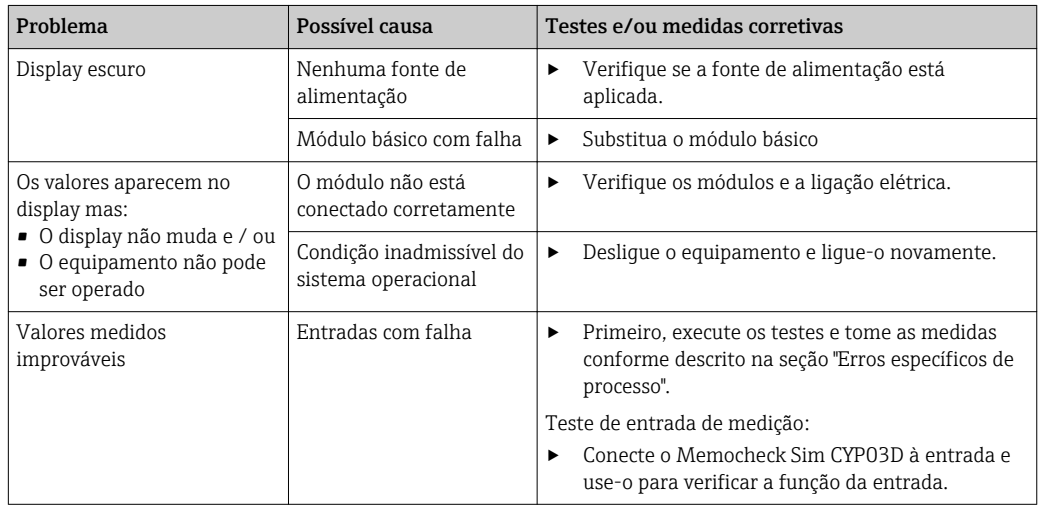

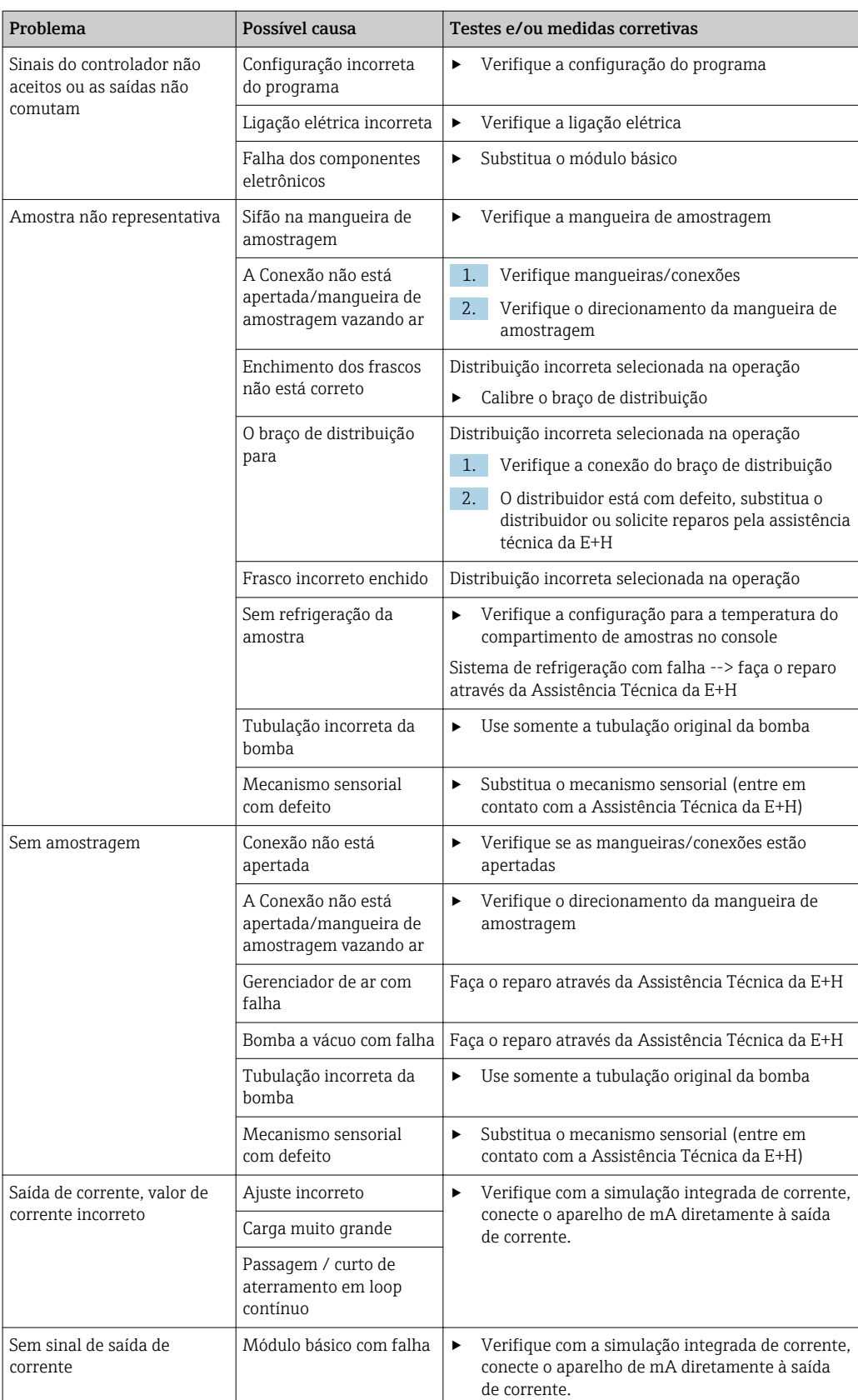

## 11.2 Informações de diagnóstico no display local

Os eventos de diagnóstico atualizados são exibidos junto com suas categorias de status, código de diagnóstico e um breve texto. Clicando no navegador permite que você recupere mais informações e dicas sobre as medidas corretivas.

## 11.3 Adaptação das informações de diagnóstico

#### 11.3.1 Classificação das mensagens de diagnóstico

No DIAG/Lista de diag. menu, você pode encontrar mais informações detalhadas sobre as mensagens de diagnóstico atuais exibidas.

De acordo com a especificação Namur NE 107, as mensagens de diagnóstico são caracterizadas por:

- Número da mensagem
- Categoria de erro (letra na frente do número da mensagem)
	- $\bullet$  **F** = (Falha) um mau funcionamento foi detectado A causa do mau-funcionamento deve ser encontrada no ponto de amostragem/ponto de medição. Qualquer sistema de controle conectado deve estar ajustado ao modo manual.
	- $\bullet$   $\bullet$   $\bullet$  (Verificação da função), (não há erro) Trabalho de manutenção está sendo executado no equipamento. Aguarde até que o trabalho tenha sido concluído.
	- $\bullet$  S = (Fora da especificação), o ponto de medição está sendo operado fora de suas especificações

O funcionamento ainda é possível. Entretanto, você corre o risco de ter desgaste aumentado, vida útil menor ou de uma precisão mais baixa de medição. A causa do problema deve ser encontrada fora do ponto de medição.

- $\bullet$   $M = (M$ anutenção necessária), a ação deve ser tomada o mais rápido possível O equipamento ainda mede/tira amostras corretamente. Intervenções imediatas não são necessárias. Entretanto, os esforços para uma manutenção adequada preveniriam um possível mau-funcionamento no futuro.
- Texto de mensagem

Se você entrar em contato com o Departamento de Serviços, cite apenas o número da mensagem. Uma vez que você pode, individualmente, alterar a atribuição de um erro para a categoria do erro, o Departamento de Serviços não pode utilizar estas informações.

## 11.3.2 Adaptação do comportamento de diagnóstico

Todas as mensagens de diagnóstico estão especificadas para categorias de erro específicas na fábrica. Uma vez que outras configurações podem ser preferidas dependendo de suas aplicações, as categorias de erro e os efeitos que tais erros possuem no ponto de medição podem ser configurados individualmente. Além disso, toda mensagem de diagnóstico pode ser desabilitada.

#### Exemplo

A mensagem de diagnóstico 531 Logbook cheioaparece no display. Você quer alterar essa mensagem de tal forma que o erro não seja exibido no display, por exemplo.

- 1. Selecione a mensagem de diagnóstico e pressione o botão do navegador.
- 2. Decida: (a) A mensagem deveria ser desativada? (Mensag. diag. = Desligado)
	- (b) Você quer alterar a categoria de erro?(Sinal Status)
	- (c) O erro de corrente deverá ser informado? (Erro corrente = Ligado)
	- (d) Você deseja disparar um programa de limpeza? (Prog. de limpeza)
- 3. Exemplo: Você desativa a mensagem.
	- $\rightarrow$  A mensagem não é exibida mais. No **DIAG** menu, a mensagem aparece como Última mensagem.

#### Configurações possíveis

A lista de mensagens de diagnóstico exibida depende do caminho selecionado. Existem mensagens específicas do equipamento e mensagens que dependem de qual sensor está conectado.

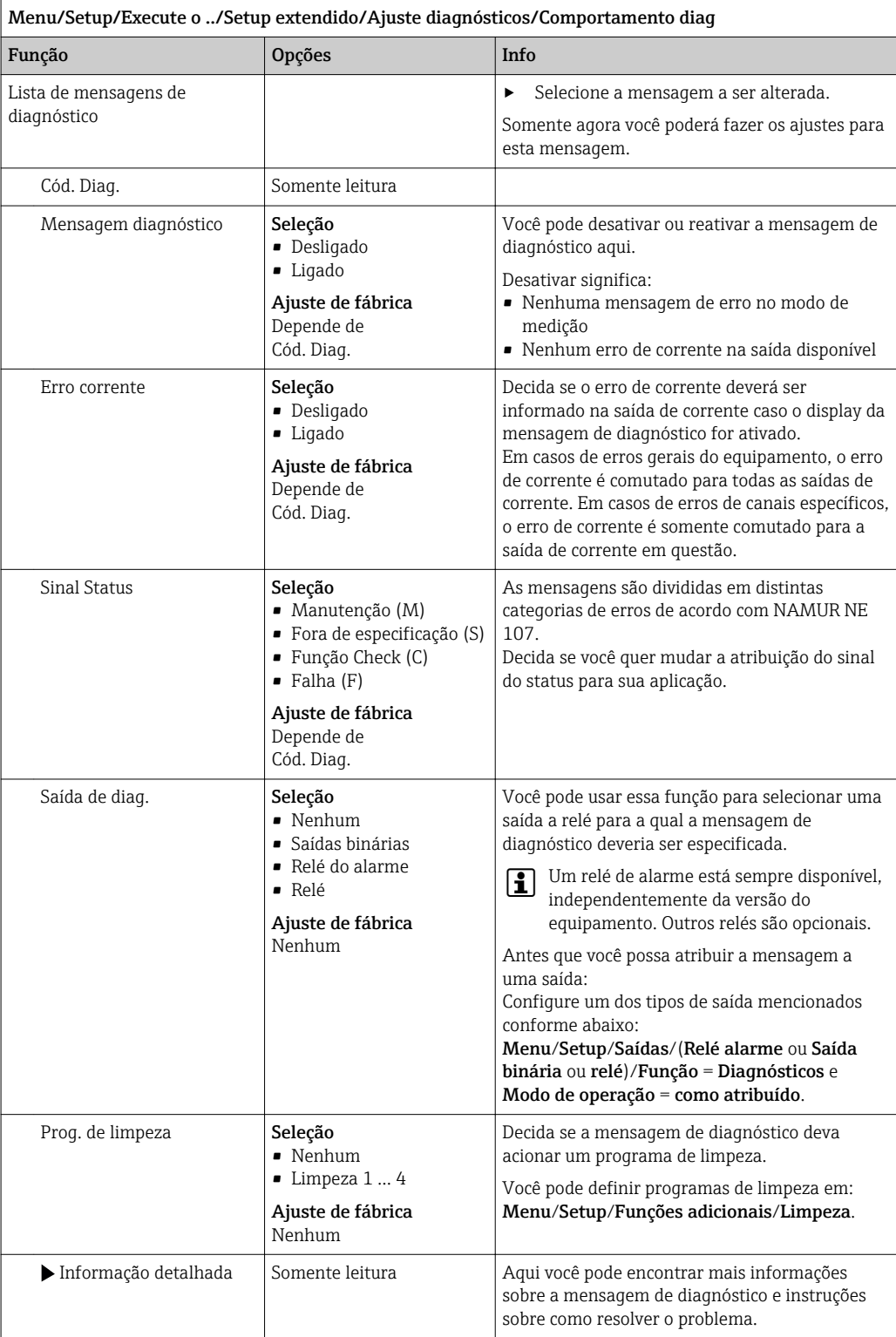

# 11.4 Visão geral das informações de diagnóstico

# 11.4.1 Específico do equipamento, mensagens de diagnóstico gerais

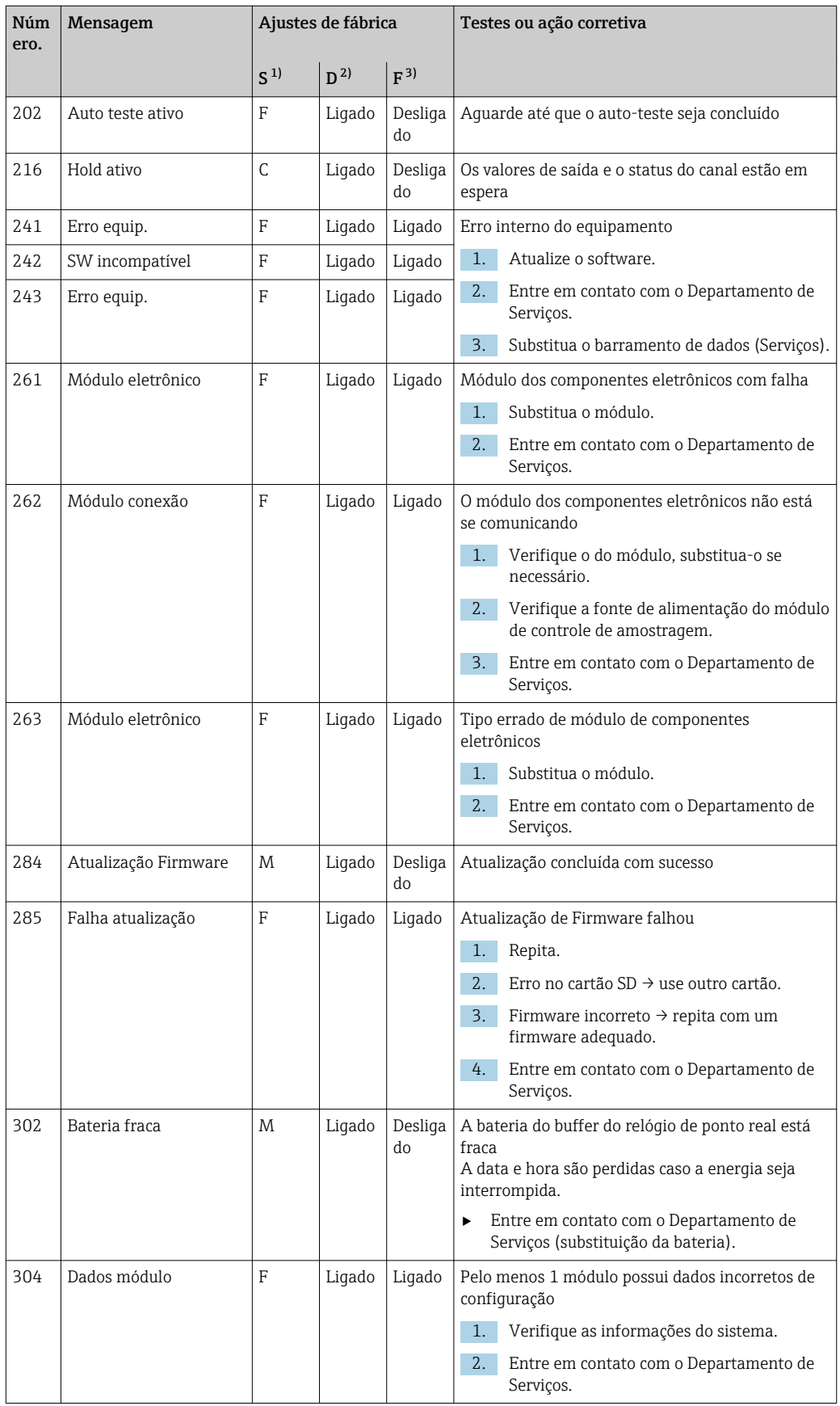

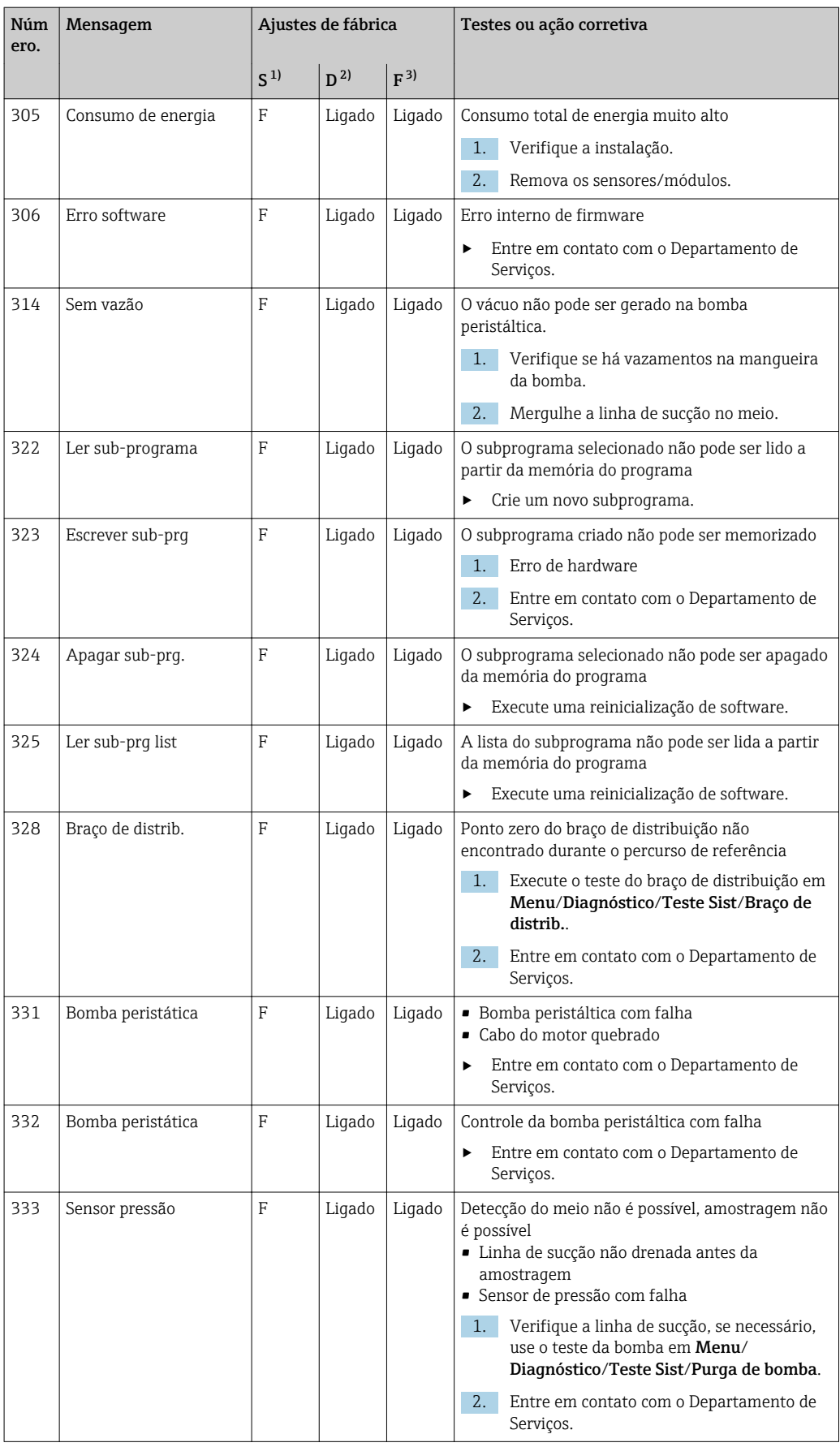

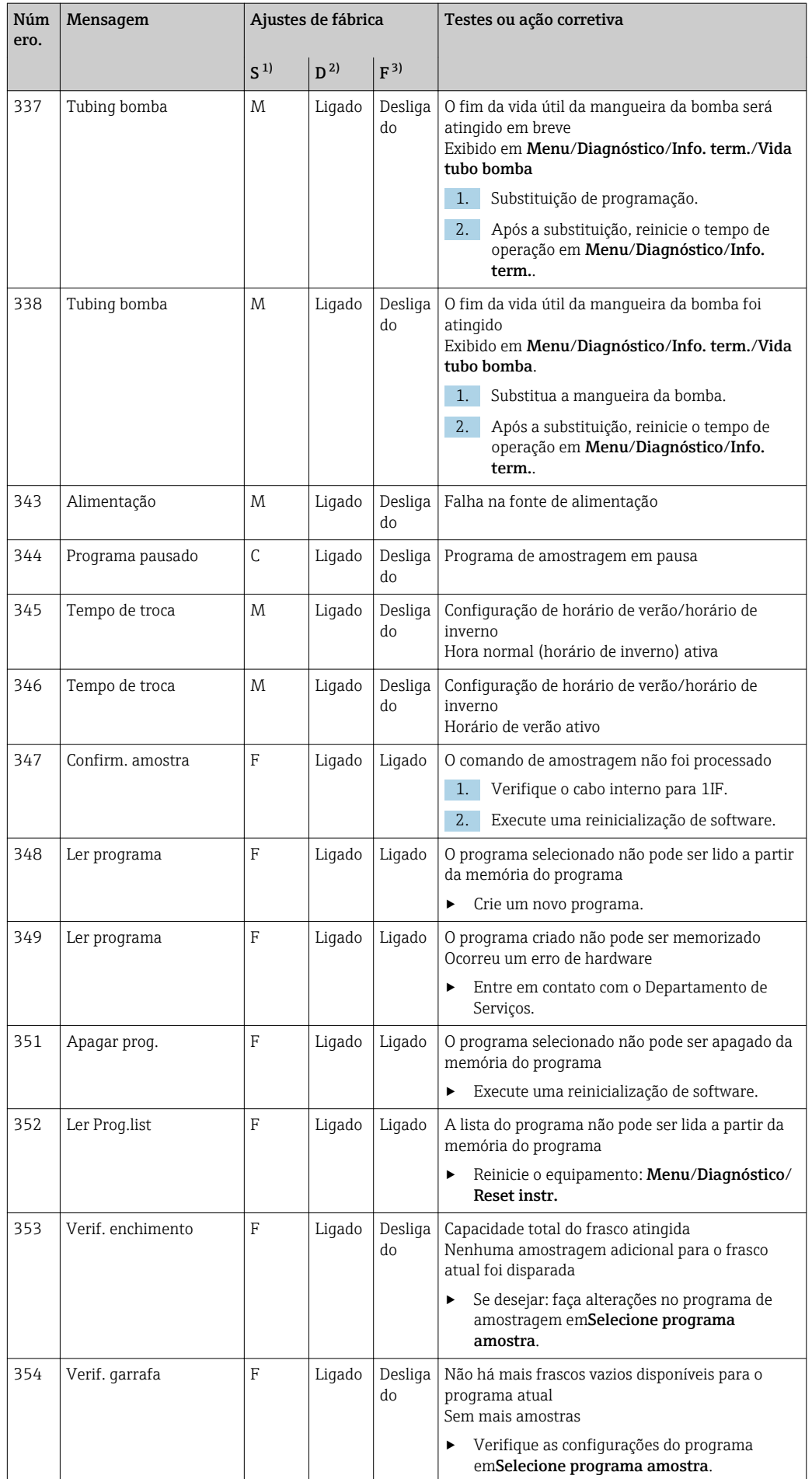

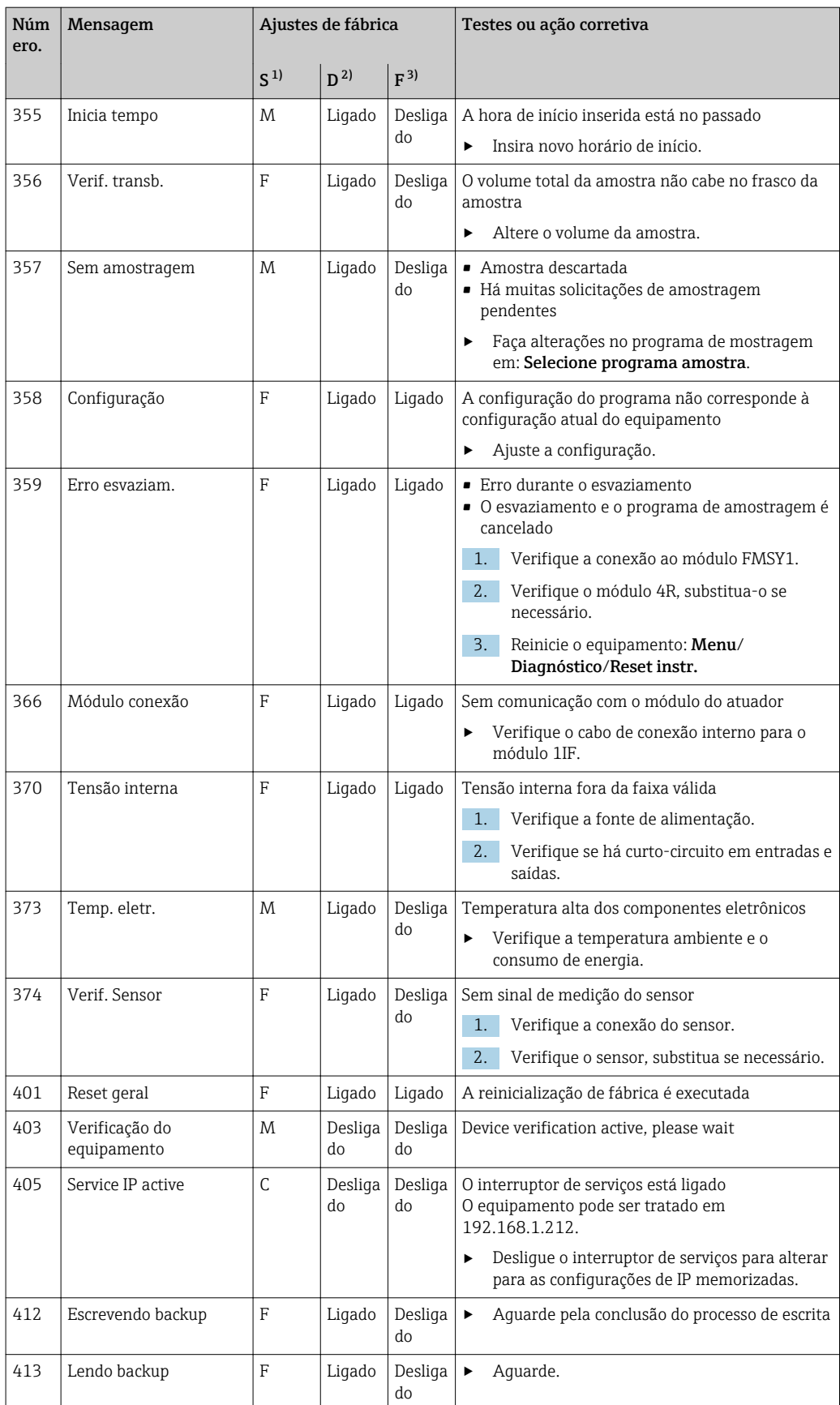

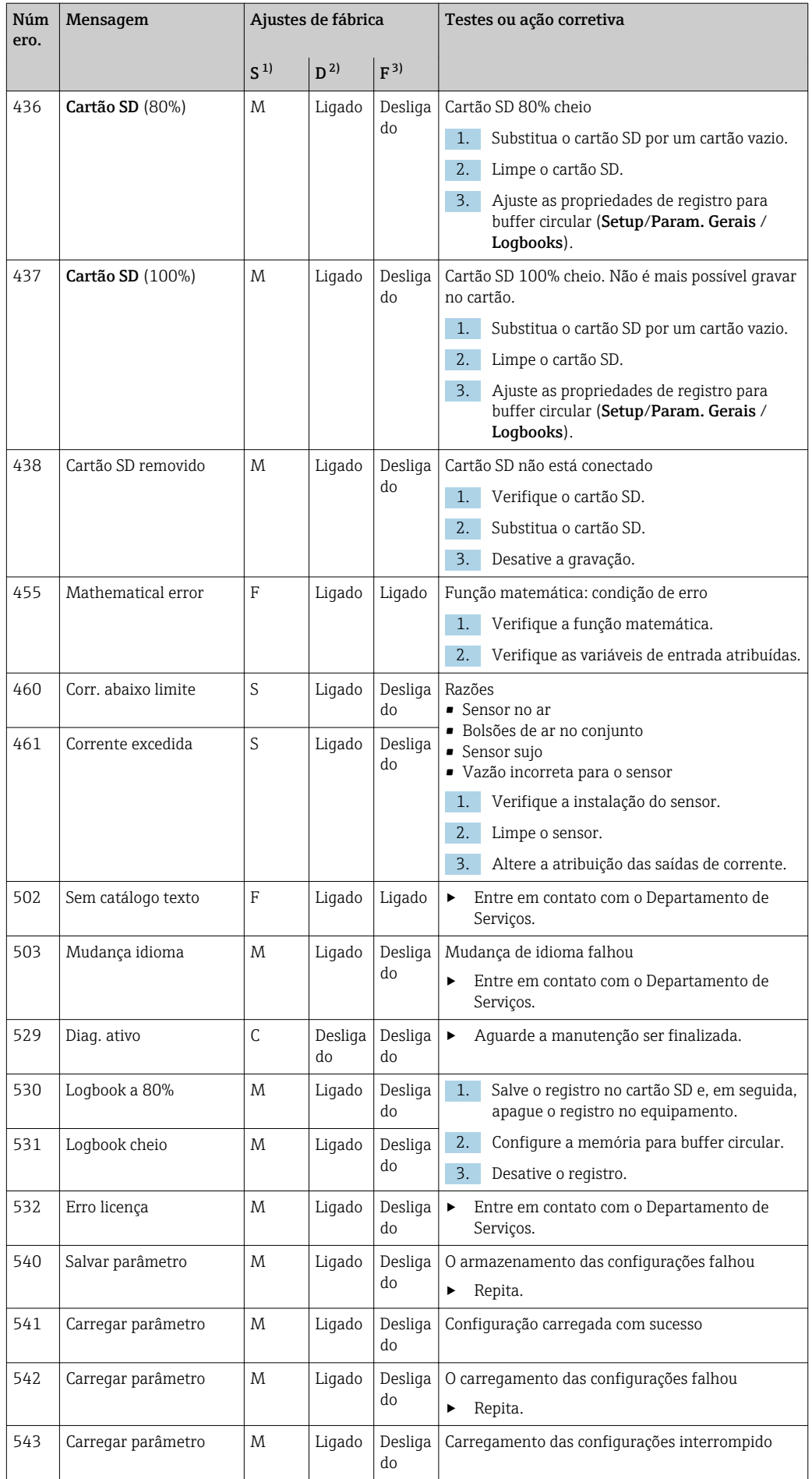

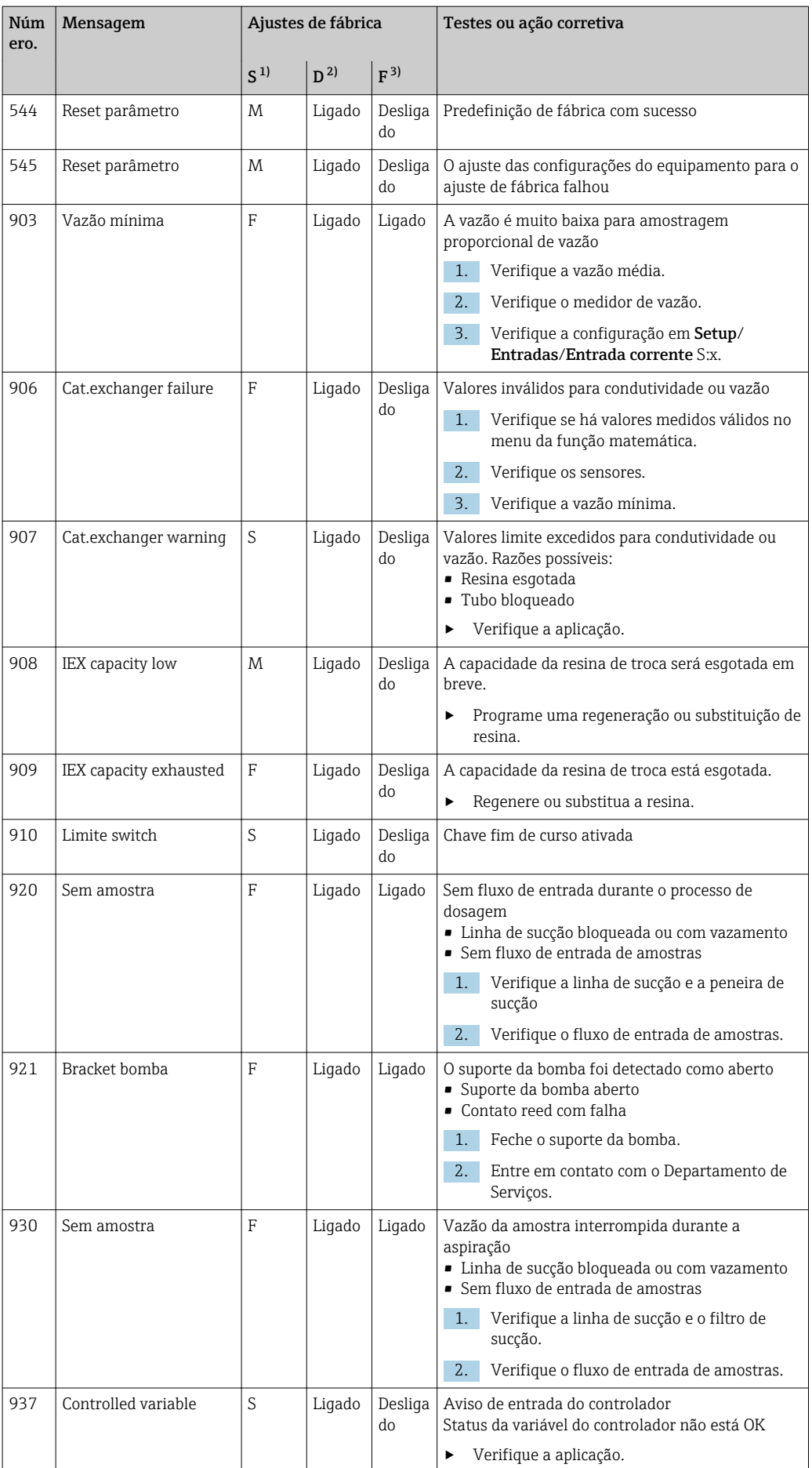

<span id="page-107-0"></span>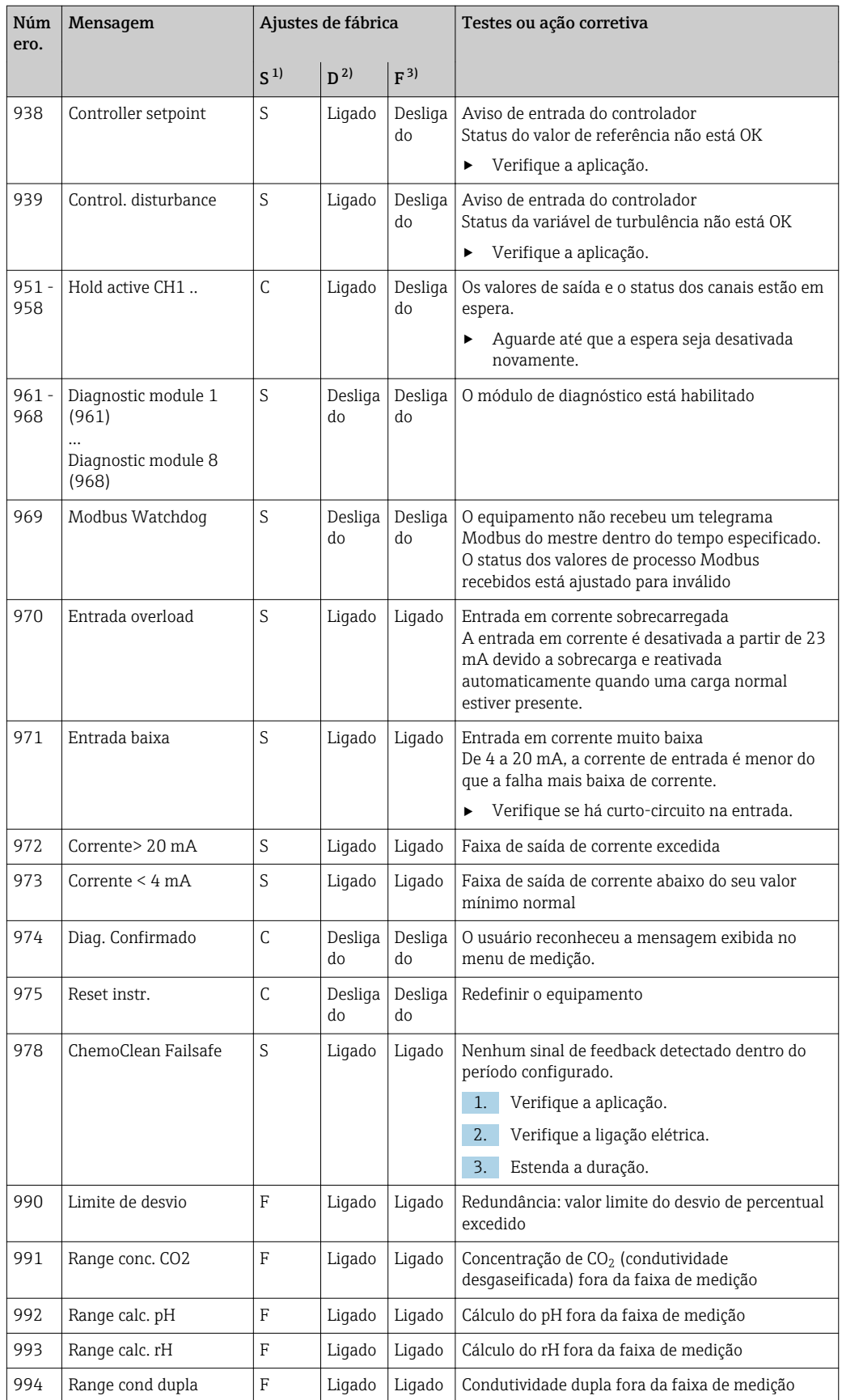

1) Sinal Status

2) Mensagem diagnóstico

3) Erro corrente
#### 11.4.2 Mensagens de diagnóstico específicas do sensor

Instruções de operação para Memosens, BA01245C

### 11.5 Mensagens de diagnóstico pendentes

O menu de Diagnósticos contém todas as informações sobre o status do equipamento.

Além disso, diversas funções de serviços estão disponíveis.

As mensagens a seguir são diretamente exibidas todas as vezes que você entrar no menu:

- Mensagem mais importante
- Mensagem de diagnóstico registrada com o mais alto nível de criticidade
- Última mensagem

Mensagem de diagnóstico cuja causa não está mais presente.

Todas as outras funções no menu de Diagnósticos estão descritas nos capítulos a seguir.

Mensagens de diagnóstico associadas à amostragem são apagadas sob as seguintes condições:

- Mensagens de diagnóstico causadas por amostragem são apagadas automaticamente com a próxima amostragem bem sucedida.
- Mensagens de diagnóstico causadas pelo nível do meio no frasco são apagadas na próxima vez que o frasco for alterado.
	- Se a mensagem de diagnóstico "sensor líquido M313" aparecer 5 vezes sucessivas ao executar um programa, o programa ativo é interrompido por razões de segurança. Esse comportamento na peça do equipamento não pode ser alterado pela desativação da mensagem de diagnóstico em Menu/Setup/Param. Gerais /Setup extendido/ Ajuste diagnósticos .

# 11.6 Lista de diagnóstico

Todas as mensagens de diagnóstico atuais estão listadas aqui.

O registro da hora está disponível para cada mensagem. Além disso, o usuário também vê a configuração e a descrição da mensagem conforme memorizado em Menu/Setup/ Param. Gerais /Setup extendido/Ajuste diagnósticos/Comportamento diag .

# 11.7 Registros

#### 11.7.1 Registros disponíveis

Tipos de registros

- Registros fisicamente disponíveis (além do registro geral)
- Visualização da base de dados de todos os registros (=registro geral)

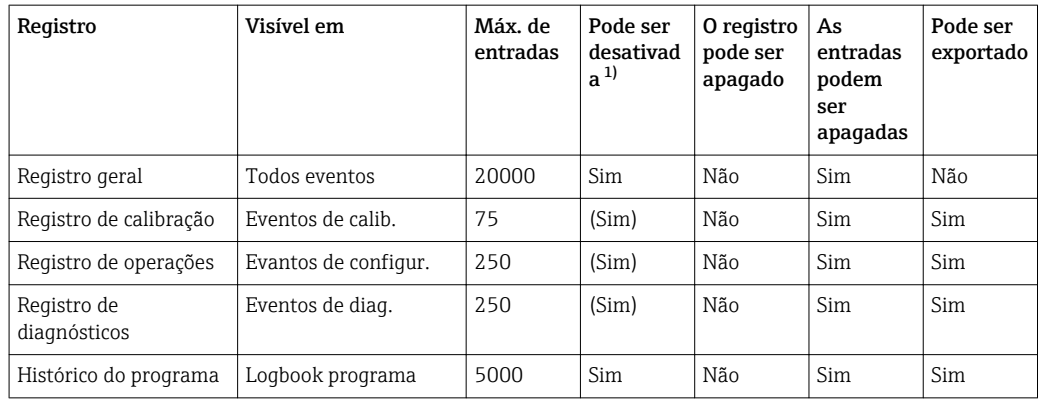

<span id="page-109-0"></span>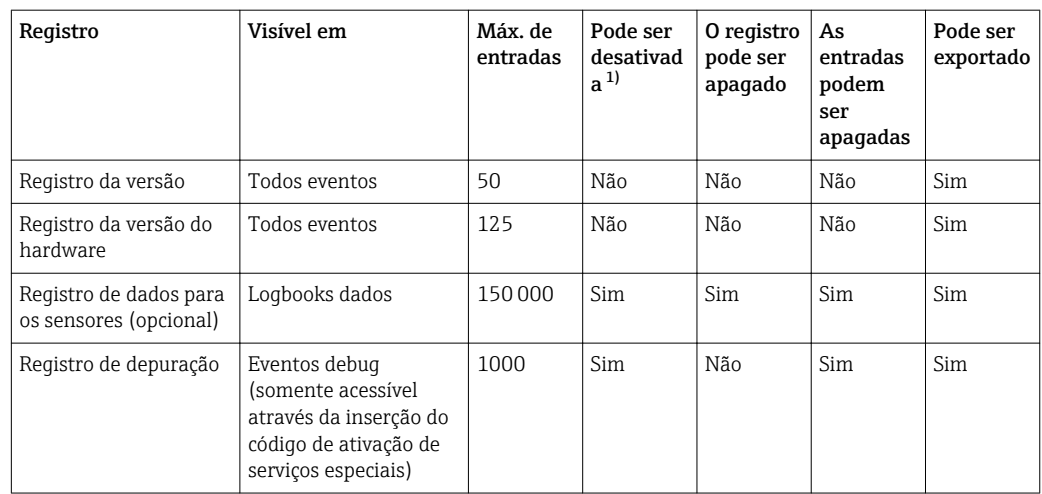

1) Os dados em parênteses significam que isto depende do registro geral

# 11.7.2 Menu dos registros

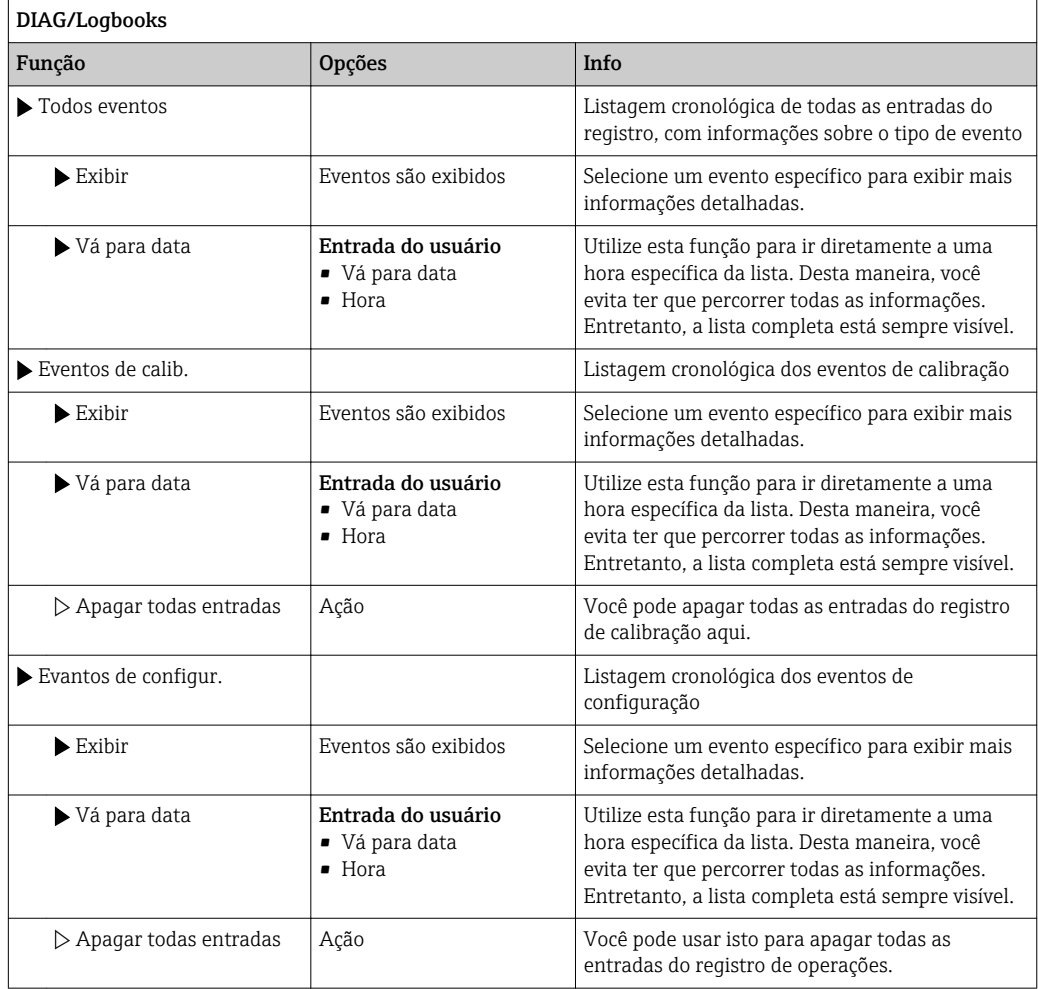

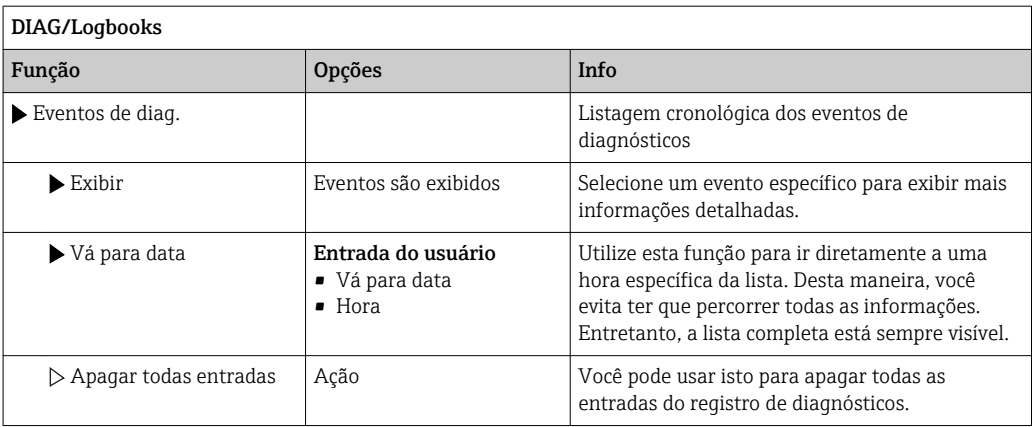

Você pode visualizar graficamente suas entradas de registro de dados no display (Exibir gráfico).

Você também pode adaptar o display para adequá-lo às suas exigências individuais:

- Pressione o botão navegador no display gráfico: são dadas opções adicionais tais como função zoom e movimento x/y do gráfico.
- Defina o cursor: se você selecionar esta opção, você pode mover-se pelo gráfico com o navegador e visualizar a entrada do registro (carimbo de data/valor medido) na forma de texto para cada ponto do gráfico.
- Exibição simultânea de dois registros: Selecione 2o plot e Exibir gráfico
	- Um pequeno x marca o gráfico selecionado para o qual o zoom possa ser alterado ou um cursor possa ser usado, por  exemplo.
	- No menu de contexto (pressione o botão do navegador), você pode selecionar o outro gráfico. Então, você pode aplicar a função zoom, um movimento ou um cursor ao gráfico.
	- Usando o menu de contexto, você também pode selecionar ambos os gráficos simultaneamente. Isto permite que você use a função zoom em ambos os gráficos simultaneamente, por exemplo .

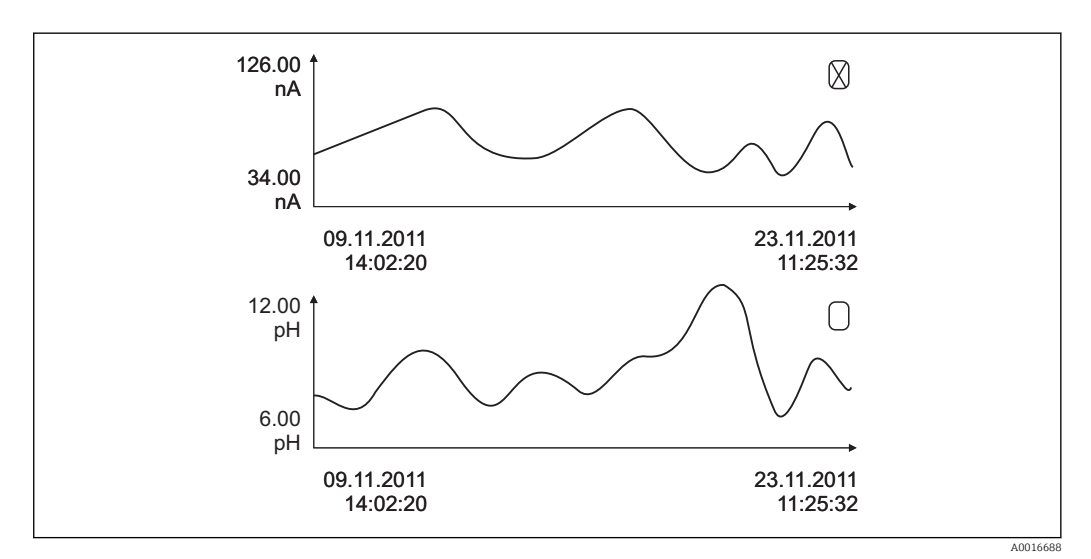

 *14 Exibição simultânea de dois gráficos, o superior é "selecionado"*

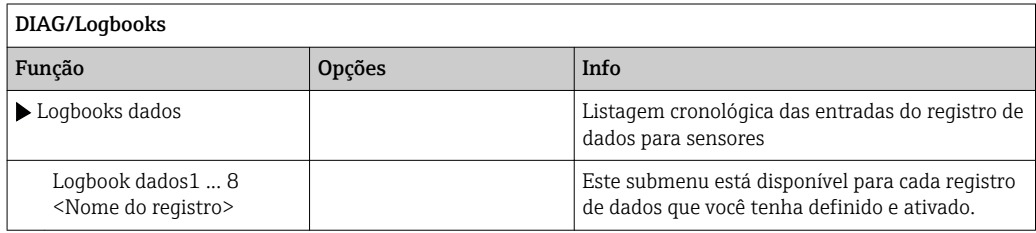

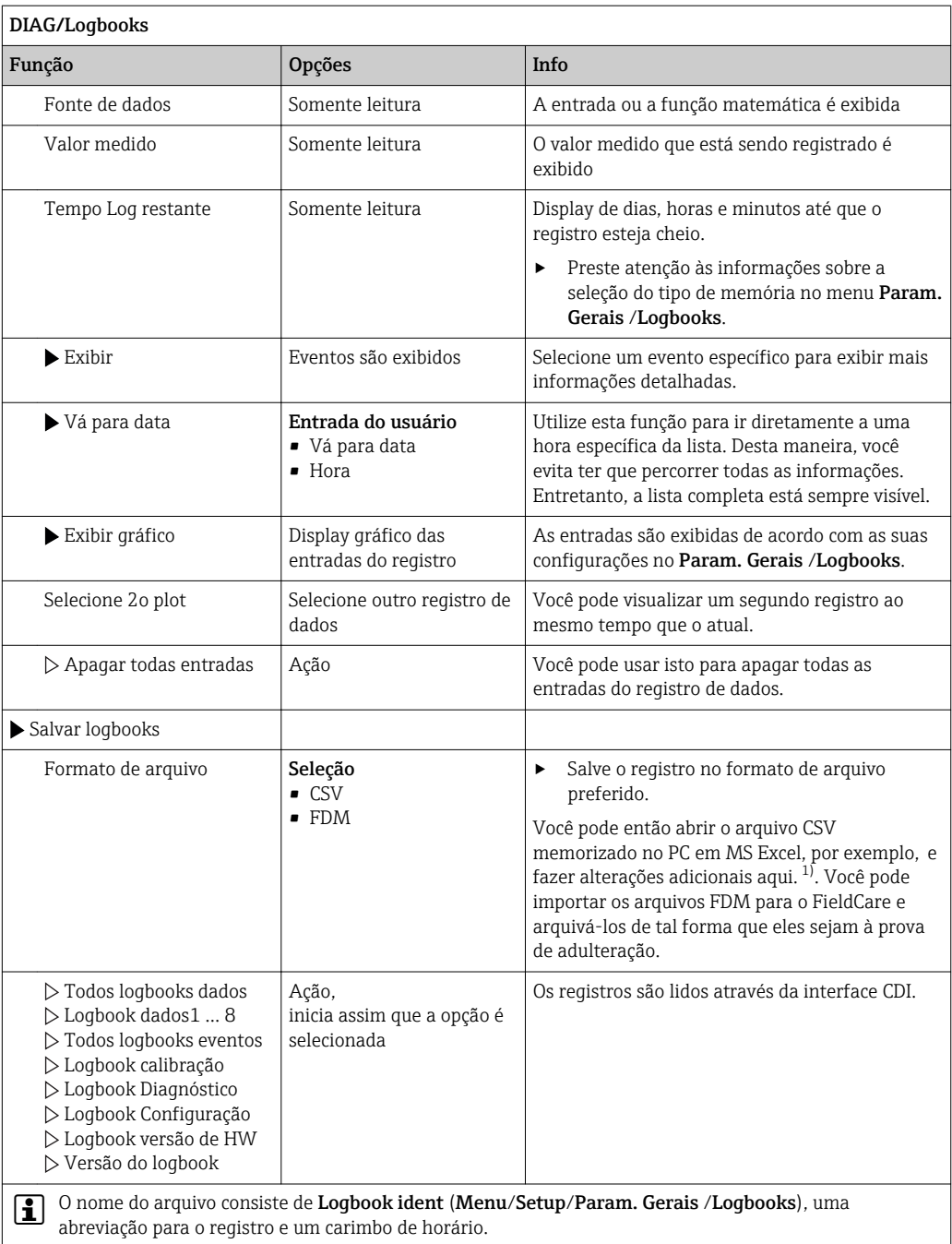

1) Arquivos CSV usam formatos de números e separadores internacionais. Portanto, eles devem ser importados para o MS Excel como dados externos com as configurações de formato correto. Se você clicar duas vezes no arquivo para abri-lo, os dados são somente exibidos corretamente se o MS Excel for instalado com a definição do país EUA.

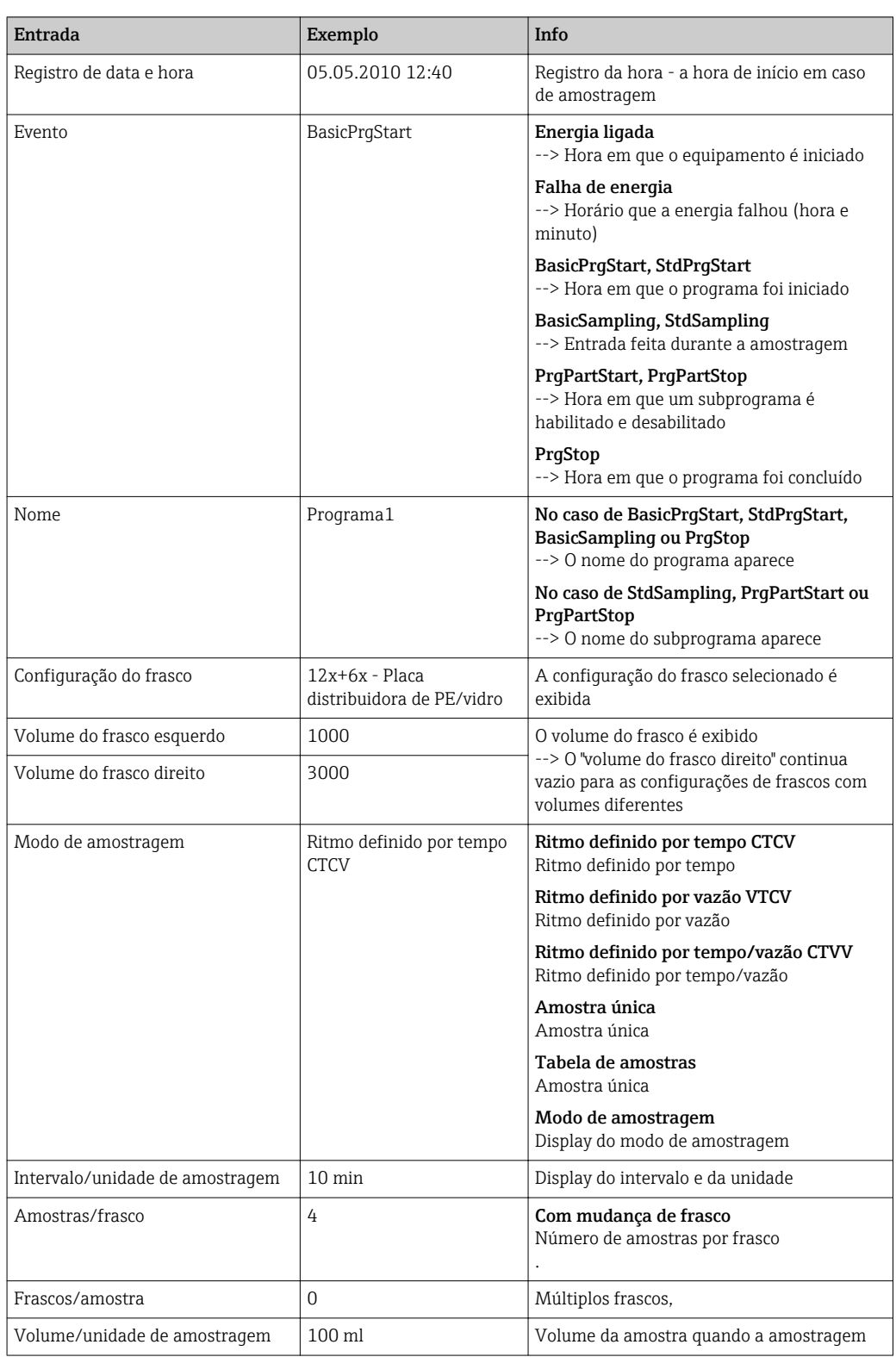

# 11.7.3 Registro do programa

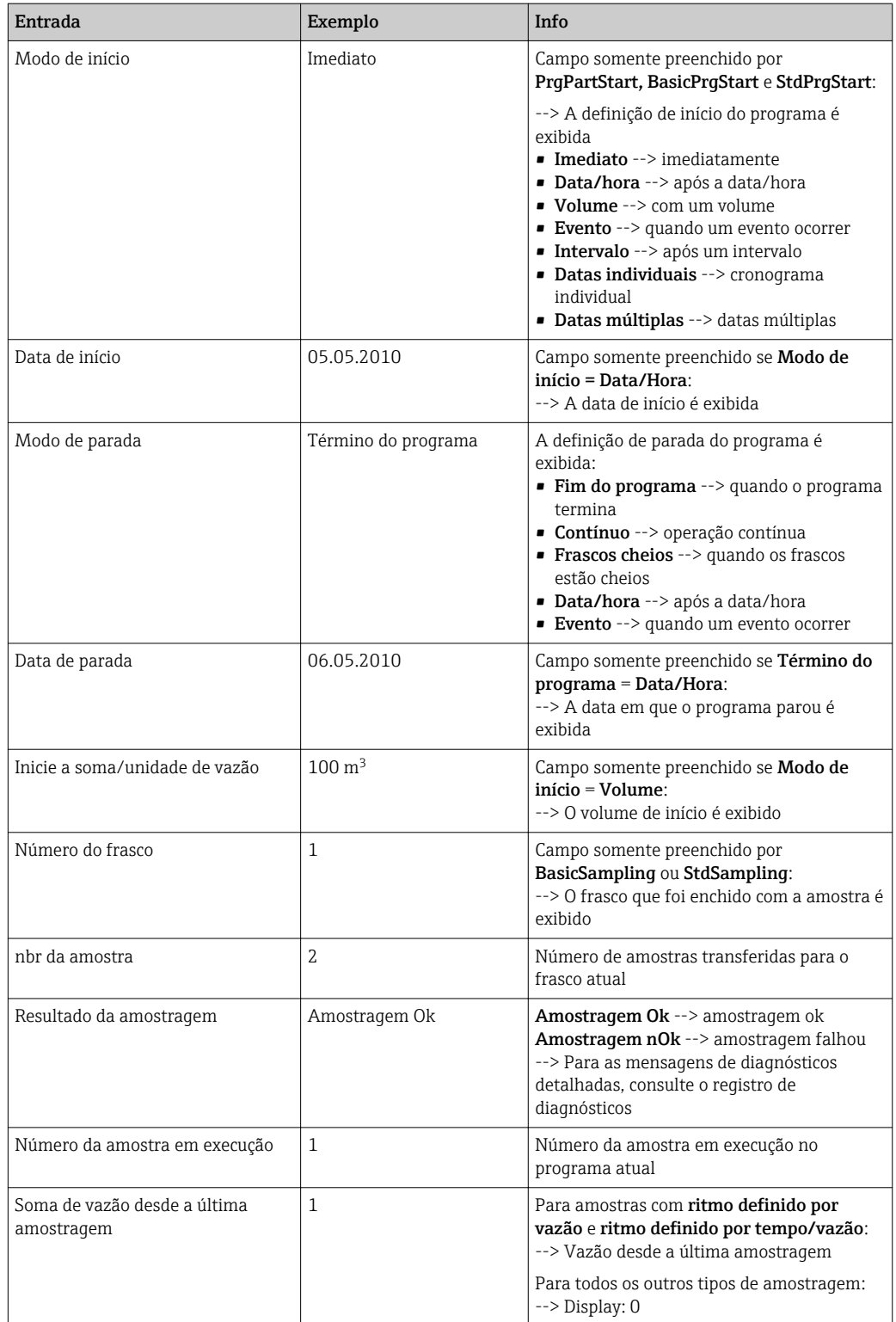

### 11.7.4 Estatísticas do frasco

As estatísticas do frasco do amostrador são exibidas:

- ▶ Em Menu/Diagnóstico/Logbooks/Logbook programa, selecione o item do menu Exibe resumo programa atual, ou simplesmente selecione a tecla programável STAT enquanto o programa de amostragem estiver em execução
	- As estatísticas são exibidas para cada frasco individual quando o programa é iniciado. Isso lhe dá o feedback detalhado sobre as últimas operações de amostragem.

As estatísticas são apagadas quando o evento a seguir ocorrer: O programa é iniciado

As estatísticas são seletivamente sobrescritas quando o seguinte evento ocorrer: Quando o primeiro frasco é atingido em situações onde a "Operação contínua" é configurada como o fim do programa nas definições do programa

As estatísticas são exibidas como segue:

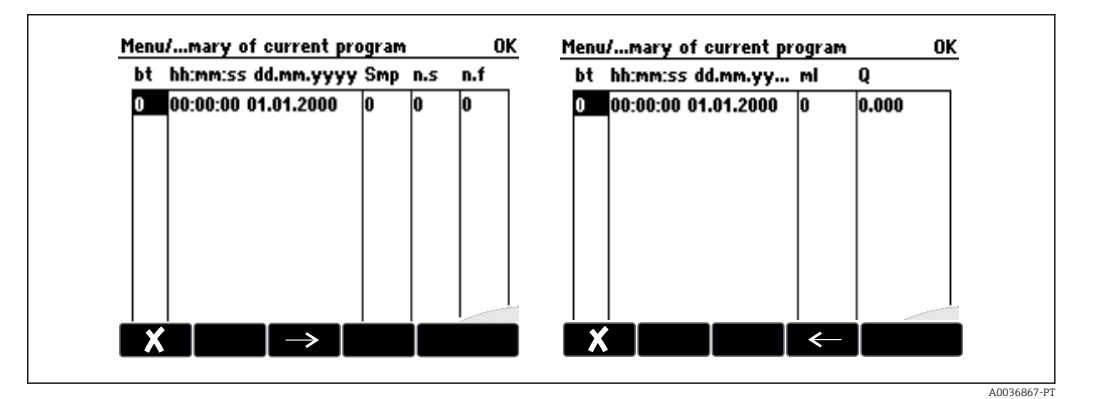

Interface de usuário | Info ng O número do frasco é exibido. hh:mm A hora em que a primeira amostra foi transferida para o frasco é exibida. DD-hh:mm A hora em que a primeira amostra foi transferida para o frasco é exibida. Am. Exibe a frequência em que a amostragem foi disparada por frasco. n.s Indica o número de vezes em que uma amostra não foi retirada mesmo que a amostragem tenha sido disparada. Isso pode ocorrer caso o volume de enchimento máximo permitido para o frasco tenha sido atingido, mas o sistema ainda supostamente deveria transferir amostras para o frasco. A mensagem do "Sensor de transbordo" é exibida enquanto o programa estiver ativo. n.f O valor indica qual a frequência em que a amostragem foi cancelada uma vez que o sistema foi incapaz de colher qualquer meio, ou meio suficiente, para a que câmara de dosagem pudesse cobrir a sonda LF1. ml O volume de amostragem coletado por frasco é exibido. Q A vazão total para cada frasco é exibida (se conectado).

# 11.8 Informações do equipamento

# 11.8.1 Informações do sistema

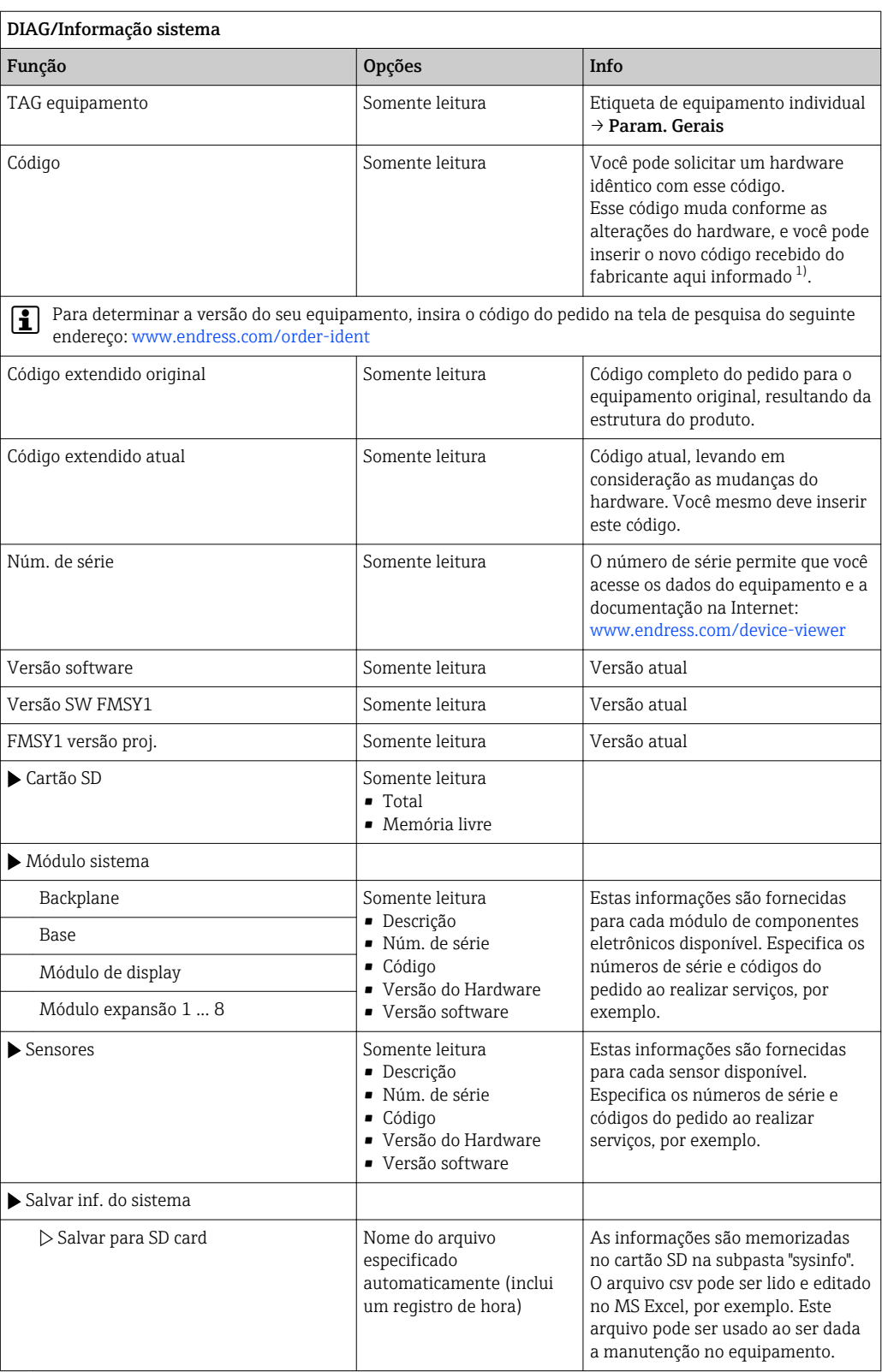

<span id="page-116-0"></span>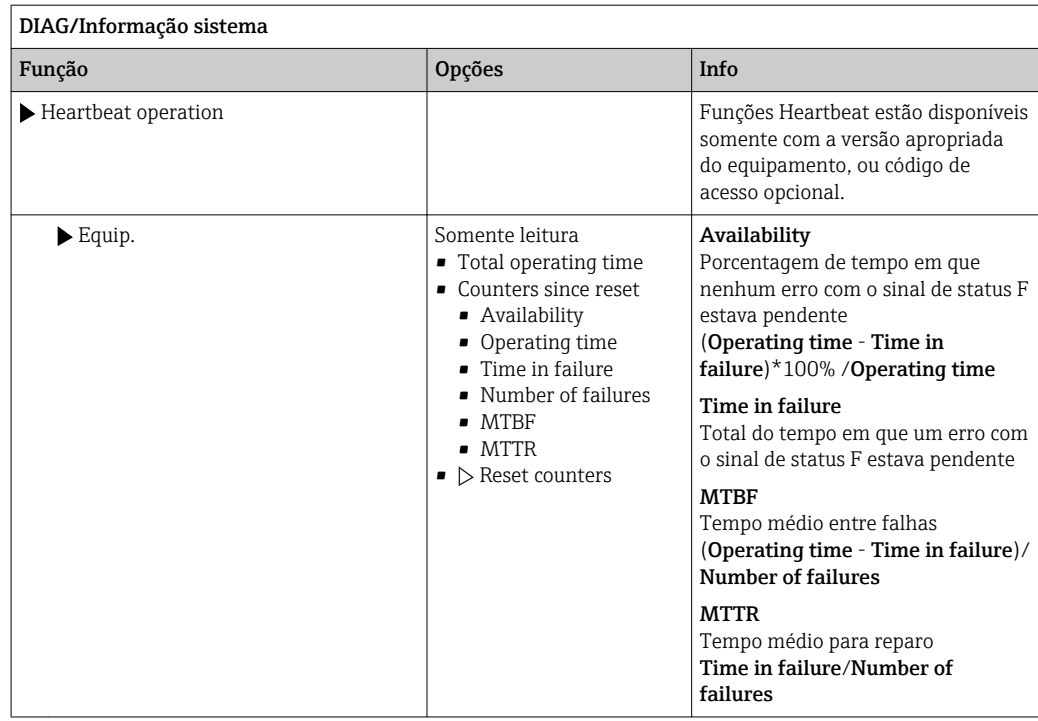

1) você dê todas as informações de alterações de hardware ao fabricante.

#### 11.8.2 Informações do sensor

‣ Selecione o canal que você deseja a partir da lista de canais.

As informações nas seguintes categorias são exibidas:

- Valores extremos Condições extremas às quais o sensor foi exposto anteriormente, por ex., temperaturas min./máx. 2)
- Tempo de oper.
	- Tempo de funcionamento do sensor sob condições extremas definidas
- Info. de calibração
- Dados de calibração da última calibração • Espec. do sensor
- Limites da faixa de medição para o valor medido principal e temperatura
- Informação geral

Informações de identificação do sensor

Os dados específicos que são exibidos dependem de qual sensor está conectado.

# 11.9 Simulação

Você pode simular os valores nas entradas e saídas para fins de teste:

- Valores atuais nas saídas de corrente
- Valores medidos nas entradas
- Abertura ou fechamento do contato a relé

Somente os valores atuais são simulados. Através da função de simulação, não é possível calcular o valor totalizado para a vazão ou precipitação.

‣ Antes da simulação: Habilite as entradas e saídas no menu de Configurações.

<sup>2)</sup> Não disponível para todos os tipos de sensor.

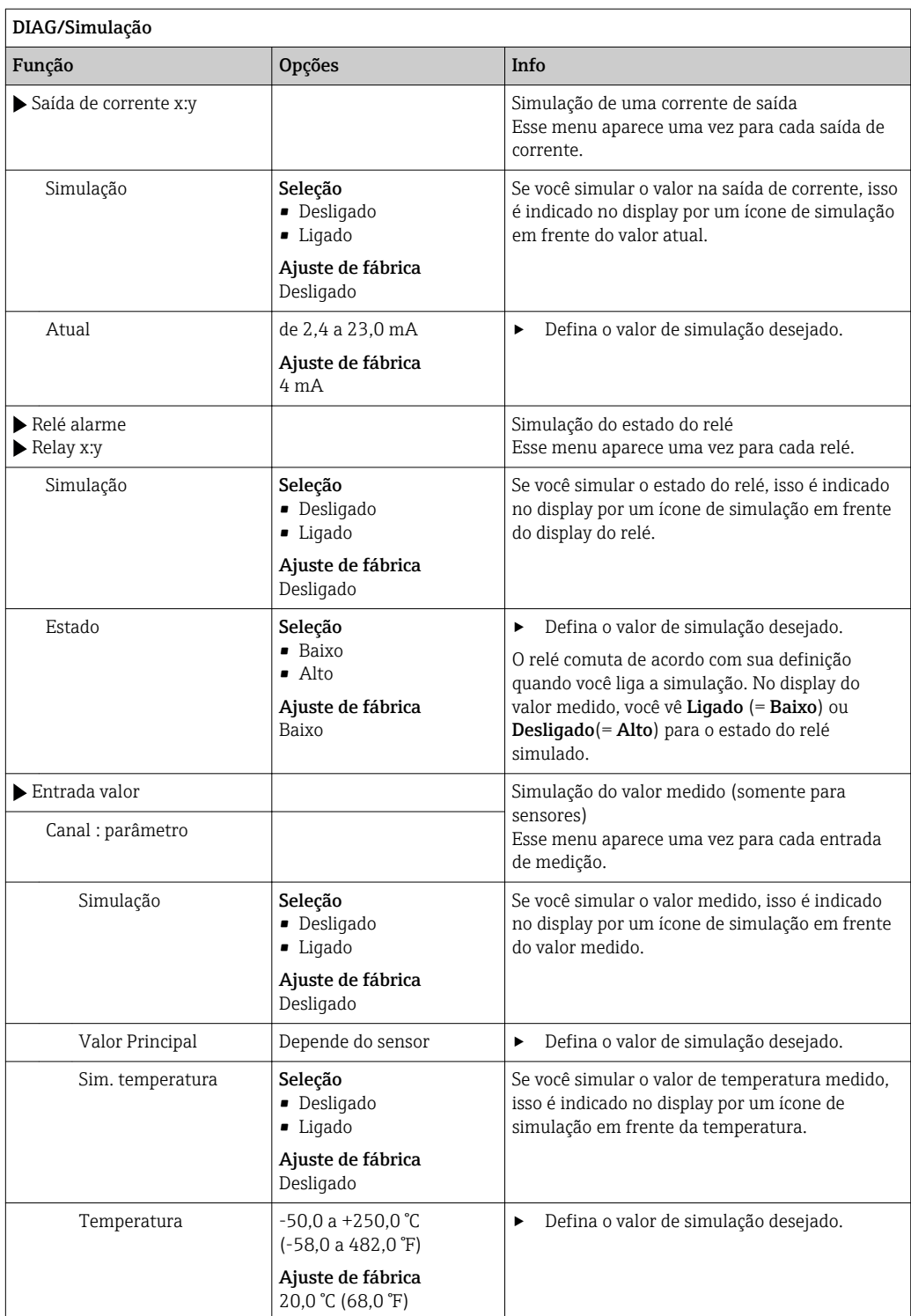

# 11.10 Teste do equipamento

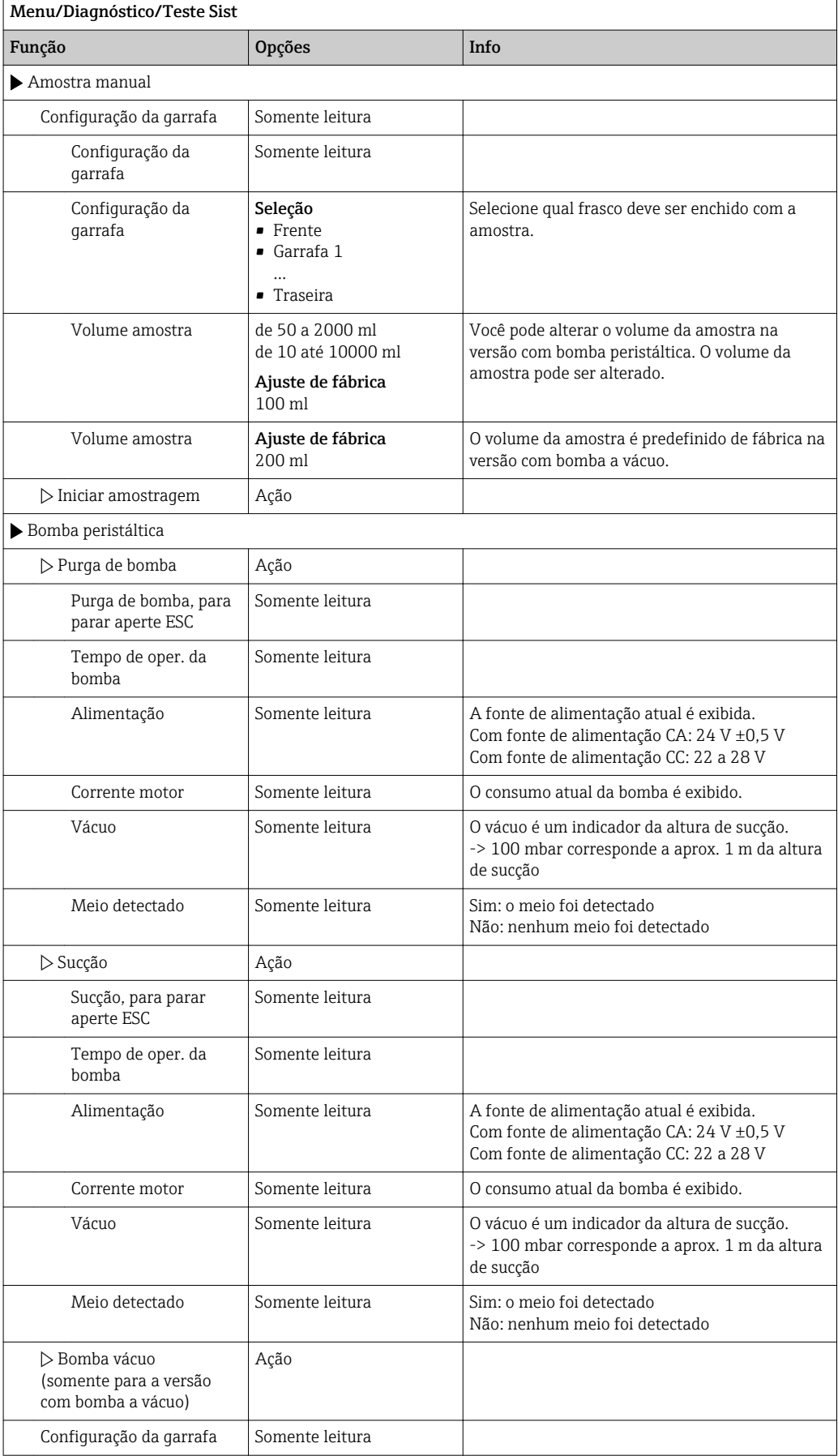

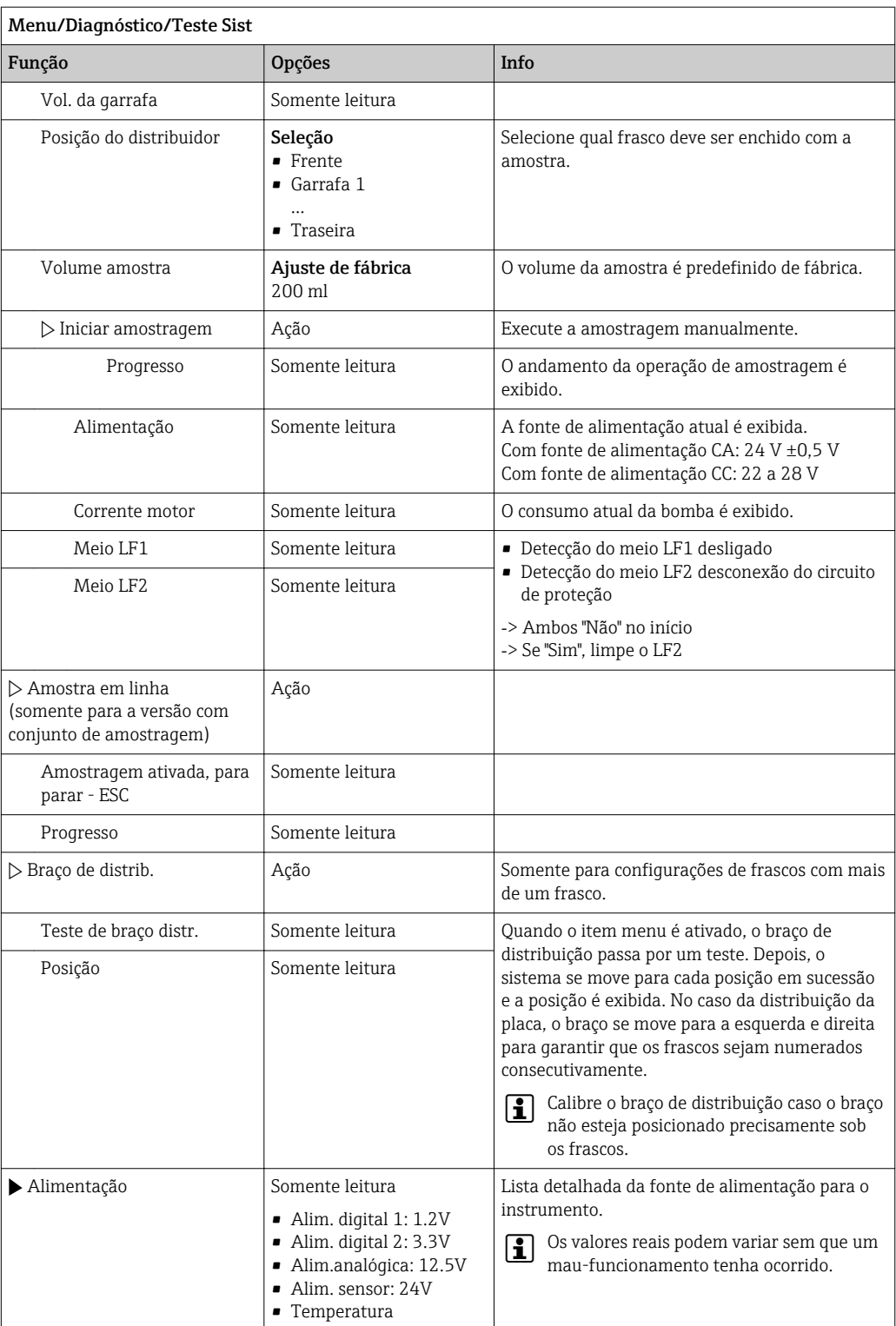

# 11.11 Reinicialização do medidor

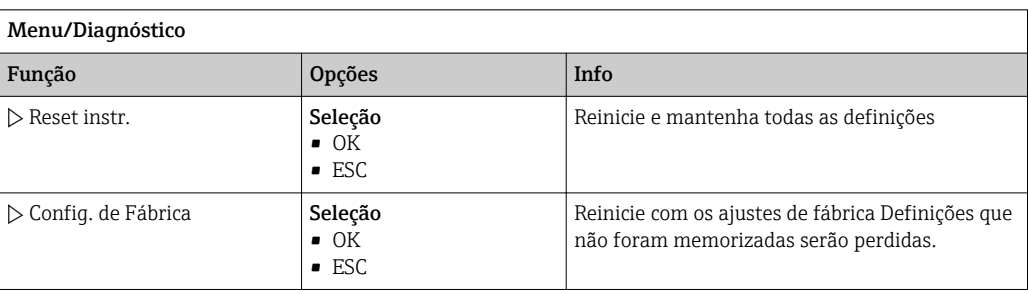

# 11.12 Informações sobre os tempos de operação

As seguintes informações são exibidas:

- Horas de operação equipamento:
- Exibe o tempo de operação total do equipamento em dias, horas e minutos • Totalizador amostra:
- Número de todas as amostras retiradas e de erros de amostras
- Vida do tubo bomba (para a versão com bomba peristáltica): Exibe a idade do tubo em dias, horas e minutos
- Bomba peristáltica (para a versão com bomba peristáltica): Exibe o tempo de funcionamento da bomba em horas e minutos

Este contador deve ser reiniciado quando o tubo for substituído.  $\lceil \cdot \rceil$ 

• Filter mats:

Exibe o período de utilização em dias

• Operating time photometer: Exibe as horas de operação em horas

Com Reset define o contador específico a zero.

# 11.13 Status de entradas/saídas

#### Caminho: Display/Medida

- Os seguintes valores medidos estão listados (somente leitura):
- Entradas binárias
	- Estado da função atual: liga ou desliga
- Entradas em corrente
- Valores de corrente reais de todas as entradas em corrente disponíveis
- Saídas binárias
- Estado da função atual: liga ou desliga
- Sensores de temperatura O valor atual é exibido
- Saídas em corrente

(para versão com sensores com protocolo Memosens) Valores de corrente reais das saída de corrente

# 11.14 Histórico Firmware

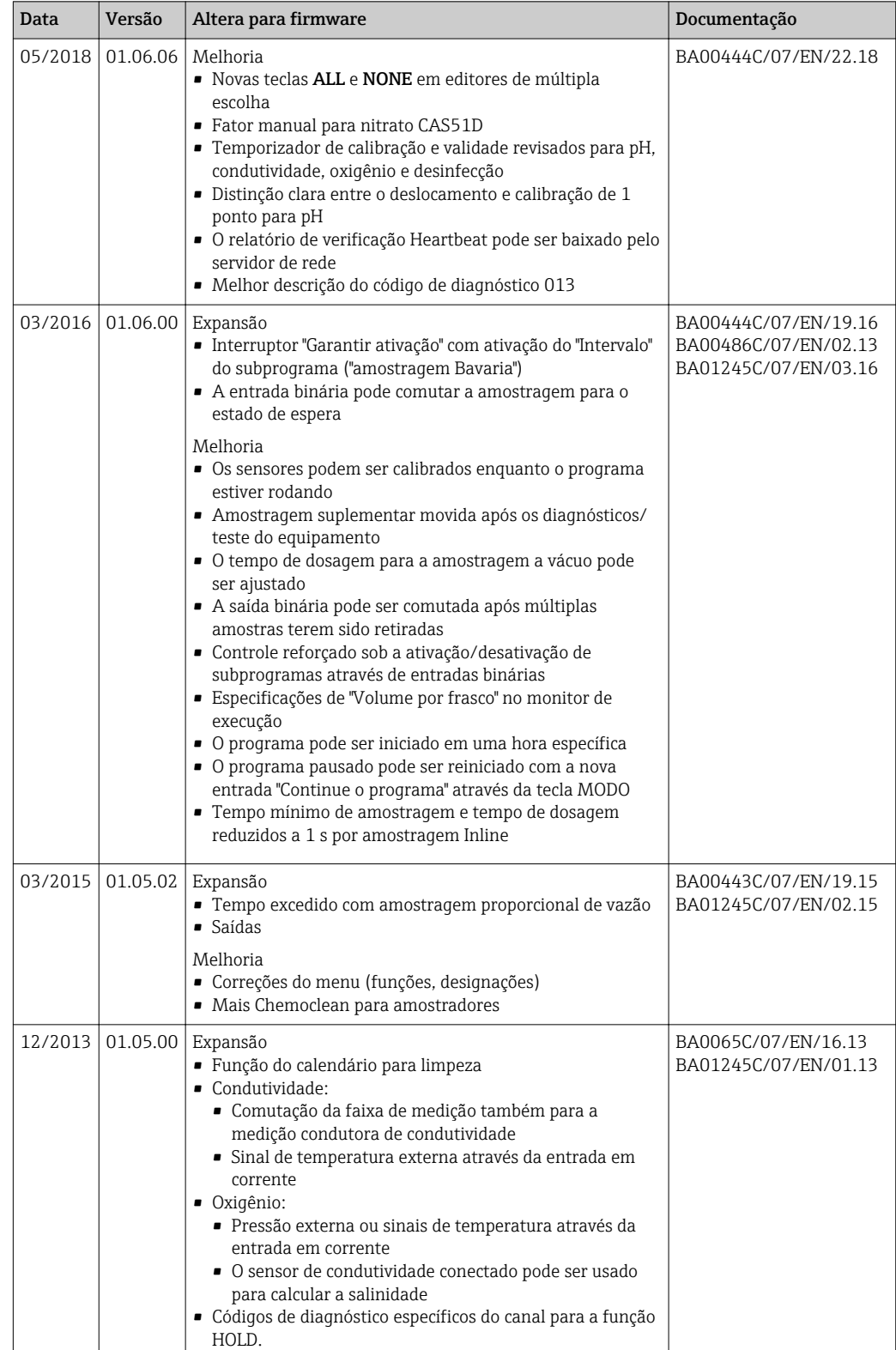

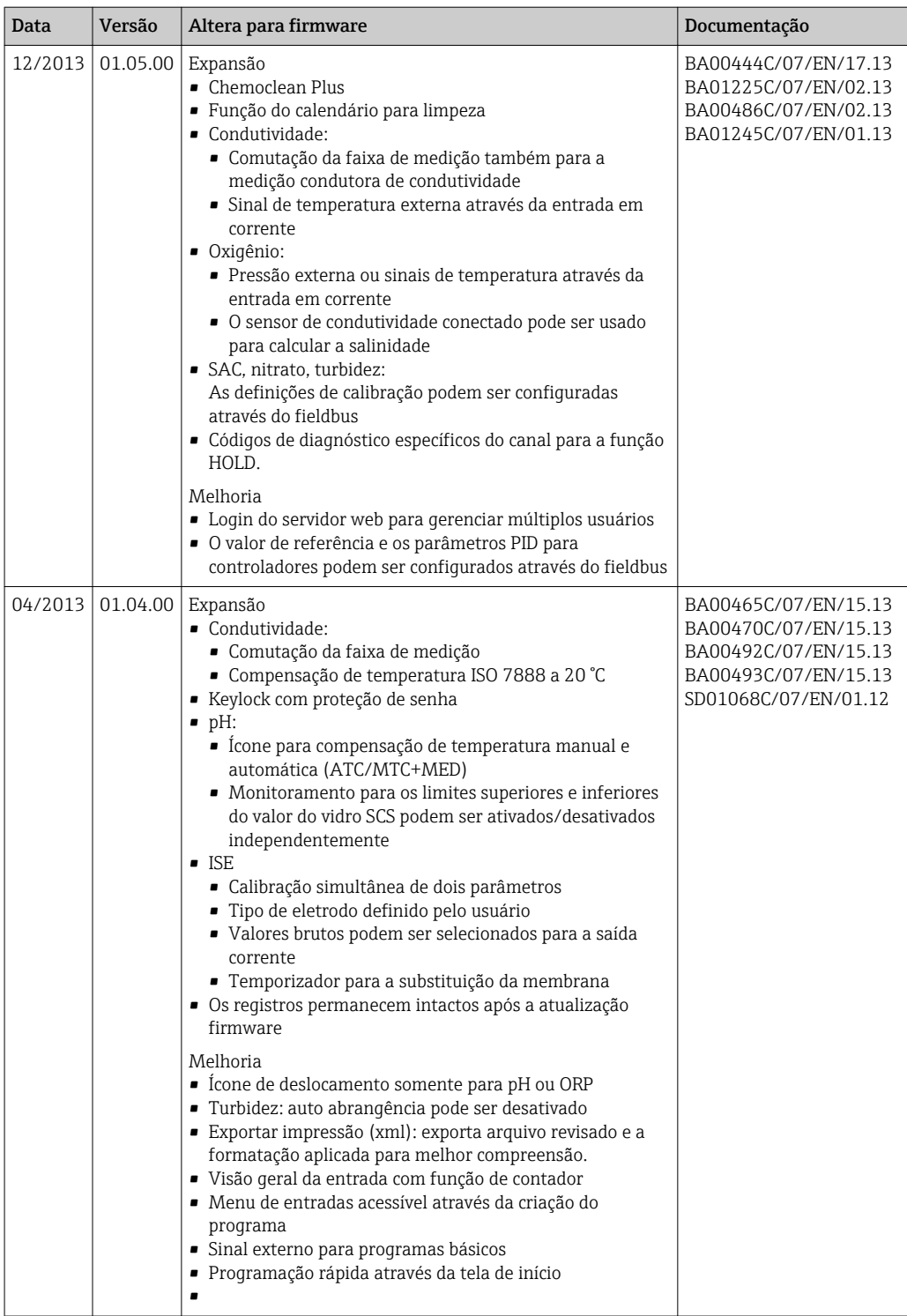

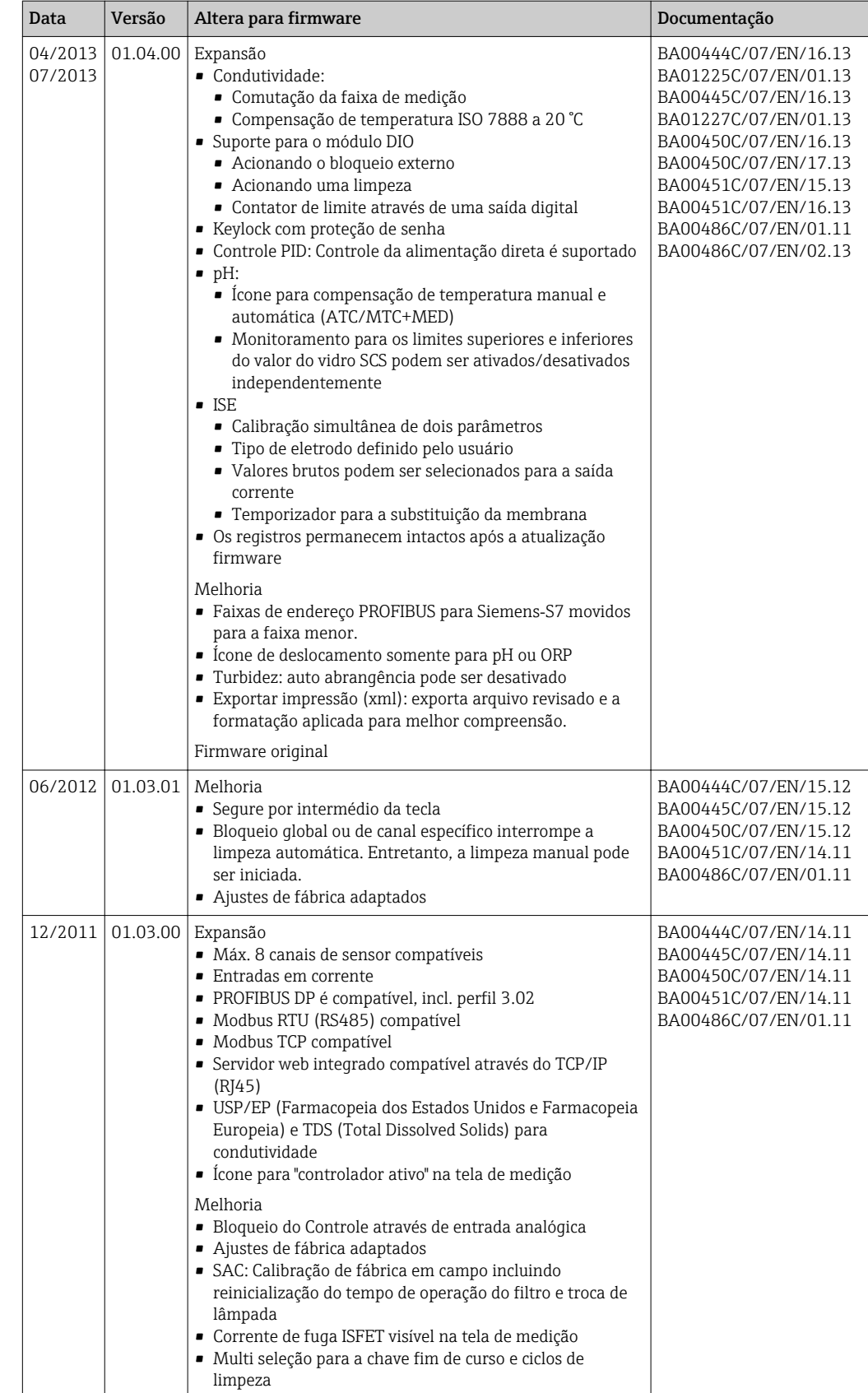

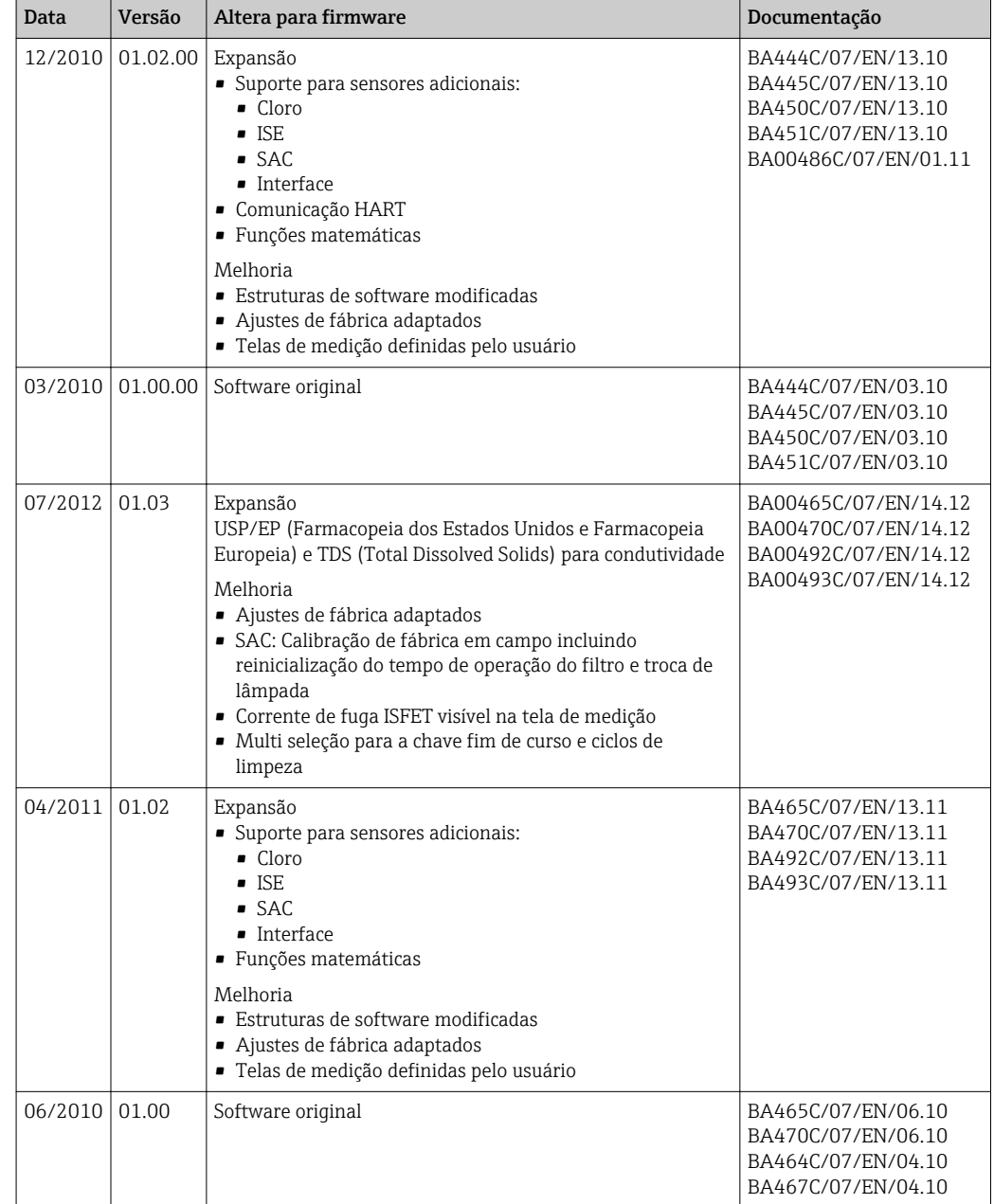

# 12 Manutenção

Efeitos no processo e controle de processos

‣ Tome todas as precauções necessárias dentro dos prazos para garantir a segurança da operação e a confiabilidade de todo o ponto de medição.

#### **AATENÇÃO**

Pressão e temperatura de processo, contaminação, tensão elétrica

Risco de lesões graves ou fatais

- ‣ Se um sensor precisar ser removido durante o trabalho de manutenção, evite os riscos causados por pressão, temperatura e contaminação.
- ‣ Certifique-se de que o equipamento esteja desenergizado antes de abri-lo.
- ‣ A energia pode ser fornecida aos contatos de comutação a partir de circuitos separados. Desenergize estes circuitos antes de trabalhar nos terminais.

#### **AVISO**

#### Descarga eletrostática (ESD)

Risco de danificar componentes eletrônicos

- ‣ Tome medidas de proteção individuais de forma a evitar ESD, tais como descarga antecipada no PE ou o aterramento permanente com uma pulseira.
- ‣ Para sua própria segurança, use somente peças de reposição originais. Com peças originais, a função, a precisão e a confiabilidade são também garantidas após o trabalho de manutenção.

### A CUIDADO

Possibilidade de contaminação microbiológica do conteúdo dos frascos da amostra. Lesão menor ou média possível.

‣ Use vestuário de proteção adequado.

### 12.1 Manutenção recomendada

O trabalho de manutenção deve ser executado em intervalos regulares para garantir o funcionamento eficiente do amostrador.

- O trabalho de manutenção inclui:
- Substituição das peças de desgaste
- Limpeza do equipamento

Os intervalos de limpeza dependem fortemente:

- Do meio
- Das condições ambiente do amostrador (sujidade etc.)
- Dos intervalos de programação

Por esta razão, adapte os intervalos de limpeza às suas exigências específicas mas sempre certifique-se de que estas tarefas de limpeza sejam executadas regularmente.

#### Substituição de peças de desgaste

Peças de desgaste são substituídas pela Assistência Técnica da Endress+Hauser em intervalos de um a dois anos. Favor entrar em contato com seu centro de vendas local a este respeito.

Endress+Hauser oferece a seus clientes um contrato de manutenção. Um contrato de manutenção aumenta a segurança da operação de seu equipamento e reduz a carga de trabalho de sua equipe. Peça à sua Assistência Técnica da Endress+Hauser informações detalhadas sobre contratos de manutenção.

# <span id="page-126-0"></span>12.2 Calibração

#### 12.2.1 Sensores

- Sensores com protocolo Memosens são calibrados na fábrica.
- Os usuários devem decidir se as condições presentes do processo exigem calibração durante o comissionamento inicial.
- Calibrações adicionais não são necessárias em muitas aplicações padrão.
- Calibre os sensores em intervalos razoáveis, dependendo do processo.

Instruções de operação para Memosens, BA01245C m

Todos os sensores conectados podem ser calibrados enquanto o programa de amostragem estiver ativo.

### 12.2.2 Braço de distribuição

A posição do braço de distribuição é ajustada de fábrica. É somente possível calibrar o braço de distribuição na versão com múltiplos frascos.

O braço de distribuição deve ser calibrado se:

- O motor do braço de distribuição tiver sido substituído
- A mensagem de erro "Braço de distribuição F236" aparecer no display
- 1. No menu "Setup/Setup básico" selecione o número de frascos.
- 2. Proceda da seguinte forma para calibrar o braço de distribuição:

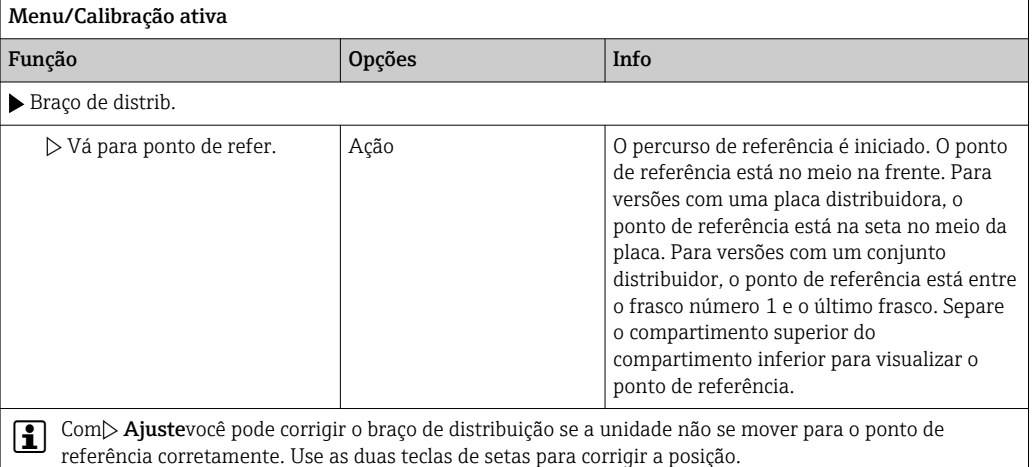

3. Então, no menu Diagnóstico/Teste Sist/Reset/Braço de distrib.", execute o teste do braço de distribuição.

### 12.2.3 Volume da amostra da bomba peristáltica

O volume da amostra da bomba peristáltica é calibrado de fábrica.

- Para calibrar o volume da amostra, um copo de medição com um volume de no mínimo 200 ml é necessário.
- ‣ Remova a mangueira da bomba do prensa-cabos da mangueira e guie-o para dentro do copo graduado.

<span id="page-127-0"></span>Proceda da seguinte forma para calibrar:

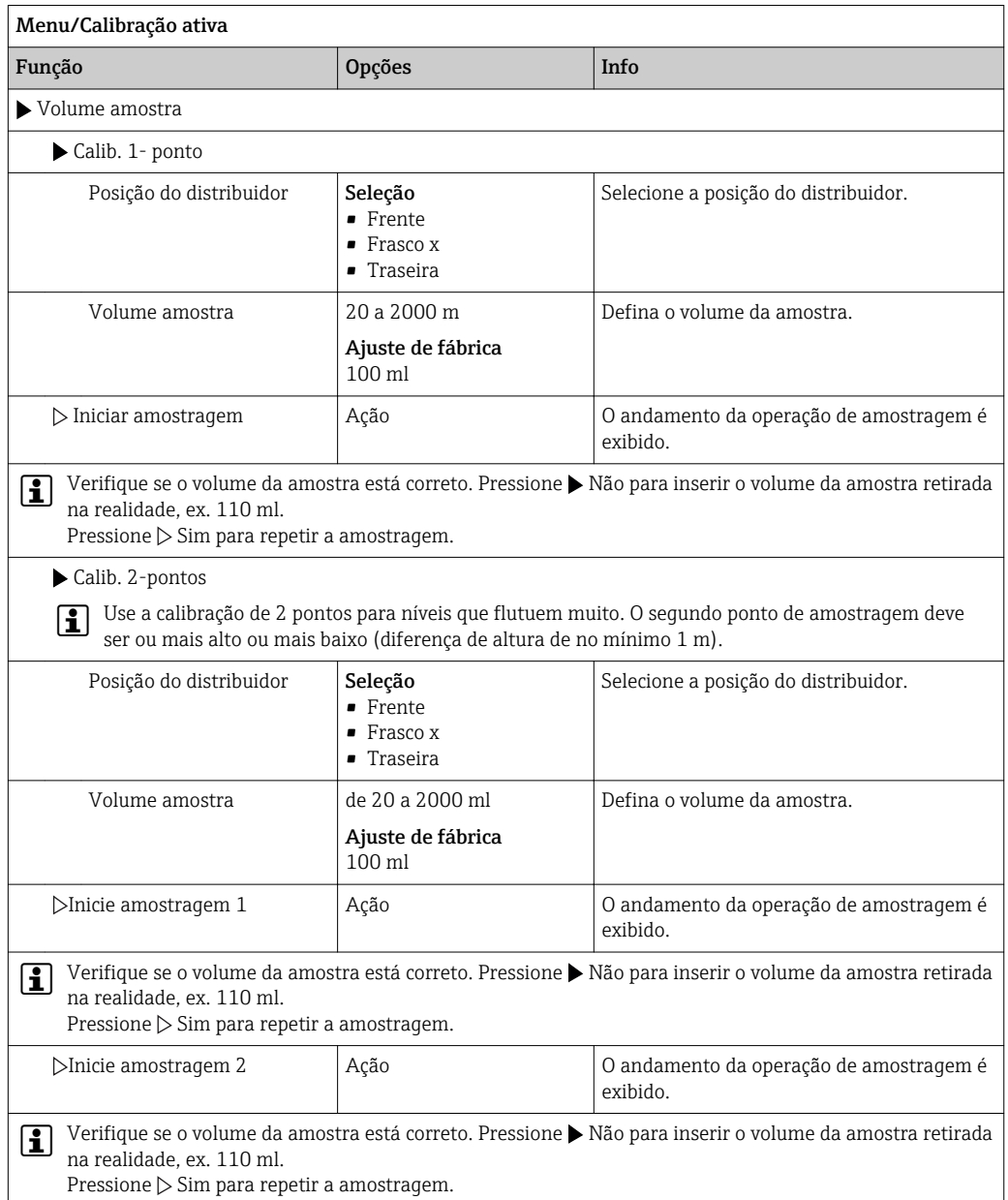

# 12.3 Substituição do tubo da bomba

### **A**ATENÇÃO

#### Peças giratórias

Lesão menor ou média possível.

- ‣ Pegue o amostrador fora de serviço antes de abrir a bomba peristáltica.
- ‣ Proteja o amostrador contra acionamento acidental enquanto você trabalha na bomba da mangueira aberta.

#### Abertura da bomba peristáltica

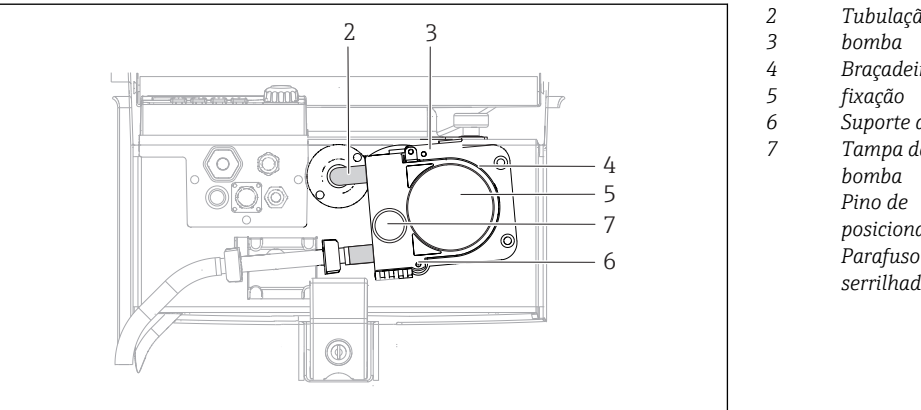

- *Tubulação da*
- 
- *Braçadeira de*
- 
- *Suporte da bomba Tampa da cabeça da posicionamento Parafuso de cabeça serrilhada*

- *15 Abertura da bomba peristáltica*
- 1. Retire o amostrador de serviço pausando o programa que estiver sendo executado no momento.

A0014202

- 2. Abra a braçadeira de fixação (item 3) e empurre o suporte da bomba (item 4) para cima.
- 3. Remova o parafuso de cabeça serrilhada (item 7) e abra a tampa da cabeça da bomba (item 5) para a direita.
- 4. Remova o parafuso de cabeça serrilhada (item 7) e abra a tampa da cabeça da bomba (item 5) para a direita.

#### Substituição do tubo da bomba

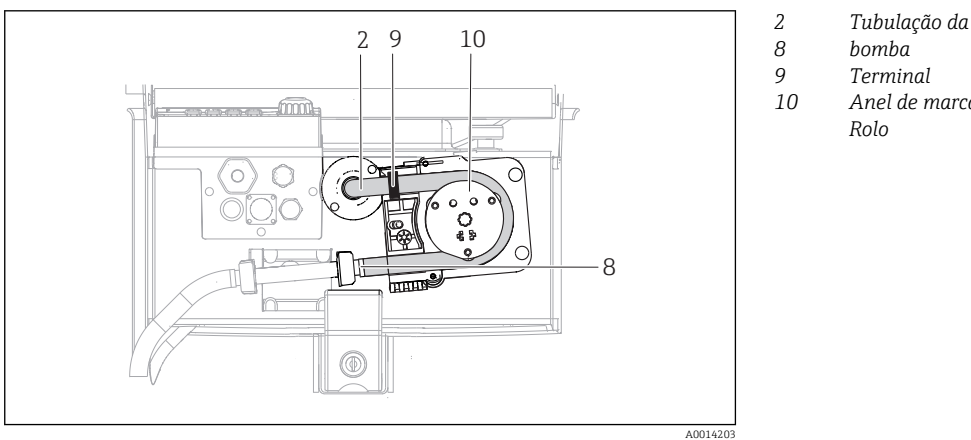

*Anel de marcação Rolo*

- *16 Substituição do tubo da bomba*
- 1. Remova a braçadeira (item 8) e remova o tubo da bomba (item 2) da bomba.
- 2. Remova quaisquer depósitos de silicone do rolo (item 10) e do suporte da bomba flexível.
- 3. Certifique-se de que o rolo e as roldanas girem suavemente e uniformemente.
- 4. Aplique alguma lubrificação ao rolo.
- 5. Prenda o novo tubo da bomba ao sensor de pressão com uma braçadeira (item 8).
- 6. Guie o tubo da bomba ao redor do rolo e insira o anel de marcação na ranhura (item 9).
- 7. Feche a tampa da cabeça da bomba e aperte firmemente. Feche o suporte da bomba.

8. Para evitar a contagem incorreta, reinicialize o vida útil do tubo para zero em Menu/ Diagnóstico/Info. term./Vida do tubo bomba usando a função "Reset".

Calibre o volume da amostra cada vez que você substituir o tubo da bomba. $→$   $\textcircled{1}$  127 I÷

### 12.4 Limpeza

#### 12.4.1 Invólucro

‣ Limpe a parte da frente do invólucro usando somente os produtos de limpeza comercialmente disponíveis.

A parte da frente do invólucro é resistente aos seguintes itens, de acordo com o DIN 42 115:

- Etanol (por um curto período de tempo)
- Ácidos diluídos (máx. 2% HCl)
- Bases diluídas (máx. 3% NaOH)
- Agentes de limpeza doméstica baseados em sabão

#### AVISO

#### Agentes de limpeza não permitidos

Danos às superfície do invólucro ou vedação do invólucro

- ‣ Nunca utilize ácidos minerais concentrados ou soluções alcalinas para a limpeza.
- ‣ Nunca use limpador orgânicos como acetona, álcool benzílico, metanol, cloreto de metileno, xileno ou concentrado de glicerol.
- ‣ Nunca utilize vapor em alta pressão para fins de limpeza.

#### 12.4.2 Peças úmidas

‣ Após a limpeza, enxague bem todas as peças úmidas com água limpa para garantir que todos os resíduos dos produtos de limpeza tenham sido removidos, de forma que não possam afetar as amostras do meio subsequentes.

#### Versão com bomba peristáltica

Limpe as peças úmidas, conforme abaixo:

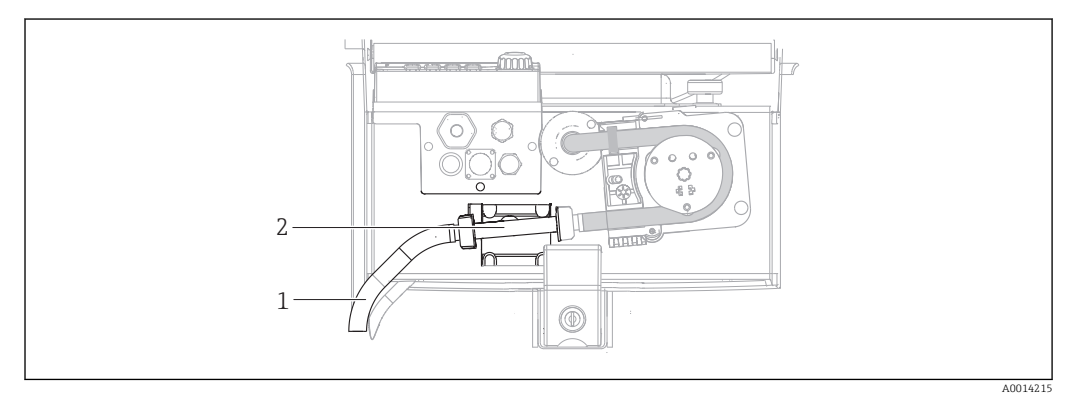

 *17 Versão com bomba peristáltica*

- *1 Linha de sucção*
- *2 Sensor de pressão*

1. Conecte um contêiner com água limpa à conexão do tubo.

2. Remova os frascos do compartimento de amostras.

- 3. Enxague as peças úmidas com água limpa, tirando uma amostra manual ou executando um teste da bomba (em Menu/Diagnóstico/Teste Sist/ -> Bomba peristáltica/Purga de bomba/Sucção
- 4. Libere os acoplamentos para a esquerda e direita do sensor de pressão (item 2). Limpe o tubo cuidadosamente com uma escova de frasco e enxague com água limpa.
- 5. Reconecte o abastecimento de amostras à conexão do tubo e coloque os frascos de volta no compartimento de amostras.

#### **A ATENÇÃO**

#### Peças giratórias

Lesão menor ou média possível.

- ‣ Não abra a tampa da bomba peristáltica enquanto a bomba estiver em funcionamento.
- ‣ Proteja o amostrador contra acionamento acidental enquanto você trabalha na bomba da mangueira aberta.

#### Interior da bomba peristáltica

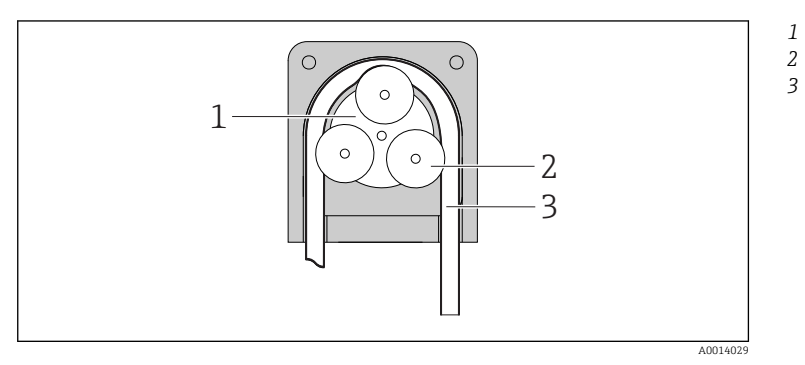

*Motor da bomba Rolo*

*Tubulação da bomba*

- *18 Visualização interior da bomba peristáltica*
- 1. Retire o amostrador de serviço pausando o programa que estiver sendo executado no momento.
- 2. Abra a bomba peristáltica conforme descrito na seção "Substituição do tudo da bomba"  $\rightarrow$   $\blacksquare$  128.
- 3. Remova o tubo da bomba.
- 4. Remova quaisquer depósitos de silicone do rolo e do suporte da bomba flexível.
- 5. Certifique-se que o rolo gira de forma suave e estável

#### Limpeza do braço de distribuição

#### Limpe o braço de distribuição como segue:

- 1. Abra as braçadeiras de fixação na lateral para separar a parte superior do equipamento da parte inferior. Vire a parte superior do equipamento a 90°.
- 2. Desparafuse o braço de distribuição.
- 3. Limpe o braço de distribuição com água ou água com sabão. Use uma escova para limpeza de frascos, caso necessário.
- 4. Reinstale o braço de distribuição limpo.

#### 12.4.3 Compartimento da amostra

O compartimento de amostras possui um revestimento interno contínuo de plástico.

- 1. Remova as bandejas dos frascos e a panela distribuidora.
- 2. Remova os frascos.
- 3. Remova o braço de distribuição. Consulte também

4. Borrife o compartimento de amostras com uma mangueira de água.

Você pode lavar os frascos de PE e vidro em uma lava-louças a 60 °C. <u>| - | </u>

#### 12.4.4 Sensores digitais

#### A CUIDADO

Limpeza não desativada durante calibração ou atividades de manutenção Risco de ferimentos devido ao meio ou agente de limpeza!

- ‣ Se um sistema de limpeza estiver conectado, desligar antes de remover um sensor do meio.
- ‣ Se deseja verificar a função de limpeza e não houver desligado o sistema de limpeza, use roupas de proteção, óculos e luvas ou tome as medidas adequadas.

#### Substituindo o sensor enquanto se garante a disponibilidade do ponto de medição

Se um erro ocorre ou o agendamento de manutenção estipula que o sensor deve ser substituído, use um novo sensor, ou um sensor que foi pre calibrado em laboratório.

- Um sensor é calibrado em laboratório em condições externas ideais, podendo então garantir melhor qualidade de medição.
- Você deve executar a calibração local se usar um sensor que não estiver pré-calibrado.

1. Remova o sensor que precisa de manutenção.

- 2. Instale o novo sensor.
	- Os dados do sensor são automaticamente aceitos pelo transmissor. Um código de liberação não é necessário. Medição é retomada.
- 3. Leve o sensor usado de volta para o laboratório.
	- No laboratório, você pode preparar o sensor para a reutilização enquanto assegura-se da disponibilidade do ponto de medição.

#### Prepare o sensor para a reutilização

1. Limpe o sensor.

- Para esse propósito, use o agente de limpeza especificado no manual do sensor.
- 2. Verifique se há rachaduras ou outros danos ao sensor.
- 3. Caso nenhum dano seja encontrado, regenere o sensor. Onde for necessário, armazene o sensor em uma solução de regeneração ( $\rightarrow$  manual do sensor).
- 4. Recalibre o sensor para a reutilização.

### 12.5 Substituição das baterias recarregáveis

Primeiro, remova a tampa do compartimento da bateria para substituir as baterias.

#### **AATENÇÃO**

#### O equipamento está conectado

Conexão incorreta pode resultar em ferimentos ou morte

‣ Se uma unidade de potência ou carregador estiver conectado, desconecte-o da fonte de alimentação.

A0035817

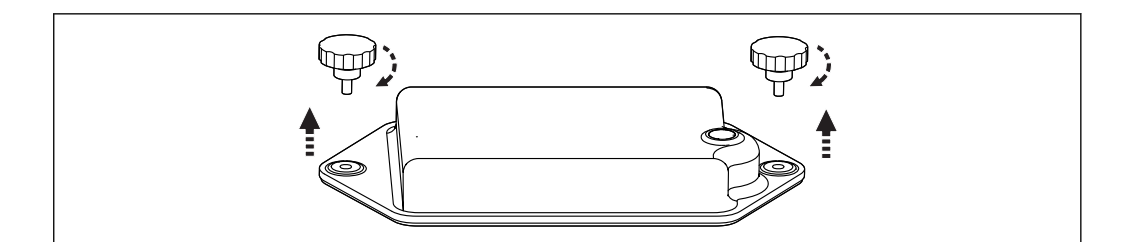

- 1. Solte ambos os parafusos de fixação.
- 2. Remova a tampa do compartimento da bateria.
- 3. Remova as baterias antigas e libere as ligações por tomada.

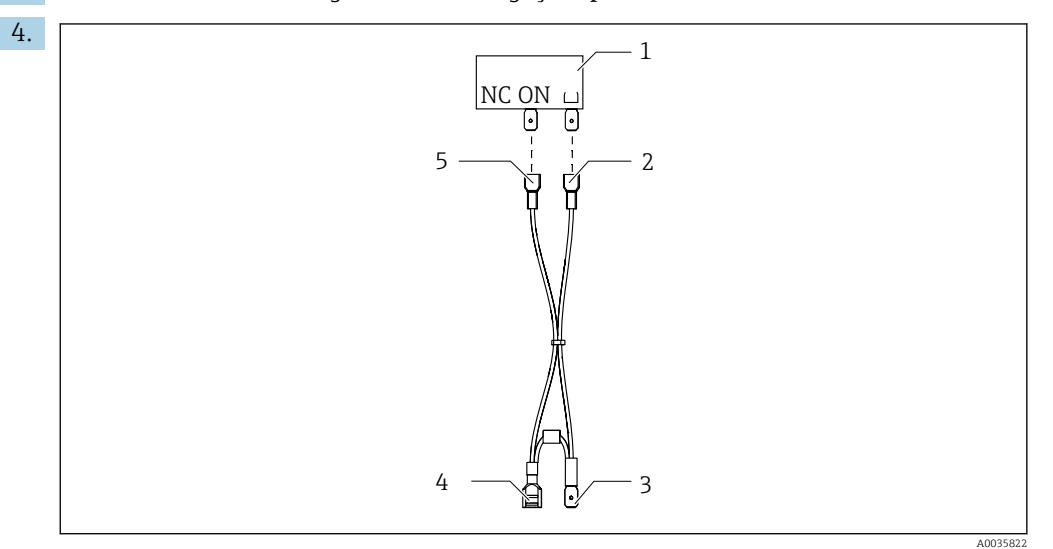

- *1 Seletora*
- *2 Conexão à seletora "Aterramento"*
- *3 Conexão à bateria PN*
- *4 Conexão à bateria, vermelha*
- *5 Conexão à seletora "ON"*

Conecte as novas baterias.

5. Insira as novas baterias e guarde a tampa do compartimento da bateria.

### 12.6 Suporte técnico

Recomendamos a compra e a utilização de um cartão SD (consulte os acessórios). Você A pode salvar todas as configurações do amostrador no cartão SD (ver seção "Gerenciamento de dados") e disponibilizar os dados para a equipe de serviço caso precise de assistência técnica.

# 13 Reparo

# 13.1 Peças de reposição

Entre em contato com a Assistência Técnica da Endress+Hauser, caso você tenha quaisquer perguntas sobre peças de reposição.

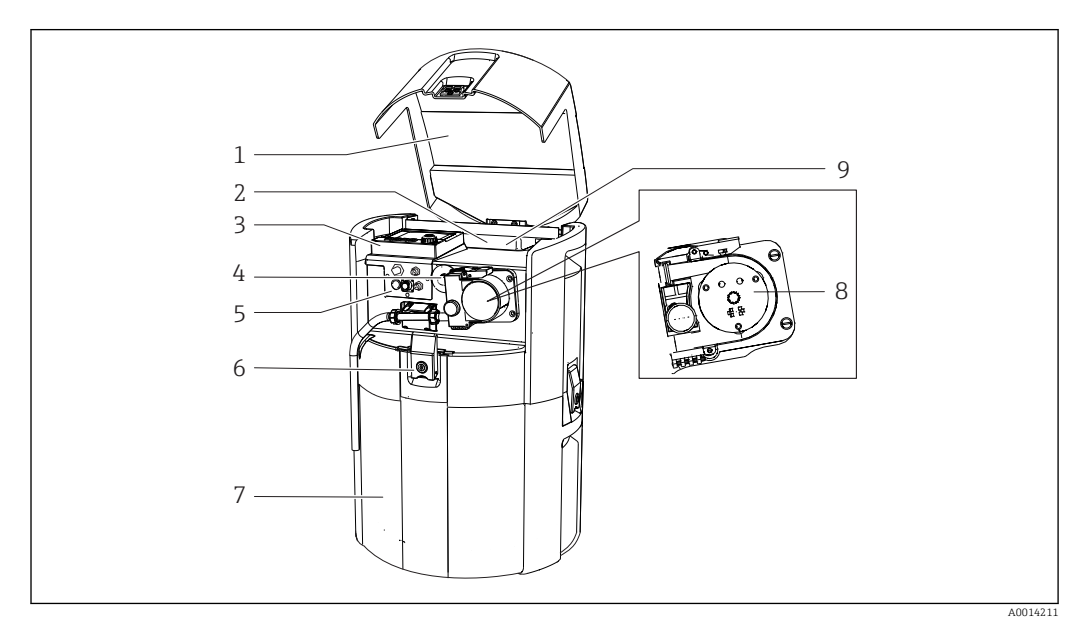

#### *19 Peças de reposição*

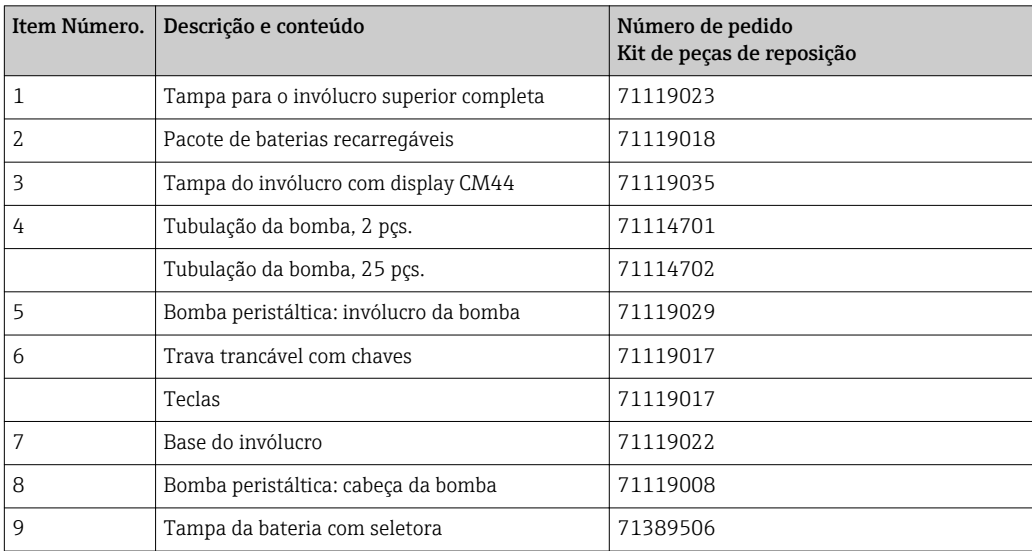

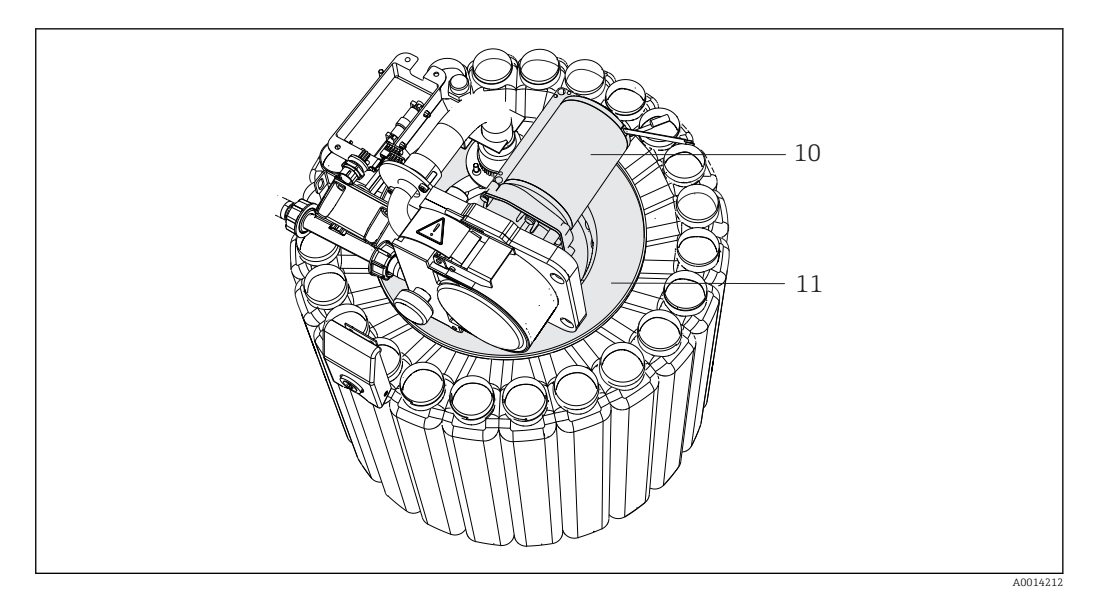

#### *20 Peças de reposição*

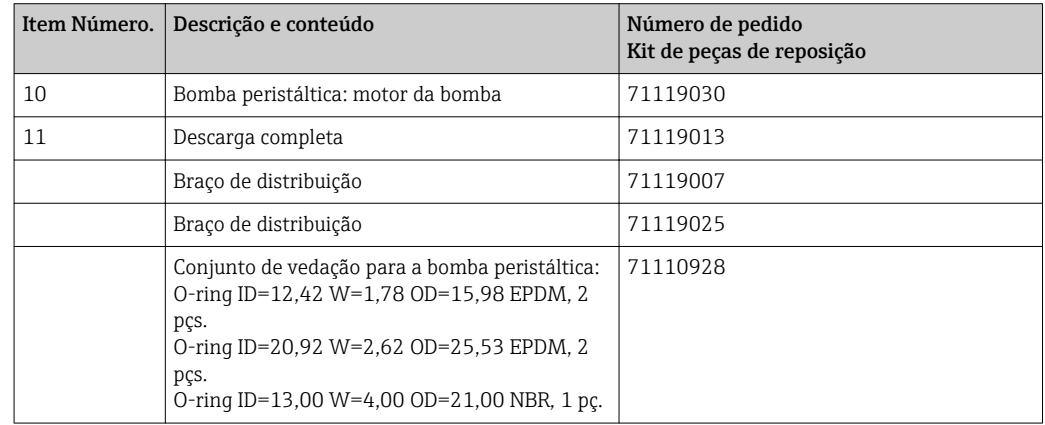

# 13.2 Devolução

O produto deve ser devolvido caso sejam necessários reparos ou calibração de fábrica, ou caso o produto errado tenha sido solicitado ou entregue. Como uma empresa certificada ISO e também devido às regulamentações legais, a Endress+Hauser está obrigada a seguir certos procedimentos ao lidar com produtos devolvidos que tenham estado em contato com o meio.

Para agilizar o retorno rápido, seguro e profissional do equipamento:

‣ Visitar ao website [www.endress.com/support/return-material](http://www.endress.com/support/return-material) para informações sobre o procedimento e condições para devolução de equipamentos.

### 13.3 Descarte

O equipamento contem componentes eletrônicos. O produto deve ser descartado como lixo eletrônico.

‣ Observe as regulamentações locais.

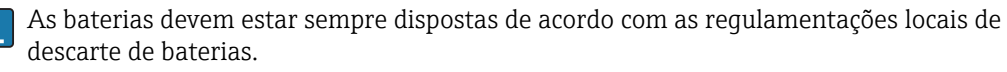

# 14 Acessórios

Os seguintes itens são os mais importantes acessórios disponíveis no momento em que esta documentação foi publicada.

‣ Para os acessórios não listados aqui, contatar seu escritório de serviços ou de vendas.

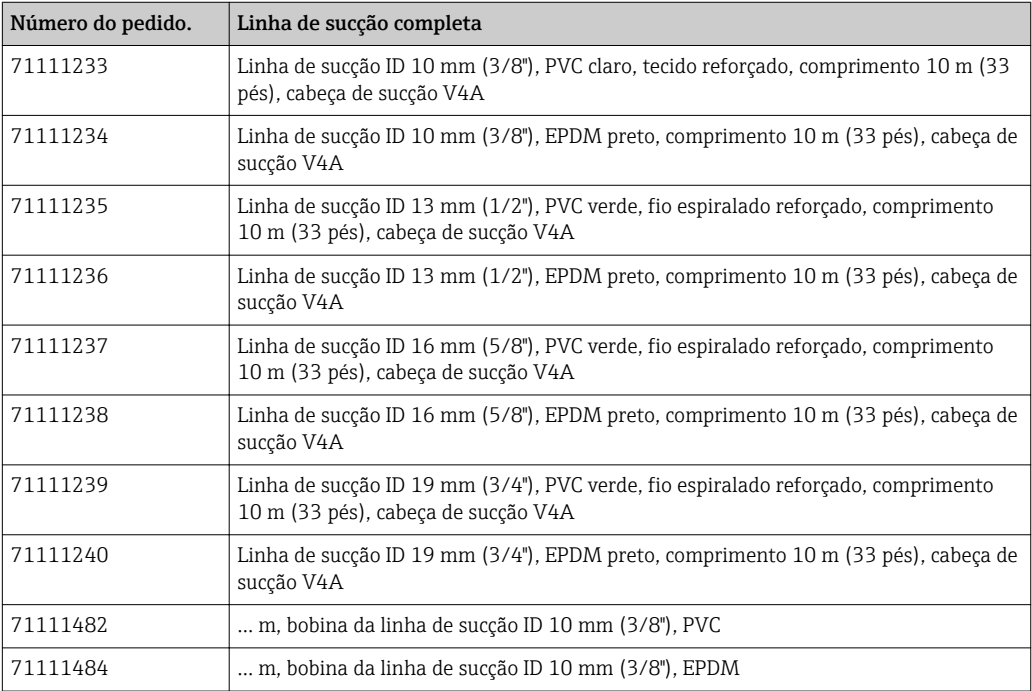

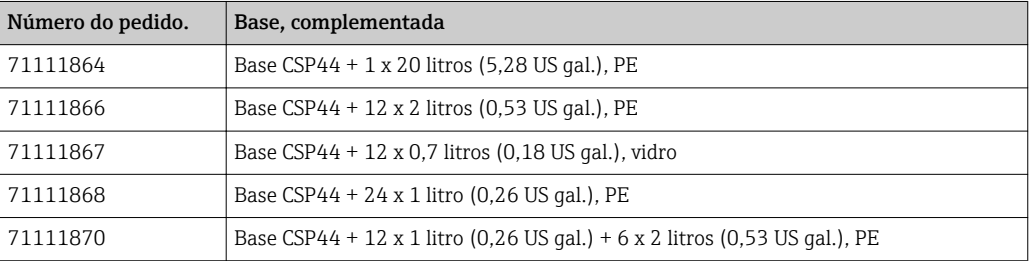

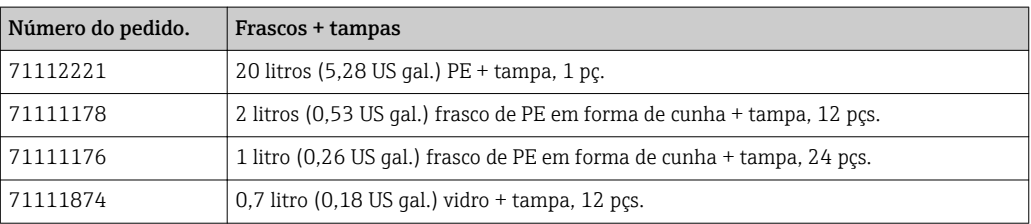

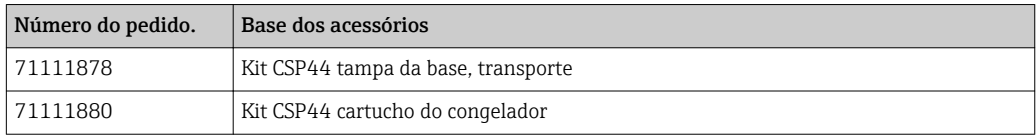

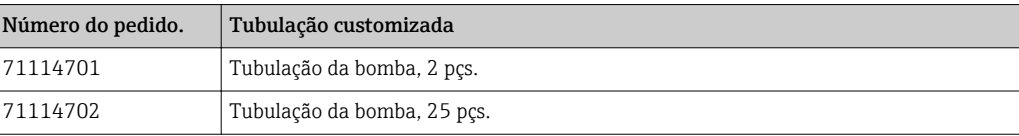

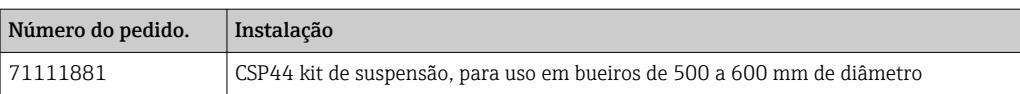

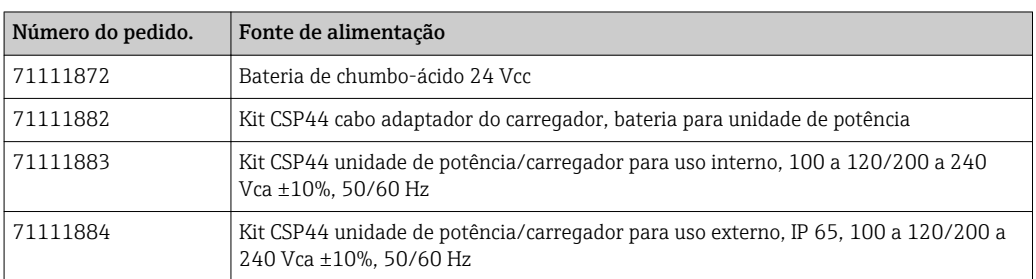

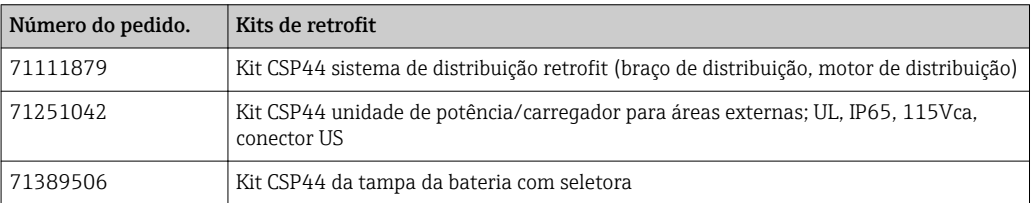

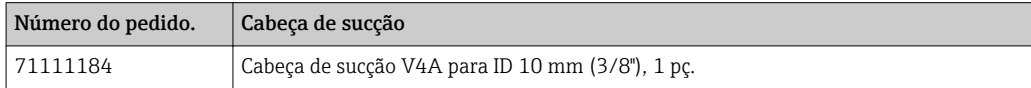

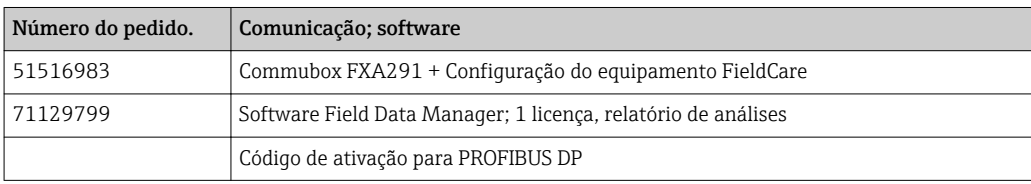

### 14.1 Cabo de medição

#### Memosens cabo de dados CYK10

- Para sensores digitais com tecnologia Memosens
- Configurador do Produto na página do produto: [www.endress.com/cyk10](http://www.endress.com/cyk10)

Informações Técnicas TI00118C

#### Cabo de medição CYK81

- Cabo sem ponta para extensão de cabos de sensores (ex. Memosens, CUS31/CUS41)
- $\bullet$  núcleos 2 x 2, torcidos com blindagem e capa PVC (2 x 2 x 0.5 mm<sup>2</sup> + blindagem)
- Vendido por metro, Número do pedido: 51502543

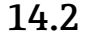

### 14.2 Sensores

Você pode somente conectar sensores com um plugue M12. $\boxed{2}$ 

#### 14.2.1 Eletrodos de vidro

#### Orbisint CPS11D

- Sensor de pH para tecnologia de processo
- Com diafragma PTFE repelente de sujeira
- Configurador do Produto na página do produto: [www.endress.com/cps11d](http://www.endress.com/cps11d)

Informações Técnicas TI00028C

#### Memosens CPS31D

- Eletrodo pH sistema de referência preenchido com gel com diafragma de cerâmica
- Configurador do Produto na página do produto: www.endress.com/cps31d

Informações Técnicas TI00030C

#### Ceraliquid CPS41D

- Eletrodo pH com junção de cerâmica e eletrólito líquido KCl
- Configurador do Produto na página do produto: [www.endress.com/cps41d](http://www.endress.com/cps41d)

Informações Técnicas TI00079C

#### Ceragel CPS71D

- Eletrodo de pH com sistema de referência incluindo íon trap
- Configurador do Produto na página do produto: [www.endress.com/cps71d](http://www.endress.com/cps71d)

Informações Técnicas TI00245C

#### Orbipore CPS91D

- Eletrodo pH com diafragma aberto para meio com alto grau de impurezas
- Configurador do Produto na página do produto: [www.endress.com/cps91d](http://www.endress.com/cps91d)

Informações Técnicas TI00375C

#### Orbipac CPF81D

- Sensor de pH compacto para operação de instalação ou imersão
- Em Água industrial e águas residuais
- Configurador do Produto na página do produto: www.endress.com/cpf81d

Informações Técnicas TI00191C

#### 14.2.2 Eletrodos Pfaudler

#### Ceramax CPS341D

- Eletrodo pH com esmalte sensitivo à pH
- Atende às mais altas demandas de precisão de medição, temperatura, esterilização e durabilidade
- Configurador do Produto na página do produto: www.endress.com/cps341d

Informações Técnicas TI00468C

### 14.2.3 sensores ORP

#### Orbisint CPS12D

- Sensor ORP para tecnologia de processo
- Configurador do Produto na página do produto: [www.endress.com/cps12d](http://www.endress.com/cps12d)

Informações Técnicas TI00367Cm

#### Ceraliquid CPS42D

- Eletrodo ORP com junção de cerâmica e eletrólito líquido KCl
- Configurador do Produto na página do produto: [www.endress.com/cps42d](http://www.endress.com/cps42d)

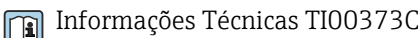

#### Ceragel CPS72D

- Eletrodo de ORP com sistema de referência incluindo íon trap
- Configurador do Produto na página do produto: [www.endress.com/cps72d](http://www.endress.com/cps72d)

Informações Técnicas TI00374C

#### Orbipac CPF82D

- Sensor ORP compacto para operação de instalação ou imersão em água processada e água residual
- Configurador do Produto na página do produto: www.endress.com/cpf82d

Informações Técnicas TI00191C

#### Orbipore CPS92D

- Eletrodo ORP com diafragma aberto para meio com alto grau de impurezas
- Configurador do Produto na página do produto: [www.endress.com/cps92d](http://www.endress.com/cps92d)

Informações Técnicas TI00435C

#### 14.2.4 Sensores de pH ISFET

#### Tophit CPS441D

- Sensor ISFET esterilizável para meio de baixa condutividade
- Eletrólito líquido KCl
- Configurador do Produto na página do produto: [www.endress.com/cps441d](http://www.endress.com/cps441d)

Informações Técnicas TI00352C

#### Tophit CPS471D

- Sensor ISFET esterilizável e autoclave para comida e farmacêutico, engenharia de processo
- Tratamento de água e biotecnologia
- Configurador do Produto na página do produto: [www.endress.com/cps471d](http://www.endress.com/cps471d)

Informações Técnicas TI00283C

#### Tophit CPS491D

- Sensor ISFET com diafragma aberto para meio com alto grau de impurezas
- Configurador do Produto na página do produto: [www.endress.com/cps491d](http://www.endress.com/cps491d)

Informações Técnicas TI00377C

#### 14.2.5 Sensores de condutividade com medição indutiva de condutividade

#### Indumax CLS50D

- Sensor de condutividade induzível de alta durabilidade
- Para aplicações em áreas padrões e classificadas
- Com tecnologia Memosens
- Configurador do Produto na página do produto: [www.endress.com/cls50d](http://www.endress.com/cls50d)

Informações técnicas TI00182Cm

#### 14.2.6 Sensores de condutividade com medição de condutividade

#### Condumax CLS15D

- Sensor condutor de condutividade
- Para água pura, ultrapura e aplicações de área classificada
- Configurador do Produto na página do produto: [www.endress.com/CLS15d](http://www.endress.com/cls15d)

Informações Técnicas TI00109C

#### Condumax CLS16D

- Sensor condutor de condutividade higiênico
- Para água pura, ultrapura e aplicações Ex
- Com EHEDG e aprovação 3A
- Configurador do Produto na página do produto: [www.endress.com/CLS16d](http://www.endress.com/cls16d)

Informações Técnicas TI00227C

#### Condumax CLS21D

- Sensor de dois eletrodos na versão principal complementar
- Configurador do Produto na página do produto: [www.endress.com/CLS21d](http://www.endress.com/cls21d)

Informações Técnicas TI00085C

#### Memosens CLS82D

- Sensor de quatro eletrodos
- Com tecnologia Memosens
- Configurador do Produto na página do produto: [www.endress.com/cls82d](http://www.endress.com/cls21d)

Informações Técnicas TI01188C

### 14.2.7 Sensores de oxigênio

#### Oxymax COS22D

- Sensor esterilizável para oxigênio dissolvido
- Com tecnologia Memosens ou como um sensor analógico
- Configurador do Produto na página do produto: www.endress.com/cos22d

Informações Técnicas TI00446C

#### Oxymax COS51D

- Sensor amperométrico para oxigênio dissolvido
- Com tecnologia Memosens
- Configurador do Produto na página do produto: www.endress.com/cos51d

Informações Técnicas TI00413C

#### Oxymax COS61D

- Sensor ótico de oxigênio para medição de água potável e água industrial
- Princípio de medição: Saciação
- Com tecnologia Memosens
- Configurador do Produto na página do produto: www.endress.com/cos61d

Informações Técnicas TI00387C

#### Memosens COS81D

- Sensor ótico esterilizável para oxigênio dissolvido
- Com tecnologia Memosens
- Configurador do Produto na página do produto: www.endress.com/cos81d

Informações Técnicas TI01201C

### 14.2.8 Sensores de cloro

#### CCS142D

- Sensor amperométrico coberto por membrana para cloro livre
- Faixa de medição 0.01 a 20 mg/l
- Com tecnologia Memosens
- Configurador do Produto na página do produto: www.endress.com/ccs142d

Informações Técnicas TI00419C  $\sqrt{1}$ 

### 14.2.9 Sensor de Íon seletivo

#### ISEmax CAS40D

- Sensor de Íon seletivo
- Configurador do Produto na página do produto: www.endress.com/cas40d

Informações Técnicas TI00491C

### 14.2.10 Sensores de turbidez

#### Turbimax CUS51D

- Para a medição nefelométrica da turbidez e de sólidos na água residual
- Método de luz distribuída em 4 feixes
- Com tecnologia Memosens
- Configurador do Produto na página do produto: www.endress.com/cus51d

Informações Técnicas TI00461C

### 14.2.11 Sensores de SAC e nitrato

#### Viomax CAS51D

- Medições de SAC e nitrato em água potável e água residual
- Com tecnologia Memosens
- Configurador do Produto na página do produto: www.endress.com/cas51d

Informações Técnicas TI00459C  $\sqrt{1}$ 

### 14.2.12 Medição de interface

#### Turbimax CUS71D

- Sensor de imersão para medição da interface
- Sensor de interface ultrassônico
- Configurador do Produto na página do produto: www.endress.com/cus71d

Informações Técnicas TI00490C

# 15 Dados técnicos

# 15.1 Entrada

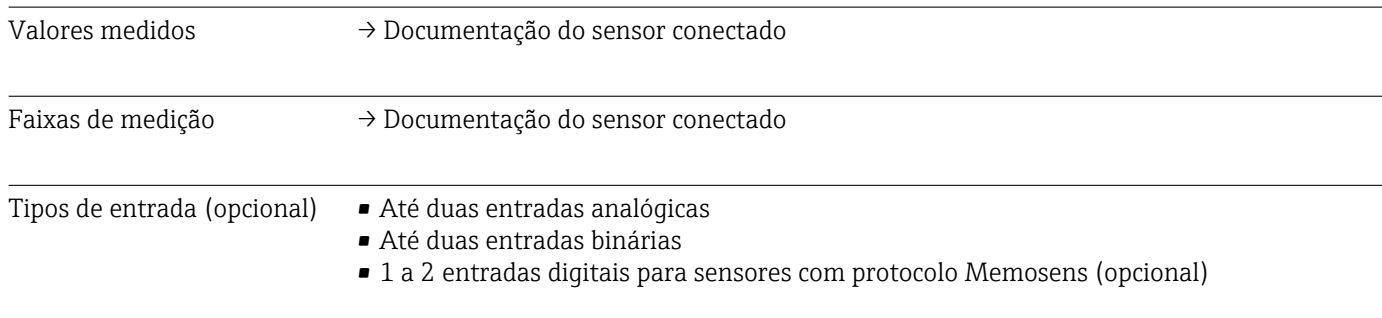

# 15.2 Entrada binária, passiva (opcional)

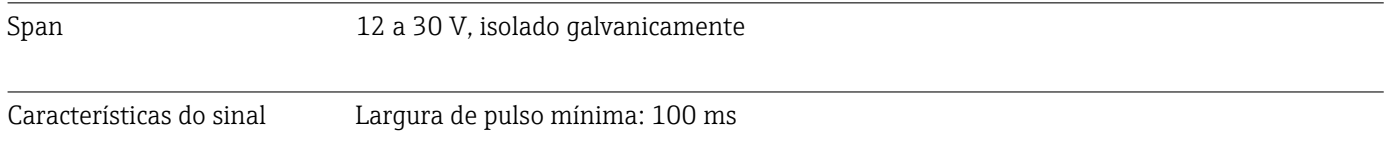

# 15.3 Entradas de temperatura (opcional)

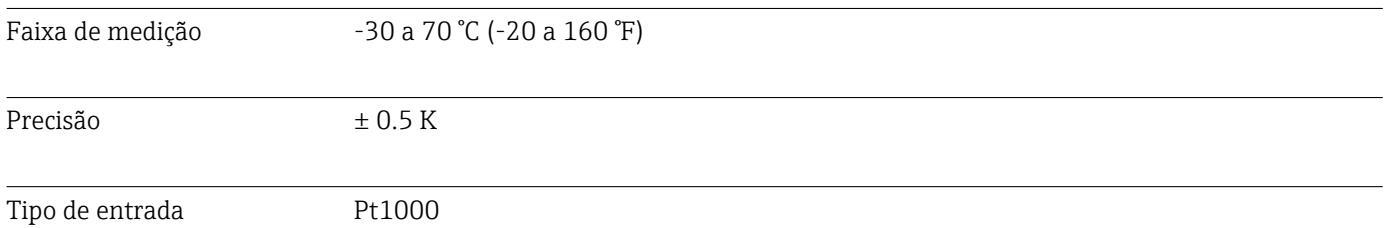

# 15.4 Entrada analógica, passivo/ativo (opcional)

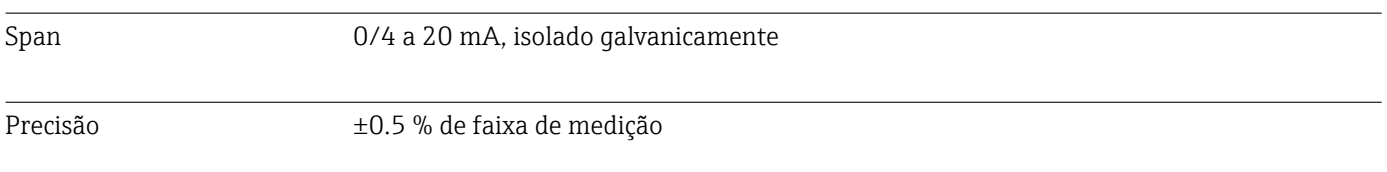

# 15.5 Saída opcional

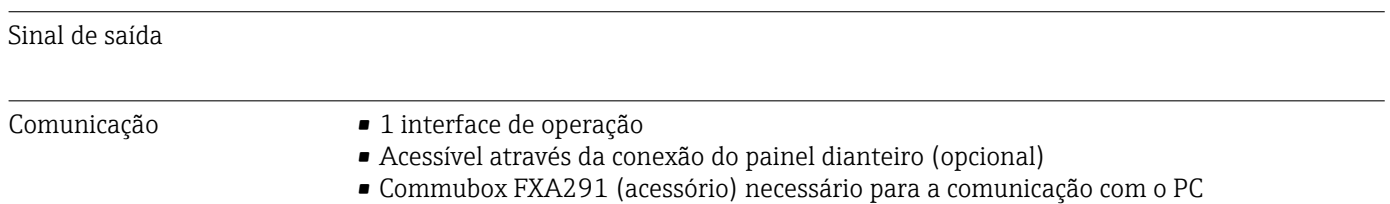

# 15.6 Fonte de alimentação

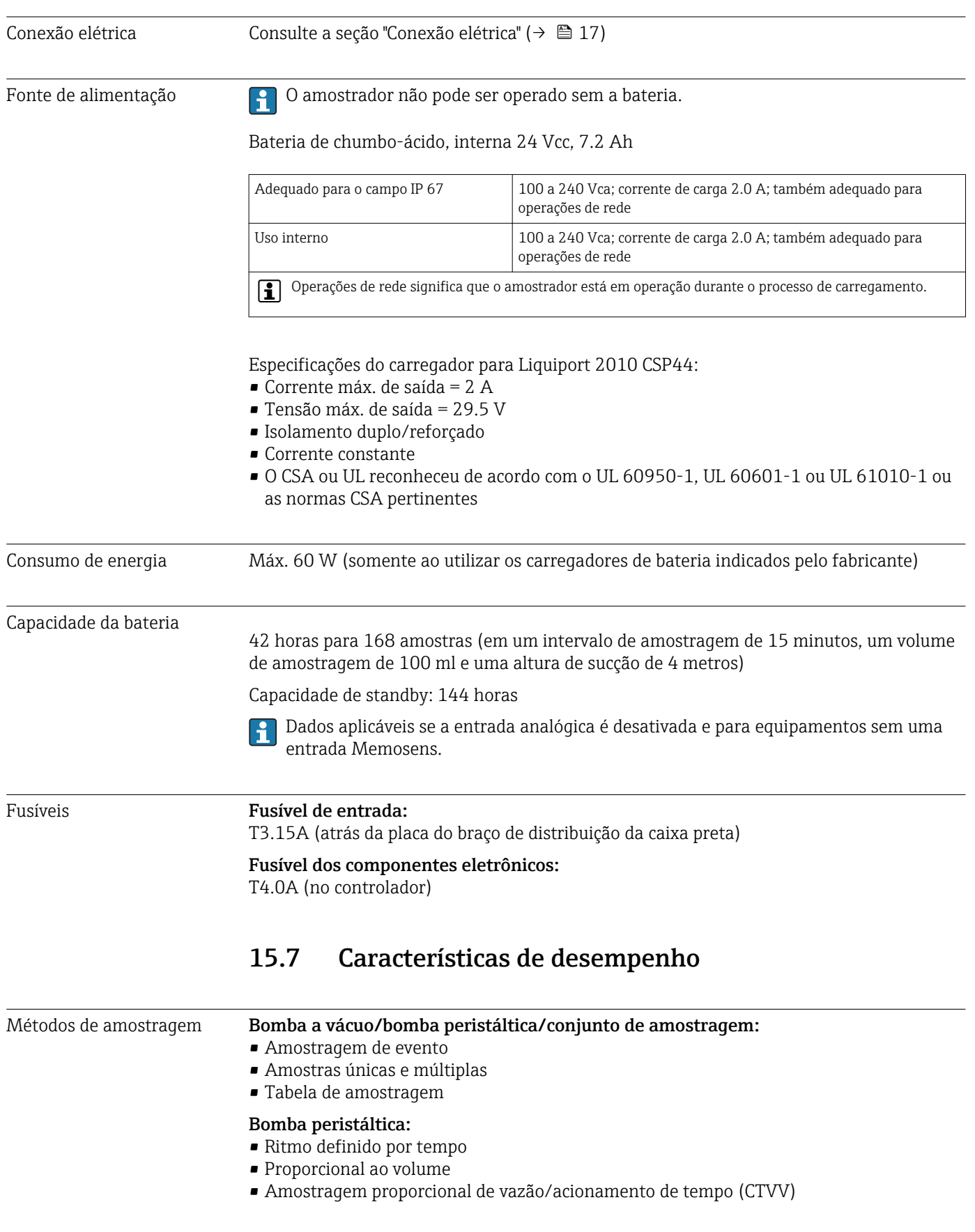

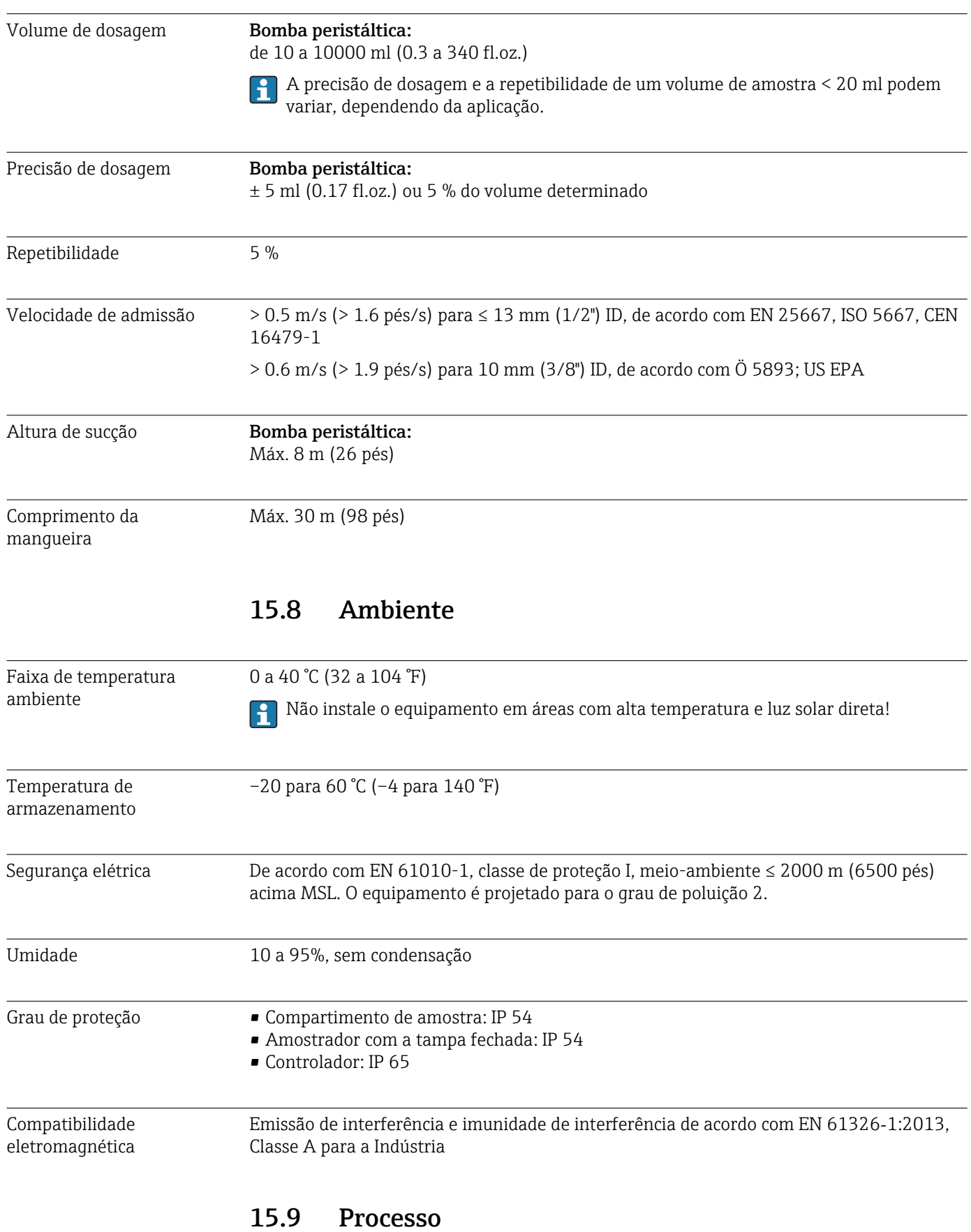

Faixa de temperatura média 2 a 50 °C (36 a 122 °F)
<span id="page-144-0"></span>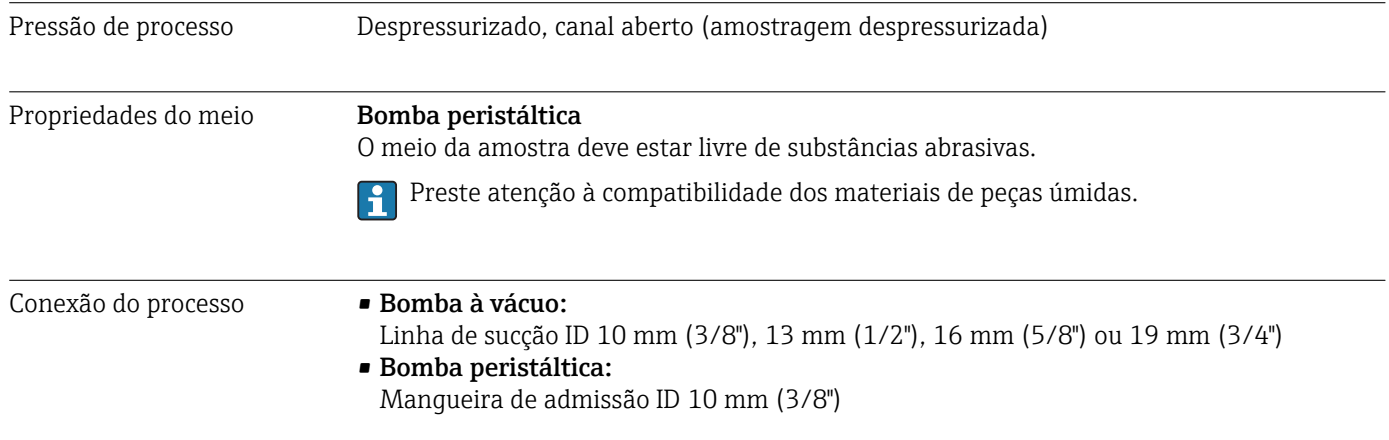

## 15.10 Construção mecânica

Dimensões Consulte a seção "Instalação" [→ 14](#page-13-0)

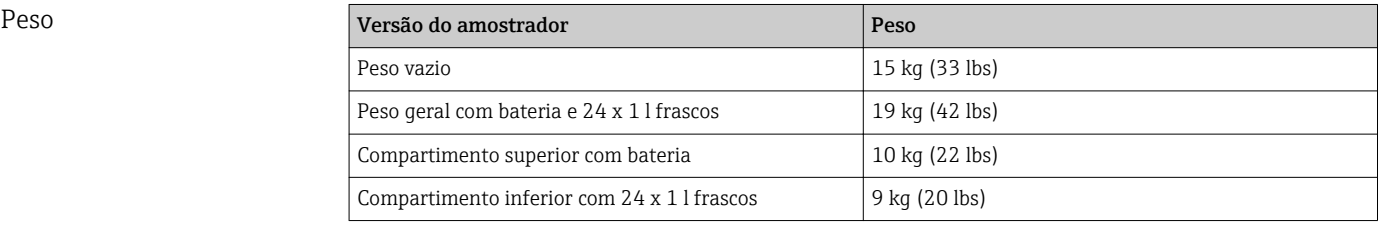

Com os frascos cheios, o peso do amostrador é de mais de 25 kg (55 lbs). Para estar em conformidade com a ISO 11228-1, somente transporte o amostrador junto com uma segunda pessoa.

Materiais **O plástico polistireno VO pode alterar sua cor ao ser exposto à luz solar direta. Para** uso externo sem uma tampa de proteção contra tempo, o uso do Plástico ASA+PC V0 é recomendado. A funcionalidade não é afetada pela descoloração.

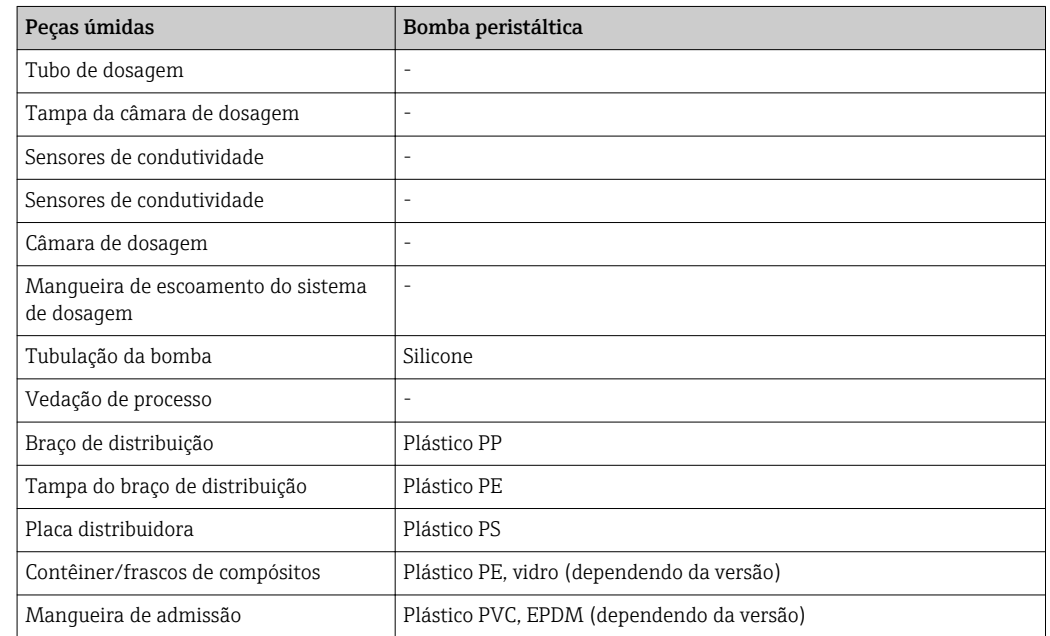

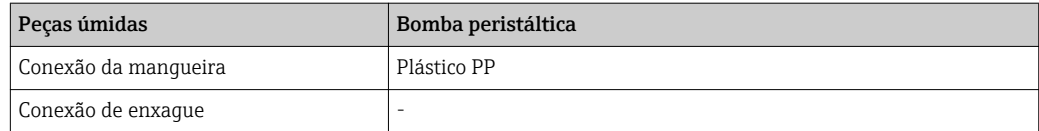

Escolha a vedação do processo, dependendo da aplicação. Viton é recomendado para aplicações padrão envolvendo amostras aquosas.

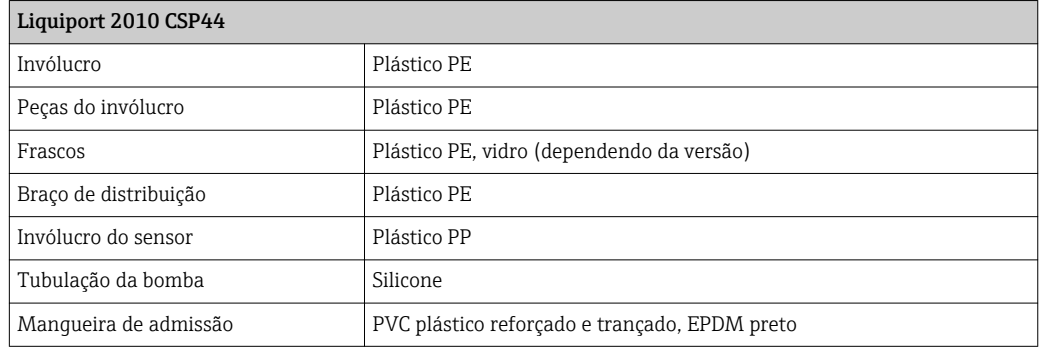

Conexões de processo Bomba peristáltica:

Mangueira de admissão ID 10 mm (3/8")

# Índice

# A

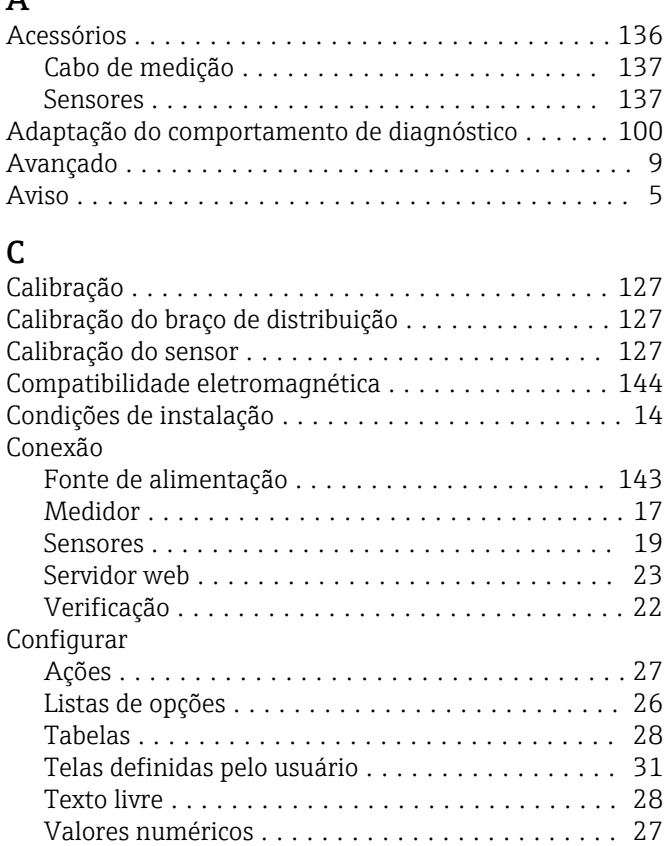

# D

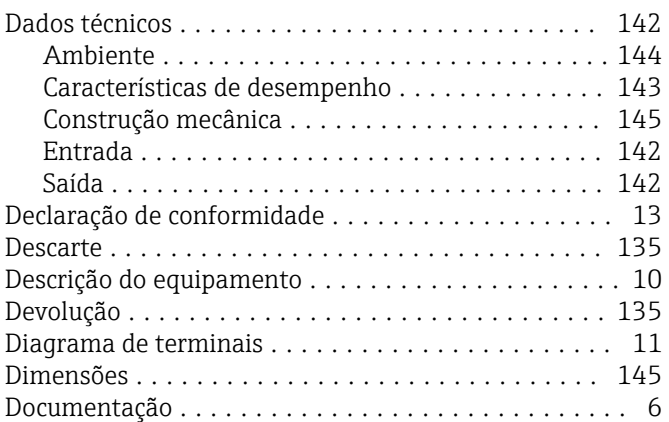

### E

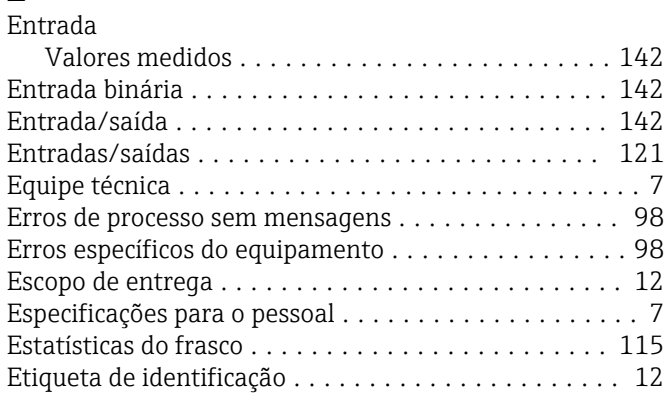

### F

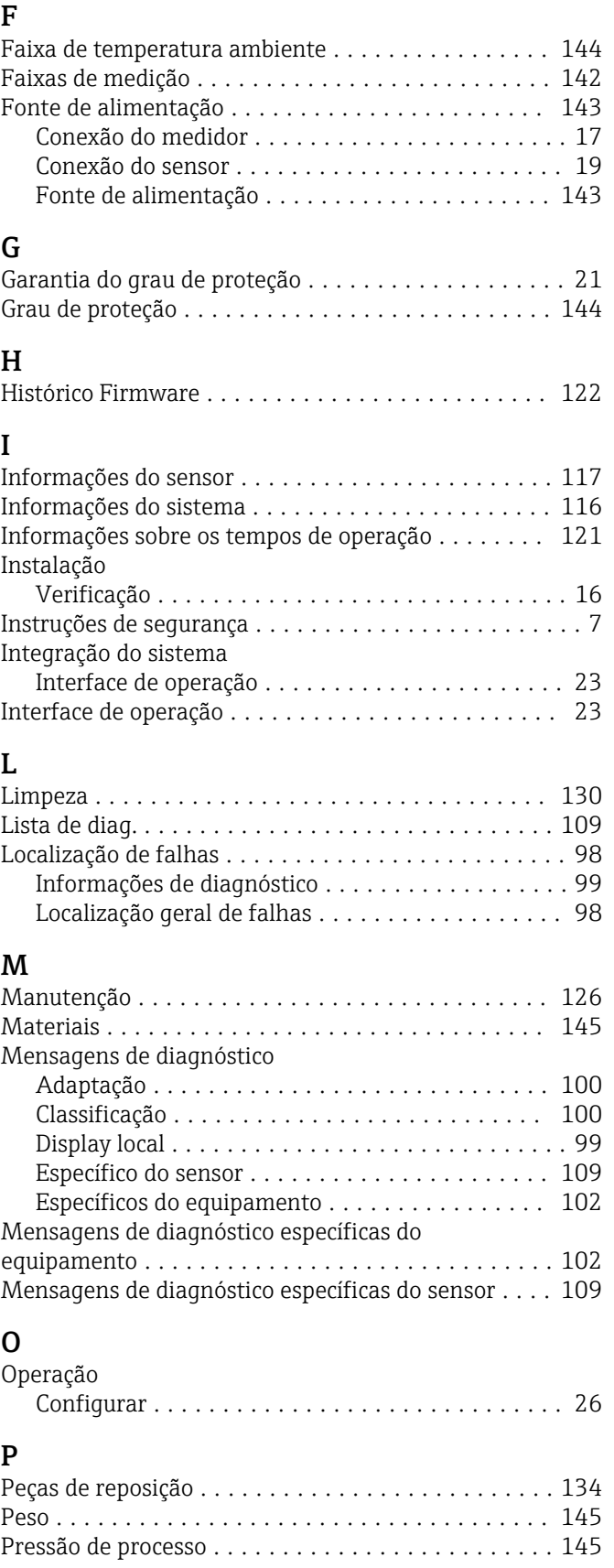

# R

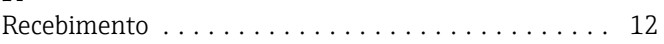

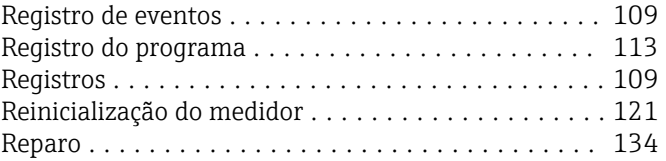

# S

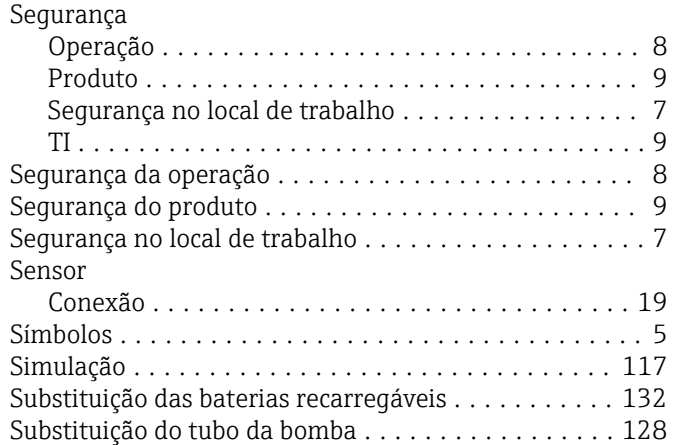

### T

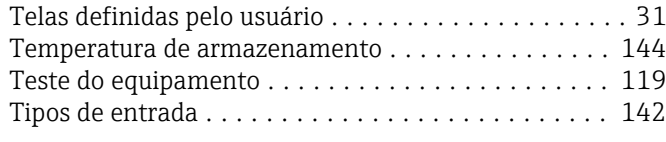

# U

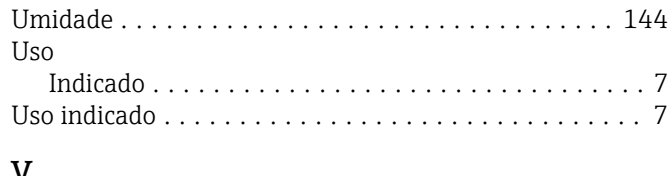

### V

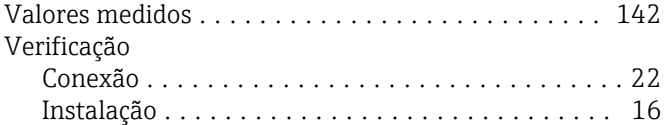

www.addresses.endress.com

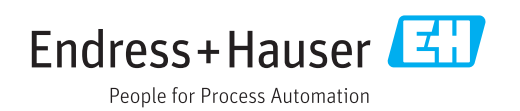